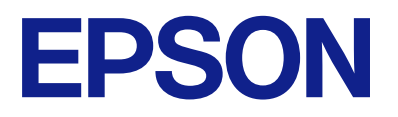

# ET-4810 Series L5590 Series ET-2840 Series L3560 Series

# **Benutzerhandbuch**

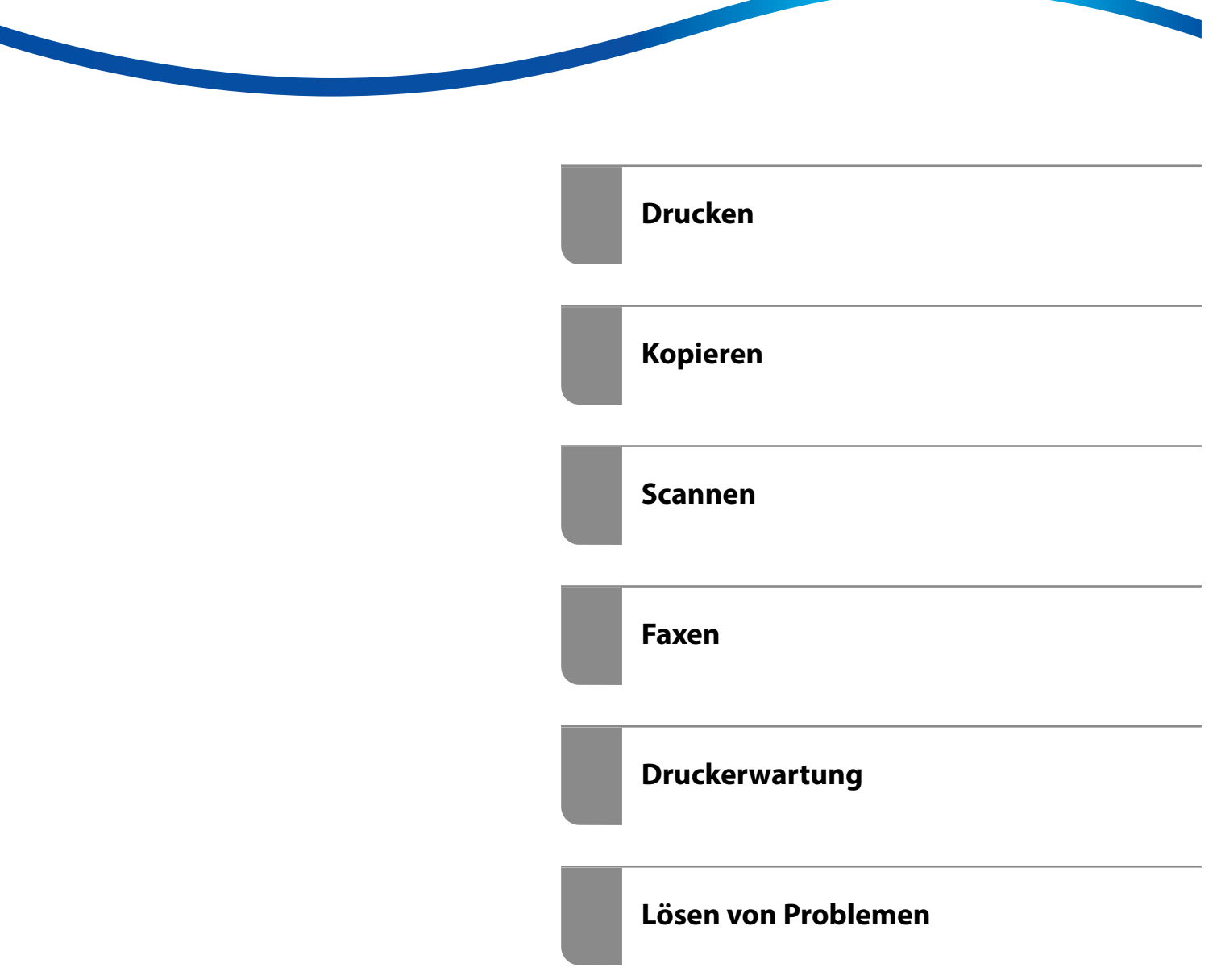

## *Inhalt*

## *[Anleitung zu diesem Handbuch](#page-5-0)*

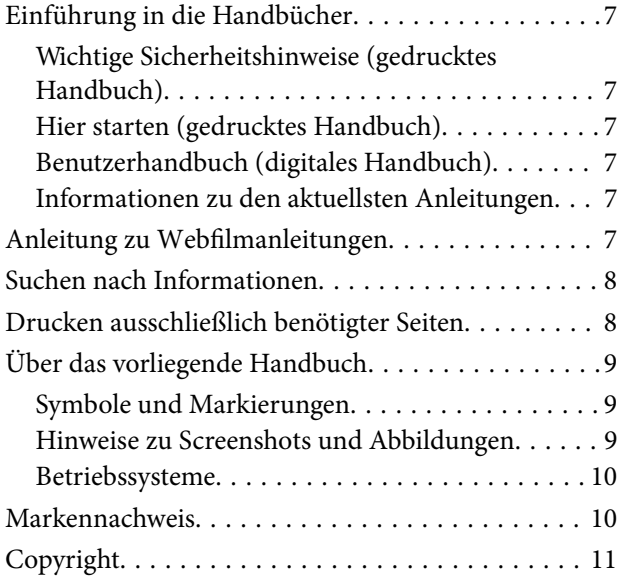

## *[Wichtige Anweisungen](#page-11-0)*

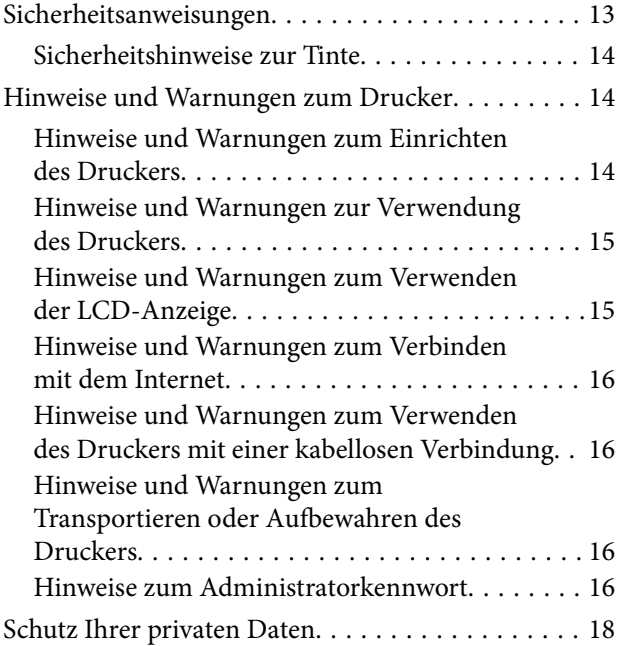

#### *[Bezeichnungen und Funktionen der](#page-18-0)  [Teile](#page-18-0)*

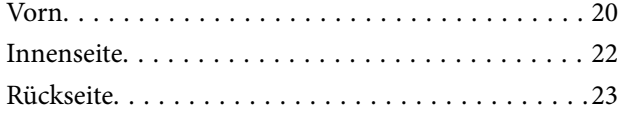

## *[Anleitung für das Bedienfeld](#page-23-0)*

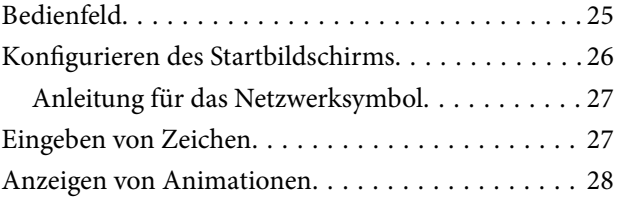

## *[Einlegen von Papier](#page-28-0)*

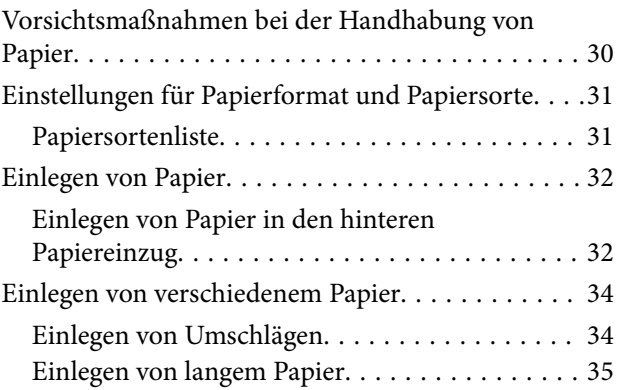

### *[Einlegen bzw. Platzieren von](#page-35-0)  [Vorlagen](#page-35-0)*

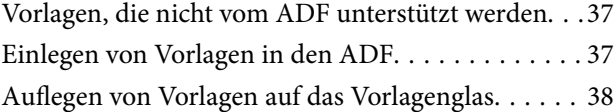

## *[Drucken](#page-39-0)*

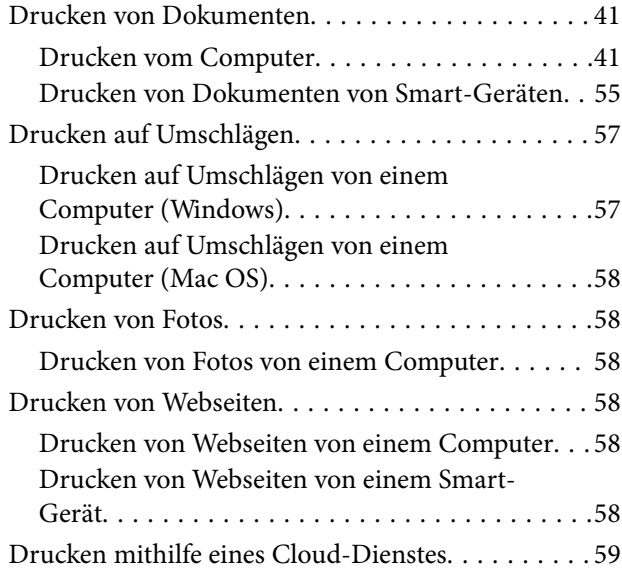

## *[Kopieren](#page-60-0)*

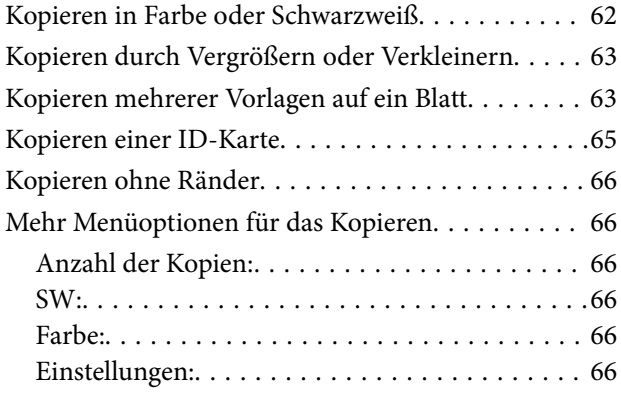

## *[Scannen](#page-67-0)*

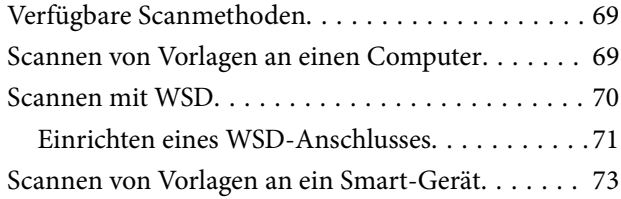

### *[Faxen](#page-73-0)*

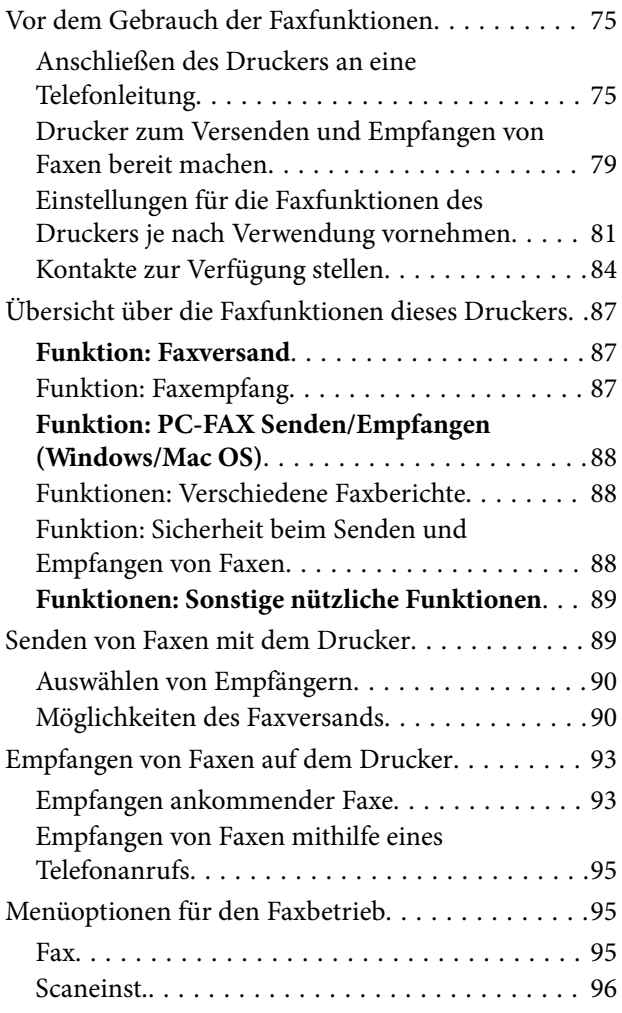

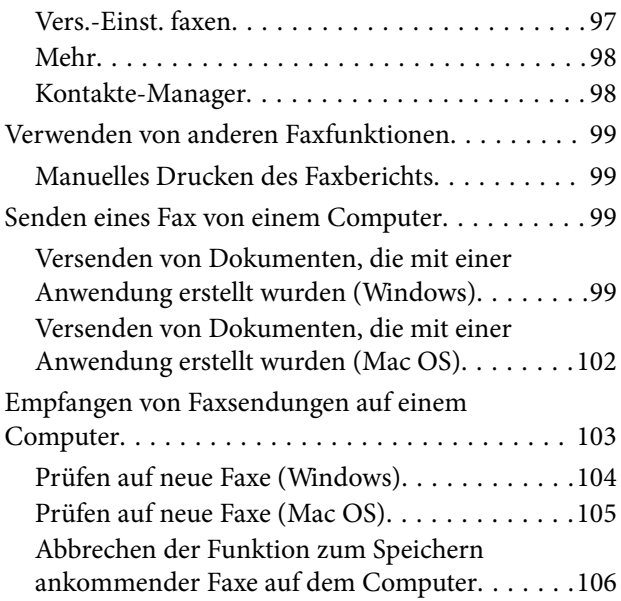

## *[Druckerwartung](#page-106-0)*

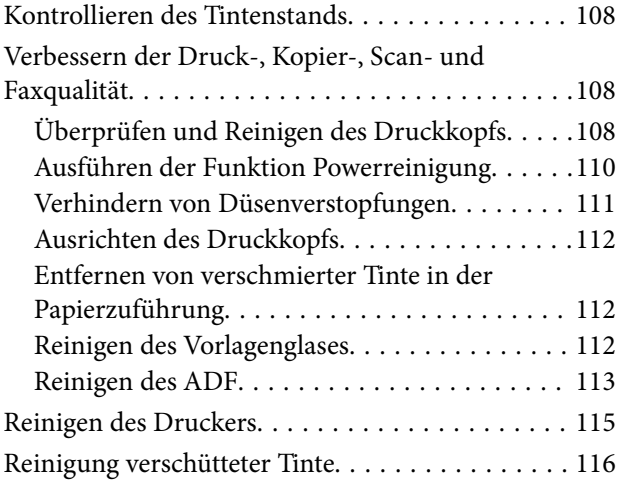

## *[In diesen Situationen](#page-116-0)*

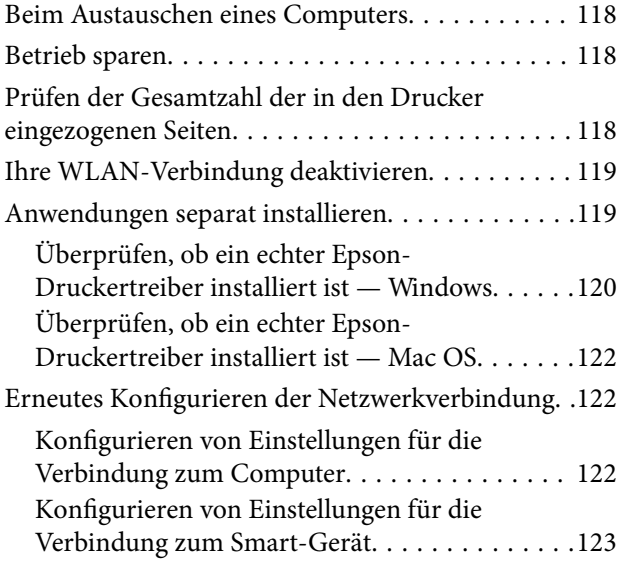

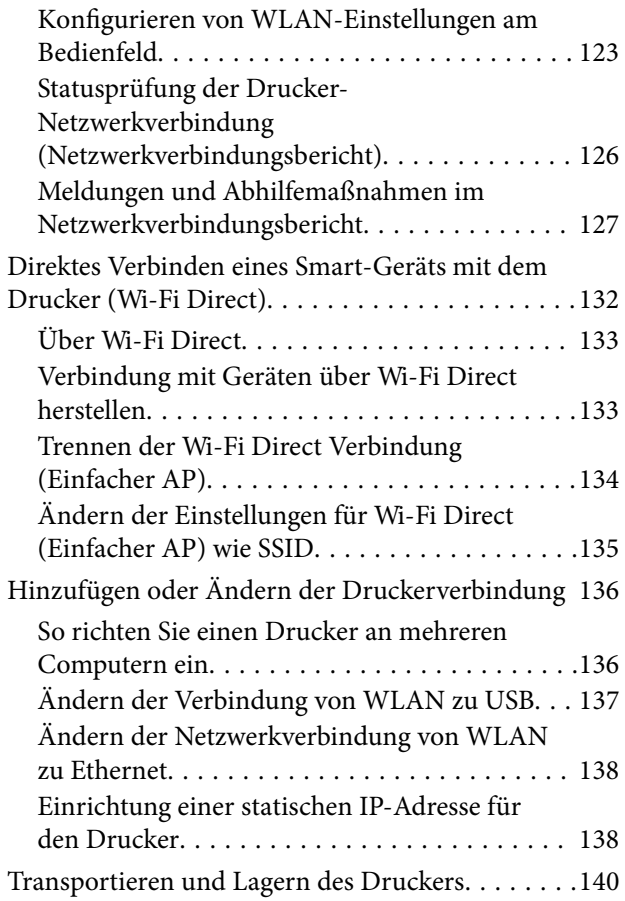

### *[Lösen von Problemen](#page-143-0)*

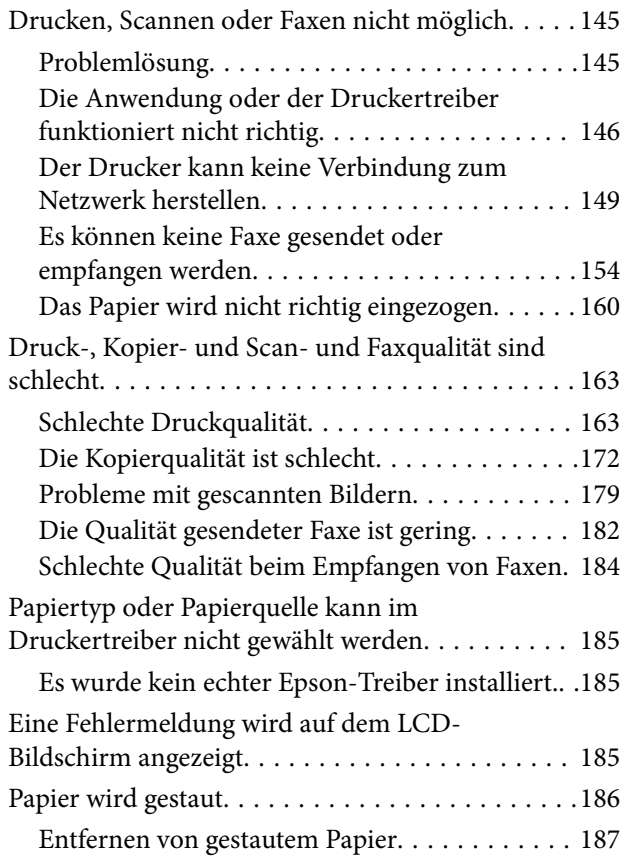

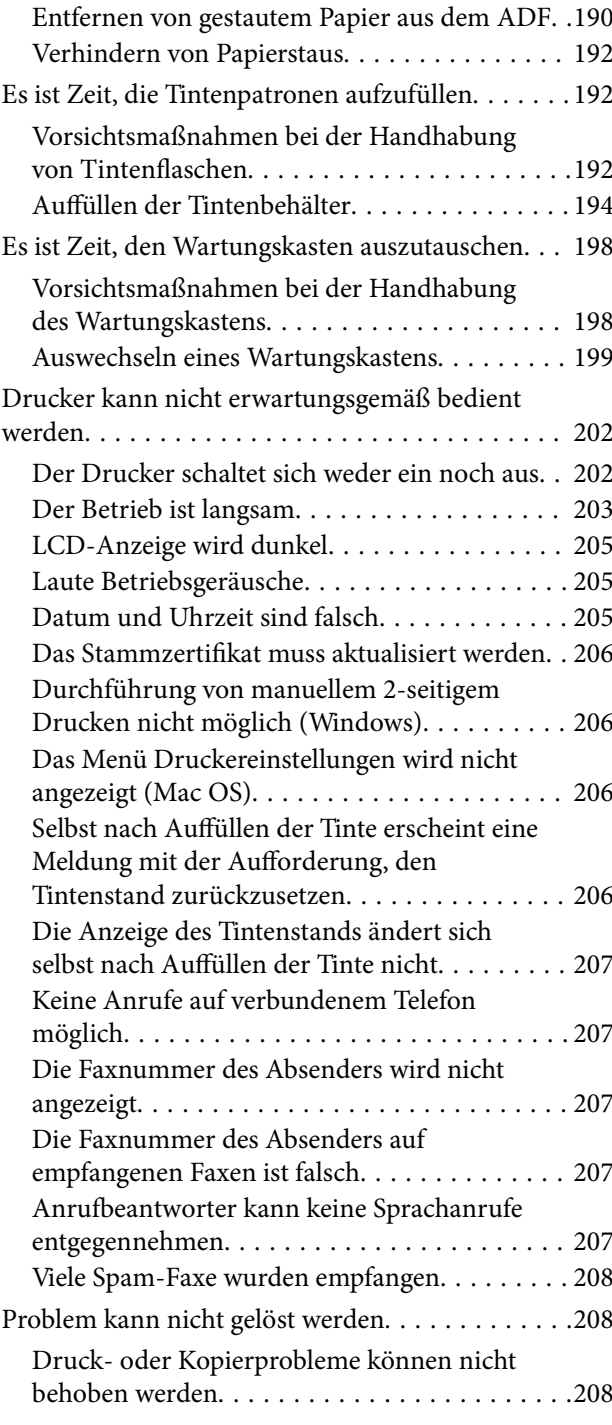

## *[Produktinformationen](#page-209-0)*

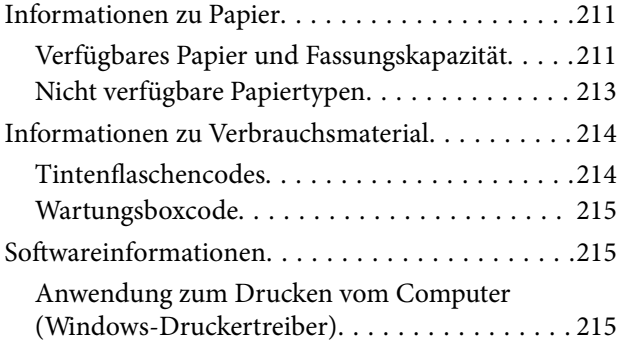

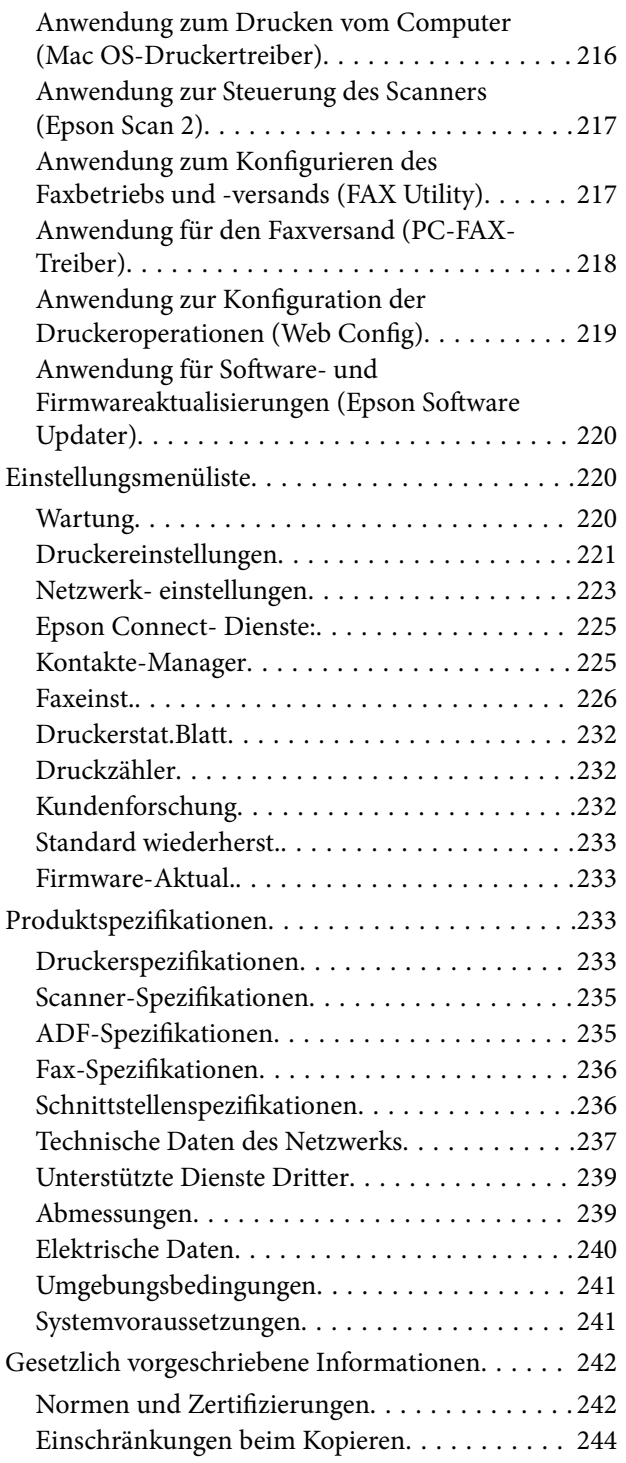

## *[Weitere Unterstützung](#page-244-0)*

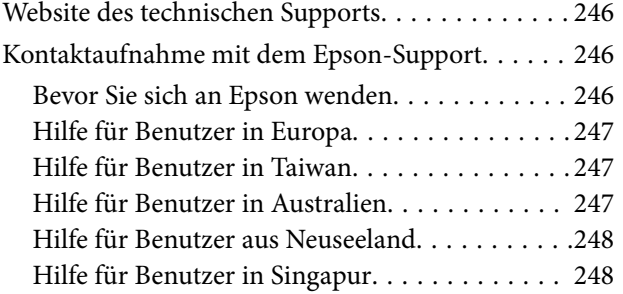

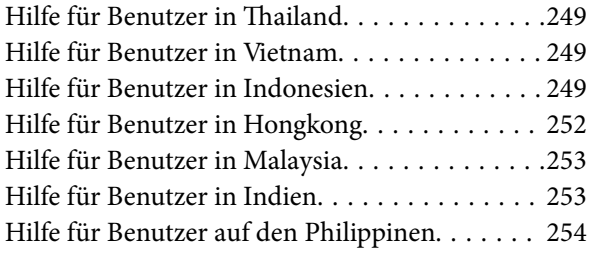

# <span id="page-5-0"></span>**Anleitung zu diesem Handbuch**

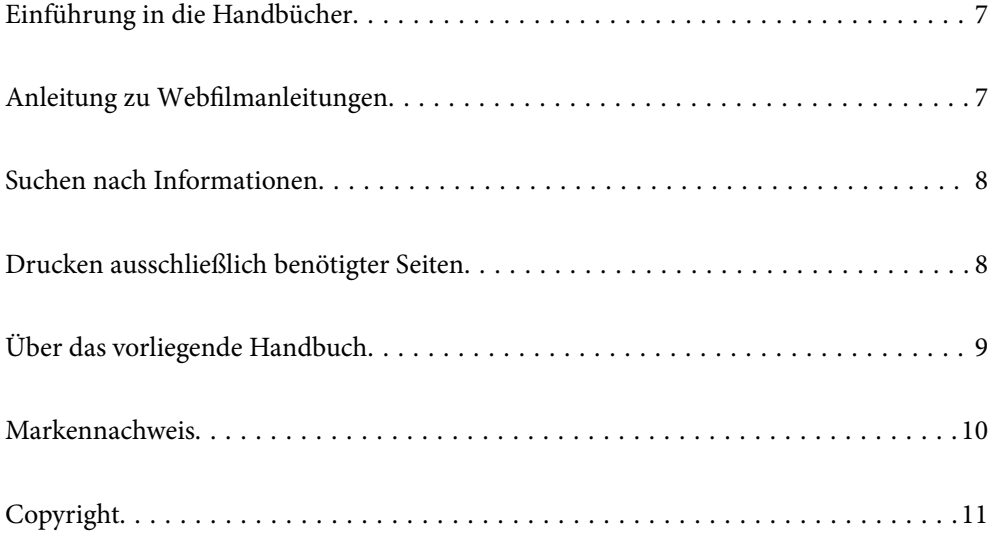

# <span id="page-6-0"></span>**Einführung in die Handbücher**

Die folgenden Handbücher werden mit dem Epson-Drucker geliefert. Zusätzlich zu den Handbüchern befinden sich weitere Informationen im Lieferumfang des Druckers oder der Epson-Software.

#### Wichtige Sicherheitshinweise (gedrucktes Handbuch)

Dieses Handbuch enthält Anweisungen, die eine sichere Nutzung dieses Druckers gewährleisten.

#### Hier starten (gedrucktes Handbuch)

Dieses Handbuch enthält Informationen zum Einrichten des Druckers und Installieren der Software.

#### Benutzerhandbuch (digitales Handbuch)

Dieses Handbuch. Verfügbar als PDF und Web-Anleitung. Bietet detaillierte Informationen und Anleitungen zur Druckerverwendung und Problemlösung.

Dieses Handbuch ist für die ET-4810 Series/L5590 Series und die ET-2840 Series/L3560 Series vorgesehen. Die folgenden Funktionen sind nur für ET-4810 Series/L5590 Series verfügbar.

❏ Faxen

- ❏ ADF (Automatischer Vorlageneinzug)
- ❏ Ethernetverbindung

Informationen zu den aktuellsten Anleitungen

❏ Gedrucktes Handbuch

Besuchen Sie die Support-Website Epson Europe unter <http://www.epson.eu/support> oder die weltweite Epson Support-Website unter [http://support.epson.net/.](http://support.epson.net/)

❏ Digitales Handbuch

Besuchen Sie die folgende Website, geben Sie den Namen des Produkts ein und gehen Sie dann zu **Support**.

<https://epson.sn>

# **Anleitung zu Webfilmanleitungen**

Sie können die Webfilmanleitungen ansehen, um mehr über die Verwendung des Druckers zu erfahren. Öffnen Sie folgende Website. Der Inhalt der Webfilmanleitungen kann ohne Vorankündigung geändert werden.

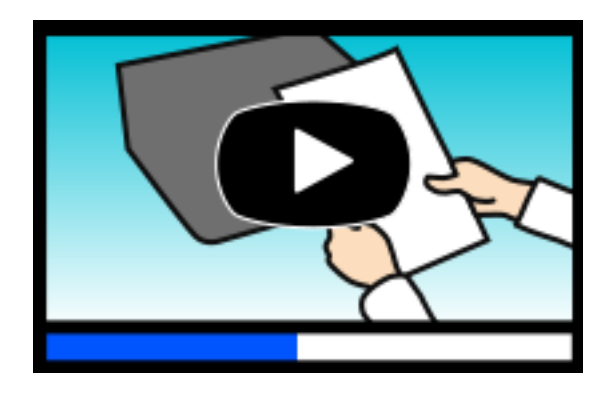

ET-4810 Series: [https://support.epson.net/publist/video.php?model=ET-4810\\_Series](https://support.epson.net/publist/video.php?model=ET-4810_Series)

<span id="page-7-0"></span>L5590 Series: [https://support.epson.net/publist/video.php?model=L5590\\_Series](https://support.epson.net/publist/video.php?model=L5590_Series) ET-2840 Series: [https://support.epson.net/publist/video.php?model=ET-2840\\_Series](https://support.epson.net/publist/video.php?model=ET-2840_Series) L3560 Series: [https://support.epson.net/publist/video.php?model=L3560\\_Series](https://support.epson.net/publist/video.php?model=L3560_Series)

# **Suchen nach Informationen**

Das PDF-Handbuch ermöglicht Ihnen eine Stichwortsuche oder das direkte Aufrufen bestimmter Abschnitte mithilfe von Lesezeichen. Dieser Abschnitt erläutert die Nutzung eines PDF-Handbuchs, das mit Adobe Acrobat Reader DC auf Ihrem Computer geöffnet wurde.

#### **Suche nach Stichwort**

Klicken Sie auf **Bearbeiten** > **Erweiterte Suche**. Geben Sie die Suchbegriffe im Suchfenster ein, und klicken Sie auf **Suchen**. Treffer werden als Liste angezeigt. Klicken Sie auf einen der angezeigten Treffer, um zu der betreffenden Seite zu wechseln.

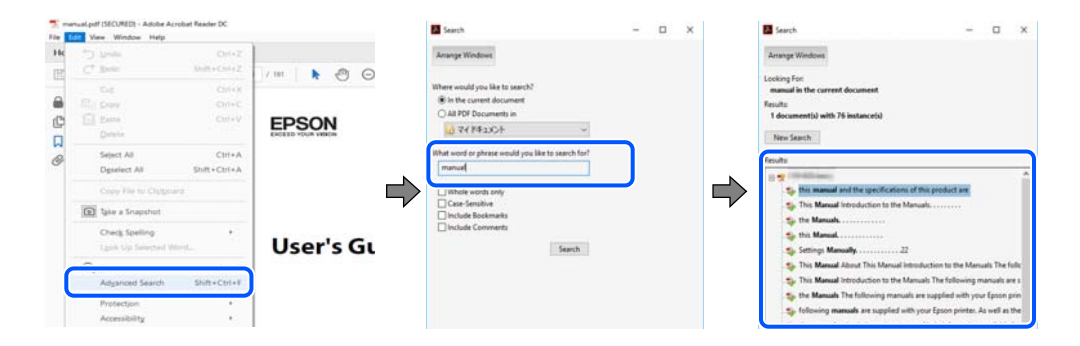

#### **Direktes Aufrufen von Lesezeichen**

Klicken Sie auf einen Titel, um zu der betreffenden Seite zu wechseln. Klicken Sie auf + oder >, um die untergeordneten Titel dieses Abschnitts anzuzeigen. Nutzen Sie folgende Tastatureingaben, um zur vorherigen Seite zurückzukehren.

- ❏ Windows: Taste **Alt** gedrückt halten und dann **←** drücken.
- ❏ Mac OS: Befehlstaste gedrückt halten und dann **←** drücken.

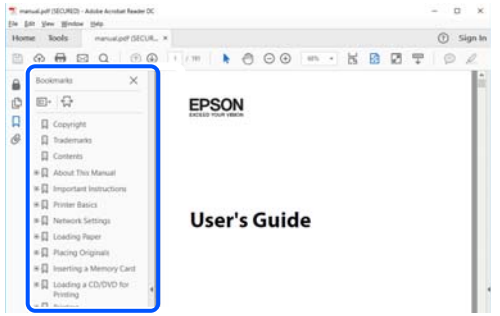

# **Drucken ausschließlich benötigter Seiten**

Das Heraussuchen und Ausdrucken lässt sich auf benötigte Seiten beschränken. Klicken Sie auf **Drucken** im Menü **Datei**, und geben Sie dann die zu druckenden Seiten unter **Seiten** in **Zu druckende Seiten** ein.

<span id="page-8-0"></span>❏ Um mehrere aufeinanderfolgende Seite anzugeben, geben Sie einen Bindestrich zwischen der Start- und Endseite ein.

Beispiel: 20-25

❏ Um Seiten anzugeben, die nicht fortlaufend sind, trennen Sie die Seitenangaben durch Kommas. Beispiel: 5, 10, 15

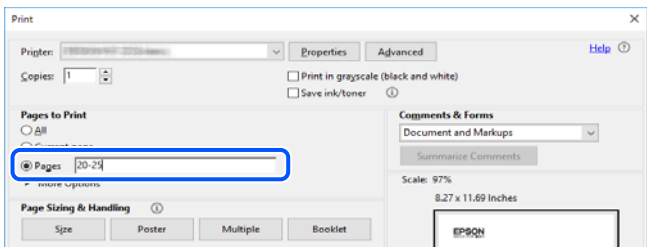

# **Über das vorliegende Handbuch**

In diesem Abschnitt werden die Bedeutungen der in diesem Handbuch verwendeten Symbole und Markierungen, Hinweise zu Beschreibungen und Referenzinformationen zu Betriebssystemen erläutert.

## **Symbole und Markierungen**

#### !*Achtung:*

Diese Hinweise müssen unbedingt beachtet werden, um Körperverletzungen zu vermeiden.

#### **T** *Wichtig*:

Diese Hinweise müssen befolgt werden, um Schäden am Drucker oder Computer zu vermeiden.

#### *Hinweis:*

Bietet ergänzende Hinweise und Referenzinformationen.

#### **Zugehörige Informationen**

& Verknüpfung zu Abschnitten mit verwandten Informationen.

Bietet Webfilmanleitungen der Bedienungsanweisungen. Siehe den Link zu entsprechenden Informationen.

#### **Hinweise zu Screenshots und Abbildungen**

- ❏ Die Screenshots des Druckertreibers stammen aus Windows 10 oder macOS High Sierra (10.13). Der Inhalt der Bildschirmdarstellungen hängt vom Modell und von der Situation ab.
- ❏ Die in diesem Handbuch verwendeten Abbildungen sind lediglich Beispiele. Auch wenn es von Modell zu Modell leichte Abweichungen geben kann, liegt allen das gleiche Funktionsprinzip zugrunde.
- ❏ Welche Menüpunkte im LCD-Bildschirm verfügbar sind, hängt vom Modell und den Einstellungen ab.

<span id="page-9-0"></span>❏ Sie können den QR-Code mit einer speziellen App lesen.

#### **Betriebssysteme**

#### **Windows**

Im vorliegenden Handbuch beziehen sich Begriffe wie "Windows 11", "Windows 10", "Windows 8.1", "Windows 8", "Windows 7", "Windows Vista", "Windows XP", "Windows Server 2022", "Windows Server 2019", "Windows Server 2016", "Windows Server 2012 R2", "Windows Server 2012", "Windows Server 2008 R2", "Windows Server 2008", "Windows Server 2003 R2" und "Windows Server 2003" auf folgende Betriebssysteme. Darüber hinaus bezieht sich der Begriff "Windows" auf alle Windows-Versionen.

- ❏ Betriebssystem Microsoft® Windows® 11
- ❏ Betriebssystem Microsoft® Windows® 10
- □ Betriebssystem Microsoft<sup>®</sup> Windows<sup>®</sup> 8.1
- ❏ Betriebssystem Microsoft® Windows® 8
- ❏ Betriebssystem Microsoft® Windows® 7
- ❏ Betriebssystem Microsoft® Windows Vista®
- ❏ Betriebssystem Microsoft® Windows® XP
- ❏ Betriebssystem Microsoft® Windows® XP Professional x64 Edition
- ❏ Betriebssystem Microsoft® Windows Server® 2022
- ❏ Betriebssystem Microsoft® Windows Server® 2019
- ❏ Betriebssystem Microsoft® Windows Server® 2016
- ❏ Betriebssystem Microsoft® Windows Server® 2012 R2
- ❏ Betriebssystem Microsoft® Windows Server® 2012
- ❏ Betriebssystem Microsoft® Windows Server® 2008 R2
- ❏ Betriebssystem Microsoft® Windows Server® 2008
- ❏ Betriebssystem Microsoft® Windows Server® 2003 R2
- ❏ Betriebssystem Microsoft® Windows Server® 2003

#### **Mac OS**

In diesem Handbuch bezieht sich "Mac OS" auf Mac OS X 10.9.5 oder höher sowie macOS 11 oder höher.

## **Markennachweis**

- ❏ QR Code is a registered trademark of DENSO WAVE INCORPORATED in Japan and other countries.
- ❏ Microsoft®, Windows®, Windows Server®, and Windows Vista® are registered trademarks of Microsoft Corporation.
- ❏ Apple, Mac, macOS, OS X, Bonjour, ColorSync, Safari, AirPrint, iPad, iPhone, and iPod touch are trademarks of Apple Inc., registered in the U.S. and other countries.
- <span id="page-10-0"></span>❏ Use of the Works with Apple badge means that an accessory has been designed to work specifically with the technology identified in the badge and has been certified by the developer to meet Apple performance standards.
- ❏ Chrome, Google Play, and Android are trademarks of Google LLC.
- ❏ Adobe, Acrobat, and Reader are either registered trademarks or trademarks of Adobe in the United States and/or other countries.
- ❏ Firefox is a trademark of the Mozilla Foundation in the U.S. and other countries.
- ❏ The Mopria™ word mark and the Mopria™ Logo are registered and/or unregistered trademarks of Mopria Alliance, Inc. in the United States and other countries. Unauthorized use is strictly prohibited.
- ❏ Allgemeiner Hinweis: Andere hierin genannte Produktnamen dienen lediglich der Identifizierung und können Marken ihrer jeweiligen Eigentümer sein. Epson hat keinerlei Rechte an diesen Marken.

# **Copyright**

Kein Teil dieser Veröffentlichung darf ohne die schriftliche Erlaubnis von Seiko Epson Corporation auf irgendeine Weise, ob elektronisch, mechanisch, als Fotokopie, Aufzeichnung oderanderweitig reproduziert, in einem Datenabrufsystem gespeichert oder übertragen werden. Das Unternehmen übernimmt keine patentrechtliche Haftung bezüglich der hierin enthaltenen Informationen. Ebenfalls wird keine Haftung übernommen für Schäden, die sich aus der Verwendung der hierin enthaltenen Informationen ergeben. Die hierin enthaltenen Informationen sind nur zur Verwendung mit diesem Epson-Produkt beabsichtigt. Epson übernimmt keine Verantwortung für die Verwendung dieser Informationen im Zusammenhang mit anderen Produkten.

Weder Seiko Epson Corporation noch seine Partner haften gegenüber dem Käufer dieses Produkts oder gegenüber Dritten für Schäden, Verluste, Kosten oder Aufwendungen, die dem Käufer oder Dritten als Folge von Unfällen, falschem oder missbräuchlichem Gebrauch dieses Produkts, durch unautorisierte Modifikationen, Reparaturen oder Abänderungen dieses Produkts oder (ausgenommen USA) durch Nichtbefolgung der Bedienungs- und Wartungsanweisungen von Seiko Epson Corporation entstehen.

Seiko Epson Corporation und seine Partner haften für keine Schäden oder Probleme, die durch die Verwendung anderer Optionsprodukte oder Verbrauchsmaterialien entstehen, die nicht als Original Epson-Produkte oder von Seiko Epson Corporation genehmigte Epson-Produkte gekennzeichnet sind.

Seiko Epson Corporation haftet nicht für Schäden infolge elektromagnetischer Störungen, welche durch andere Schnittstellenkabel entstehen, die nicht als von Seiko Epson Corporation genehmigte Epson-Produkte gekennzeichnet sind.

© 2023 Seiko Epson Corporation

Der Inhalt dieses Handbuchs und die technischen Daten dieses Produkts können ohne Vorankündigung geändert werden.

# <span id="page-11-0"></span>**Wichtige Anweisungen**

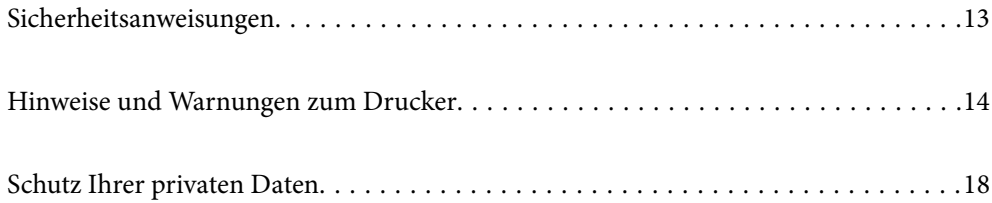

# <span id="page-12-0"></span>**Sicherheitsanweisungen**

Lesen und befolgen Sie diese Anweisungen, um einen sicheren Betrieb dieses Druckers sicherzustellen. Bitte bewahren Sie dieses Handbuch zum späteren Nachlesen gut auf. Beachten und befolgen Sie auch alle am Drucker angebrachten Warnungen und Anweisungen.

❏ Einige der an Ihrem Drucker verwendeten Symbole sollen die Sicherheit und angemessene Verwendung des Druckers gewährleisten. Die Bedeutung der Symbole können Sie der nachfolgenden Webseite entnehmen.

<http://support.epson.net/symbols/>

- ❏ Verwenden Sie nur das mitgelieferte Netzkabel für diesen Drucker und verwenden Sie das Kabel nicht für andere Geräte. Die Verwendung fremder Netzkabel mit diesem Gerät oder die Verwendung des mitgelieferten Netzkabels mit anderen Geräten kann zu Bränden oder elektrischen Schlägen führen.
- ❏ Vergewissern Sie sich, dass das Netzkabel den geltenden Sicherheitsvorschriften entspricht.
- ❏ Versuchen Sie nie, das Netzkabel, den Stecker, die Druckereinheit, die Scannereinheit oder optionales Zubehör zu zerlegen, zu modifizieren oder zu reparieren, außer wenn dies ausdrücklich in den Handbüchern des Druckers angegeben ist.
- ❏ In folgenden Fällen müssen Sie den Drucker vom Netz trennen und sich an ein qualifiziertes Servicepersonal wenden:

Das Netzkabel oder der Stecker ist beschädigt; Flüssigkeit ist in den Drucker eingedrungen; der Drucker ist heruntergefallen oder das Gehäuse wurde beschädigt; der Drucker arbeitet nicht mehr normal bzw. zeigt auffällige Leistungsabweichungen. Nehmen Sie keine Einstellungen vor, die nicht in der Dokumentation beschrieben sind.

- ❏ Stellen Sie den Drucker in der Nähe einer Steckdose auf, sodass der Stecker jederzeit problemlos herausgezogen werden kann.
- ❏ Der Drucker darf nicht im Freien, in der Nähe von viel Schmutz oder Staub, Wasser, Wärmequellen oder an Standorten, die Erschütterungen, Vibrationen, hohen Temperaturen oder Feuchtigkeit ausgesetzt sind, aufgestellt oder gelagert werden.
- ❏ Achten Sie darauf, keine Flüssigkeiten auf den Drucker zu verschütten und den Drucker nicht mit nassen Händen anzufassen.
- ❏ Halten Sie zwischen dem Drucker und Herzschrittmachern einen Mindestabstand von 22 cm ein. Die Funkwellen, die der Drucker aussendet, könnten die Funktion von Herzschrittmachern nachteilig beeinflussen.
- ❏ Wenn das LCD-Display beschädigt ist, wenden Sie sich an Ihren Händler. Falls die Flüssigkristalllösung auf Ihre Hände gelangt, waschen Sie sie gründlich mit Seife und Wasser. Falls die Flüssigkristalllösung in die Augen gelangt, spülen Sie diese sofort mit reichlich Wasser aus. Wenn Sie sich nach dem gründlichen Ausspülen immer noch schlecht fühlen oder Sehprobleme haben, suchen Sie sofort einen Arzt auf.
- ❏ Telefonieren Sie möglichst nicht während eines Gewitters. Es besteht ein entferntes Risiko von Stromschlag durch Blitze.
- ❏ Verwenden Sie nicht das Telefon, um in der Nähe eines Gaslecks das Gasleck zu melden.

### <span id="page-13-0"></span>**Sicherheitshinweise zur Tinte**

- ❏ Vermeiden Sie beim Umgang mit Tintenbehältern, Tintenbehälterdeckeln und geöffneten Tintenflaschen oder Tintenflaschenkappen den Kontakt mit Tinte.
	- ❏ Wenn Tinte auf Ihre Hände gerät, reinigen Sie diese gründlich mit Wasser und Seife.
	- ❏ Sollte Tinte in die Augen gelangen, spülen Sie diese sofort mit reichlich Wasser aus. Wenn Sie sich nach dem gründlichen Ausspülen immer noch schlecht fühlen oder Sehprobleme haben, suchen Sie sofort einen Arzt auf.
	- ❏ Falls Sie Tinte in den Mund bekommen, suchen Sie umgehend einen Arzt auf.
- ❏ Versuchen Sie nicht, die Wartungsbox zu zerlegen; andernfalls könnte Tinte in die Augen oder auf die Haut gelangen.
- ❏ Tintenflaschen nicht zu fest schütteln und keinen starken Stößen aussetzen. Andernfalls kann Tinte austreten.
- ❏ Bewahren Sie Tintenflaschen und den Wartungskasten außerhalb der Reichweite von Kindern auf. Kindern nicht erlauben, aus Tintenflaschen zu trinken.

# **Hinweise und Warnungen zum Drucker**

Befolgen Sie die nachstehenden Anweisungen, um eine Beschädigung des Druckers oder Ihres Eigentums zu vermeiden. Achten Sie darauf, dieses Handbuch für den späteren Gebrauch aufzuheben.

#### **Hinweise und Warnungen zum Einrichten des Druckers**

- ❏ Die Ventilationsschlitze und Öffnungen am Drucker dürfen nicht blockiert oder zugedeckt werden.
- ❏ Die verwendete Netzspannung muss mit der auf dem Typenschild des Druckers angegebenen Betriebsspannung übereinstimmen.
- ❏ Es darf keine Steckdose benutzt werden, an der bereits Geräte wie Fotokopierer oder Ventilatoren angeschlossen sind, die regelmäßig ein- und ausgeschaltet werden.
- ❏ Schließen Sie den Drucker nicht an schaltbare oder timergesteuerte Steckdosen an.
- ❏ Benutzen Sie das Computersystem nicht in der Nähe potenzieller elektromagnetischer Störfelder, wie z. B. Lautsprecher oder Basisstationen schnurloser Telefone.
- ❏ Verlegen Sie die Netzkabel so, dass sie gegen Abrieb, Beschädigungen, Durchscheuern, Verformung und Knicken geschützt sind. Stellen Sie keine Gegenstände auf die Netzkabel und ordnen Sie die Netzkabel so an, dass niemand darauf tritt oder darüber fährt. Achten Sie insbesondere darauf, dass das Netzkabel an den Enden gerade ist.
- ❏ Wenn Sie den Drucker über ein Verlängerungskabel anschließen, achten Sie darauf, dass die Gesamtstromaufnahme aller am Verlängerungskabel angeschlossenen Geräte die zulässige Strombelastbarkeit des Verlängerungskabels nicht überschreitet. Stellen Sie außerdem sicher, dass die Gesamtstromstärke aller an der Netzsteckdose angeschlossenen Geräte die zulässige Stromstärke dieser Steckdose nicht überschreitet.
- ❏ Bei Einsatz des Druckers in Deutschland ist Folgendes zu beachten: Bei Anschluss des Geräts an die Stromversorgung muss sichergestellt werden, dass die Gebäudeinstallation mit einer 10-A- oder 16-A-Sicherung abgesichert ist, damit ein adäquater Kurzschluss- und Überstromschutz gewährleistet ist.
- <span id="page-14-0"></span>❏ Wenn Sie diesen Drucker mit einem Kabel an einen Computer oder ein anderes Gerät anschließen, achten Sie auf die richtige Ausrichtung der Steckverbinder. Jeder Steckverbinder kann nur auf eine Weise eingesteckt werden. Wenn ein Steckverbinder falsch ausgerichtet eingesteckt wird, können beide Geräte, die über das Kabel verbunden sind, beschädigt werden.
- ❏ Stellen Sie den Drucker auf eine ebene, stabile Fläche, die an allen Seiten über seine Grundfläche hinausragt. Der Drucker funktioniert nicht ordnungsgemäß, wenn er schräg aufgestellt ist.
- ❏ Über dem Drucker muss genügend Platz zum vollständigen Öffnen der Vorlagenabdeckung sein.
- ❏ Lassen Sie genügend Platz vor dem Drucker frei, damit das Papier ungehindert ausgegeben werden kann.
- ❏ Vermeiden Sie Standorte, an denen der Drucker starken Temperatur- und Feuchtigkeitsschwankungen ausgesetzt ist. Halten Sie den Drucker auch vor direkter Sonneneinstrahlung, starkem Lichteinfall und Wärmequellen fern.

### **Hinweise und Warnungen zur Verwendung des Druckers**

- ❏ Führen Sie keine Gegenstände durch die Schlitze im Gehäuse des Druckers.
- ❏ Stecken Sie während eines Druckvorgangs Ihre Hand nicht in das Innere des Druckers.
- ❏ Das weiße, flache Kabel und die Tintenschläuche im Inneren des Druckers nicht berühren.
- ❏ Verwenden Sie im Geräteinneren oder in der Umgebung des Druckers keine Sprays, die entzündliche Gase enthalten. Dies könnte ein Feuer verursachen.
- ❏ Bewegen Sie den Druckkopf nicht von Hand. Andernfalls könnte der Drucker beschädigt werden.
- ❏ Achten Sie darauf, dass Sie sich beim Schließen der Scannereinheit nicht die Finger einklemmen.
- ❏ Drücken Sie beim Platzieren von Vorlagen nicht zu fest auf das Vorlagenglas.
- ❏ Wenn Sie den Drucker bei einem Tintenstand unter der unteren Linie längere Zeit verwenden, kann der Drucker beschädigt werden. Befüllen Sie den Tintenbehälter bis zur oberen Linie, wenn der Drucker nicht in Betrieb ist. Um die korrekten Tintenfüllstände anzuzeigen, setzen Sie den Tintenstand nach Befüllen des Behälters zurück.
- ❏ Schalten Sie den Drucker stets mit der Taste P aus. Erst wenn die Anzeige P erloschen ist, darf der Netzstecker gezogen oder der Drucker ausgeschaltet werden.
- ❏ Wenn Sie den Drucker längere Zeit nicht benutzen, ziehen Sie das Netzkabel aus der Netzsteckdose.

### **Hinweise und Warnungen zum Verwenden der LCD-Anzeige**

- ❏ Die LCD-Anzeige kann ein paar kleine helle oder dunkle Punkte enthalten und aufgrund ihrer Eigenschaften ungleichmäßig hell sein. Dies ist normal. Es handelt sich dabei nicht um eine Beschädigung.
- ❏ Reinigen Sie die LCD-Anzeige nur mit einem trockenen, weichen Tuch. Verwenden Sie keine flüssigen oder chemischen Reiniger.
- ❏ Die Außenabdeckung des LCD-Bildschirms könnte bei Gewalteinwirkung wie z. B. einem Stoß brechen. Wenden Sie sich an Ihren Händler, wenn die Oberfläche des Bildschirms gesprungen oder gerissen ist. Berühren Sie etwaige zerbrochene Teile nicht und versuchen Sie auch nicht, diese zu entfernen.

### <span id="page-15-0"></span>**Hinweise und Warnungen zum Verbinden mit dem Internet**

Verbinden Sie dieses Produkt nicht direkt mit dem Internet. Verbinden Sie es in einem durch einen Router oder eine Firewall geschützten Netzwerk.

## **Hinweise und Warnungen zum Verwenden des Druckers mit einer kabellosen Verbindung**

- ❏ Von diesem Drucker ausgestrahlte Hochfrequenz kann den Betrieb von medizinischen elektronischen Geräten beeinträchtigen und Funktionsstörungen verursachen.Wenn Sie diesen Drucker in medizinischen Einrichtungen oder in der Nähe von medizinischen Geräten verwenden, beachten Sie die Anweisungen des Fachpersonals der medizinischen Einrichtung sowie alle Warnungen und Hinweise auf medizinischen Geräten.
- ❏ Von diesem Drucker ausgestrahlte Hochfrequenz kann den Betrieb von automatisch gesteuerten Geräten beeinträchtigen, wie z. B. automatische Türen oder Brandalarmeinrichtungen, und kann aufgrund von Funktionsstörungen zu Unfällen führen.Wenn Sie diesen Drucker in der Nähe von automatisch gesteuerten Geräten verwenden, beachten Sie alle Warnungen und Hinweise an diesen Geräten.

## **Hinweise und Warnungen zum Transportieren oder Aufbewahren des Druckers**

- ❏ Beim Lagern oder Transportieren darf der Drucker nicht gekippt, vertikal aufgestellt oder auf den Kopf gestellt werden. Anderenfalls kann Tinte austreten.
- ❏ Vergewissern Sie sich vor dem Transport des Druckers, dass sich der Druckkopf in der Grundposition (rechts außen) befindet.

## **Hinweise zum Administratorkennwort**

Dieser Drucker ermöglicht Ihnen die Einrichtung eines Administratorkennwortes, um unautorisierten Zugriff oder Änderungen an den Geräte- und Netzwerkeinstellungen auf dem Produkt bei Verbindung mit einem Netzwerk zu verhindern.

#### **Standardwert des Administratorkennwortes**

Der Standardwert des Administratorkennwortes ist auf das Typenschild am Produkt selbst aufgedruckt (wie nachstehend dargestellt). Die Position, an der das Typenschild angebracht ist, hängt vom Produkt ab, bspw. an der Seite, an der die Abdeckung geöffnet wird, an der Rückseite oder an der Unterseite.

Die folgende Abbildung zeigt beispielhaft die Anbringung des Typenschilds an der Seite des Druckers, an der die Abdeckung geöffnet wird.

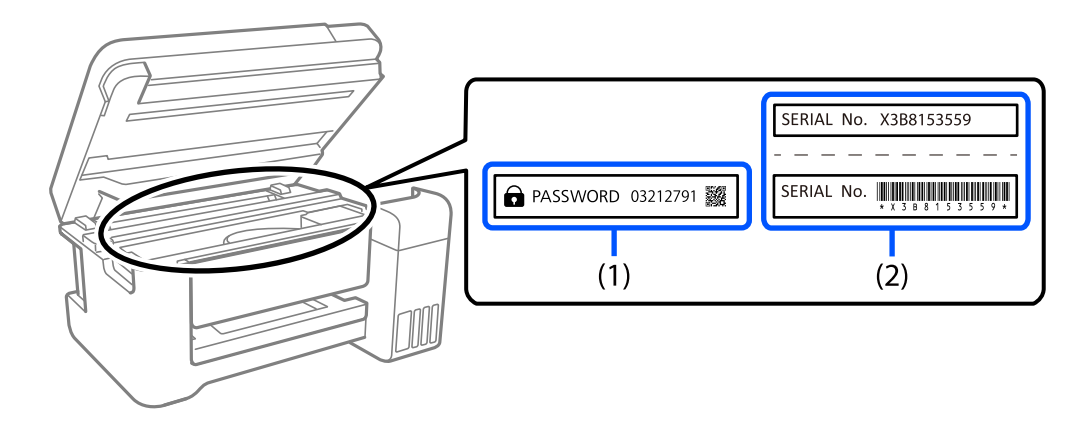

Wenn Typenschild (1) und (2) angebracht sind, ist der neben PASSWORD notierte Wert am Typenschild in (1) der Standardwert. In diesem Beispiel lautet der Standardwert 03212791.

Wenn nur Typenschild (2) angebracht ist, ist die auf das Typenschild in (2) gedruckte Seriennummer der Standardwert. In diesem Beispiel lautet der Standardwert X3B8153559.

#### **Andern des Administratorkennworts**

Aus Sicherheitsgründen empfehlen wir die Änderung des Anfangskennwortes.

Es kann über Web Config und Epson Device Admin geändert werden. Legen Sie bei Änderung des Kennwortes ein Kennwort mit mindestens 8 alphanumerischen Ein-Byte-Zeichen und Symbolen fest.

#### **Zugehörige Informationen**

& ["Ausführen von Web Config in einem Webbrowser" auf Seite 219](#page-218-0)

#### **Vorgänge, die die Eingabe eines Administratorkennworts voraussetzen**

Wenn Sie bei Durchführung von folgenden Vorgänge aufgefordert werden, ein Administratorkennwort einzugeben, geben Sie das für den Drucker festgelegte Administratorkennwort ein.

- ❏ Aktualisierung der Drucker-Firmware auf einem Computer oder Smartgerät
- ❏ Anmeldung bei den erweiterten Einstellungen von Web Config
- ❏ Einrichtung einer Anwendung, wie z. B. Fax Utility, die Einstellungen des Druckers ändern kann.

#### **Initialisierung des Administratorkennworts**

Sie können das Administratorkennwort über Administratoreinstellungen durch Initialisierung der Netzwerkeinstellungen auf die Standardeinstellungen zurücksetzen.

#### **Zugehörige Informationen**

& ["Standard wiederherst." auf Seite 233](#page-232-0)

# <span id="page-17-0"></span>**Schutz Ihrer privaten Daten**

Wenn Sie den Drucker an eine andere Person abgeben oder entsorgen, löschen Sie alle persönlichen Daten im Arbeitsspeicher der Druckers, indem Sie auf dem Bedienfeld **Einstellungen** > **Werkseinstlg. wiederh.** > **Alle Daten und Einstellungen leeren** wählen.

# <span id="page-18-0"></span>Bezeichnungen und Funktionen der **Teile**

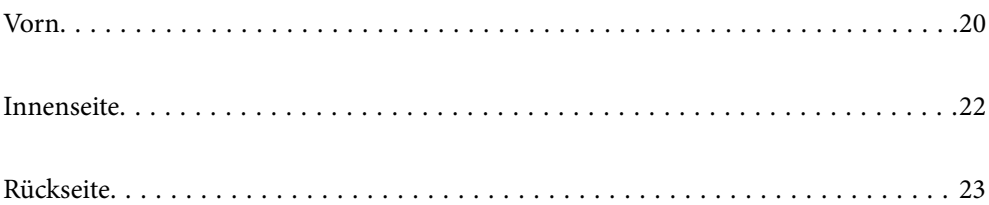

# <span id="page-19-0"></span>**Vorn**

Nur für ET-4810 Series/L5590 Series

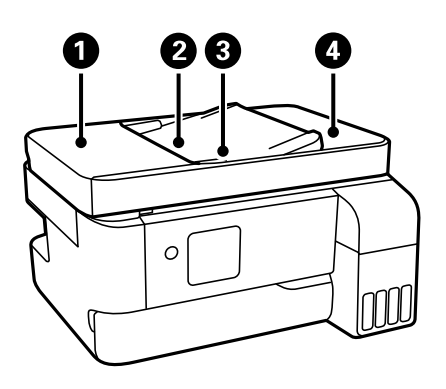

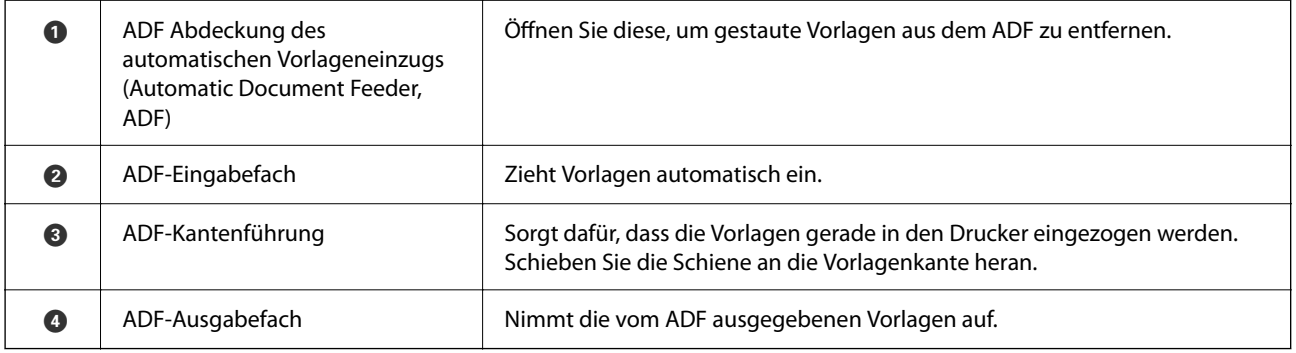

#### Nur für ET-4810 Series/L5590 Series

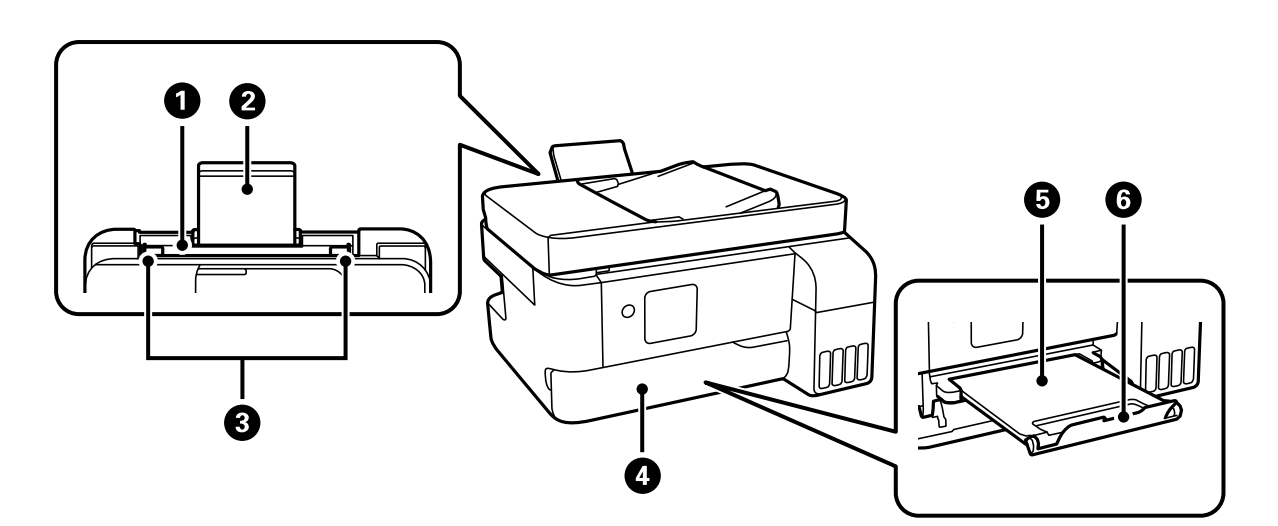

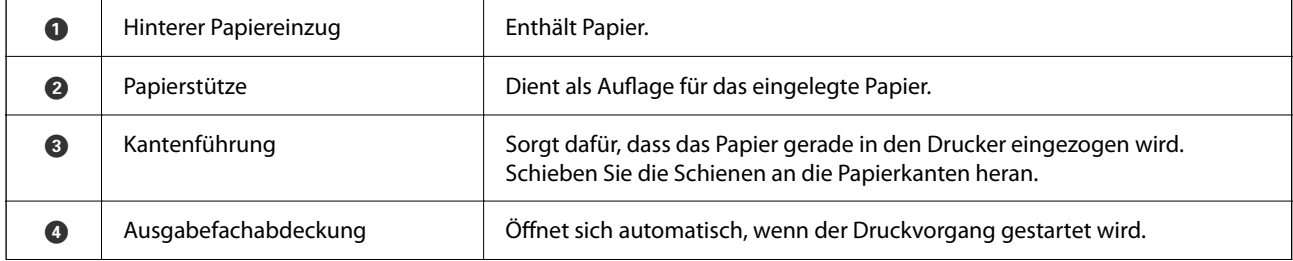

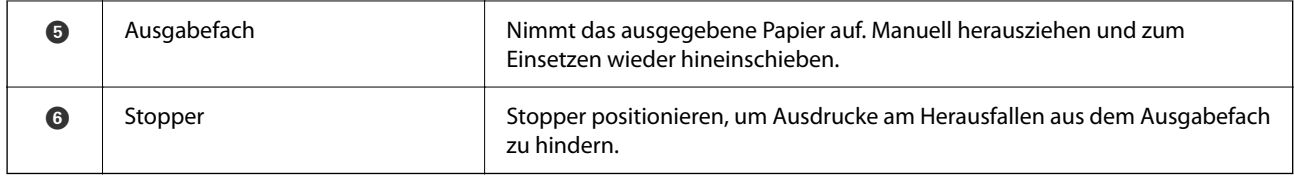

#### Nur für ET-2840 Series/L3560 Series

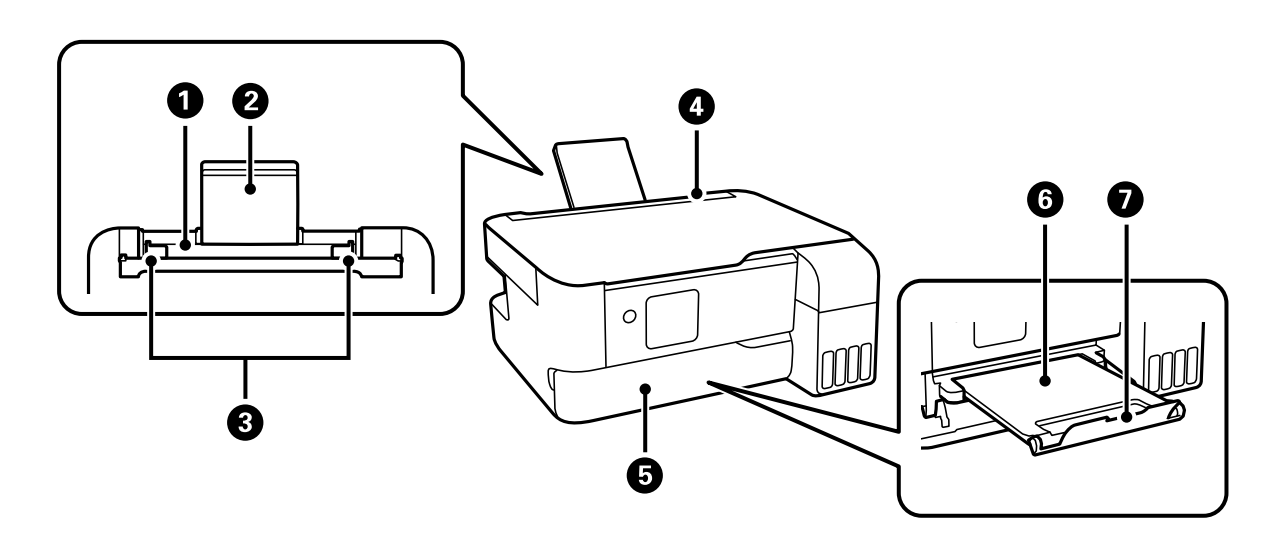

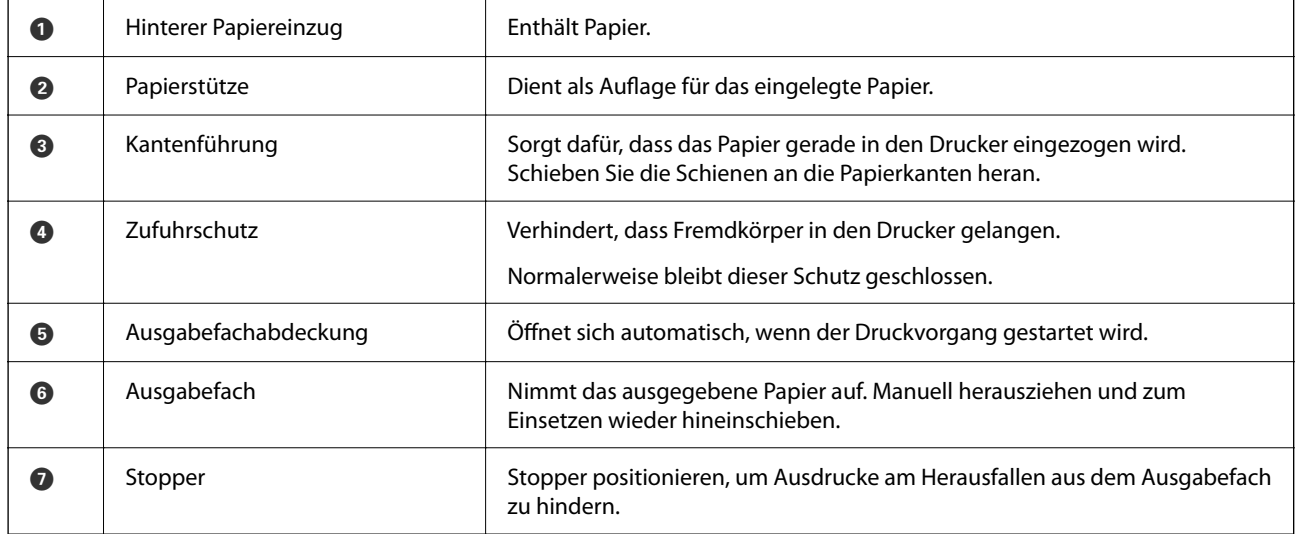

# <span id="page-21-0"></span>**Innenseite**

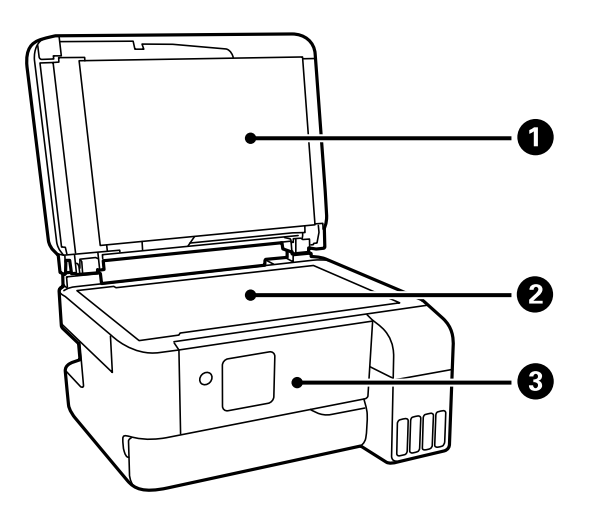

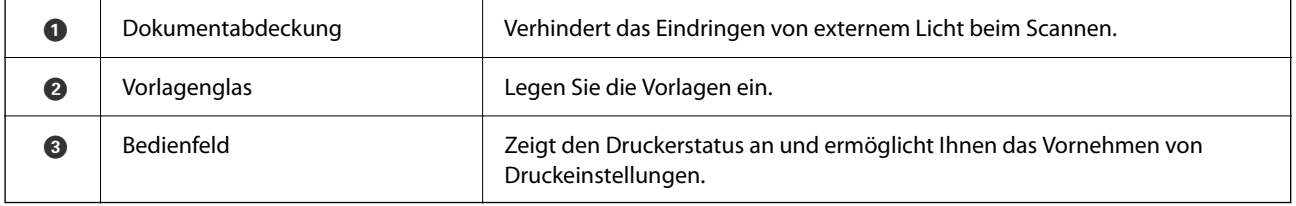

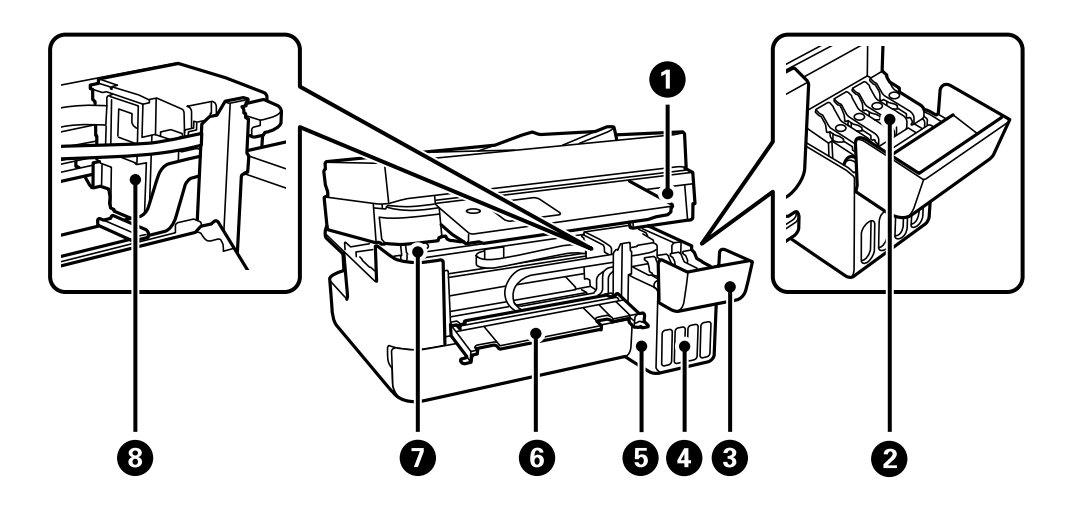

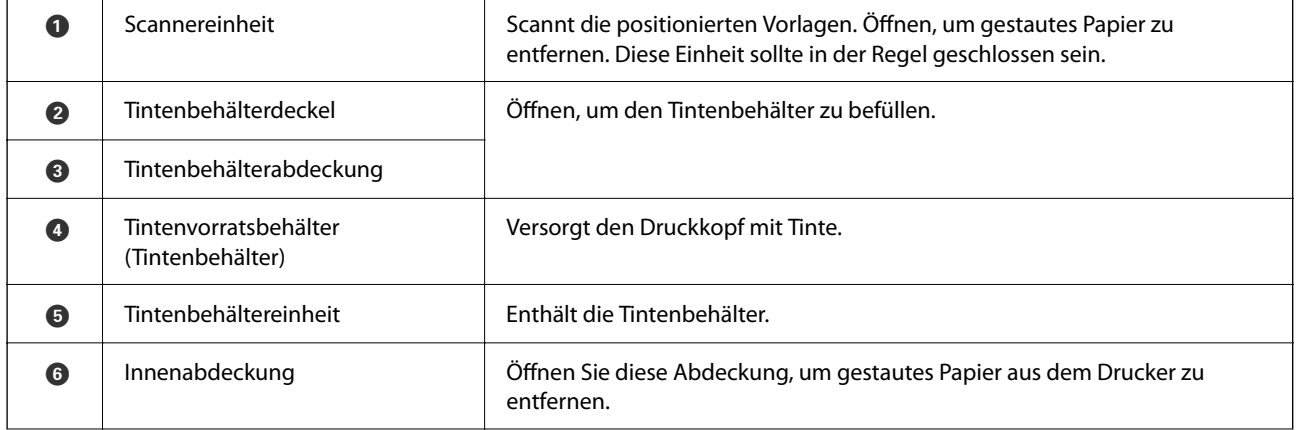

<span id="page-22-0"></span>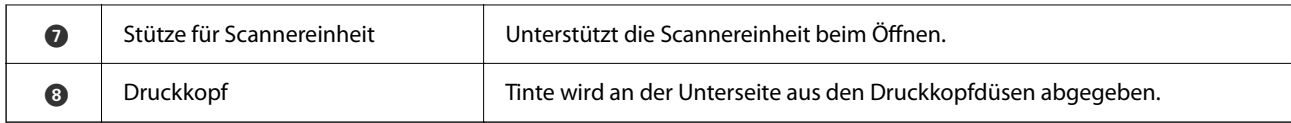

# **Rückseite**

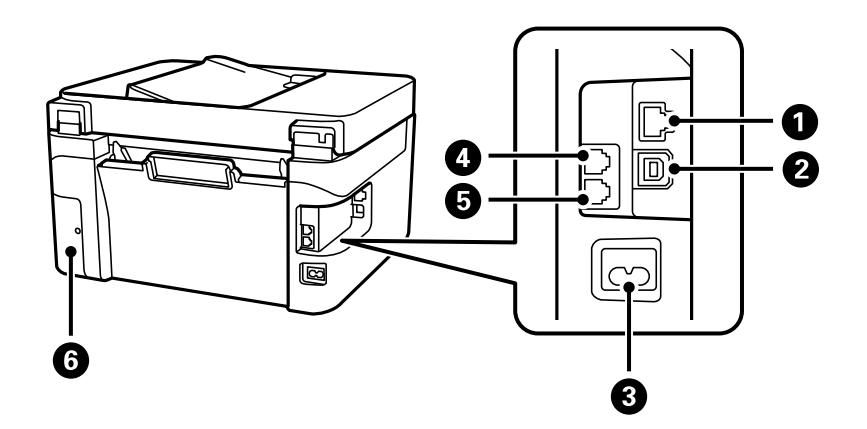

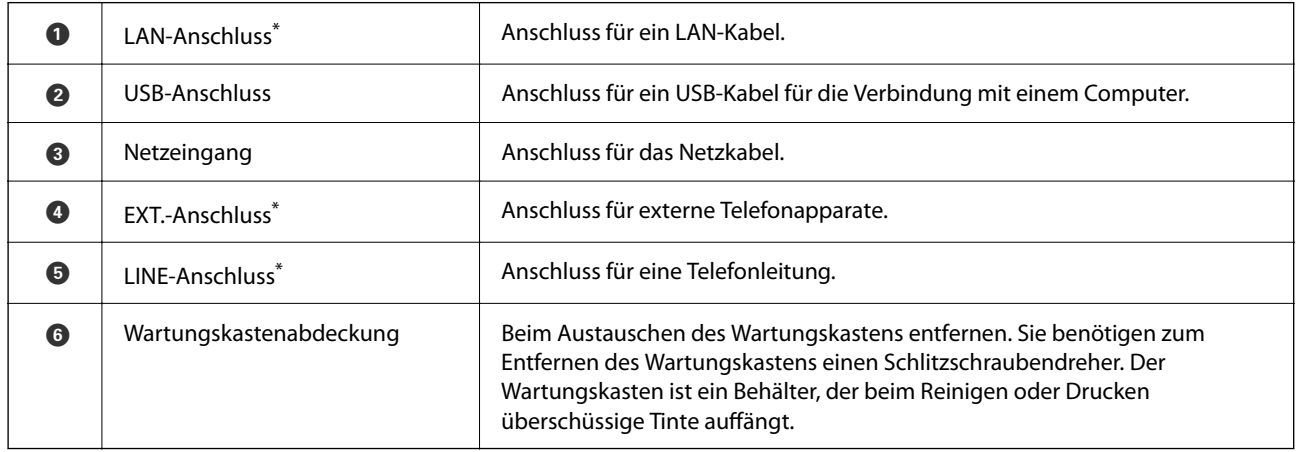

\* Nur für ET-4810 Series/L5590 Series

# <span id="page-23-0"></span>**Anleitung für das Bedienfeld**

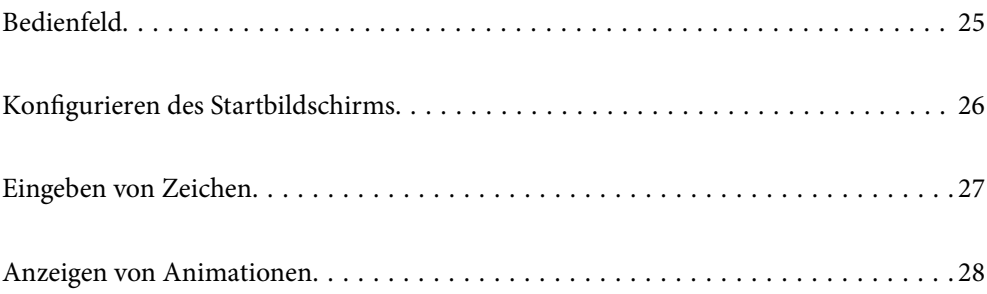

<span id="page-24-0"></span>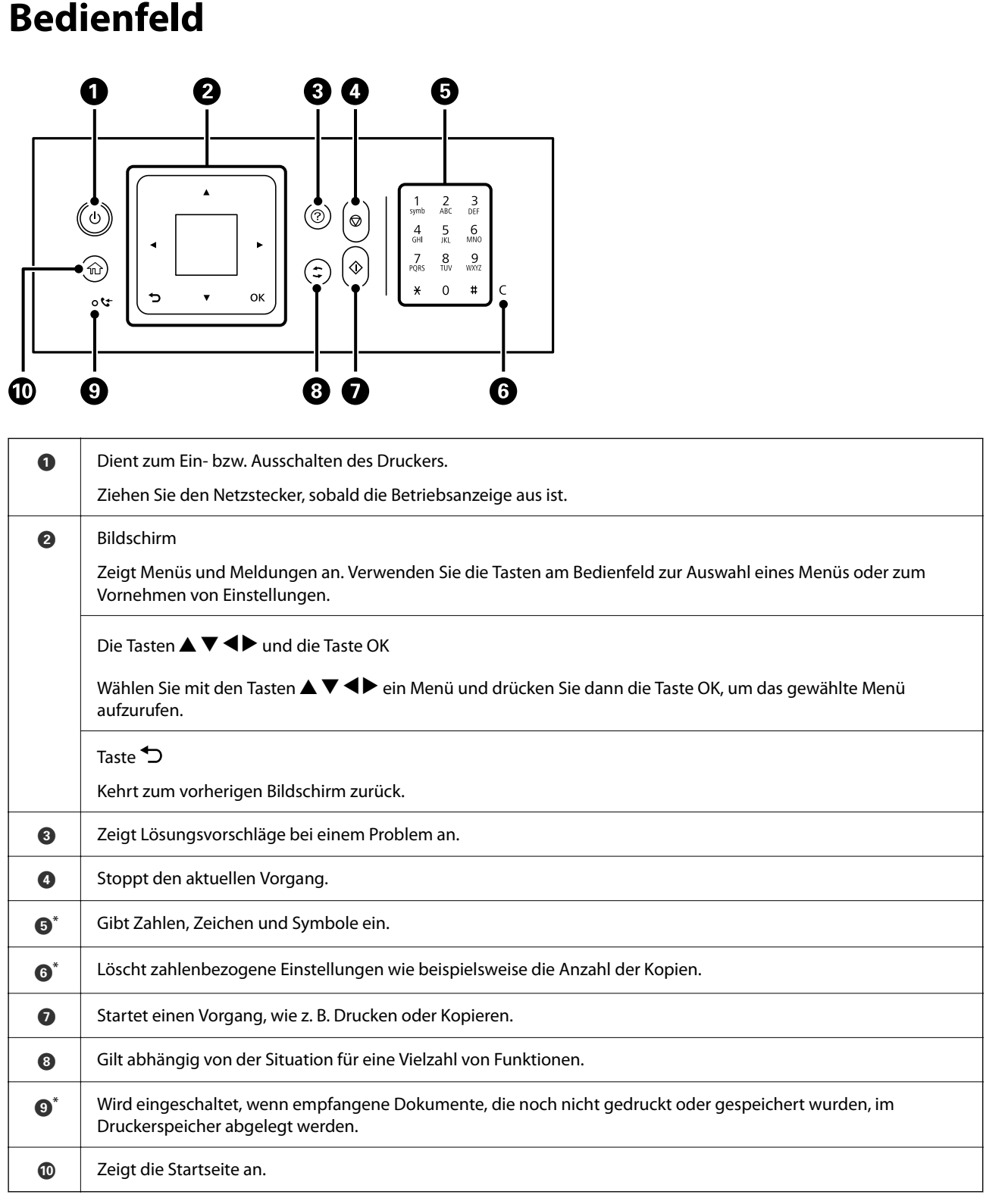

\* Nur für ET-4810 Series/L5590 Series

# <span id="page-25-0"></span>**Konfigurieren des Startbildschirms**

Der folgende Startbildschirm wird angezeigt, wenn Sie den Drucker einschalten oder die Taste **am Bedienfeld** drücken. Sie können mühelos kopieren und drucken, indem Sie das Menü wechseln und die benötigte Option wählen.

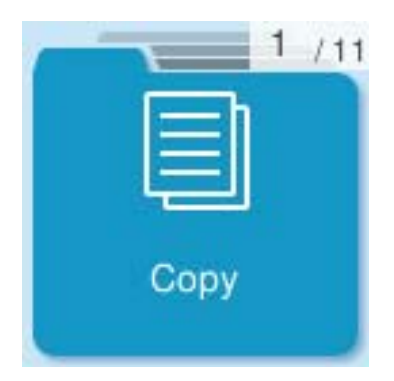

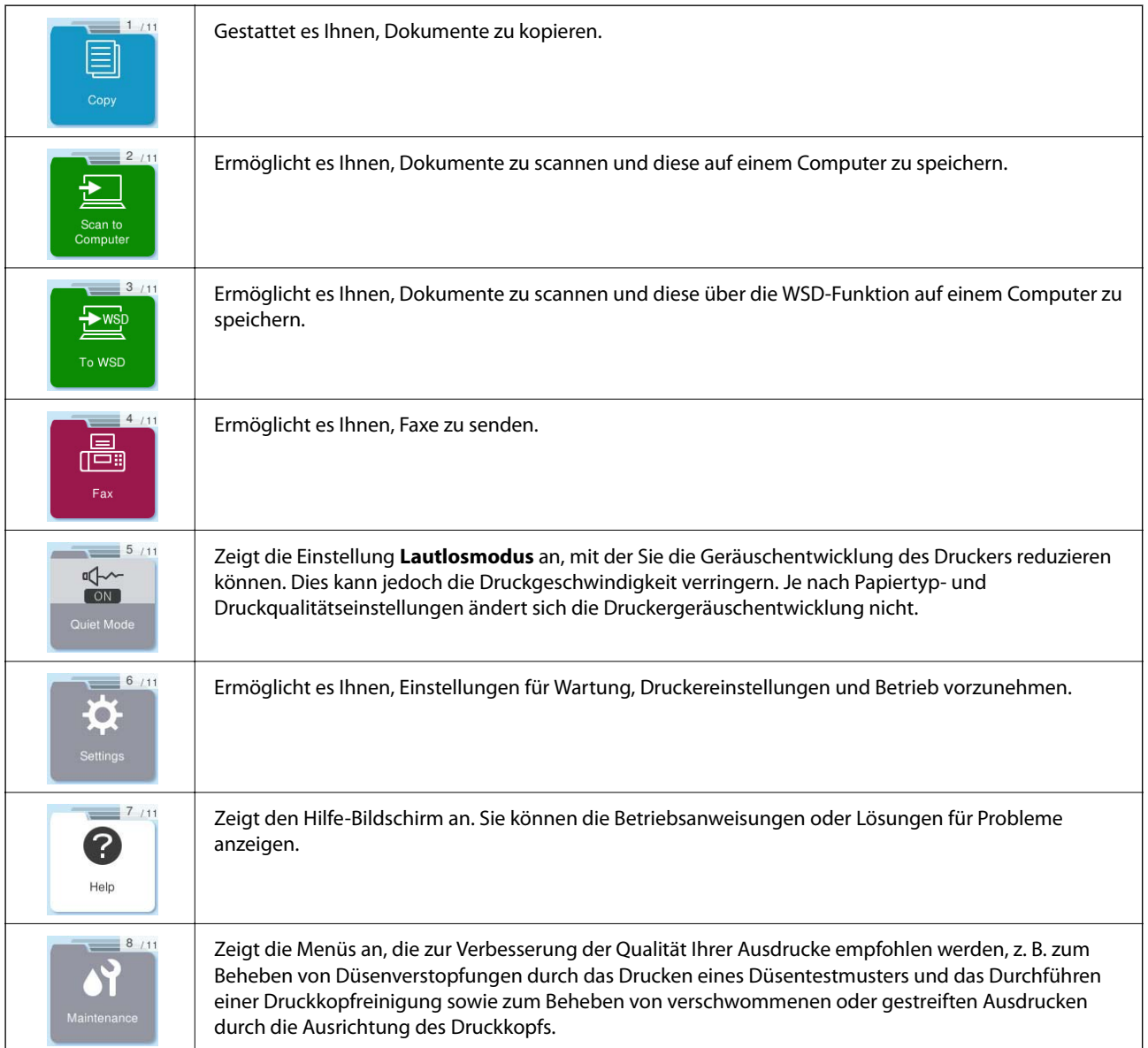

<span id="page-26-0"></span>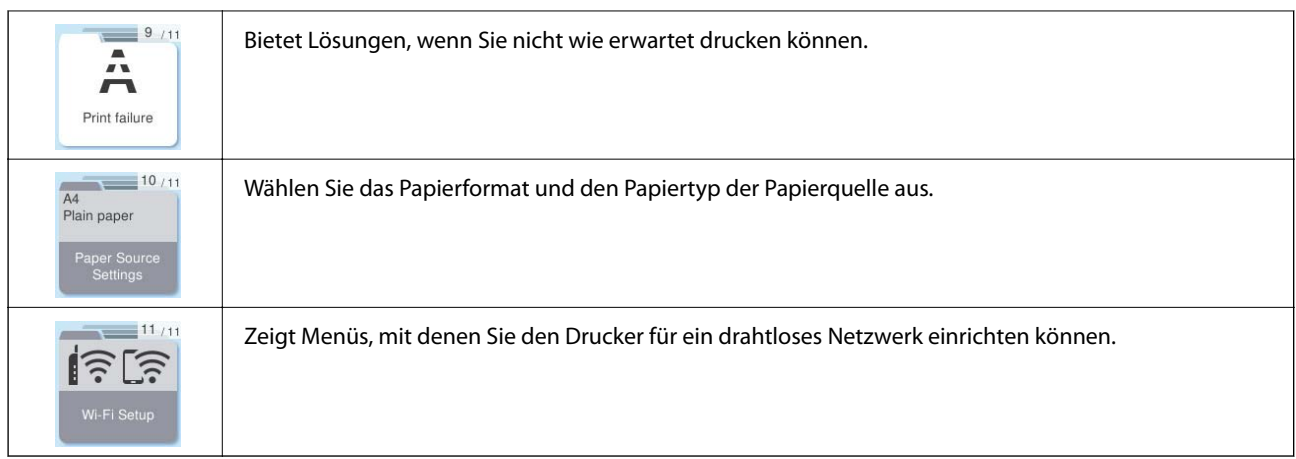

## **Anleitung für das Netzwerksymbol**

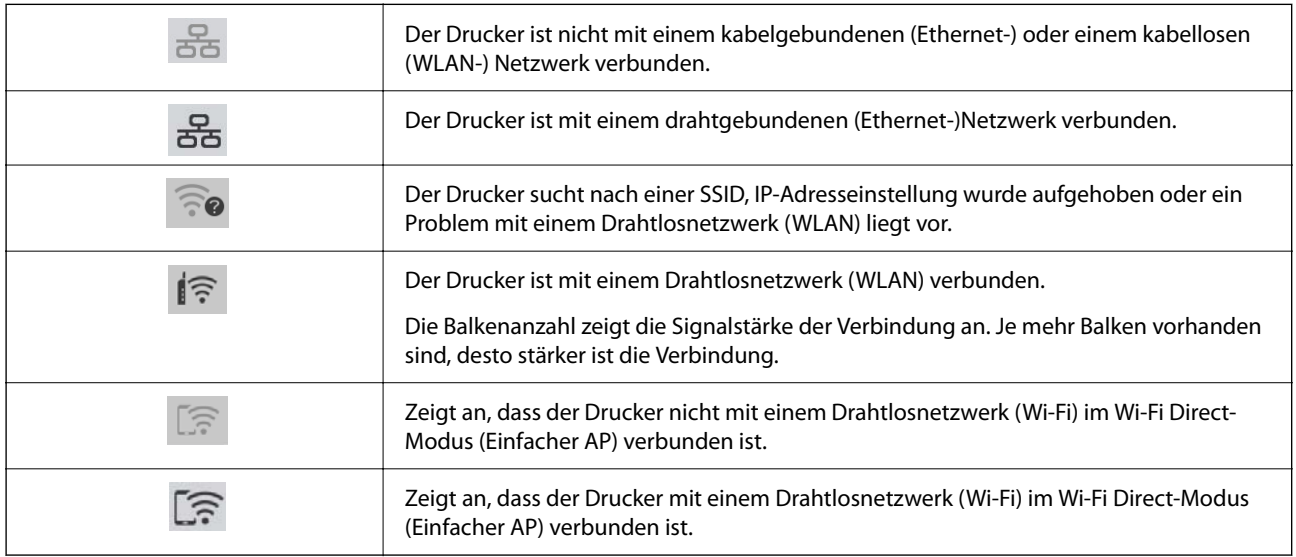

# **Eingeben von Zeichen**

Um Zeichen und Symbole für Netzwerkeinstellungen und die Registrierung von Kontakt über das Bedienfeld einzugeben, verwenden Sie die Tasten  $\blacktriangle, \blacktriangledown, \blacktriangle, \blacktriangleright$  und die Software-Tastatur auf dem LCD-Bildschirm. Drücken Sie die Taste **A**,  $\nabla$ ,  $\blacktriangleleft$  oder  $\blacktriangleright$ , um ein Zeichen oder eine Funktionstaste auf der Tastatur zu wählen, und drücken

<span id="page-27-0"></span>Sie dann die Taste OK. Wenn Sie mit der Zeicheneingabe fertig sind, wählen Sie **OK** und drücken Sie dann die Taste OK.

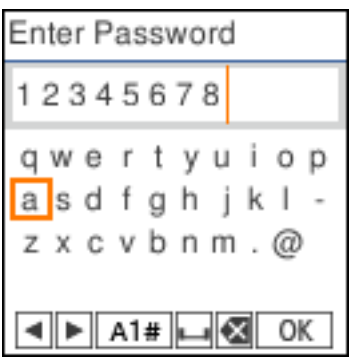

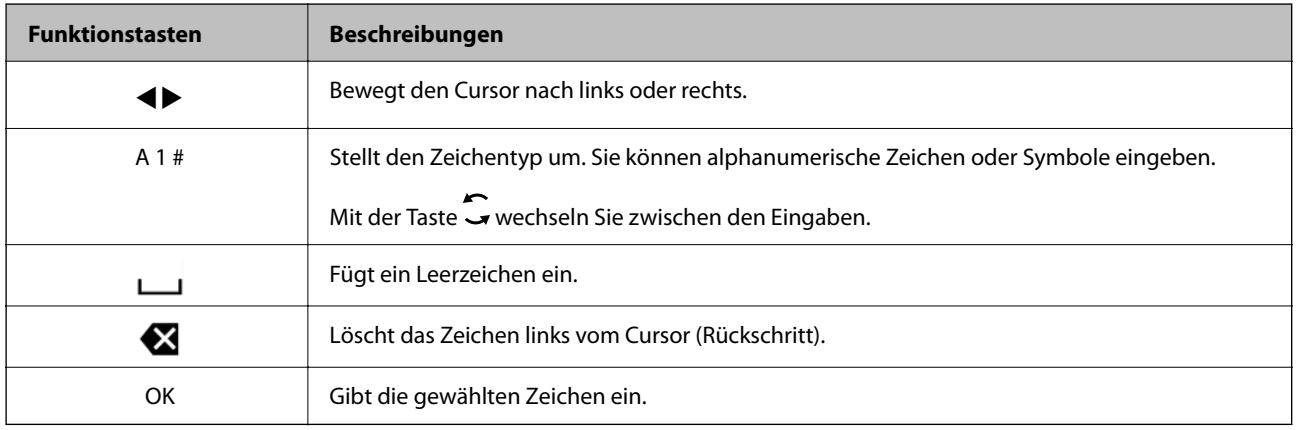

# **Anzeigen von Animationen**

Für einige Betriebsvorgänge wie das Einlegen von Papier oder das Entfernen von Papierstaus sind Animationen vorhanden, die am LCD-Bildschirm angezeigt werden können.

- ❏ Druck auf die Taste : Zeigt den Hilfebildschirm an. Wählen Sie **Anleitung** und dann die Elemente, die Sie anzeigen möchten.
- ❏ Wählen Sie **Anleitung** unten auf dem Vorgangsbildschirm: Zeigt die kontextsensitive Animation an.

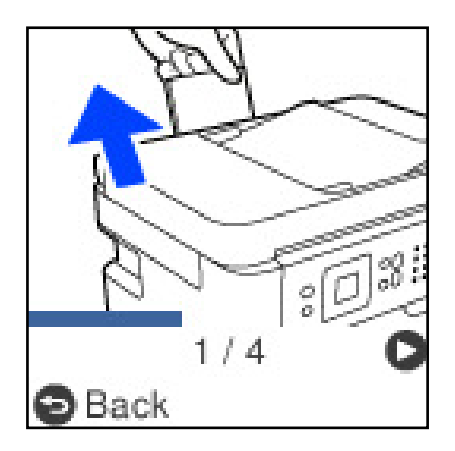

# <span id="page-28-0"></span>**Einlegen von Papier**

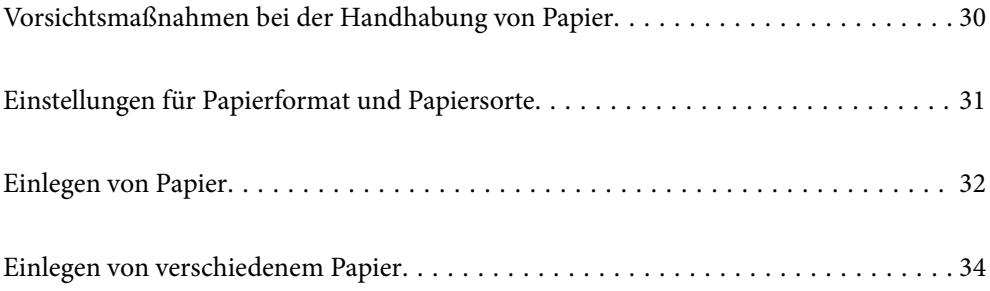

# <span id="page-29-0"></span>**Vorsichtsmaßnahmen bei der Handhabung von Papier**

- ❏ Lesen Sie die dem Papier beigefügte Gebrauchsanweisung.
- ❏ Um hochwertige Druckerzeugnisse mit Epson-Originalpapier zu erhalten, verwenden Sie das Papier in einer Betriebsumgebung gemäß dem Papier beiliegenden Datenblatt.
- ❏ Vor dem Einlegen sollten Sie den Papierstapel auffächern und die Kanten bündig ausrichten. Fotopapier darf weder aufgefächert noch aufgerollt werden. Andernfalls könnte die bedruckbare Seite beschädigt werden.

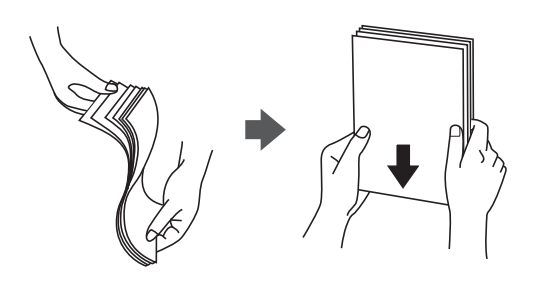

❏ Vor dem Einlegen muss gewelltes Papier geglättet werden. Alternativ können Sie das Papier auch vorsichtig anders herum aufrollen. Es könnte zu Papierstaus oder Schmierstellen auf dem Ausdruck kommen, wenn auf gewelltem Papier gedruckt wird.

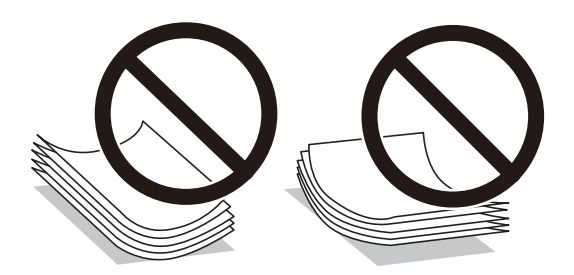

- ❏ Beim manuellen 2-seitigen Drucken kann es häufiger zu Papiereinzugsproblemen kommen, wenn auf einer Seite von vorgedrucktem Papier gedruckt wird. Legen Sie maximal die Hälfte an Blättern ein oder legen Sie jeweils nur ein Blatt Papier ein, wenn es weiter zu Papierstaus kommt.
- ❏ Stellen Sie sicher, dass Sie langfaseriges Papier verwenden. Wenn Sie sich nicht sicher sind, welche Papiersorte Sie verwenden, überprüfen Sie die Verpackung des Papiers oder wenden Sie sich an den Hersteller, um weitere Informationen zu dem Papier zu erhalten.
- ❏ Vor dem Einlegen sollten Sie den Umschlagstapel auffächern und die Kanten bündig ausrichten. Sind die gestapelten Umschläge durch Luft aufgebläht, drücken Sie auf den Stapel, um den Stapel vor dem Einlegen zu plätten.

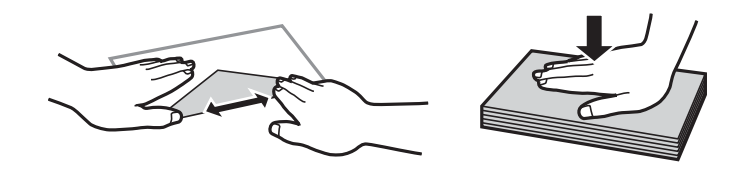

#### **Zugehörige Informationen**

- & ["Verfügbares Papier und Fassungskapazität" auf Seite 211](#page-210-0)
- & ["Nicht verfügbare Papiertypen" auf Seite 213](#page-212-0)

# <span id="page-30-0"></span>**Einstellungen für Papierformat und Papiersorte**

Achten Sie darauf, das Papierformat und die Papiersorte zu registrieren, wenn Sie Ihr Papier einlegen. Der Drucker informiert Sie, wenn sich die registrierten Informationen und die Druckeinstellungen unterscheiden. So wird verhindert, dass Sie Papier und Tinte verschwenden, indem sichergestellt wird, dass Sie nicht auf Papier mit dem falschen Format oder mit der falschen Farbe drucken, wenn Einstellungen verwendet werden, die nicht mit der Papiersorte übereinstimmen.

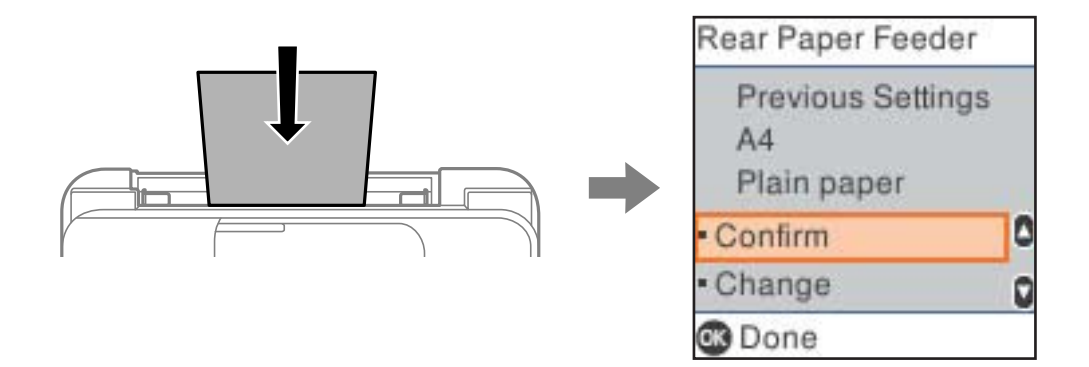

Wenn das angezeigte Papierformat und die Sorte vom eingelegten Papier abweichen, wählen Sie zum Ändern **Ändern**. Wählen Sie das Papierformat und die Papiersorte und drücken Sie dann die Taste OK. Wenn die Einstellungen dem eingelegten Papier entsprechen, wählen Sie **Bestätigen**.

#### *Hinweis:*

Wenn Sie den Bildschirm mit Papiereinstellungen beim Einlegen des Papiers automatisch anzeigen möchten, wählen Sie die Menüs am Startbildschirm wie nachstehend beschrieben.

*Einstellungen* > *Druckereinstellungen* > *Papierquelleneinst.* > *Auto-Anz. Papiereinr.* > *Aus*.

#### **Zugehörige Informationen**

& ["Auto-Anz. Papiereinr.:" auf Seite 222](#page-221-0)

## **Papiersortenliste**

Wählen Sie für ein optimales Druckergebnis die dem Papier entsprechende Papiersorte aus.

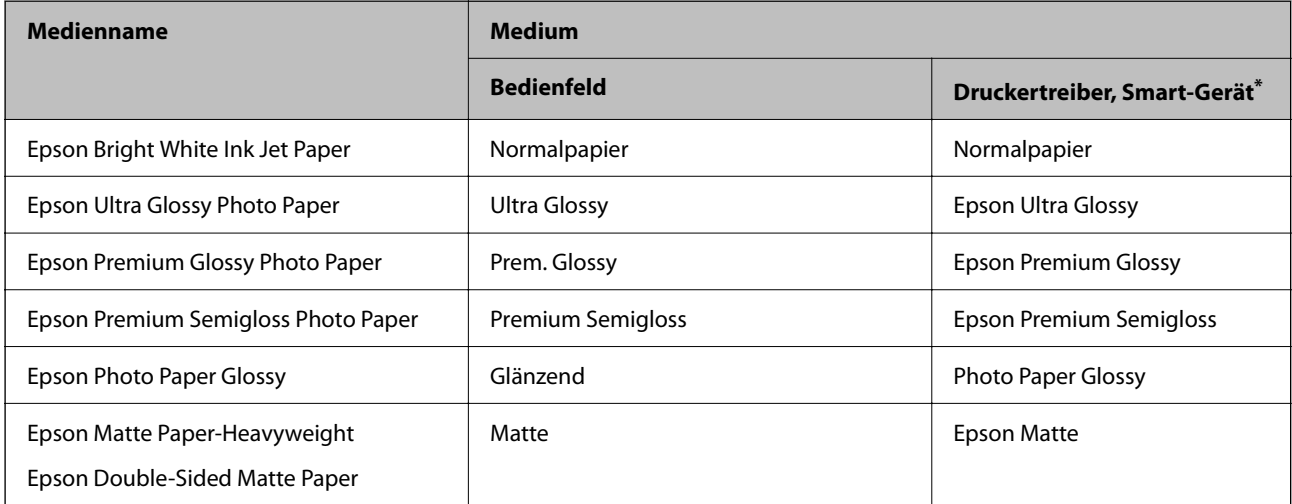

<span id="page-31-0"></span>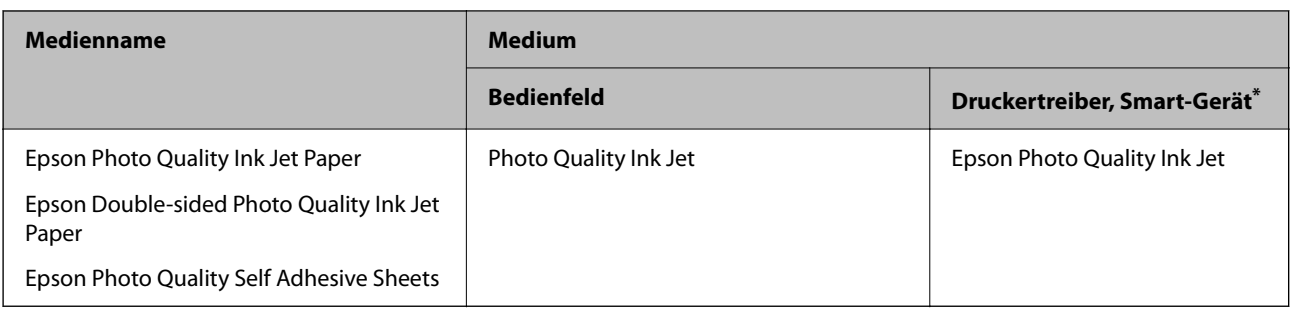

\* Bei Smartphones/Tablet-PCs können Sie diese Medien wählen, wenn mit Epson Smart Panel gedruckt wird.

# **Einlegen von Papier**

## **Einlegen von Papier in den hinteren Papiereinzug**

1. Ziehen Sie die Papierstütze heraus.

ET-4810 Series/L5590 Series

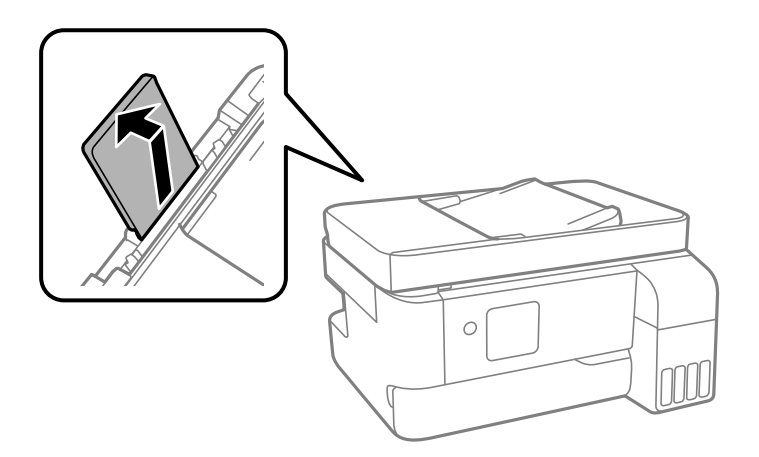

ET-2840 Series/L3560 Series

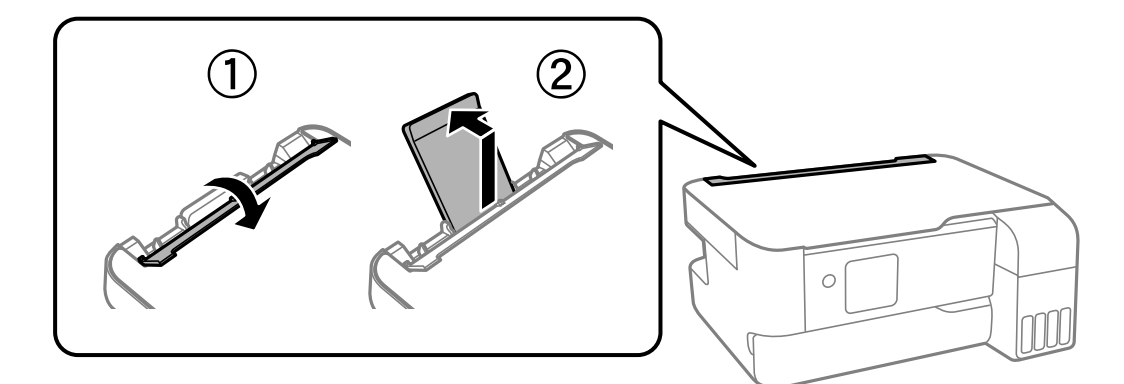

2. Justieren Sie die Kantenführungen.

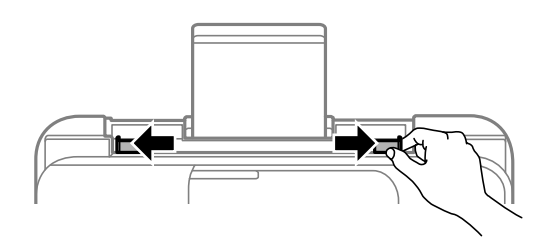

3. Legen Sie das Papier in der Mitte der Papierstütze mit der zu bedruckenden Seite nach oben ein.

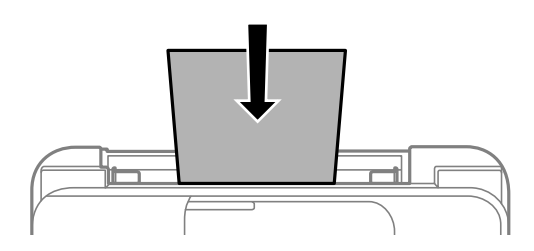

#### Wichtig:

- ❏ Legen Sie nicht mehr Blätter ein, als die für das Papier angegebene Höchstzahl. Legen Sie Normalpapier nicht über die sich innen an der Papierführungsschiene befindliche Linie unterhalb des Symbols  $\blacktriangledown$  ein.
- ❏ Legen Sie Papier mit der kurzen Kante zuerst ein. Wenn Sie jedoch die Breite des benutzerdefinierten Formats an der Längskante ausgerichtet haben, legen Sie das Papier zuerst mit der Längskante ein.
- 4. Schieben Sie die Kantenführungen an die Papierkanten heran.

ET-2840 Series/L3560 Series: Schließen Sie den Zufuhrschutz nach Verschieben der Kantenführungen.

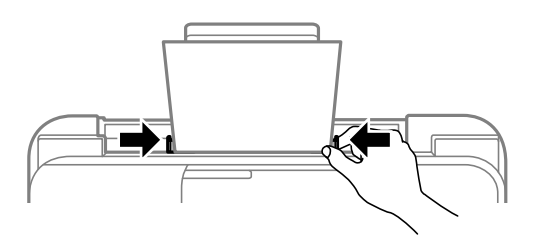

#### c *Wichtig:*

ET-2840 Series/L3560 Series: Platzieren Sie keine Objekte auf dem Einzugsschutz. Ansonsten kann das Papier möglicherweise nicht eingezogen werden.

5. Wählen Sie das Papierformat und die Papiersorte aus.

<span id="page-33-0"></span>6. Öffnen Sie die Ausgabefachabdeckung und ziehen Sie dann das Ausgabefach heraus.

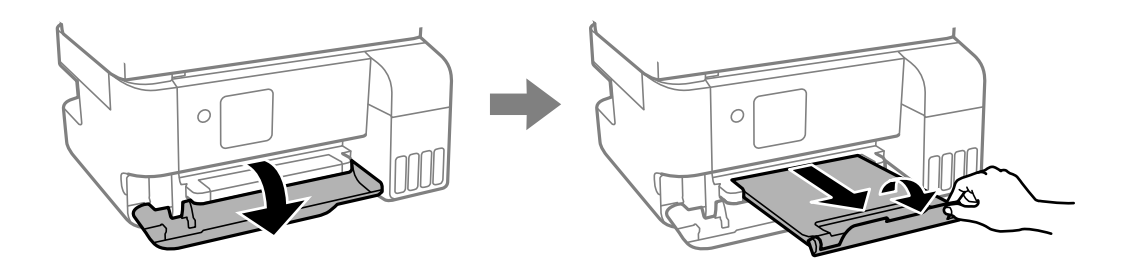

#### *Hinweis:*

Legen Sie das restliche Papier zurück in seine Verpackung. Wenn Sie das Papier im Drucker lassen, wellt es sich unter Umständen, sodass die Druckqualität abnimmt.

#### **Zugehörige Informationen**

- & ["Einstellungen für Papierformat und Papiersorte" auf Seite 31](#page-30-0)
- & ["Verfügbares Papier und Fassungskapazität" auf Seite 211](#page-210-0)
- & ["Nicht verfügbare Papiertypen" auf Seite 213](#page-212-0)

# **Einlegen von verschiedenem Papier**

### **Einlegen von Umschlägen**

Legen Sie Umschläge in der Mitte der Papierstütze mit der kurzen Kante zuerst und der Klappe nach unten ein und schieben Sie die Kantenführungen an die Ränder der Umschläge.

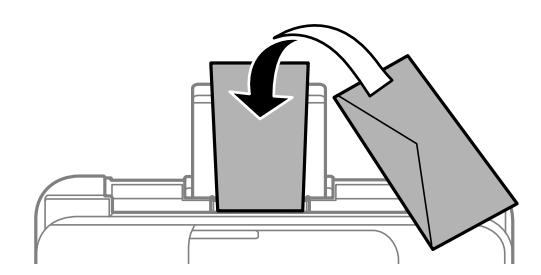

#### **Zugehörige Informationen**

- & ["Verfügbares Papier und Fassungskapazität" auf Seite 211](#page-210-0)
- & ["Nicht verfügbare Papiertypen" auf Seite 213](#page-212-0)

## <span id="page-34-0"></span>**Einlegen von langem Papier**

Beim Einlegen von Papier, das länger ist als das Legal-Format, legen Sie die Papierstützen an und pressen Sie die Vorderkante des Papiers flach. Wählen Sie als Papierformat **User-Defined** aus.

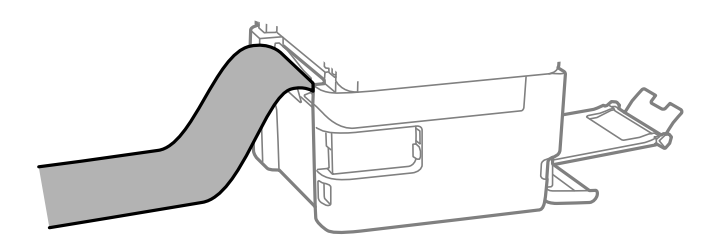

- ❏ Achten Sie darauf, dass das Papier senkrecht geschnitten wurde. Diagonale Schnitte können zu Problemen beim Einzug führen.
- ❏ Langes Papier kann nicht im Ausgabefach aufgefangen werden. Bereiten Sie eine geeignete Auffangbox vor, damit das Papier nicht auf den Boden fällt.
- ❏ Das im Einzug befindliche oder ausgeworfene Papier nicht berühren. Dies könnte zu Schnittwunden führen oder die Druckqualität beeinträchtigen.

#### **Zugehörige Informationen**

- & ["Verfügbares Papier und Fassungskapazität" auf Seite 211](#page-210-0)
- & ["Nicht verfügbare Papiertypen" auf Seite 213](#page-212-0)

# <span id="page-35-0"></span>**Einlegen bzw. Platzieren von Vorlagen**

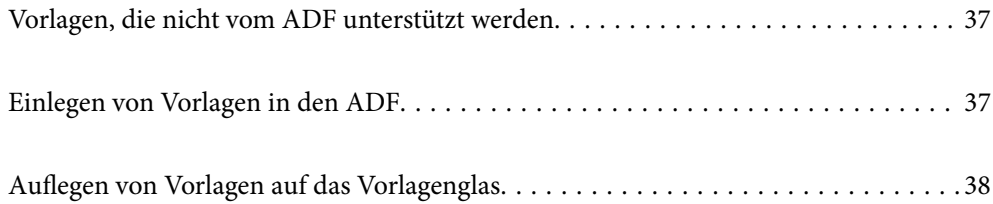
## **Vorlagen, die nicht vom ADF unterstützt werden**

## c *Wichtig:*

Legen Sie keine Fotos oder wertvolle Kunstoriginale in den ADF ein. Fehlerhafte Einzüge können die Vorlagen knittern oder beschädigen. Scannen Sie diese Dokumente über das Vorlagenglas.

Legen Sie folgende Vorlagen möglichst nicht in den ADF, um Papierstaus zu verhindern. Verwenden Sie für diese Typen das Vorlagenglas.

- ❏ Vorlagen, die eingerissen, gefaltet, zerknittert, von schlechter Qualität oder gewellt sind
- ❏ Vorlagen mit Löchern für Bindung
- ❏ Vorlagen, die durch Klebestreifen, Heftklammern, Büroklammern usw. zusammengehalten werden.
- ❏ Vorlagen mit Aufklebern oder aufgeklebten Etiketten
- ❏ Vorlagen, die unregelmäßig geschnitten oder nicht rechtwinkelig sind
- ❏ Vorlagen, die gebunden sind
- ❏ OHPs, Thermo-Umdruckpapier oder Rückseiten mit Kohlebeschichtung

## **Einlegen von Vorlagen in den ADF**

- 1. Richten Sie die Kanten der Vorlagen aus.
- 2. Schieben Sie die ADF-Kantenführung nach außen.

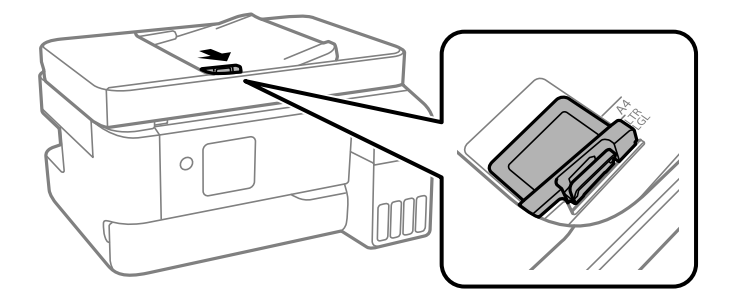

3. Legen Sie die Vorlagen mit der bedruckten Seite nach oben und der kurzen Kante nach vorne in den ADF und schieben Sie die ADF-Kantenführung an die Kante der Vorlagen heran.

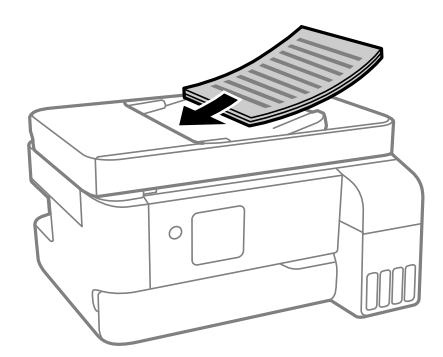

<span id="page-37-0"></span>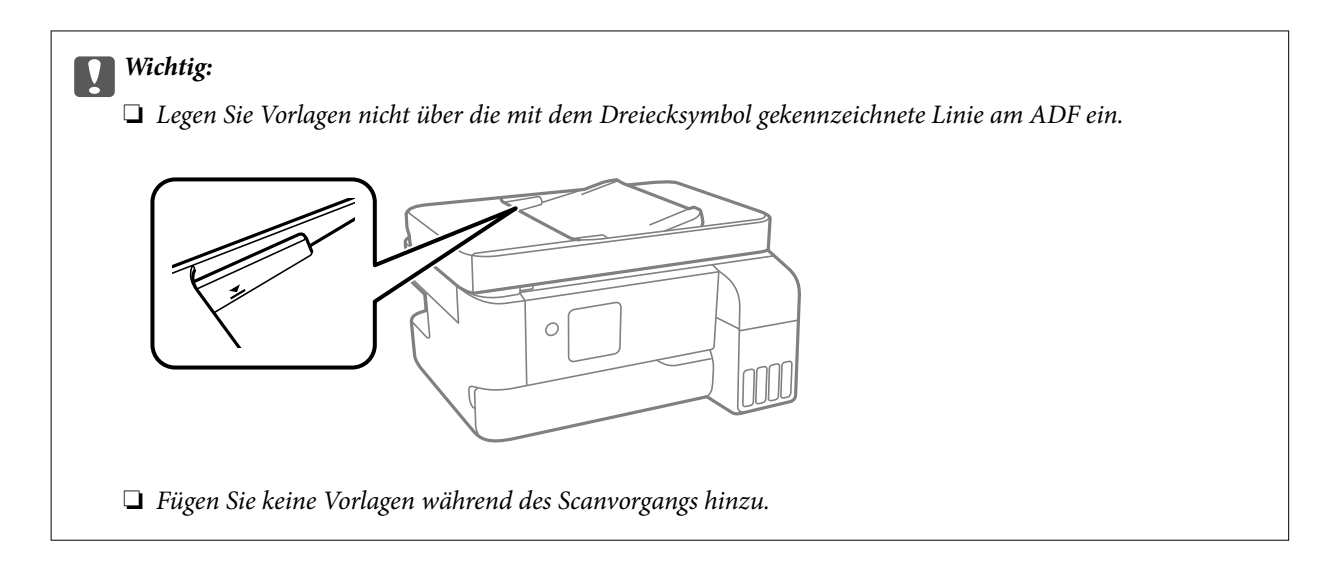

## **Zugehörige Informationen**

& ["ADF-Spezifikationen" auf Seite 235](#page-234-0)

## **Auflegen von Vorlagen auf das Vorlagenglas**

1. Öffnen Sie die Dokumentabdeckung.

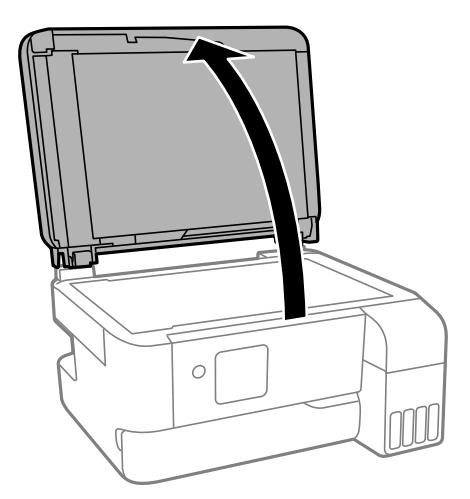

2. Entfernen Sie Staub oder Flecken auf der Oberfläche des Vorlagenglases mit einem weichen, trockenen und sauberen Tuch.

### *Hinweis:*

Sollte sich Abfall oder Schmutz auf dem Vorlagenglas befinden, kann der Scanbereich darauf ausgeweitet werden. Dadurch wird das Bild der Vorlage verschoben oder verkleinert.

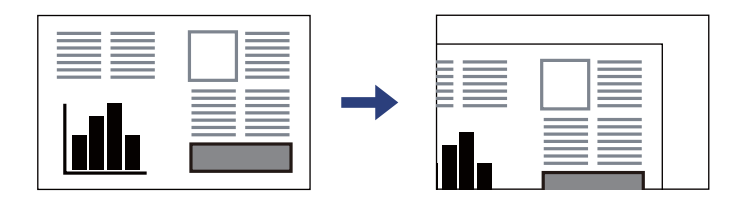

3. Legen Sie die Vorlage mit der bedruckten Seite nach unten ein und schieben Sie sie bis zur Eckmarkierung.

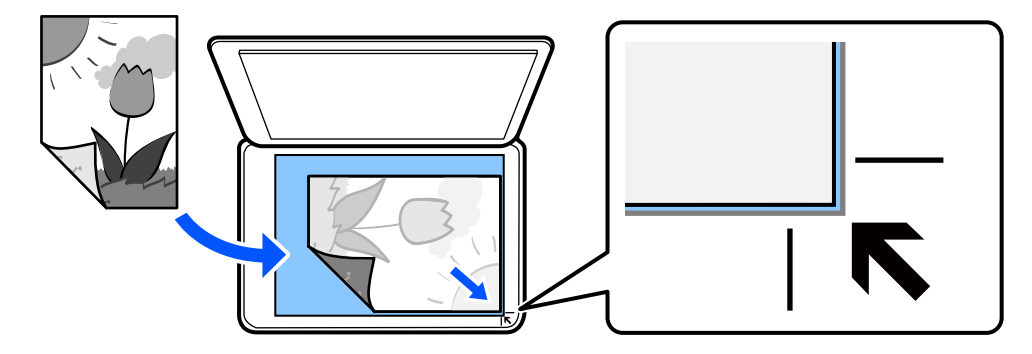

#### *Hinweis:*

Wenn Sie Vorlagen in den ADF einlegen und auf dem Vorlagenglas platzieren, haben die Vorlagen im ADF Vorrang.

4. Schließen Sie die Abdeckung vorsichtig.

## !*Achtung:*

Achten Sie darauf, dass Sie sich beim Schließen der Dokumentabdeckung nicht die Finger einklemmen. Andernfalls könnten Sie sich verletzen.

## c *Wichtig:*

- ❏ Achten Sie beim Auflegen sperriger Vorlagen wie Büchern darauf, dass kein externes Licht direkt auf das Vorlagenglas scheint.
- ❏ Üben Sie nicht zu viel Druck auf das Vorlagenglas oder die Dokumentabdeckung aus. Ansonsten können diese Teile beschädigt werden.
- 5. Entfernen Sie die Vorlagen nach dem Scanvorgang.

#### *Hinweis:*

Wenn Sie die Vorlagen für längere Zeit auf dem Vorlagenglas liegen lassen, können sie an der Glasfläche festkleben.

### **Zugehörige Informationen**

& ["Scanner-Spezifikationen" auf Seite 235](#page-234-0)

# <span id="page-39-0"></span>**Drucken**

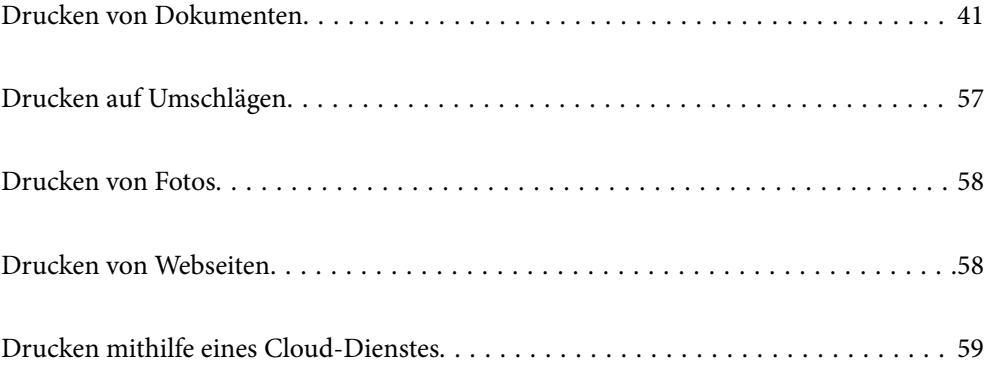

## <span id="page-40-0"></span>**Drucken von Dokumenten**

## **Drucken vom Computer**

Dieser Abschnitt erklärt, wie Sie ein Dokument von einem Computer mit Windows ausdrucken. Unter Mac OS unterscheidet sich das Verfahren. Zudem werden einige Funktionen möglicherweise nicht unterstützt.

## **Drucken mit einfachen Einstellungen**

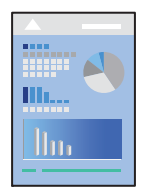

### *Hinweis:*

Die Vorgehensweisen können sich je nach Anwendung unterscheiden. Ausführliche Informationen dazu finden Sie in der Hilfe der Anwendung.

1. Legen Sie Papier in den Drucker ein.

["Einlegen von Papier in den hinteren Papiereinzug" auf Seite 32](#page-31-0)

- 2. Öffnen Sie die Datei, die Sie drucken möchten.
- 3. Wählen Sie **Drucken** oder **Drucker einrichten** im Menü **Datei**.
- 4. Wählen Sie Ihren Drucker.

5. Wählen Sie **Einstellungen** oder **Eigenschaften**, um das Druckertreiberfenster aufzurufen.

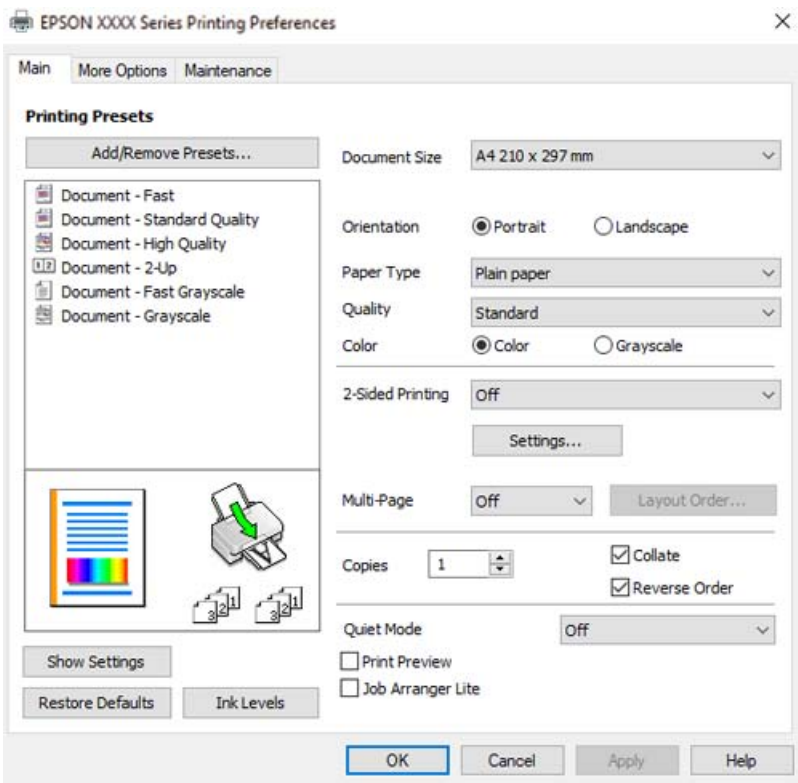

6. Ändern Sie bei Bedarf die Einstellungen.

In der Online-Hilfe finden Sie Erläuterungen zu den Einstellpositionen. Durch Rechtsklick auf ein Element wird die **Hilfe** angezeigt.

- 7. Klicken Sie auf **OK**, um das Druckertreiber-Fenster zu schließen.
- 8. Klicken Sie auf **Drucken**.

### **Zugehörige Informationen**

- $\blacktriangleright$  ["Papiersortenliste" auf Seite 31](#page-30-0)
- & ["Verfügbares Papier und Fassungskapazität" auf Seite 211](#page-210-0)

## **Hinzufügen von Druck-Voreinstellungen für einfaches Drucken**

Wenn Sie eine eigene Voreinstellung für häufig verwendete Druckeinstellungen für den Druckertreiber erstellen, können Sie einfach durch Auswahl der Voreinstellung in der Liste drucken.

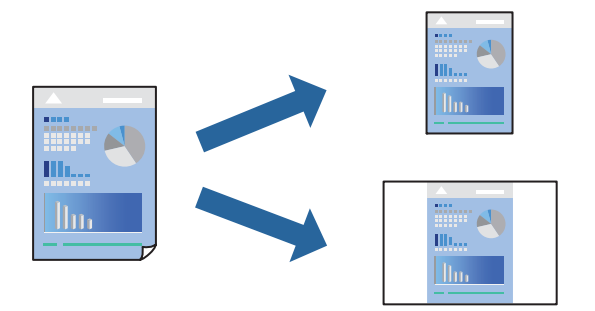

- 1. Konfigurieren Sie auf der Registerkarte **Haupteinstellungen** oder **Weitere Optionen** des Druckertreibers jede Option (z. B. **Dokumentgröße** und **Druckmedium**).
- 2. Klicken Sie auf **Benutzerdefinierte Voreinstellungen** unter **Druckvoreinstellungen**.
- 3. Geben Sie einen **Name** und bei Bedarf einen Kommentar ein.
- 4. Klicken Sie auf **Speichern**.

#### *Hinweis:*

Um eine gespeicherte Voreinstellung zu löschen, klicken Sie auf *Benutzerdefinierte Voreinstellungen*, wählen Sie den Namen der Voreinstellung, die Sie aus der Liste löschen möchten, und löschen Sie sie.

5. Klicken Sie auf **Drucken**.

Wenn Sie das nächste Mal mit den gleichen Einstellungen drucken möchten, wählen Sie unter **Druckvoreinstellungen** den Namen der registrierten Voreinstellung und klicken Sie auf **OK**.

## **2-seitiges Drucken**

Der Druckertreiber trennt beim Drucken automatisch die geraden und ungeraden Seiten. Wenn die ungerade Seite gedruckt wurden, drehen Sie das Blatt gemäß Anleitung um und drucken die geraden Seiten.

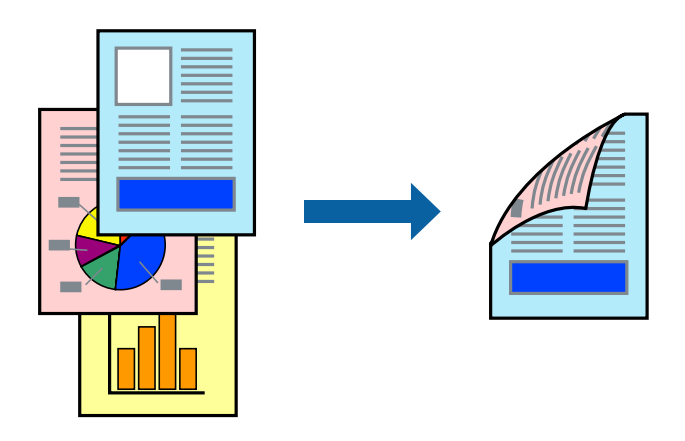

*Hinweis:* Diese Funktion ist nicht für randloses Drucken verfügbar.

Greifen Sie auf den Druckertreiber zu und nehmen Sie dann die folgenden Einstellungen vor.

Registerkarte **Haupteinstellungen** > **2-seitiges Drucken**

### **Zugehörige Informationen**

- & ["Papier für 2-seitigen Druck" auf Seite 213](#page-212-0)
- & ["Durchführung von manuellem 2-seitigem Drucken nicht möglich \(Windows\)" auf Seite 206](#page-205-0)

## **Drucken einer Broschüre**

Sie können auch eine Broschüre drucken, die durch Anordnen der Seiten und Falten des Ausdrucks erstellt wird.

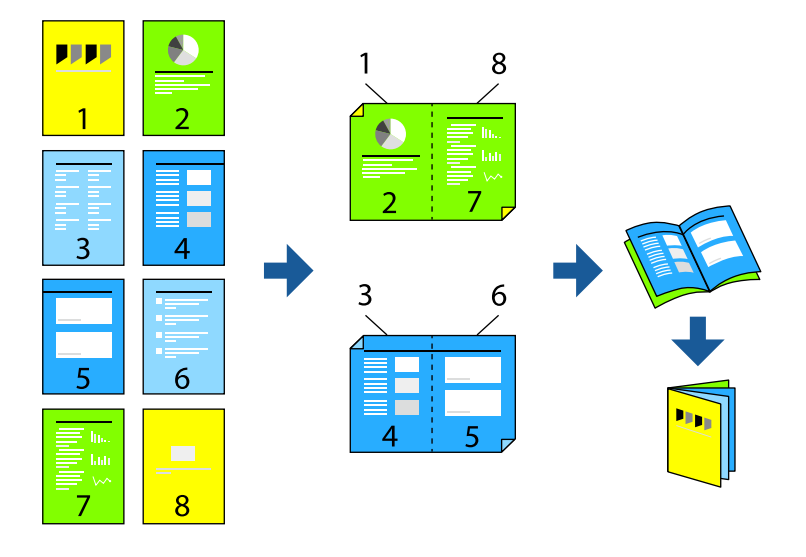

### *Hinweis:* Diese Funktion ist für randloses Drucken nicht verfügbar.

Greifen Sie auf den Druckertreiber zu und nehmen Sie dann die folgenden Einstellungen vor.

Wählen Sie auf der Registerkarte **Haupteinstellungen** die 2-seitige Druckmethode unter **2-seitiges Drucken** und wählen Sie dann **Einstellungen** > **Broschüre**.

## **Zugehörige Informationen**

- & ["Papier für 2-seitigen Druck" auf Seite 213](#page-212-0)
- & ["Durchführung von manuellem 2-seitigem Drucken nicht möglich \(Windows\)" auf Seite 206](#page-205-0)

## **Drucken von mehreren Seiten auf ein Blatt**

Sie können mehrere Seiten von Daten auf einem Blatt Papier drucken.

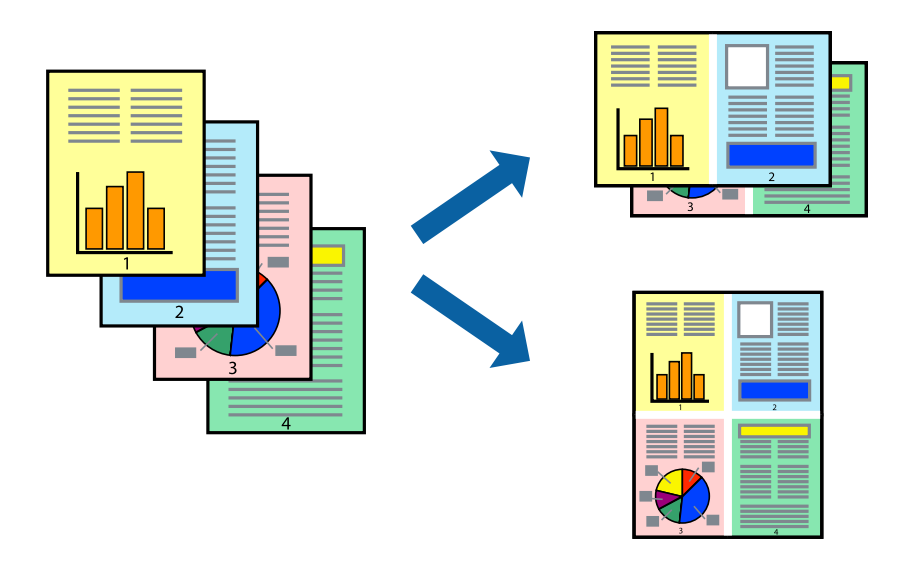

### *Hinweis:* Diese Funktion ist für randloses Drucken nicht verfügbar.

Greifen Sie auf den Druckertreiber zu und nehmen Sie dann die folgenden Einstellungen vor. **Haupteinstellungen**-Reigsterkarte > **Multi-Page** > **2 hoch** usw.

## **Drucken mit automatischer Anpassung an das Papierformat**

Sie können die Druckausgabe an das Papierformat im Drucker anpassen.

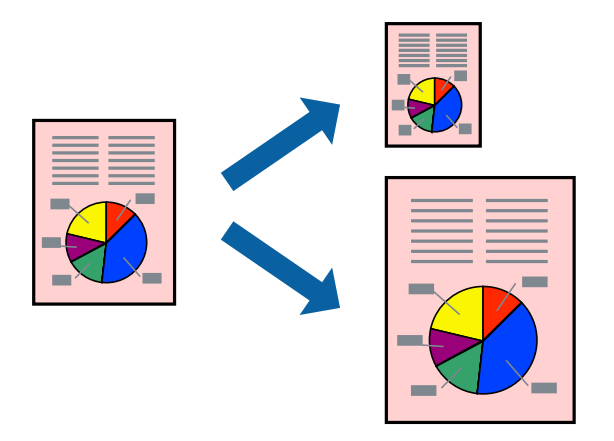

### *Hinweis:*

Diese Funktion ist für randloses Drucken nicht verfügbar.

Greifen Sie auf den Druckertreiber zu und nehmen Sie dann die folgenden Einstellungen vor.

Navigieren Sie auf der Registerkarte **Weitere Optionen** zu **Ausgabe-Papier** und wählen Sie die Größe des eingelegten Papiers.

## **Drucken eines beliebig verkleinerten oder vergrößerten Dokuments**

Sie können ein Dokument um einen bestimmten Prozentsatz vergrößern oder verkleinern.

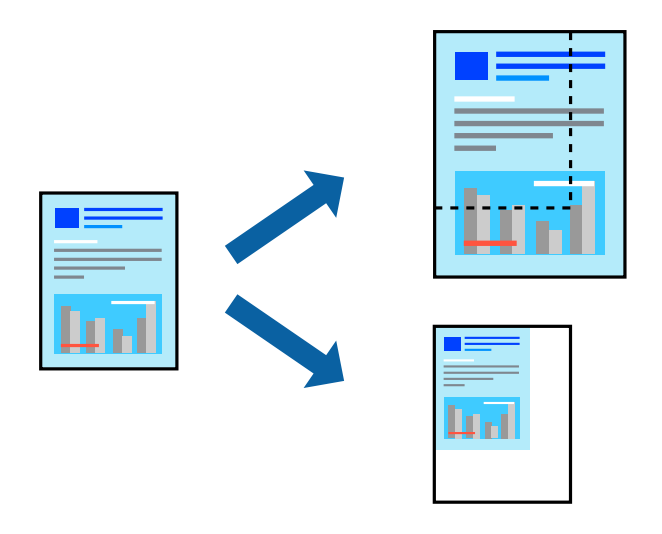

*Hinweis:*

Diese Funktion ist für randloses Drucken nicht verfügbar.

- 1. Wählen Sie auf der Registerkarte **Weitere Optionen** des Druckertreibers das Vorlagenformat in der Einstellung **Dokumentgröße** aus.
- 2. Wählen Sie das zu druckende Papierformat in der Einstellung **Ausgabe-Papier** aus.
- 3. Wählen Sie **Dokument verkleinern/vergrößern**, **Zoom auf** und geben Sie einen Prozentsatz ein.

## **Drucken einer Abbildung über mehrere Blätter (Erstellen eines Posters)**

Diese Funktion ermöglicht Ihnen den Druck eines Bildes auf mehreren Blättern. Sie erhalten ein größeres Poster, indem Sie alle Blätter zusammenkleben.

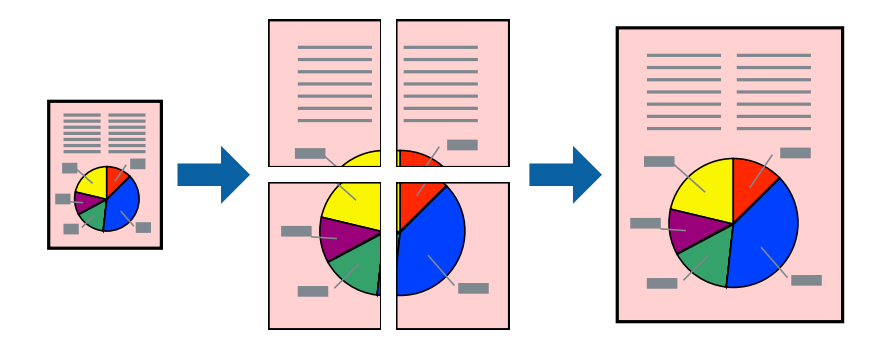

#### *Hinweis:*

Diese Funktion ist beim 2-seitigen Drucken nicht verfügbar.

Greifen Sie auf den Druckertreiber zu und nehmen Sie dann die folgenden Einstellungen vor.

**Haupteinstellungen**-Reigsterkarte > **Multi-Page** > **2x2 Poster** usw.

## *Erstellen von Postern mithilfe von überlappenden Ausrichtungsmarkierungen*

Im folgenden Beispiel wird die Erstellung eines Posters veranschaulicht, wenn **2x2 Poster** ausgewählt ist und wenn unter **Ausrichtungsmarken zur Überlappung** die Option **Schnittmarken drucken** ausgewählt ist.

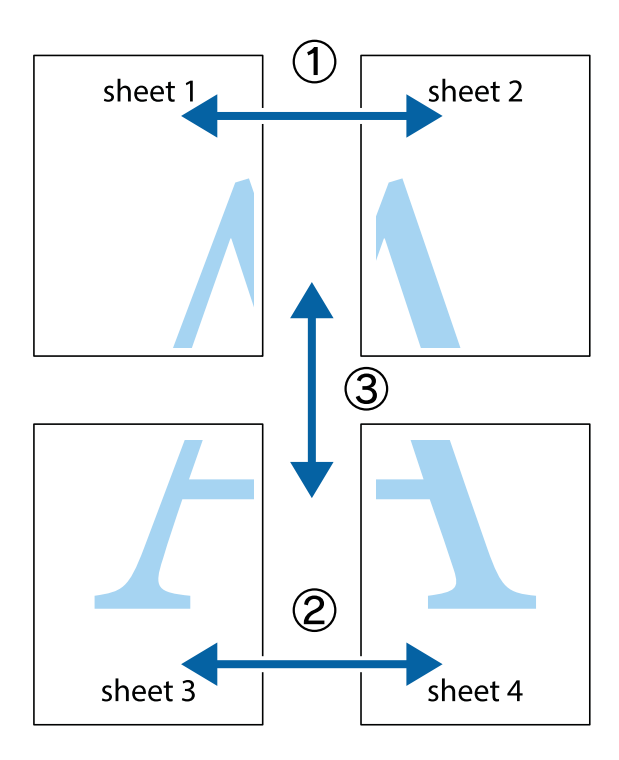

1. Bereiten Sie Sheet 1 und Sheet 2 vor. Schneiden Sie die Ränder von Sheet 1 entlang der vertikalen blauen Linie durch die Mitte der oberen und unteren Kreuzmarkierungen ab.

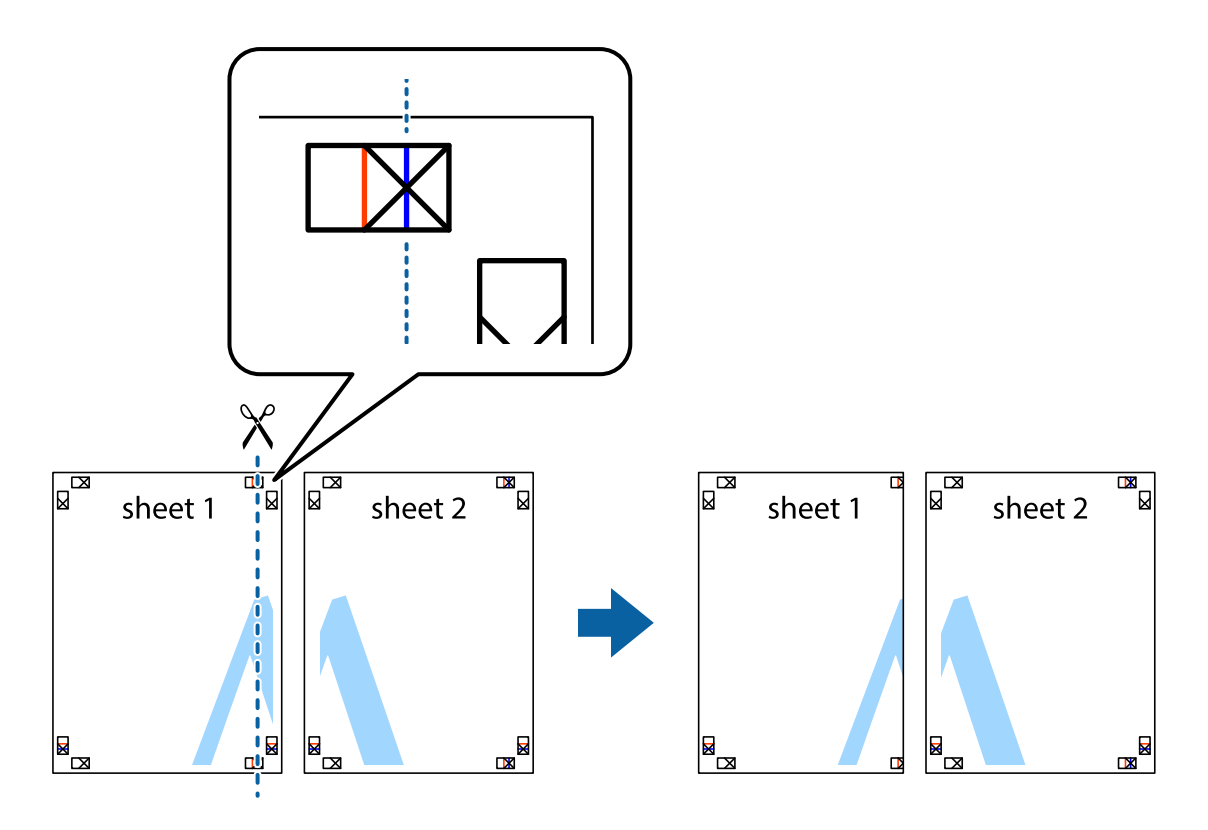

2. Platzieren Sie die Kante von Sheet 1 auf Sheet 2 und richten Sie die Kreuzmarkierungen aneinander aus. Fügen Sie die beiden Blätter mit Klebeband auf der Rückseite vorübergehend zusammen.

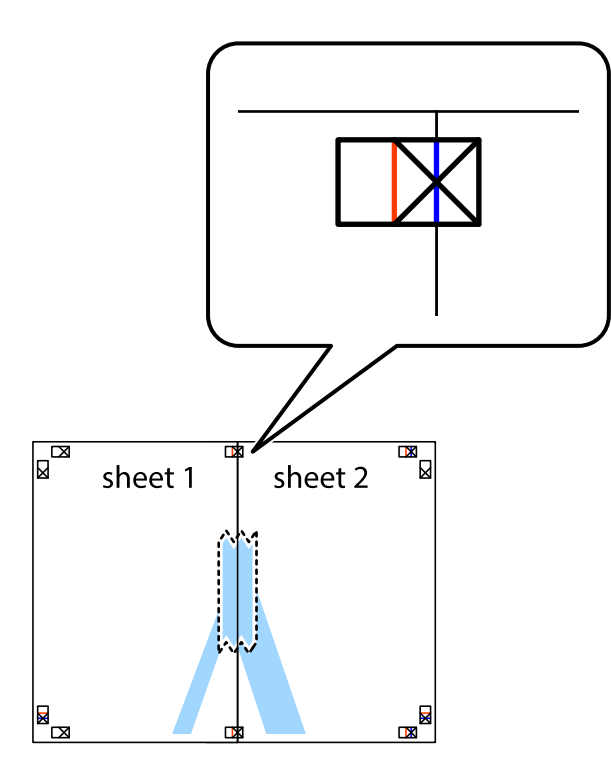

3. Schneiden Sie die zusammengefügten Blätter entlang der vertikalen roten Linie an den Ausrichtungsmarkierungen (diesmal die Linie links neben den Kreuzmarkierungen) durch.

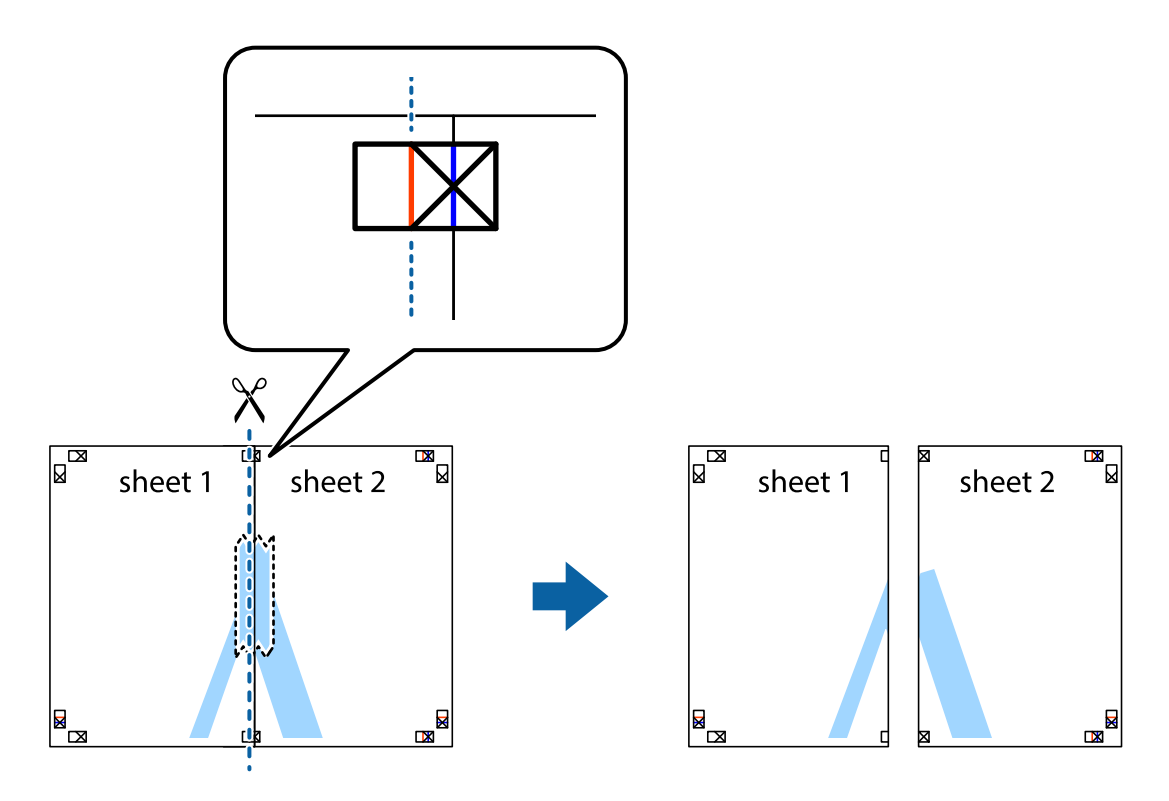

4. Fügen Sie die Blätter mit Klebeband auf der Rückseite zusammen.

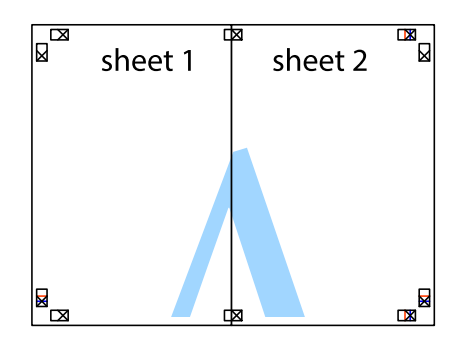

- 5. Wiederholen Sie die Schritte 1 bis 4, um Sheet 3 und Sheet 4 zusammenzufügen.
- 6. Schneiden Sie die Ränder von Sheet 1 und Sheet 2 entlang der vertikalen blauen Linie durch die Mitte der linken und rechten Kreuzmarkierungen ab.

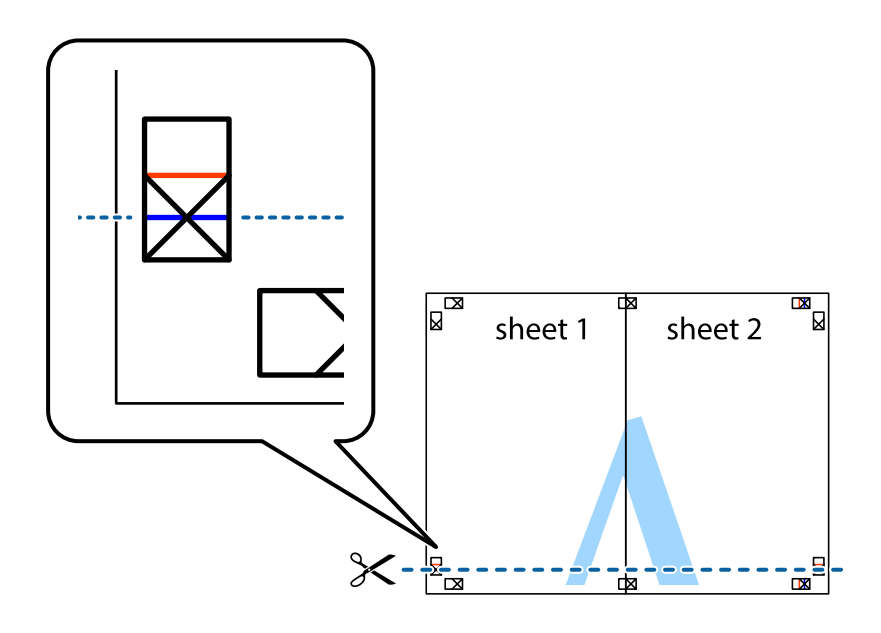

7. Platzieren Sie die Kante von Sheet 1 und Sheet 2 auf Sheet 3 und Sheet 4 und richten Sie die Kreuzmarkierungen aneinander aus. Fügen Sie die Blätter mit Klebeband auf der Rückseite vorübergehend zusammen.

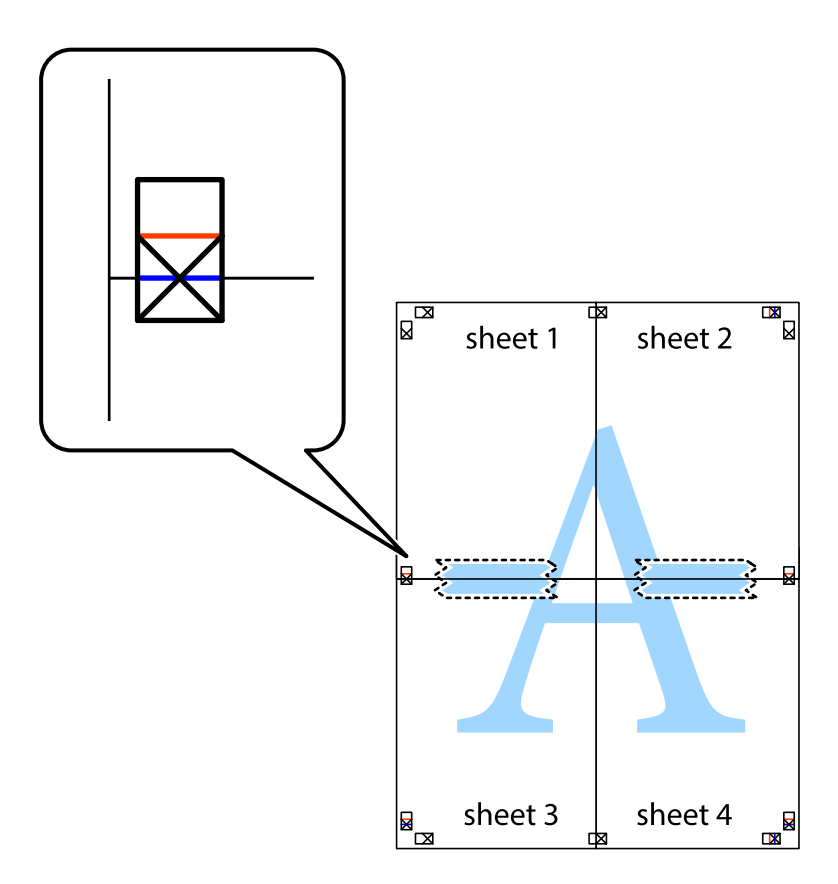

8. Schneiden Sie die zusammengefügten Blätter entlang der horizontalen roten Linie an den Ausrichtungsmarkierungen (diesmal die Linie über den Kreuzmarkierungen) durch.

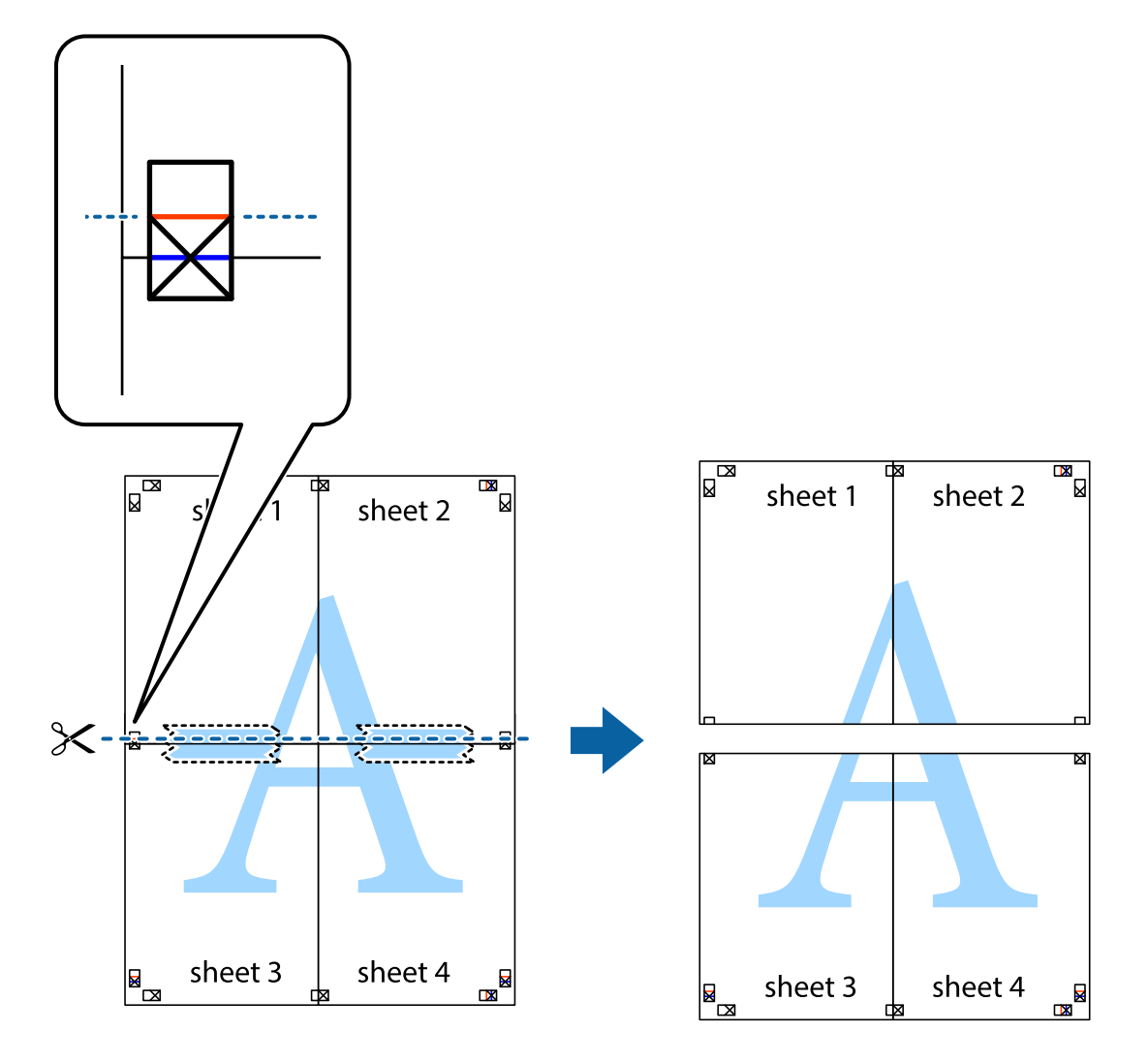

9. Fügen Sie die Blätter mit Klebeband auf der Rückseite zusammen.

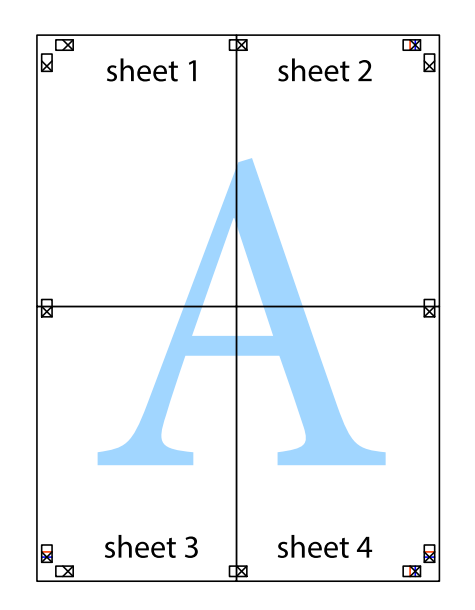

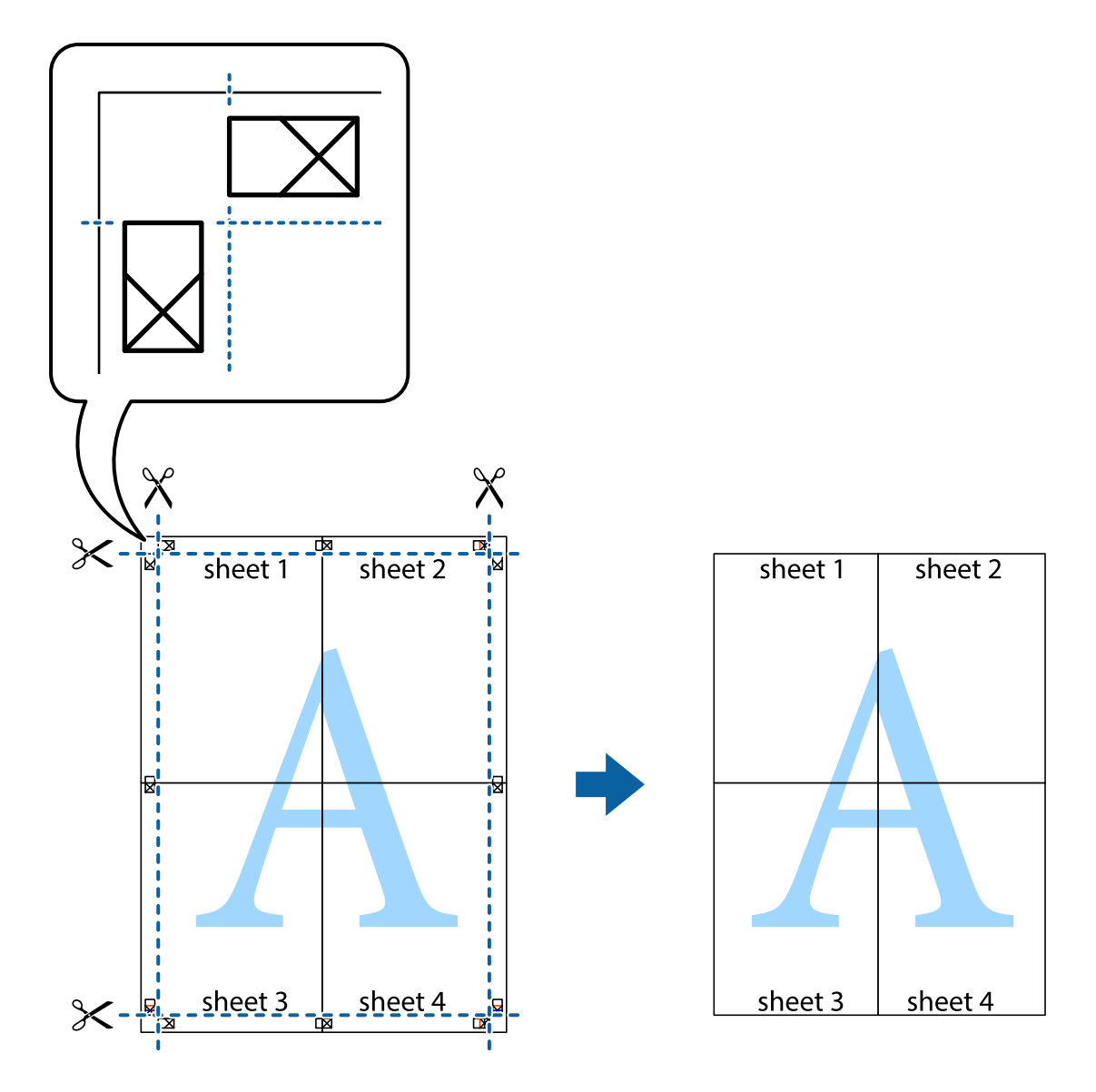

10. Schneiden Sie die verbleibenden Ränder an der äußeren Hilfslinie ab.

## **Drucken mit Kopf- und Fußzeile**

In der Kopf- und Fußzeile können Sie Druckinformationen wie Benutzername und Druckdatum drucken.

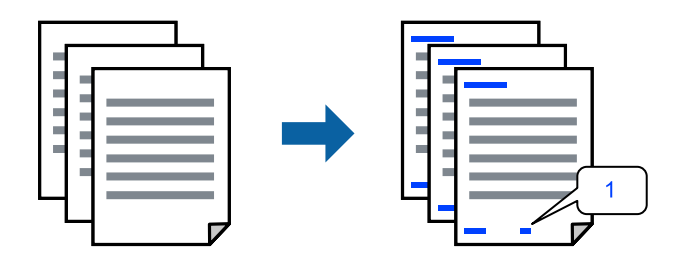

Greifen Sie auf den Druckertreiber zu und nehmen Sie dann die folgenden Einstellungen vor. Registerkarte **Weitere Optionen** > **Wasserzeichenfunktionen** > **Kopfzeile/Fußzeile**

## **Drucken eines Kopierschutzmusters**

Sie können Ausdrucke mit einem Kopierschutzmuster versehen. Beim Drucken werden die Buchstaben selbst nicht gedruckt und der gesamte Ausdruck ist leicht getönt. Beim Fotokopieren erscheinen die verborgenen Buchstaben, um das Original leicht von den Kopien zu unterscheiden.

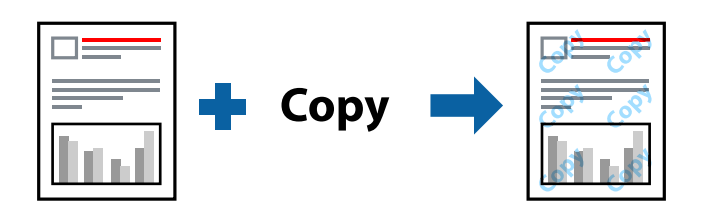

Kopierschutzmuster ist unter folgenden Bedingungen verfügbar:

- ❏ Druckmedium: Normalpapier
- ❏ Qualität: Standard, Standard-Vivid
- ❏ Randlos: nicht ausgewählt
- ❏ Farbkorrektur: Automatisch

Greifen Sie auf den Druckertreiber zu und nehmen Sie dann die folgenden Einstellungen vor.

Registerkarte **Weitere Optionen** > **Wasserzeichenfunktionen** > **Kopierschutzmuster**

## **Gemeinsames Ausdrucken mehrerer Dateien**

Mit Druckauftrag-Organisator Lite können Sie mehrere Dateien kombinieren, die von verschiedenen Anwendungen erstellt wurden, und als einen einzigen Druckauftrag drucken. Sie können für kombinierte Dateien Druckeinstellungen wie mehrseitiges Layout und 2-seitiges Drucken festlegen.

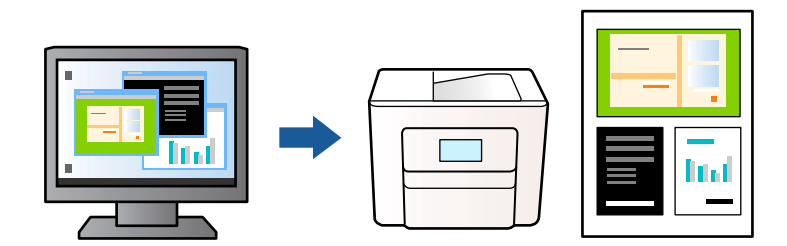

- 1. Wählen Sie auf der Registerkarte **Haupteinstellungen** des Druckertreibers **Druckauftrag-Organisator Lite** und klicken Sie dann auf **OK**.
- 2. Klicken Sie auf **Drucken**.

Nach dem Beginn des Druckvorgangs wird das Fenster Druckauftrag-Organisator Lite angezeigt.

- 3. Öffnen Sie bei geöffnetem Fenster Druckauftrag-Organisator Lite die Datei, die Sie mit der aktuellen Datei kombinieren möchten, und wiederholen Sie die obigen Schritte.
- 4. Nach Auswahl eines Druckauftrags, der Druckprojekt im Fenster Druckauftrag-Organisator Lite hinzugefügt wurde, lässt sich das Seitenlayout bearbeiten.

5. Klicken Sie auf **Drucken** im Menü **Datei**, um den Druckvorgang zu beginnen.

### *Hinweis:*

Wenn das Fenster Druckauftrag-Organisator Lite geschlossen wird, bevor alle Druckdaten dem Druckprojekt hinzugefügt werden, wird der derzeit von Ihnen bearbeitete Druckauftrag abgebrochen. Klicken Sie auf *Speichern* im Menü *Datei*, um den aktuellen Auftrag zu speichern. Die Dateierweiterung der gespeicherten Dateien ist "ecl".

Zum Öffnen eines Druckprojekts klicken Sie auf *Druckauftrag-Organisator Lite* auf der Registerkarte *Utility* des Druckertreibers Drucken, um das Fenster Druckauftrag-Organisator Lite zu öffnen. Wählen Sie im Menü *Öffnen* die Option *Datei* aus, um die Datei auszuwählen.

## **Drucken mithilfe der Color-Universal-Funktion**

Hiermit lässt sich die Deutlichkeit von Texten und Abbildungen in Druckerzeugnissen verbessern.

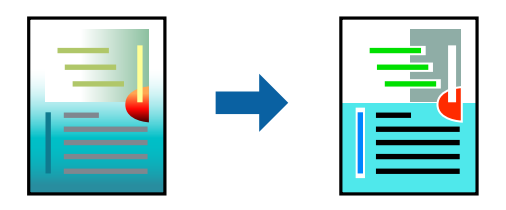

Universalfarbdruck ist nur verfügbar, wenn folgende Einstellungen ausgewählt sind.

- ❏ Druckmedium: Normalpapier
- ❏ Qualität: Standard oder höhere Qualität
- ❏ Farbe: Farbe
- ❏ Anwendungen: Microsoft® Office 2007 oder aktueller
- ❏ Textgröße: 96 Punkt oder kleiner

Greifen Sie auf den Druckertreiber zu und nehmen Sie dann die folgenden Einstellungen vor.

Registerkarte **Weitere Optionen** > **Farbkorrektur** > **Bildoptionen** > **Universalfarbdruck**

## **Einstellen der Druckfarbe**

Sie können die im Druckauftrag verwendeten Farben einstellen. Diese Einstellungen wirken sich nicht auf die Originaldaten aus.

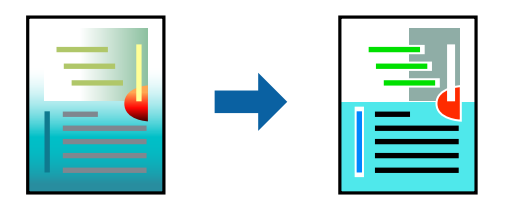

Greifen Sie auf den Druckertreiber zu und nehmen Sie dann die folgenden Einstellungen vor.

Registerkarte **Weitere Optionen** > **Farbkorrektur** > **Benutzerdefiniert** > **Erweitert** usw.

## <span id="page-54-0"></span>**Drucken zum Hervorheben dünner Linien**

Mit dieser Option können dünne Linien verstärkt werden, die zu dünn zum Drucken sind.

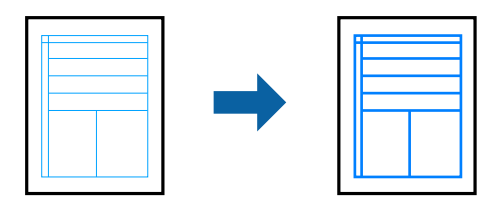

Greifen Sie auf den Druckertreiber zu und nehmen Sie dann die folgenden Einstellungen vor.

Registerkarte **Weitere Optionen** > **Farbkorrektur** > **Bildoptionen** > **Dünne Linien verstärken**

## **Drucken deutlicher Strichcodes**

Wenn gedruckte Strichcodes nicht korrekt gelesen werden können, können Sie deutlicher drucken, indem Sie das Durchdrücken der Tinte reduzieren. Aktivieren Sie diese Funktion nur, wenn der gedruckte Strichcode nicht gescannt werden kann. Je nach Anwendungsfall ist ein Nachschärfen nicht immer möglich.

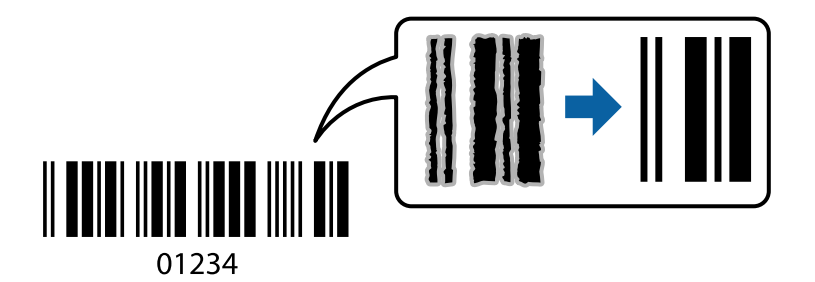

Sie können diese Funktion für folgende Papiersorten und Druckqualität verwenden.

❏ Normalpapier: Standard, Standard-Vivid

❏ Umschlag: Standard

Greifen Sie auf den Druckertreiber zu und nehmen Sie dann die folgenden Einstellungen vor.

Registerkarte **Utility** > **Erweiterte Einstellungen** > **Strichcodemodus**

## **Drucken von Dokumenten von Smart-Geräten**

Sie können Dokumente von einem Smart-Gerät wie einem Smartphone oder Tablet drucken.

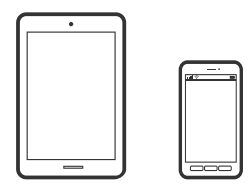

## **Drucken mit Epson Smart Panel**

Mit der Anwendung Epson Smart Panel können Sie Druckervorgänge wie Drucken, Kopieren oder Scannen von einem Smart-Gerät wie einem Smartphone oder Tablet leichter durchführen. Sie können den Drucker und das Smart-Gerät über ein WLAN verbinden, die Tintenstände und den Druckerstatus überprüfen und im Falle von Fehlern nach Lösungen suchen. Außerdem können Sie leicht kopieren, indem Sie eine Kopiervoreinstellung registrieren.

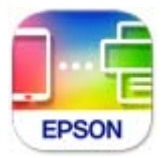

Installieren Sie Epson Smart Panel über folgende URL oder den QR-Code.

<https://support.epson.net/smpdl/>

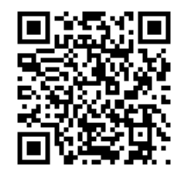

Starten Sie Epson Smart Panel und wählen Sie dann das Druckmenü am Startbildschirm.

## **Drucken von Dokumenten mit AirPrint**

AirPrint ermöglicht das sofortige drahtlose Drucken von iPhone, iPad, iPod touch und Mac, ohne dass Treiber installiert oder Software heruntergeladen werden muss.

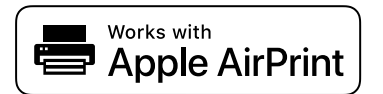

#### *Hinweis:*

Wenn Sie die Papierkonfigurationsmeldung in der Systemsteuerung Ihres Druckers deaktiviert haben, können Sie AirPrint nicht verwenden. Bei Bedarf können Sie die Meldungen mit dem Link unten aktivieren.

1. So richten Sie Ihren Drucker für den drahtlosen Druck ein. Siehe Link unten.

### [https://epson.sn](https://epson.sn/?q=2)

- 2. Verbinden Sie Ihr Apple-Gerät mit dem gleichen Drahtlosnetzwerk, das auch vom Drucker verwendet wird.
- 3. Drucken Sie die Daten auf Ihrem Gerät über Ihren Drucker aus.

#### *Hinweis:*

Ausführliche Informationen dazu finden Sie auf der AirPrint-Seite der Apple-Website.

### **Zugehörige Informationen**

 $\blacklozenge$  ["Drucken trotz hergestellter Verbindung nicht möglich \(iOS\)" auf Seite 148](#page-147-0)

## <span id="page-56-0"></span>**Drucken mit Epson Print Enabler**

Dokumente, E-Mails, Fotos und Webseiten lassen sich drahtlos direkt von Ihrem Android-Telefon oder -Tablet drucken (Android 4.4 oder höher). Durch ein paar Tippgesten ermittelt Ihr Android-Gerät einen an dasselbe Wireless-Netzwerk angeschlossenen Epson-Drucker.

Suchen Sie in Google Play nach Epson Print Enabler und installieren Sie die Anwendung.

Öffnen Sie die **Einstellungen** auf Ihrem Android-Gerät, wählen Sie **Drucken** aus und aktivieren Sie dann Epson Print Enabler. Tippen Sie in einer Android-Anwendung wie Chrome auf das Menüsymbol und drucken Sie den jeweiligen Bildschirminhalt.

### *Hinweis:*

Falls Ihr Drucker nicht angezeigt wird, tippen Sie auf *Alle Drucker* und wählen Sie Ihren Drucker aus.

## **Drucken mit Mopria Print Service**

Mit Mopria Print Service können Sie schnell und ohne Kabel von Android-Smartphones oder -Tablets drucken. Mopria Print Service installieren Sie über Google Play.

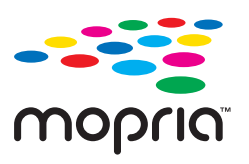

Weitere Details finden Sie auf der Mopria-Website unter [https://mopria.org.](https://mopria.org)

## **Drucken auf Umschlägen**

## **Drucken auf Umschlägen von einem Computer (Windows)**

1. Legen Sie die Umschläge in den Drucker ein.

["Einlegen von Umschlägen" auf Seite 34](#page-33-0)

- 2. Öffnen Sie die Datei, die Sie drucken möchten.
- 3. Rufen Sie das Druckertreiberfenster auf.
- 4. Wählen Sie die Umschlaggröße unter **Dokumentgröße** auf der Registerkarte **Haupteinstellungen** und wählen Sie dann die Option **Umschlag** unter **Druckmedium**.
- 5. Stellen Sie die anderen Optionen auf den Registerkarten **Haupteinstellungen** und **Weitere Optionen** je nach Bedarf ein und klicken Sie dann auf **OK**.
- 6. Klicken Sie auf **Drucken**.

## <span id="page-57-0"></span>**Drucken auf Umschlägen von einem Computer (Mac OS)**

- 1. Legen Sie die Umschläge in den Drucker ein. ["Einlegen von Umschlägen" auf Seite 34](#page-33-0)
- 2. Öffnen Sie die Datei, die Sie drucken möchten.
- 3. Wählen Sie die Option **Drucken** im Menü **Datei** oder einen anderen Befehl aus, um das Dialogfeld Drucken aufzurufen.
- 4. Wählen Sie das Format in der Einstellung **Papierformat**.
- 5. Wählen Sie **Druckereinstellungen** aus dem Popup-Menü.
- 6. Wählen Sie die Einstellung **Umschlag** als **Medium**.
- 7. Stellen Sie die anderen Punkte nach Bedarf ein.
- 8. Klicken Sie auf **Drucken**.

## **Drucken von Fotos**

## **Drucken von Fotos von einem Computer**

Mit Epson Photo+ können Sie Fotos ganz einfach und präzise in verschiedenen Layouts auf Fotopapier oder auf CD/DVD-Labels drucken (das Drucken von CD/DVD-Labels wird nicht bei allen Modellen unterstützt). Ausführliche Informationen dazu finden Sie in der Hilfe der Anwendung.

## **Drucken von Webseiten**

## **Drucken von Webseiten von einem Computer**

Mit Epson Photo+ können Sie Webseiten anzeigen, bestimmte Bereiche ausschneiden und diese dann bearbeiten und drucken. Ausführliche Informationen dazu finden Sie in der Hilfe der Anwendung.

## **Drucken von Webseiten von einem Smart-Gerät**

Installieren Sie Epson Smart Panel über folgende URL oder den QR-Code.

<span id="page-58-0"></span><https://support.epson.net/smpdl/>

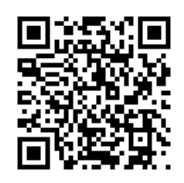

Öffnen Sie die Website, die Sie drucken möchten, in der Webbrowser-App. Tippen Sie im Menü der Webbrowser-Anwendung auf **Freigeben**, wählen Sie **Smart Panel** und starten Sie dann den Druck.

## **Drucken mithilfe eines Cloud-Dienstes**

Durch die Nutzung des Epson Connect Dienstes im Internet können Sie auf einfache Weise direkt von Ihrem Smartphone, Tablet-PC oder Laptop jederzeit und von praktisch überall drucken. Um diesen Dienst zu nutzen, müssen der Benutzer und der Drucker in Epson Connect registriert werden.

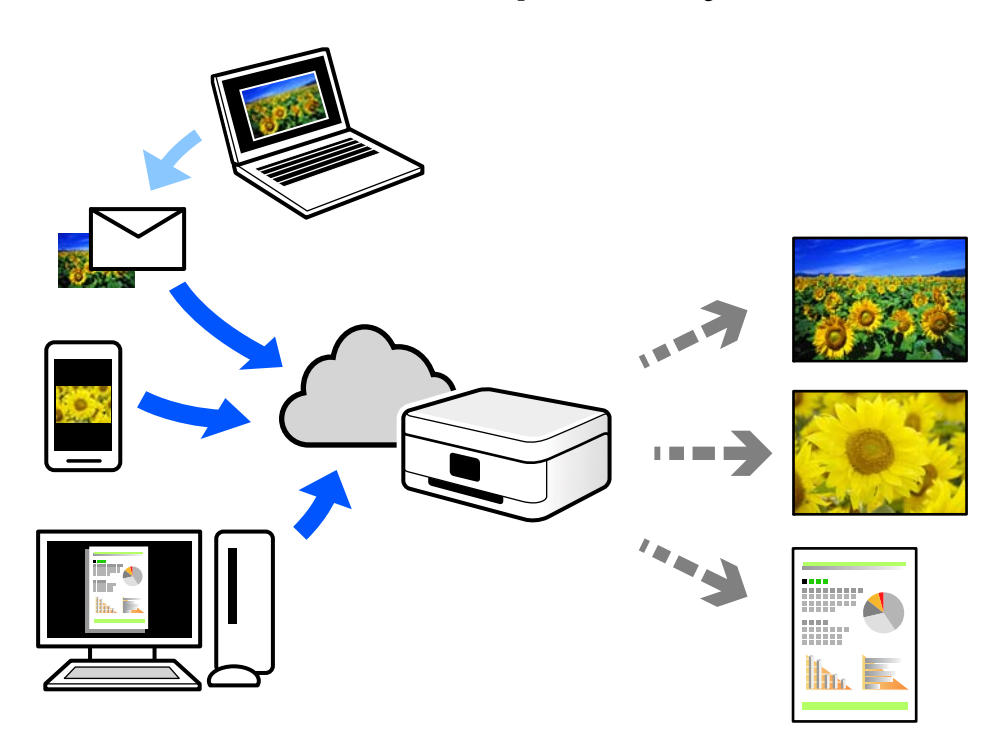

Im Internet sind die folgenden Funktionen verfügbar.

❏ Email Print

Beim Versenden einer E-Mail mit Anlagen wie Dokumenten oder Bildern an eine dem Drucker zugewiesene E-Mail-Adresse können diese E-Mail und die Anlagen an einem Remote-Standort wie Ihrer Wohnung oder einem Bürodrucker gedruckt werden.

❏ Remote Print Driver

Dies ist ein von Remote Print Driver unterstützter gemeinsam genutzter Treiber. Das Drucken über einen Remote-Drucker erfolgt wie gewohnt durch Ändern des Druckers im Anwendungsfenster.

Einzelheiten zum Einrichten und Drucken finden Sie im Webportal von Epson Connect.

<https://www.epsonconnect.com/>

[http://www.epsonconnect.eu](http://www.epsonconnect.eu/) (nur Europa)

# <span id="page-60-0"></span>**Kopieren**

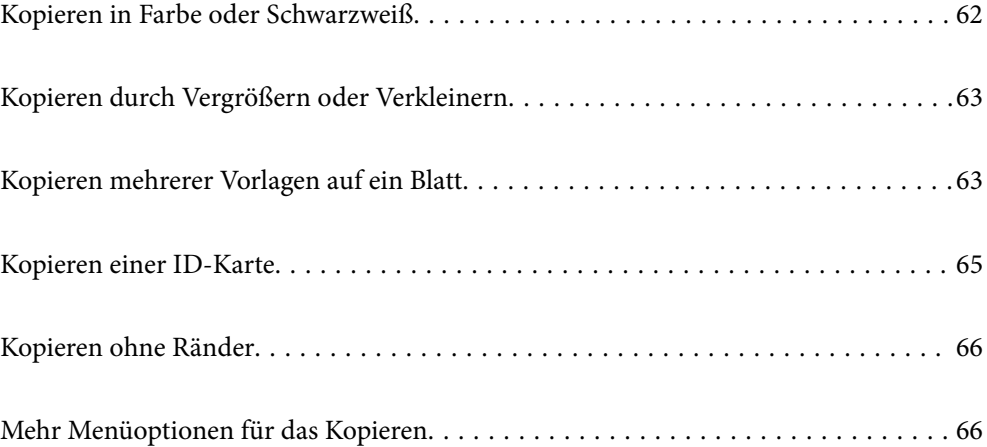

## <span id="page-61-0"></span>**Kopieren in Farbe oder Schwarzweiß**

Dieser Abschnitt erläutert die Schritte zum Kopieren von Vorlagen in Farbe oder Schwarzweiß.

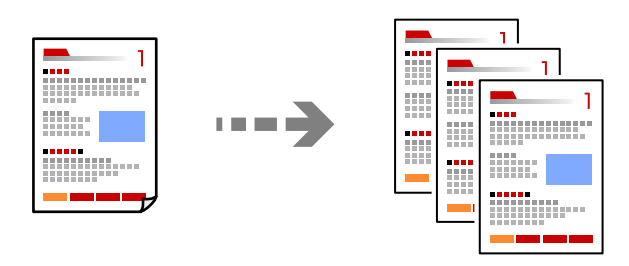

- 1. Legen Sie Papier in den Drucker ein. ["Einlegen von Papier in den hinteren Papiereinzug" auf Seite 32](#page-31-0)
- 2. Legen Sie die Vorlagen ein.

["Auflegen von Vorlagen auf das Vorlagenglas" auf Seite 38](#page-37-0)

3. Wählen Sie **Kopieren** im Startbildschirm.

Um ein Element auszuwählen, verwenden Sie die Tasten  $\blacktriangle \blacktriangledown \blacktriangle \blacktriangleright$  und drücken Sie dann die Taste OK.

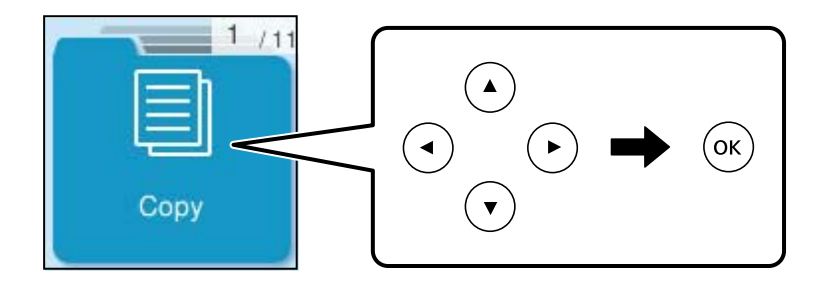

- 4. Wählen Sie **Farbe** oder **SW**.
- 5. Legen Sie die Anzahl der Kopien wie erforderlich fest.
- 6. Drücken Sie die Taste  $\hat{\mathbb{Q}}$ .

### *Hinweis:*

Farbe, Größe und Rand des kopierten Bilds weichen leicht vom Original ab.

## **Zugehörige Informationen**

& ["Mehr Menüoptionen für das Kopieren" auf Seite 66](#page-65-0)

## <span id="page-62-0"></span>**Kopieren durch Vergrößern oder Verkleinern**

Sie können Vorlagen mit einer bestimmten Vergrößerung kopieren.

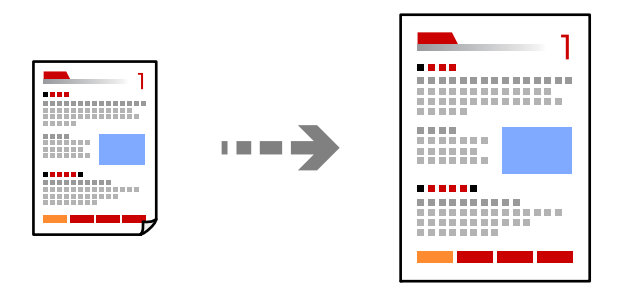

**Kopieren** > **Mehr** > **Einstellungen** > **Einst. ändern** > **Zoom**

## **Zugehörige Informationen**

& ["Mehr Menüoptionen für das Kopieren" auf Seite 66](#page-65-0)

## **Kopieren mehrerer Vorlagen auf ein Blatt**

Sie können mehrere Vorlagen auf ein einziges Blatt kopieren.

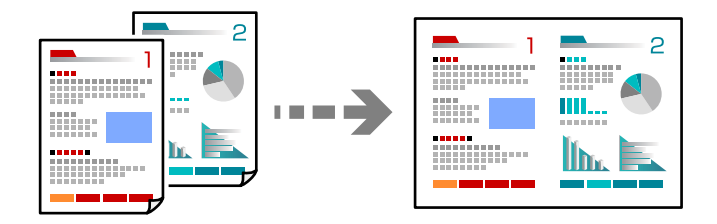

### **Kopieren** > **2 hochFarbe**

Platzieren Sie Vorlagen mit der bedruckten Seite nach unten wie nachstehend abgebildet.

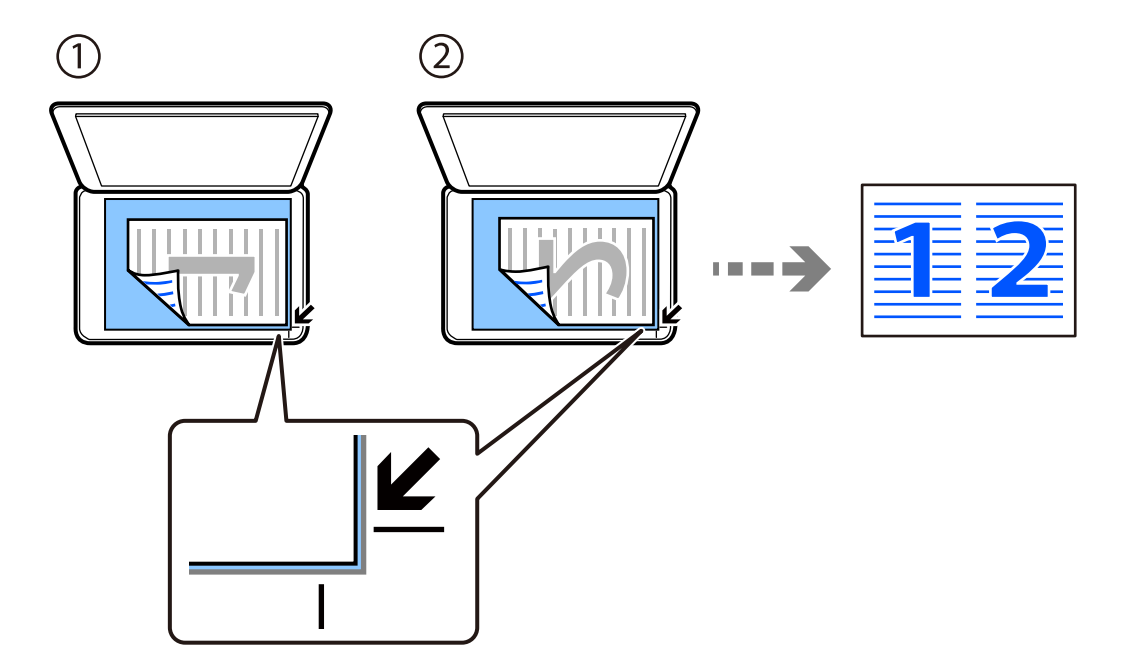

❏ Horizontales Kopieren von Vorlagen

❏ Vertikales Kopieren von Vorlagen

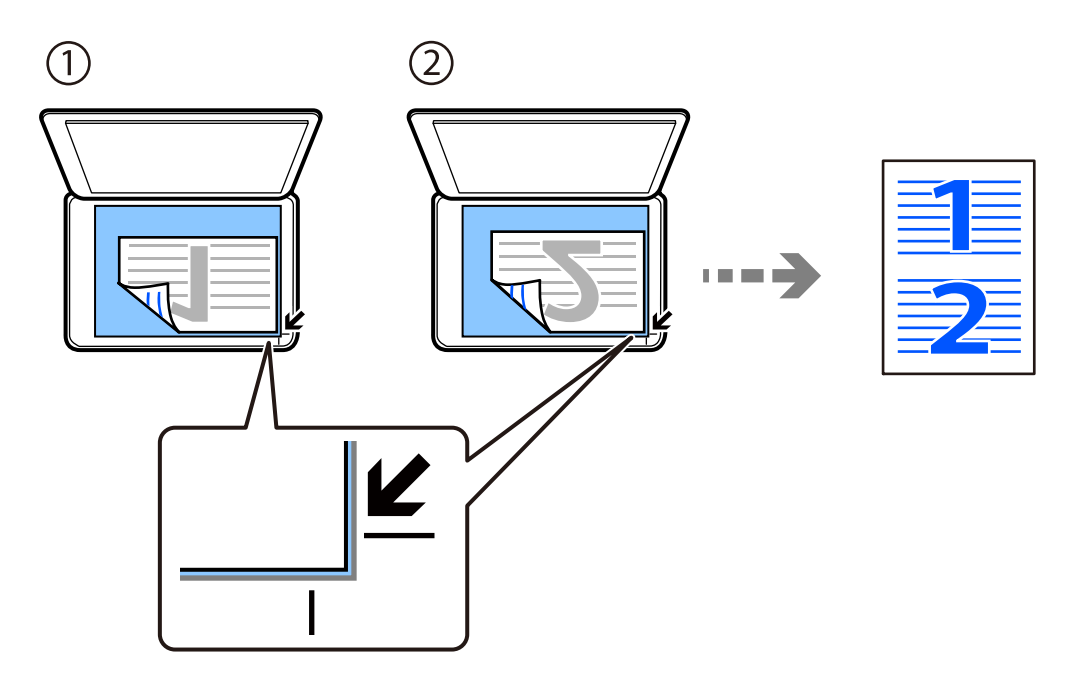

### *Hinweis:*

Sie können auch *Mehr* wählen, um die Einstellungen zu ändern. Erläuterungen zu den Einstellungsoptionen finden Sie in den entsprechenden Informationen.

## **Zugehörige Informationen**

& ["Mehr Menüoptionen für das Kopieren" auf Seite 66](#page-65-0)

## <span id="page-64-0"></span>**Kopieren einer ID-Karte**

Scannt beide Seiten einer ID-Karte ein und kopiert diese auf eine A4-Seite.

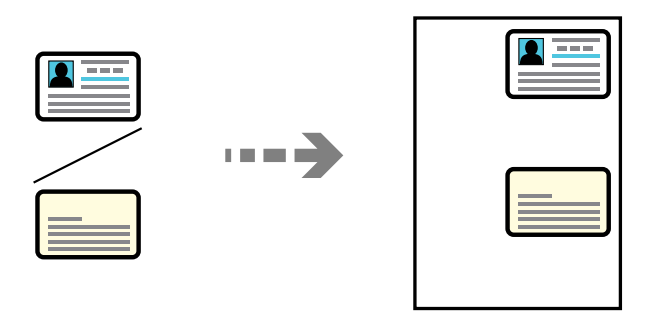

## **Kopieren** > **Mehr** > **Einstellungen** > **Einst. ändern** > **Ausweis-Kopie**

Legen Sie die Vorlage mit der bedruckten Seite nach unten ein und schieben Sie sie bis zur Eckmarkierung. Legen Sie eine ID-Karte im Abstand von etwa 5 mm von der Eckmarkierung des Vorlagenglases.

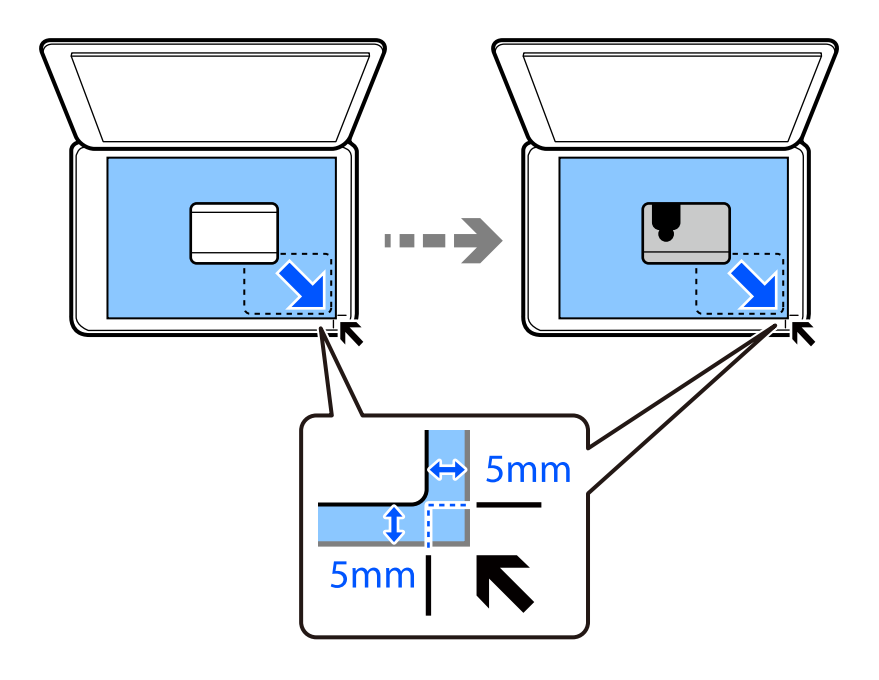

**Zugehörige Informationen**

& ["Mehr Menüoptionen für das Kopieren" auf Seite 66](#page-65-0)

## <span id="page-65-0"></span>**Kopieren ohne Ränder**

Erstellt Kopien ohne Ränder an den Kanten des Papiers. Das Bild wird ein wenig vergrößert, um die Ränder an den Kanten des Papiers zu entfernen.

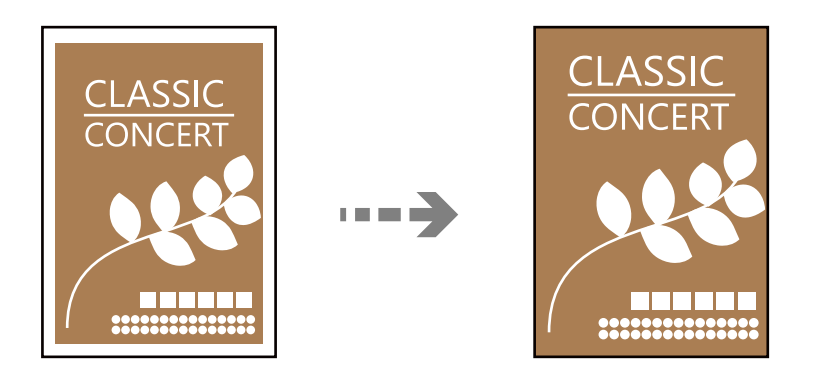

**Kopieren** > **Mehr** > **Einstellungen** > **Einst. ändern** > **Randlos-Kopie**

### **Zugehörige Informationen**

& "Mehr Menüoptionen für das Kopieren" auf Seite 66

## **Mehr Menüoptionen für das Kopieren**

Sie können diese Einstellungen unter **Kopieren** > **Mehr** am Startbildschirm vornehmen.

### Anzahl der Kopien:

Geben Sie die Anzahl der Kopien ein.

SW:

Kopiert die Vorlage in Schwarzweiß (monochrom).

#### Farbe:

Kopiert die Vorlage in Farbe.

#### Einstellungen:

Der Bildschirm mit Druckeinstellungen wird angezeigt. Drücken Sie zum Ändern der Einstellungen die Taste  $\nabla$ .

#### Dichte:

Erhöhen Sie die Dichte, wenn die Kopierergebnisse blass sind. Verringern Sie die Dichte, wenn die Tinte verschmiert.

#### Papiereinstellung:

Wählen Sie das eingelegte Papierformat und die Papiersorte.

#### Zoom:

Konfiguriert das Verhältnis der Vergrößerung oder Verkleinerung. Wählen Sie die Vergrößerung aus dem Menü entsprechend dem Papier und der Vorlage, die Sie drucken möchten.

Autom. Anpass. :

Erfasst den Scanbereich und vergrößert oder verkleinert die Vorlage automatisch entsprechend dem gewählten Papierformat.

#### Benutzerd. Größe:

Zur Festlegung der Skalierung für die Vergrößerung oder Verkleinerung der Vorlage in einem Bereich von 25 bis 400%.

#### Originalgröße:

Wählen Sie das Format der Vorlage aus. Wählen Sie beim Kopieren von Vorlagen ohne Standardformat das Format aus, das der Vorlage am nächsten kommt.

#### Multi-Page:

Wählen Sie das Kopier-Layout.

❏ Einzelne Seite

Kopiert eine einseitige Vorlage auf ein einzelnes Blatt Papier.

❏ 2 hoch

Kopiert zwei einseitige Vorlagen auf ein einzelnes Blatt Papier im Layout 2 hoch. Wählen Sie die Layout-Reihenfolge und die Ausrichtung Ihrer Vorlage.

#### Qualität:

Wählen Sie die Qualität für die Kopien. Die Auswahl von **Hoch** bietet höhere Druckqualität, aber ggf. eine geringere Druckgeschwindigkeit.

#### Ausweis-Kopie:

Scannt beide Seiten einer ID-Karte ein und kopiert diese auf eine Seite eines Blattes.

#### Randlos-Kopie:

Erstellt Kopien ohne Ränder an den Kanten des Papiers. Das Bild wird ein wenig vergrößert, um die Ränder an den Kanten des Papiers zu entfernen. Wählen Sie den Grad der Vergrößerung der Einstellung **Erweiterung**.

# <span id="page-67-0"></span>**Scannen**

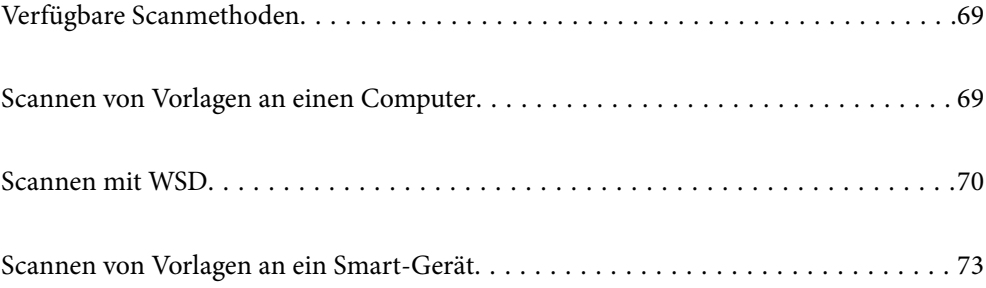

## <span id="page-68-0"></span>**Verfügbare Scanmethoden**

Sie können eine der folgenden Methoden zum Scannen mit diesem Drucker verwenden.

#### Scannen an einen Computer

Sie können das gescannte Bild auf einem Computer speichern, der mit dem Drucker verbunden ist.

"Scannen von Vorlagen an einen Computer" auf Seite 69

#### Scannen mit WSD

Sie können das gescannte Bild mit der WSD-Funktion auf einem Computer speichern, der mit dem Drucker verbunden ist.

["Scannen mit WSD" auf Seite 70](#page-69-0)

#### Direktes Scannen von Smart-Geräten

Sie können gescannte Bilder direkt auf einem Smart-Gerät wie einem Smartphone oder einem Tablet speichern. Verwenden Sie dazu die Anwendung Epson Smart Panel auf dem Smart-Gerät.

["Scannen von Vorlagen an ein Smart-Gerät" auf Seite 73](#page-72-0)

## **Scannen von Vorlagen an einen Computer**

#### *Hinweis:*

Um diese Funktion zu verwenden, stellen Sie sicher, dass die folgenden Anwendungen auf dem Computer installiert sind.

❏ Epson ScanSmart (Windows 7 oder höher, oder OS X El Capitan (10.11) oder höher)

❏ Epson Event Manager (Windows Vista/Windows XP oder OS X Yosemite (10.10)/OS X Mavericks (10.9.5))

❏ Epson Scan 2 (zur Nutzung der Scannerfunktion benötigte Anwendung)

Gehen Sie wie folgt vor, um nach installierten Anwendungen zu suchen.

Windows 11: Klicken Sie auf die Start-Schaltfläche und überprüfen Sie dann den Ordner *All apps* > *Epson Software* > *Epson ScanSmart* und den Ordner *EPSON* > *Epson Scan 2*.

Windows 10: Klicken Sie auf die Start-Schaltfläche und überprüfen Sie dann den Ordner *Epson Software* > *Epson ScanSmart* und den Ordner *EPSON* > *Epson Scan 2*.

Windows 8.1/Windows 8: Geben Sie den Anwendungsnamen in den Charm "Suche" ein und überprüfen Sie dann das angezeigte Symbol.

Windows 7: Klicken Sie auf die Start-Schaltfläche und wählen Sie dann *Alle Programme*. Überprüfen Sie anschließend den Ordner *Epson Software* > *Epson ScanSmart* und den Ordner *EPSON* > *Epson Scan 2*.

Windows Vista/Windows XP: Klicken Sie auf die Start-Schaltfläche und wählen Sie dann *Alle Programme* oder *Programme*. Überprüfen Sie anschließend den Ordner *Epson Software* > *Epson Event Manager* und den Ordner *EPSON* > *Epson Scan 2*.

Mac OS: Wählen Sie *Gehe zu* > *Programme* > *Epson Software*.

1. Legen Sie die Vorlagen ein.

["Einlegen bzw. Platzieren von Vorlagen" auf Seite 36](#page-35-0)

<span id="page-69-0"></span>2. Wählen Sie **An Computer scannen** auf dem Bedienfeld.

Um ein Element auszuwählen, verwenden Sie die Tasten  $\blacktriangle \blacktriangledown \blacktriangle \blacktriangleright$  und drücken Sie dann die Taste OK.

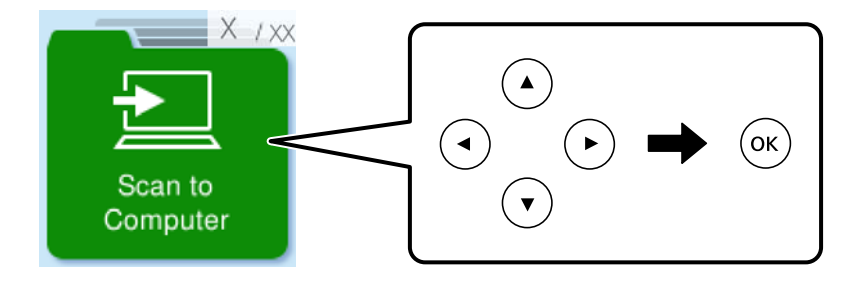

- 3. Wählen Sie, wie das gescannte Bild auf einem Computer gespeichert werden soll.
	- ❏ Vorschau am Computer (Windows 7 oder höher bzw. OS X El Capitan (10.11) oder höher): Zeigt das gescannte Bild auf einem Computer an, bevor Bilder gespeichert werden.
	- ❏ Als JPEG speichern: Speichert das gescannte Bild im JPEG-Format.
	- ❏ Als PDF speichern: Speichert das gescannte Bild im PDF-Format.
- 4. Wenn der Bildschirm **Computer wählen** angezeigt wird, wählen Sie einen Computer, auf dem die gescannten Bilder gespeichert werden sollen.
- 5. Drücken Sie die Taste  $\hat{\Phi}$ .

Bei Verwendung von Windows 7 oder höher oder OS X El Capitan (10.11) oder höher: Epson ScanSmart wird automatisch auf Ihrem Computer gestartet, und das Scannen wird gestartet.

#### *Hinweis:*

- ❏ Genaue Informationen zur Verwendung der Software finden Sie in der Hilfe zu Epson ScanSmart. Klicken Sie auf *Hilfe* im Bildschirm Epson ScanSmart, um die Hilfe zu öffnen.
- ❏ Mit Epson ScanSmart können Sie nicht nur vom Drucker, sondern auch von Ihrem Computer aus scannen.

## **Scannen mit WSD**

Sie können das gescannte Bild mit der WSD-Funktion auf einem Computer speichern, der mit dem Drucker verbunden ist.

- ❏ Diese Funktion ist nur für Computer mit Windows Vista oder aktueller verfügbar.
- ❏ Wenn Sie Windows 7/Windows Vista verwenden, muss der Computer vorher mit dieser Funktion eingerichtet werden.

["Einrichten eines WSD-Anschlusses" auf Seite 71](#page-70-0)

1. Legen Sie die Vorlagen ein.

["Auflegen von Vorlagen auf das Vorlagenglas" auf Seite 38](#page-37-0)

<span id="page-70-0"></span>2. Wählen Sie **Zu WSD** auf dem Bedienfeld.

Um ein Element auszuwählen, verwenden Sie die Tasten  $\blacktriangle \blacktriangledown \blacktriangle \blacktriangledown$  und drücken Sie dann die Taste OK.

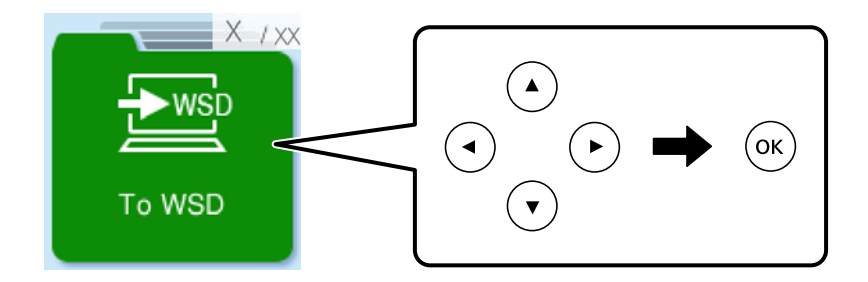

- 3. Wählen Sie einen Computer aus.
- 4. Drücken Sie die Taste  $\hat{\Phi}$ .

## **Einrichten eines WSD-Anschlusses**

In diesem Abschnitt wird beschrieben, wie Sie einen WSD-Anschluss unter Windows 7/Windows Vista einrichten können.

#### *Hinweis:*

Unter Windows 8 oder aktueller wird der WSD-Anschluss automatisch eingerichtet.

Für die Einrichtung eines WSD-Anschlusses ist Folgendes erforderlich.

- ❏ Drucker und Computer sind mit dem Netzwerk verbunden.
- ❏ Der Druckertreiber ist auf dem Computer installiert.
- 1. Schalten Sie den Drucker ein.
- 2. Klicken Sie am Computer auf Start und anschließend auf **Netzwerk**.
- 3. Klicken Sie mit der rechten Maustaste auf den Drucker und anschließend auf **Installieren**. Klicken Sie bei Anzeige der **Benutzerkontensteuerung** auf **Fortsetzen**.

Klicken Sie auf **Deinstallieren** und beginnen Sie von vorn, wenn der Bildschirm **Deinstallieren** erscheint.

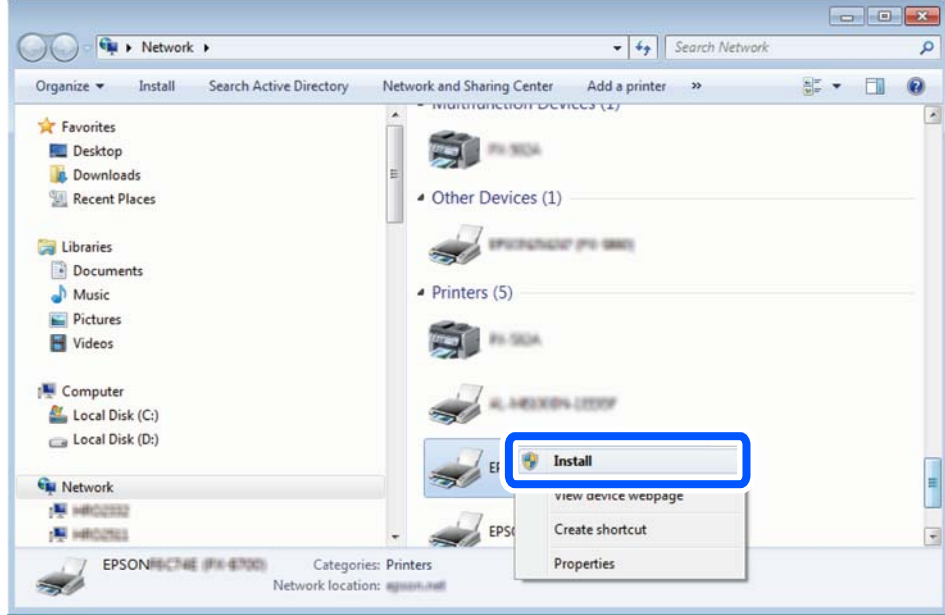

#### *Hinweis:*

Der im Netzwerk eingestellte Druckername und Modellname (EPSON XXXXXX (XX-XXXX)) werden im Netzwerkbildschirm angezeigt. Sie können den im Netzwerk eingestellten Druckernamen im Bedienfeld des Druckers oder auf einem Ausdruck des Netzwerkstatusblattes überprüfen.

4. Klicken Sie auf **Ihr Gerät ist betriebsbereit**.

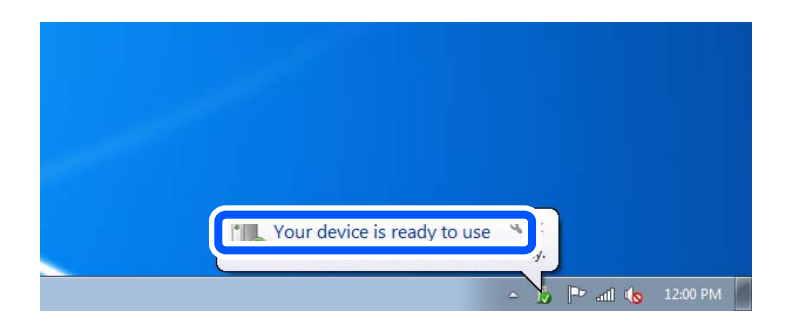

5. Prüfen Sie die Meldung und klicken Sie dann auf **Schließen**.

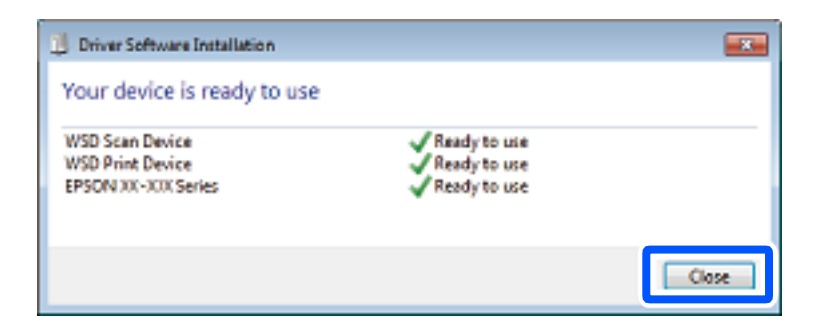

6. Öffnen Sie das Fenster **Geräte und Drucker**.

#### ❏ Windows 7

Klicken Sie auf Start > **Systemsteuerung** > **Hardware und Sound** (oder **Hardware**) > **Geräte und Drucker**.
❏ Windows Vista

Klicken Sie auf Start > **Systemsteuerung** > **Hardware und Sound** > **Drucker**.

7. Achten Sie darauf, dass ein Symbol mit dem Druckernamen im Netzwerk angezeigt wird. Wählen Sie den Druckernamen, wenn Sie WSD verwenden.

# **Scannen von Vorlagen an ein Smart-Gerät**

#### *Hinweis:*

Installieren Sie vor dem Scannen Epson Smart Panel auf Ihrem Smart-Gerät.

- 1. Legen Sie die Vorlagen ein. ["Einlegen bzw. Platzieren von Vorlagen" auf Seite 36](#page-35-0)
- 2. Starten Sie Epson Smart Panel auf dem Smartgerät.
- 3. Wählen Sie das Scanmenü auf dem Startbildschirm.
- 4. Folgen Sie den Anweisungen auf dem Bildschirm, um die Bilder einzuscannen und zu speichern.

# <span id="page-73-0"></span>**Faxen**

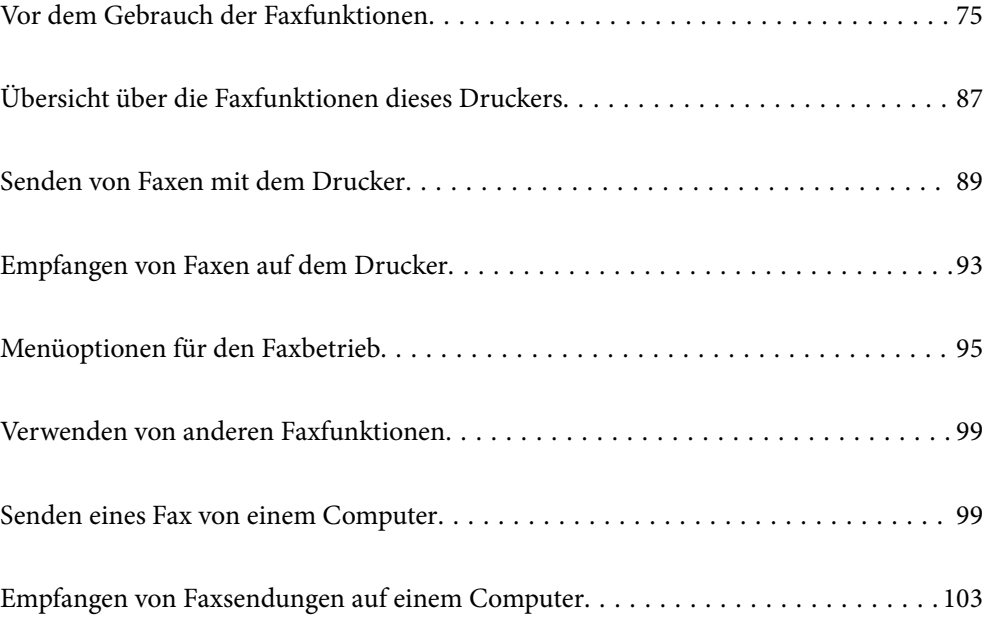

# <span id="page-74-0"></span>**Vor dem Gebrauch der Faxfunktionen**

Die Faxfunktion ist nur für die ET-4810 Series/L5590 Series verfügbar.

Überprüfen Sie folgende Punkte, bevor Sie die Faxfunktionen verwenden.

- ❏ Der Drucker und die Telefonleitung sowie (falls dieses verwendet wird) das Telefon sind ordnungsgemäß verbunden
- ❏ Sie haben die Fax-Grundeinstellungen (Fax-Einst.-Assistent) vorgenommen
- ❏ Sie haben die anderen nötigen Faxeinst. vorgenommen

Weitere Informationen finden Sie im nachstehenden Abschnitt "Zugehörige Informationen".

#### **Zugehörige Informationen**

- & "Anschließen des Druckers an eine Telefonleitung" auf Seite 75
- & ["Drucker zum Versenden und Empfangen von Faxen bereit machen" auf Seite 79](#page-78-0)
- & ["Einstellungen für die Faxfunktionen des Druckers je nach Verwendung vornehmen" auf Seite 81](#page-80-0)
- & ["Faxeinst." auf Seite 226](#page-225-0)
- & ["Kontakte zur Verfügung stellen" auf Seite 84](#page-83-0)
- & ["Menü Benutzerstd.Einst." auf Seite 232](#page-231-0)

## **Anschließen des Druckers an eine Telefonleitung**

### **Kompatible Telefonleitungen**

Sie können den Drucker mit standardmäßigen analogen Telefonleitungen (Festnetz) und Nebenstellenanlagen verwenden.

Sie können den Drucker jedoch möglicherweise nicht mit folgenden Telefonleitungen oder Anlagen verwenden.

- ❏ VoIP-Telefonleitungen wie DSL oder digitales Glasfasernetz
- ❏ Digitale Telefonleitungen (ISDN)
- ❏ Einige Nebenstellenanlagen
- ❏ Wenn Adapter wie Terminaladapter, VoIP-Adapter, Splitter oder DSL-Router zwischen die Wandtelefonbuchse und den Drucker geschaltet sind.

#### **Zugehörige Informationen**

& "Anschließen des Druckers an eine Telefonleitung" auf Seite 75

### **Anschließen des Druckers an eine Telefonleitung**

Verbinden Sie den Drucker mithilfe eines RJ-11 (6P2C)-Telefonkabels mit einem Telefonanschluss. Verwenden Sie zum Anschließen eines Telefons an den Drucker ein zweites RJ-11 (6P2C)-Telefonkabel.

Je nach Region liegt dem Drucker möglicherweise bereits ein Kabel bei. Verwenden Sie in diesem Fall das beiliegende Kabel.

Möglicherweise müssen Sie das Telefonkabel an einen für Ihr Land oder Ihre Region passenden Adapter anschließen.

#### *Hinweis:*

Entfernen Sie die Abdeckung vom EXT.-Anschluss des Druckers nur, wenn Sie das Telefon mit dem Drucker verbinden. Entfernen Sie die Abdeckung nicht, wenn Sie kein Telefon anschließen.

In Gebieten, in denen häufige Blitzschlaggefahr besteht, sollte ein Überspannungsschutz verwendet werden.

#### *Anschließen an eine Standardfestnetzleitung oder Nebenstellenanlage*

Verbinden Sie den Drucker über den LINE-Anschluss auf der Geräterückseite durch ein Telefonkabel mit der Wandtelefonbuchse oder den Anschluss der Nebenstellenanlage.

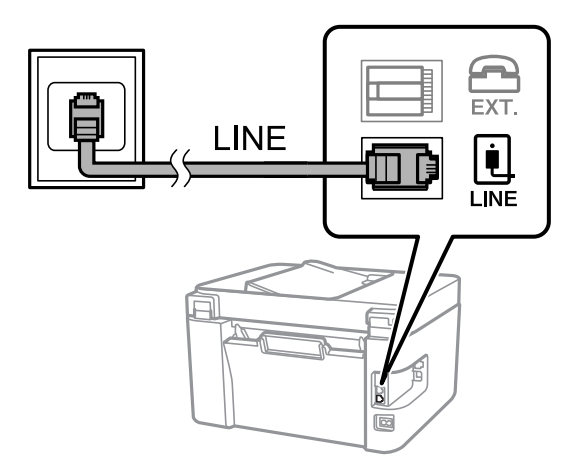

#### **Zugehörige Informationen**

& ["Anschließen Ihres Telefonapparats an den Drucker" auf Seite 77](#page-76-0)

### *Anschließen an DSL oder ISDN*

Verbinden Sie den LINE-Anschluss auf der Rückseite des Druckers über ein Telefonkabel mit dem DSL-Modem oder dem ISDN-Terminaladapter. Weitere Informationen dazu finden Sie in der Dokumentation zum Modem oder Adapter.

#### *Hinweis:*

Wenn Ihr DSL-Modem nicht mit einem integrierten DSL-Filter ausgestattet ist, schließen Sie einen separaten DSL-Filter an.

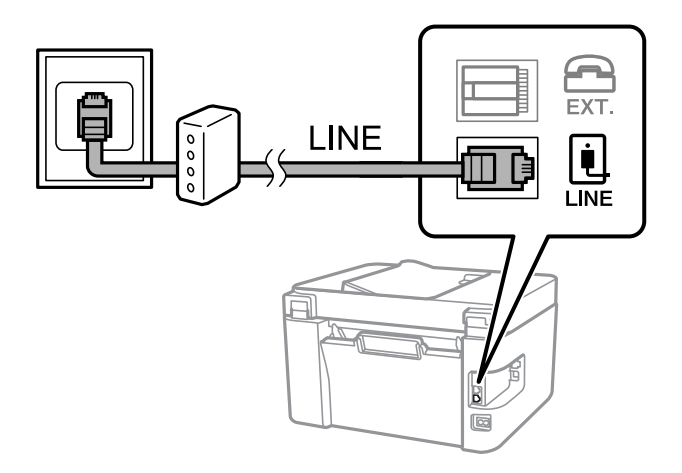

#### <span id="page-76-0"></span>**Zugehörige Informationen**

& "Anschließen Ihres Telefonapparats an den Drucker" auf Seite 77

### **Anschließen Ihres Telefonapparats an den Drucker**

Wenn Sie Drucker und Telefon mit nur einer Telefonleitung verwenden wollen, schließen Sie Ihr Telefon an den Drucker an.

*Hinweis:*

- ❏ Wenn Ihr Telefon über eine Faxfunktion verfügt, deaktivieren Sie vor dem Anschließen die Faxfunktion. Weitere Informationen finden Sie in den Handbüchern zum Telefonapparat. Je nach Modell des Telefonapparats kann die Faxfunktion nicht vollständig deaktiviert werden. Deshalb können Sie es möglicherweise nicht als externes Telefon verwenden.
- ❏ Wenn Sie einen Anrufbeantworter anschließen, achten Sie darauf, dass die Einstellung *Klingeln bis Antwort* des Druckers höher als die Anzahl der für den Anrufbeantworter eingestellten Ruftöne ist, nach der er einen Anruf annimmt.
- 1. Entfernen Sie die Abdeckung vom EXT.-Anschluss auf der Rückseite des Druckers.

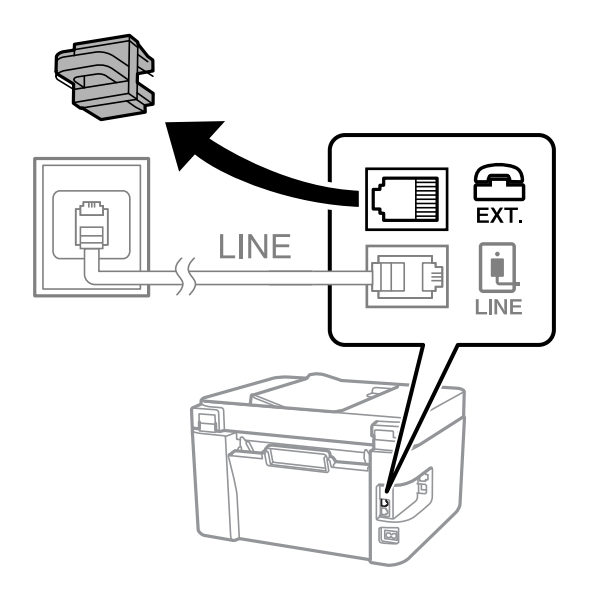

- EXT. LINE **INF**
- 2. Verbinden Sie den Telefonapparat über ein Telefonkabel mit dem EXT.-Anschluss.

#### *Hinweis:*

Wenn Sie beide Geräte an die gleiche Telefonleitung anschließen, stellen Sie sicher, dass der Telefonapparat mit dem Anschluss EXT. des Druckers verbunden ist. Wenn Sie die Telefonleitung splitten, um das Telefon und den Drucker getrennt voneinander anzuschließen, funktionieren beide Geräte nicht ordnungsgemäß.

3. Wählen Sie **Fax** im Druckerbedienfeld.

Um ein Element auszuwählen, verwenden Sie die Tasten  $\blacktriangle \blacktriangledown \blacktriangle \blacktriangledown$  und drücken Sie dann die Taste OK.

4. Nehmen Sie den Hörer ab.

Wenn eine Meldung zum Senden oder Empfangen von Faxen wie im nachfolgenden Bildschirm angezeigt wird, wurde die Verbindung hergestellt.

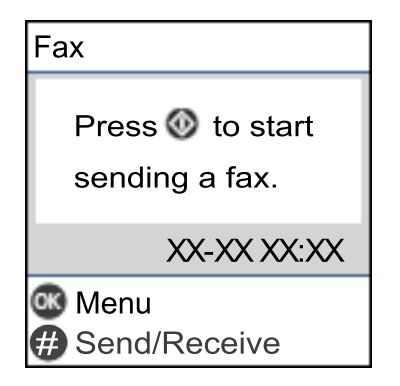

#### **Zugehörige Informationen**

- & ["Drucker zum Versenden und Empfangen von Faxen bereit machen" auf Seite 79](#page-78-0)
- & ["Vornehmen von Einstellungen zum Verwenden eines Anrufbeantworters" auf Seite 82](#page-81-0)
- & ["Vornehmen von Einstellungen zum Empfangen von Faxen nur über ein angeschlossenes Telefon \(Externer](#page-81-0) [Empfang\)" auf Seite 82](#page-81-0)
- & ["Empfangsmodus:" auf Seite 228](#page-227-0)

## <span id="page-78-0"></span>**Drucker zum Versenden und Empfangen von Faxen bereit machen**

**Fax-Einst.-Assistent** konfiguriert die grundlegenden Faxfunktionen, um den Drucker zum Versenden und Empfangen von Faxen einsatzbereit zu machen.

Der Assistent wird automatisch angezeigt, wenn der Drucker zum ersten Mal in Betrieb genommen wird. Sie können den Assistenten auch manuell über das Bedienfeld des Druckers anzeigen. Sie müssen den Assistenten erneut ausführen, falls der Assistent beim erstmaligen Einschalten übersprungen wurde oder sich die Verbindungsumgebung geändert hat.

❏ Die nachstehenden Optionen können Sie über den Assistenten einrichten.

- ❏ **Kopf** (**Ihre Telefonnummer** und **Fax-Kopf**)
- ❏ **Empfangsmodus** (**Auto** oder **Manuell**)
- ❏ **DRD-Einstellung**

❏ Die nachstehenden Optionen werden automatisch entsprechend der Verbindungsumgebung eingerichtet.

❏ **Wählmodus** (wie **Ton** oder **Impuls**)

**Fax-Einst.-Assistent** konfiguriert **Wählmodus** möglicherweise nicht automatisch, wenn für **Leitungstyp PBX** eingestellt ist. Konfigurieren Sie **Wählmodus** manuell.

❏ Andere Optionen in **Grundeinstellungen** bleiben unverändert.

#### **Zugehörige Informationen**

& ["Menü Grundeinstellungen" auf Seite 226](#page-225-0)

### **Drucker zum Versenden und Empfangen von Faxen vorbereiten mit Fax-Einst.-Assistent**

1. Wählen Sie **Einstellungen** im Startbildschirm auf dem Bedienfeld des Druckers.

Um ein Element auszuwählen, verwenden Sie die Tasten  $\blacktriangle \blacktriangledown \blacktriangle \blacktriangledown$  und drücken Sie dann die Taste OK.

- 2. Wählen Sie **Faxeinst.** > **Fax-Einst.-Assistent**.
- 3. Geben Sie gemäß den Anweisungen auf dem Bildschirm den Absendernamen ein, wie z. B. Ihren Firmennamen und Ihre Faxnummer.

#### *Hinweis:*

Ihr Sendername und Ihre Faxnummer erscheinen dann in der Kopfzeile von ausgehenden Faxen.

- 4. Nehmen Sie die Einstellung für die Klingeltonerkennung (DRD) vor.
	- ❏ Gehen Sie wie folgt vor, wenn Sie einen personalisierten Klingelton-Dienst Ihres Telefonanbieters abonniert haben:

Wechseln Sie zum nächsten Bildschirm und wählen Sie das Klingeltonmuster aus, das für eingehende Faxe verwendet werden soll.

Bei Auswahl eines Punkts außer **Alle** wird **Empfangsmodus** auf **Auto** eingestellt und Sie gelangen auf den nächsten Bildschirm, wo Sie die vorgenommenen Einstellungen kontrollieren können.

❏ Wenn Sie keinen besonderen Klingeltondienst Ihrer Telefongesellschaft abonniert haben oder diese Option nicht einstellen müssen:

Überspringen Sie diese Einstellung und wechseln Sie zu dem Bildschirm, auf dem Sie die von Ihnen vorgenommenen Einstellungen überprüfen können.

#### *Hinweis:*

- ❏ Mit dem von zahlreichen Telefonanbietern angebotenen personalisierten Klingelton-Dienst (Bezeichnung variiert je nach Anbieter) können Sie für eine Telefonleitung mehrere Telefonnummern in Anspruch nehmen. Jeder Nummer ist ein anderes Klingelmuster zugewiesen. Sie können eine Nummer für Sprachanrufe und eine andere für Faxanrufe verwenden. Wählen Sie unter *DRD* das Klingelmuster, das Faxanrufen zugewiesen werden soll.
- ❏ Je nach Region können *Ein* und *Aus* als *DRD*-Optionen angezeigt werden. Wählen Sie *Ein* aus, um einen personalisierten Klingelton zu verwenden.
- 5. Nehmen Sie die Einstellung Empfangsmodus vor.

❏ Wenn Sie kein Telefongerät an den Drucker anschließen müssen:

Wählen Sie **Nein**.

**Empfangsmodus** muss auf **Auto** gestellt sein.

❏ Wenn Sie ein Telefongerät an den Drucker anschließen müssen:

Wählen Sie **Ja** und dann, ob Faxe automatisch empfangen werden sollen oder nicht.

6. Überprüfen Sie die Einstellungen, die Sie auf dem angezeigten Bildschirm vorgenommen haben, und fahren Sie dann mit dem nächsten Bildschirm fort.

Um Einstellungen zu korrigieren oder zu ändern, drücken Sie die Taste <sup>.</sup>

7. Überprüfen Sie die Faxverbindung, indem Sie **Prüfung starten** auswählen, und dann **Drucken**, um einen Bericht zu drucken, der den Verbindungsstatus anzeigt.

#### *Hinweis:*

- ❏ Wenn Fehlermeldungen im Bericht enthalten sind, folgen Sie den Anweisungen im Bericht, um das Problem zu lösen.
- ❏ Wenn der Bildschirm *Leitungstyp wählen* angezeigt wird, wählen Sie den Leitungstyp aus.
	- Wenn Sie den Drucker an eine Nebenstellenanlage oder einen Terminaladapter anschließen, wählen Sie *PBX* aus.

– Wenn Sie den Drucker an eine Standardtelefonleitung anschließen, wählen Sie *PSTN*. Wenn die Meldung zum Deaktivieren der Wähltonerkennung auf dem Bildschirm angezeigt wird, drücken Sie die Taste OK. Durch das Deaktivieren der Wähltonerkennung überspringt der Drucker beim Wählen jedoch möglicherweise die erste Ziffer der Faxnummer und sendet das Fax an eine falsche Nummer.

#### **Zugehörige Informationen**

- & ["Anschließen des Druckers an eine Telefonleitung" auf Seite 75](#page-74-0)
- & ["Vornehmen von Einstellungen zum Verwenden eines Anrufbeantworters" auf Seite 82](#page-81-0)
- & ["Empfangsmodus:" auf Seite 228](#page-227-0)
- & ["Vornehmen von Einstellungen zum Empfangen von Faxen nur über ein angeschlossenes Telefon \(Externer](#page-81-0) [Empfang\)" auf Seite 82](#page-81-0)
- & ["Menü Grundeinstellungen" auf Seite 226](#page-225-0)

# <span id="page-80-0"></span>**Einstellungen für die Faxfunktionen des Druckers je nach Verwendung vornehmen**

Sie können die Faxfunktionen des Druckers einzeln je nach Verwendung über das Bedienfeld des Druckers konfigurieren. Die mit dem **Fax-Einst.-Assistent** vorgenommenen Einstellungen können ebenfalls geändert werden. Weitere Informationen finden Sie in den Beschreibungen des Menüs **Faxeinst.**.

["Faxeinst." auf Seite 226](#page-225-0)

#### **Zugehörige Informationen**

- & ["Empfangen ankommender Faxe" auf Seite 93](#page-92-0)
- & "Konfigurieren der Einstellungen für eine Nebenstellenanlage" auf Seite 81
- & ["Vornehmen von Einstellungen beim Anschließen eines Telefongeräts" auf Seite 82](#page-81-0)
- & ["Vornehmen von Einstellungen für das Blockieren unerwünschter Faxsendungen" auf Seite 83](#page-82-0)
- & ["Vornehmen von Einstellungen zum Senden und Empfangen von Faxen auf einem Computer" auf Seite 83](#page-82-0)

### **Konfigurieren der Einstellungen für eine Nebenstellenanlage**

Nehmen Sie folgende Einstellungen vor, wenn Sie den Drucker in Büros verwenden, in denen Nebenanschlüsse verwendet und externe Zugangscodes wie 0 oder 9 benötigt werden, um eine ausgehende Verbindung herzustellen.

1. Wählen Sie **Einstellungen** im Druckerbedienfeld.

Um ein Element auszuwählen, verwenden Sie die Tasten  $\blacktriangle \blacktriangledown \blacktriangle \blacktriangleright$  und drücken Sie dann die Taste OK.

- 2. Wählen Sie **Faxeinst.** > **Grundeinstellungen**.
- 3. Wählen Sie **Leitungstyp** und anschließend **PBX** aus.
- 4. Wählen Sie beim Senden eines Fax an eine externe Faxnummer mit # statt des tatsächlichen externen Zugangscode **Verw.** als **Zugangscode**.

Die anstelle des tatsächlichen Zugangscodes eingegebene Raute (#) wird beim Wählvorgang durch den gespeicherten Zugangscode ersetzt. Mit dem Rautezeichen können Verbindungsprobleme beim Aufbau einer externen Verbindung vermieden werden.

#### *Hinweis:*

Der Faxversand ist nicht möglich an Empfänger in den *Kontakte*, für die ein externer Zugangscode wie 0 oder 9 eingerichtet ist.

Falls Empfänger in den *Kontakte* vorhanden sind, die einen externen Zugangscode wie 0 oder 9 verwenden, stellen Sie den *Zugangscode* auf *Nicht verw.* ein. Andernfalls muss der Code in den *Kontakte* auf # eingestellt werden.

- 5. Geben Sie die für Ihre Telefonanlage verwendete Amtsleitungsvorwahl ein und drücken Sie OK.
- 6. Drücken Sie zum Anwenden der Einstellungen OK.

Der Zugangscode wird im Drucker gespeichert.

#### **Zugehörige Informationen**

& ["Menü Grundeinstellungen" auf Seite 226](#page-225-0)

### <span id="page-81-0"></span>**Vornehmen von Einstellungen beim Anschließen eines Telefongeräts**

#### *Vornehmen von Einstellungen zum Verwenden eines Anrufbeantworters*

Um einen Anrufbeantworter anzuschließen, müssen Sie einige Einstellungen vornehmen.

1. Wählen Sie im Startbildschirm auf dem Bedienfeld des Druckers **Einstellungen**.

Um ein Element auszuwählen, verwenden Sie die Tasten  $\blacktriangle \blacktriangledown \blacktriangle \blacktriangleright$  und drücken Sie dann die Taste OK.

- 2. Wählen Sie **Faxeinst.** > **Grundeinstellungen**.
- 3. Setzen Sie die Option **Empfangsmodus** auf **Auto**.
- 4. Stellen Sie die Option **Klingeln bis Antwort** am Drucker auf eine größere Anzahl Klingelzeichen ein als die Anzahl der Klingelzeichen des Anrufbeantworters.

Wenn für **Klingeln bis Antwort** eine geringere Anzahl Klingelzeichen als für den Anrufbeantworter festgelegt wurde, kann der Anrufbeantworter keine Sprachanrufe empfangen, um Sprachnachrichten aufzunehmen. Weitere Informationen zu den entsprechenden Einstellungen finden Sie in den Handbüchern zum Anrufbeantworter.

Je nach Region wird die Einstellung **Klingeln bis Antwort** des Druckers möglicherweise nicht angezeigt.

#### **Zugehörige Informationen**

& ["Menü Grundeinstellungen" auf Seite 226](#page-225-0)

### *Vornehmen von Einstellungen zum Empfangen von Faxen nur über ein angeschlossenes Telefon (Externer Empfang)*

Sie können eingehende Faxe empfangen, indem Sie einfach nur den Hörer abheben und das Telefon verwenden, ohne den Drucker überhaupt zu bedienen.

Die Funktion **Externer Empfang** kann mit Telefonapparaten verwendet werden, die über eine Tonwahlfunktion verfügen.

1. Wählen Sie im Startbildschirm auf dem Bedienfeld des Druckers **Einstellungen**.

Um ein Element auszuwählen, verwenden Sie die Tasten  $\blacktriangle \blacktriangledown \blacktriangle \blacktriangleright$  und drücken Sie dann die Taste OK.

- 2. Wählen Sie **Faxeinst.** > **Grundeinstellungen** > **Externer Empfang**.
- 3. Wählen Sie **Ein**.
- 4. Geben Sie einen zweistelligen Code (Sie können Zahlen von 0 bis 9, \* und # eingeben) als Startcode ein und drücken Sie dann die Taste OK, um die Einstellungen anzuwenden.

#### **Zugehörige Informationen**

& ["Menü Grundeinstellungen" auf Seite 226](#page-225-0)

## <span id="page-82-0"></span>**Vornehmen von Einstellungen für das Blockieren unerwünschter Faxsendungen**

Sie können unerwünschte Faxsendungen (Junk-Faxes) blockieren.

1. Wählen Sie im Startbildschirm auf dem Bedienfeld des Druckers **Einstellungen**.

Um ein Element auszuwählen, verwenden Sie die Tasten ▲ ▼ ◆ → und drücken Sie dann die Taste OK.

- 2. Wählen Sie **Faxeinst.** > **Grundeinstellungen** > **Verweigerung Fax**.
- 3. Legen Sie die Bedingung zum Blockieren unerwünschter Faxsendungen fest.

Wählen Sie **Verweigerung Fax** und aktivieren Sie dann die folgenden Optionen.

- ❏ Liste verweig. Nr.: Faxsendungen abweisen, deren Absender in der Rufnummernliste "Abweisen" enthalten ist.
- ❏ Fax-Kopf leer: Faxsendungen abweisen, die ohne Kopfzeilen versendet wurden.

❏ Anr. n. in Kontakte: Faxsendungen abweisen, deren Absender nicht zur Kontaktliste hinzugefügt wurde.

- 4. Drücken Sie  $\bigcirc$ , um zum Bildschirm **Verweigerung Fax** zurückzukehren.
- 5. Falls Sie die **Liste verweig. Nr.** verwenden, wählen Sie **Liste gesperrter Nummern bearbeiten** und bearbeiten Sie die Liste.

#### **Zugehörige Informationen**

& ["Menü Grundeinstellungen" auf Seite 226](#page-225-0)

### **Vornehmen von Einstellungen zum Senden und Empfangen von Faxen auf einem Computer**

Um Faxe auf einem Computer zu senden oder zu empfangen, muss auf dem über ein Netzwerk oder USB-Kabel verbundenen Computer FAX Utility installiert sein.

#### *Festlegen der Einstellung Auf PC speich. auf die Option für den Faxempfang*

Sie können Faxe auf einem Computer mithilfe des FAX Utility empfangen. Installieren Sie das FAX Utility auf dem Client-Computer und nehmen Sie die Einstellung vor. Einzelheiten hierzu finden Sie unter Grundlegende Bedienung in der Hilfe zu FAX Utility (im Hauptfenster angezeigt).

Die Einstellungsoption unten auf dem Bedienfeld des Druckers ist auf Ja **Ja** gesetzt und die empfangenen Faxe können auf dem Computer gespeichert werden.

**Einstellungen** > **Faxeinst.** > **Empfangseinst.** > **Auf PC speich.**

#### *Festlegen der Einstellung Auf PC speich. auf die Option zum Drucken empfangener Faxe über den Drucker*

Sie können festlegen, dass empfangene Faxe sowohl über den Drucker gedruckt als auch auf dem Computer gespeichert werden.

<span id="page-83-0"></span>1. Wählen Sie im Startbildschirm auf dem Bedienfeld des Druckers **Einstellungen**.

Um ein Element auszuwählen, verwenden Sie die Tasten  $\blacktriangle \blacktriangledown \blacktriangle \blacktriangleright$  und drücken Sie dann die Taste OK.

- 2. Wählen Sie **Faxeinst.** > **Empfangseinst.**.
- 3. Wählen Sie **Auf PC speich.** > **Ja und drucken**.

#### *Festlegen der Einstellung Auf PC speich. auf die Option zum Verhindern des Faxempfangs*

Um festzulegen, dass der Drucker empfangene Faxe nicht auf dem Computer speichert, ändern Sie die Einstellungen am Drucker.

#### *Hinweis:*

Die Einstellungen können auch mithilfe des FAX Utility geändert werden. Falls jedoch noch Faxe vorhanden sind, die nicht auf dem Computer gespeichert wurden, funktioniert diese Funktion nicht.

1. Wählen Sie im Startbildschirm auf dem Bedienfeld des Druckers **Einstellungen**.

Um ein Element auszuwählen, verwenden Sie die Tasten  $\blacktriangle \blacktriangledown \blacktriangle \blacktriangleright$  und drücken Sie dann die Taste OK.

- 2. Wählen Sie **Faxeinst.** > **Empfangseinst.**.
- 3. Wählen Sie **Auf PC speich.** > **Nein**.

# **Kontakte zur Verfügung stellen**

Durch Registrieren einer Kontaktliste können Sie ganz einfach Empfänger eingeben. Sie können bis zu 100 Einträge registrieren und die Kontaktliste nutzen, wenn Sie eine Faxnummer eingeben.

### **Registrieren oder Bearbeiten von Kontakten**

1. Wählen Sie **Einstellungen** auf dem Startbildschirm.

Um ein Element auszuwählen, verwenden Sie die Tasten  $\blacktriangle \blacktriangledown \blacktriangle \blacktriangleright$  und drücken Sie dann die Taste OK.

- 2. Wählen Sie **Kontakte-Manager**.
- 3. Fahren Sie folgendermaßen fort.
	- ❏ Um einen neuen Kontakt zu registrieren, wählen Sie **Eintrag zuf.** und wählen Sie dann die Registrierungsnummer.
	- ❏ Um einen Kontakt zu bearbeiten, wählen Sie **Bearbeiten** und wählen Sie dann den gewünschten Kontakt.
	- ❏ Um einen Kontakt zu löschen, wählen Sie **Löschen**, wählen Sie den gewünschten Kontakt und wählen Sie dann **Ja**. Weitere Schritte sind nicht nötig.

4. Konfigurieren Sie die erforderlichen Einstellungen.

#### *Hinweis:*

Geben Sie bei der Eingabe einer Faxnummer einen externen Zugangscode zu Beginn der Faxnummer ein, wenn es sich bei Ihrer Telefonanlage um eine Nebenstellenanlage handelt und Sie für externe Verbindungen einen Zugangscode benötigen. Wenn der Zugangscode in der Einstellung *Leitungstyp* festgelegt wurde, geben Sie ein Rautezeichen (#) statt des tatsächlichen Zugangscodes ein. Um beim Wählen eine Pause (drei Sekunden) hinzuzufügen, geben Sie einen Bindestrich (-) ein.

5. Drücken Sie die Taste OK, um fortzufahren, und wählen Sie dann **Eintrag zuf.**, um die Registrierung oder Bearbeitung abzuschließen.

### **Registrieren oder Bearbeiten gruppierter Kontakte**

Sie können Kontakte zu einer Gruppe hinzufügen, um ein Fax an mehrere Empfänger zugleich zu senden.

#### *Hinweis:*

Sie können insgesamt bis zu 100 Ziele und Gruppen in der Kontaktliste registrieren.

1. Wählen Sie **Einstellungen** im Startbildschirm.

Um ein Element auszuwählen, verwenden Sie die Tasten  $\blacktriangle \blacktriangledown \blacktriangle \blacktriangleright$  und drücken Sie dann die Taste OK.

- 2. Wählen Sie **Kontakte-Manager**.
- 3. Fahren Sie folgendermaßen fort.
	- ❏ Um eine neue Gruppe von Kontakten zu registrieren, wählen Sie **Gruppe hinzufügen** und wählen Sie dann die Registrierungsnummer.
	- ❏ Um eine Kontaktgruppe zu bearbeiten, wählen Sie **Bearbeiten** und wählen Sie dann die gewünschte Kontaktgruppe.
	- ❏ Um eine Kontaktgruppe zu löschen, wählen Sie **Löschen**, wählen Sie die Zielgruppe und wählen Sie dann **Ja**. Keine weiteren Schritte sind nötig.
- 4. Geben Sie den **Gruppenname** ein oder bearbeiten Sie diesen und drücken Sie dann die Taste OK.
- 5. Geben Sie den **Indexwort** ein oder bearbeiten Sie diesen und drücken Sie dann die Taste OK.
- 6. Wählen Sie die Kontakte, die Sie in der Gruppe registrieren möchten.

Jedes Mal, wenn Sie die Taste ▶ drücken, wird der Kontakt ausgewählt bzw. abgewählt.

7. Drücken Sie die Taste OK, um fortzufahren, und wählen Sie dann **Eintrag zuf.**, um die Registrierung oder Bearbeitung abzuschließen.

### **Registrieren von Kontakten auf einem Computer**

Mit Web Config können Sie eine Kontaktliste an Ihrem Computer erstellen und auf den Drucker importieren.

- 1. Öffnen Sie Web Config.
- 2. Klicken Sie auf **anmelden**, geben Sie das Kennwort ein und klicken Sie dann auf **OK**.
- 3. Wählen Sie **Kontakte**.
- 4. Wählen Sie die Nummer, die Sie registrieren möchten, und klicken Sie dann auf **Bearbeiten**.
- 5. Geben Sie **Name**, **Indexwort**, **Faxnummer** und **Faxgeschwindigkeit** ein.
- 6. Klicken Sie auf **Übernehmen**.

#### **Zugehörige Informationen**

& ["Anwendung zur Konfiguration der Druckeroperationen \(Web Config\)" auf Seite 219](#page-218-0)

#### *Zieleinstellungselemente*

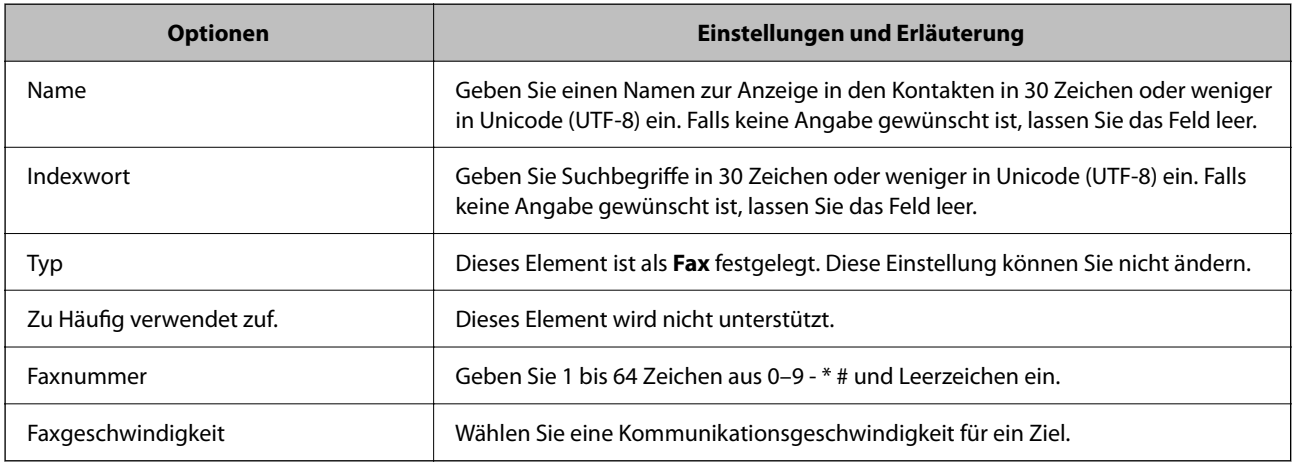

#### *Registrieren von Zielen als Gruppe*

- 1. Öffnen Sie Web Config.
- 2. Klicken Sie auf **anmelden**, geben Sie das Kennwort ein und klicken Sie dann auf **OK**.
- 3. Wählen Sie **Kontakte**.
- 4. Wählen Sie die Nummer, die Sie registrieren möchten, und klicken Sie dann auf **Bearbeiten**.
- 5. Geben Sie einen **Name** und ein **Indexwort** ein.
- 6. Wählen Sie eine Gruppe aus **Typ**.
- 7. Klicken Sie auf **Wählen** für **Kontakt(e) für Gruppe**. Die verfügbaren Ziele werden angezeigt.
- 8. Wählen Sie das Ziel, das Sie in der Gruppe registrieren möchten und klicken Sie dann auf **Wählen**. *Hinweis:* Ziele können in mehreren Gruppen registriert werden.
- 9. Klicken Sie auf **Übernehmen**.

#### **Zugehörige Informationen**

& ["Anwendung zur Konfiguration der Druckeroperationen \(Web Config\)" auf Seite 219](#page-218-0)

# <span id="page-86-0"></span>**Übersicht über die Faxfunktionen dieses Druckers**

## **Funktion: Faxversand**

#### **Sendemethoden**

❏ Automatisches Versenden

Wenn Sie eine Vorlage scannen, indem Sie  $\circledA$  drücken, um Fax senden zu wählen, wählt der Drucker die Empfänger an und sendet das Fax.

["Senden von Faxen mit dem Drucker" auf Seite 89](#page-88-0)

❏ Manuelles Versenden

Wenn Sie eine manuelle Überprüfung der Leitungsverbindung durch Anwählen des Empfängers durchführen, drücken Sie  $\Phi$  zur Auswahl von Fax senden, um mit dem direkten Senden eines Faxes zu beginnen. ["Senden von Faxen mit Wählen von externen Telefonen" auf Seite 90](#page-89-0)

#### **Empfängerbezeichnung beim Versand eines Faxes**

Empfänger lassen sich eingeben über **Kontakte** und **Kürzlich**.

["Auswählen von Empfängern" auf Seite 90](#page-89-0)

["Kontakte zur Verfügung stellen" auf Seite 84](#page-83-0)

#### **Scaneinst. beim Faxversand**

Beim Faxversand lassen sich Elemente wie **Auflösung** oder **Originalgröße (Glas)** auswählen.

["Scaneinst." auf Seite 96](#page-95-0)

#### **Verwenden vonVers.-Einst. faxen beim Faxversand**

Verwenden Sie nützliche **Vers.-Einst. faxen** wie z. B. **Direktsenden** (zum robusten Versenden großer Dokumente) oder **Fax später senden** (um ein Fax zu einem von Ihnen festgelegten späteren Zeitpunkt zu senden).

["Vers.-Einst. faxen" auf Seite 97](#page-96-0)

## **Funktion: Faxempfang**

#### **Empfangsmodus**

Es gibt zwei Optionen unter **Empfangsmodus** für den Empfang eingehender Faxe.

❏ Manuell

Hauptsächlich für das Telefonieren, aber auch für das Faxen ["Nutzung der Methode Manuell" auf Seite 93](#page-92-0)

- ❏ Auto
	- Nur für das Faxen (externes Telefongerät nicht erforderlich)
	- Hauptsächlich für das Faxen, manchmal für das Telefonieren
	- ["Verwendung des Auto-Modus" auf Seite 94](#page-93-0)

#### **Empfangen von Faxen durch die Bedienung eines angeschlossenen Telefons**

Sie können Faxe empfangen, indem Sie ausschließlich ein externes Telefongerät bedienen.

["Menü Grundeinstellungen" auf Seite 226](#page-225-0)

["Vornehmen von Einstellungen beim Anschließen eines Telefongeräts" auf Seite 82](#page-81-0)

# **Funktion: PC-FAX Senden/Empfangen (Windows/Mac OS)**

#### **PC-FAX Senden**

Zum Versenden von Faxen über den Computer. ["Anwendung zum Konfigurieren des Faxbetriebs und -versands \(FAX Utility\)" auf Seite 217](#page-216-0) ["Senden eines Fax von einem Computer" auf Seite 99](#page-98-0)

#### **PC-FAX Empfangen**

Zum Empfangen von Faxen auf einem Computer.

- ["Vornehmen von Einstellungen zum Senden und Empfangen von Faxen auf einem Computer" auf Seite 83](#page-82-0)
- ["Anwendung zum Konfigurieren des Faxbetriebs und -versands \(FAX Utility\)" auf Seite 217](#page-216-0)

["Empfangen von Faxsendungen auf einem Computer" auf Seite 103](#page-102-0)

## **Funktionen: Verschiedene Faxberichte**

Sie können den Verlauf von gesendeten und empfangenen Faxaufträgen anhand eines Berichts prüfen.

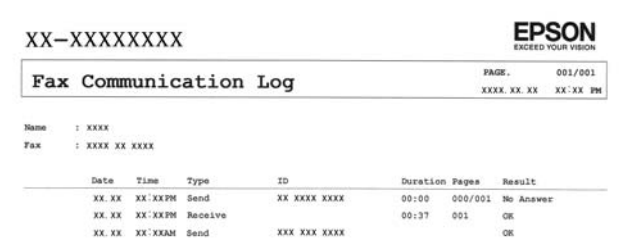

["Menü Berichtseinst." auf Seite 230](#page-229-0) ["Vers.-Einst. faxen" auf Seite 97](#page-96-0)

["Übertr.-Prot.:" auf Seite 98](#page-97-0)

["Fax-Bericht:" auf Seite 98](#page-97-0)

## **Funktion: Sicherheit beim Senden und Empfangen von Faxen**

Es stehen Ihnen eine Vielzahl von Sicherheitsfunktionen zur Verfügung, beispielsweise: **Direktwahlbeschränk.** zur Vermeidung eines Versands an das falsche Ziel, oder **BackupDaten auto.löschen** gegen unbeabsichtigtes Offenlegen von Informationen.

["Menü Sicherheit" auf Seite 231](#page-230-0)

# <span id="page-88-0"></span>**Funktionen: Sonstige nützliche Funktionen**

#### **Blockieren von unerwünschten Faxsendungen**

Sie können unerwünschte Faxsendungen verweigern. ["Verweigerung Fax:" auf Seite 228](#page-227-0)

#### **Empfangen von Faxsendungen nach dem Wählen**

Nachdem Sie ein anderes Faxgerät angewählt haben, können Sie Dokumente von diesem Faxgerät empfangen. ["Empfangen von Faxen mithilfe eines Telefonanrufs" auf Seite 95](#page-94-0) ["Abrufempfang:" auf Seite 98](#page-97-0)

# **Senden von Faxen mit dem Drucker**

Sie können Faxe senden, indem Sie über das Druckerbedienfeld Faxnummern für Empfänger eingeben.

1. Legen Sie die Vorlagen ein.

Sie können bis zu 100 Seiten in einer Übertragung senden. Je nach gerade verfügbarem Arbeitsspeicher können Sie jedoch möglicherweise auch Faxe mit weniger als 100 Seiten nicht senden.

["Auflegen von Vorlagen auf das Vorlagenglas" auf Seite 38](#page-37-0)

["Einlegen von Vorlagen in den ADF" auf Seite 37](#page-36-0)

2. Wählen Sie **Fax** im Druckerbedienfeld.

Um ein Element auszuwählen, verwenden Sie die Tasten  $\blacktriangle \blacktriangledown \blacktriangle \blacktriangleright$  und drücken Sie dann die Taste OK.

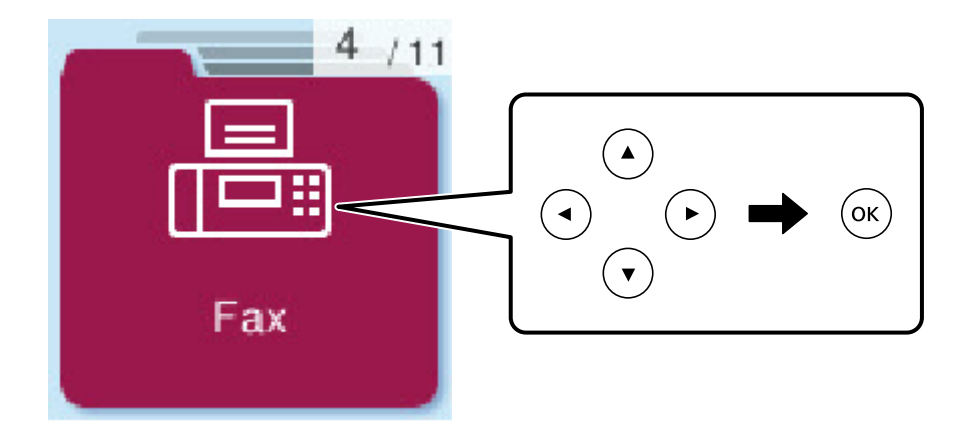

3. Geben Sie den Empfänger an.

["Auswählen von Empfängern" auf Seite 90](#page-89-0)

4. Wählen Sie **Menü** durch Drücken der Taste OK, wählen Sie dann **Scaneinst.** oder **Vers.-Einst. faxen**, um bei Bedarf Einstellungen wie Auflösung und Sendemethode vorzunehmen.

["Scaneinst." auf Seite 96](#page-95-0)

["Vers.-Einst. faxen" auf Seite 97](#page-96-0)

<span id="page-89-0"></span>5. Drücken Sie die Taste  $\hat{\mathcal{D}}$ , um das Fax zu senden.

#### *Hinweis:*

- ❏ Wenn die Faxnummer besetzt ist oder Probleme auftreten, wählt der Drucker die Nummer nach einer Minute automatisch erneut.
- **□** Drücken Sie die Taste  $\mathcal{D}$ , um den Sendevorgang abzubrechen.
- ❏ Der Versand eines Farbfax nimmt mehr Zeit in Anspruch, da der Drucker zeitgleich scannt und sendet. Sie können keine anderen Gerätefunktionen verwenden, solange ein Farbfax versendet wird.

## **Auswählen von Empfängern**

Sie können Empfänger angeben, um das Fax mit den folgenden Methoden zu senden.

#### **Manuelles Eingeben der Faxnummer**

Geben Sie die Faxnummer über die Zahlentasten ein und drücken Sie dann die Taste OK .

– Um beim Wählen eine Pause (drei Sekunden) hinzuzufügen, drücken Sie die Taste  $\nabla$ .

– Wenn Sie in **Leitungstyp** einen externen Zugangscode festgelegt haben, geben Sie vor der Faxnummer statt des tatsächlichen externen Zugangscodes ein Rautezeichen # ein.

#### *Hinweis:*

Wenn Sie die Faxnummer nicht manuell eingeben können, wurde die Option *Direktwahlbeschränk.* unter *Sicherheit* auf *Ein* gesetzt. Wählen Sie Faxempfänger aus der Kontaktliste oder aus dem Faxversandverlauf aus.

#### **Auswählen von Empfänger aus der Kontaktliste**

Drücken Sie die Taste ▲ und wählen Sie die Empfänger, an die Sie senden möchten. Wenn der gewünschte Empfänger nicht unter **Kontakte** registriert wurde, nehmen Sie die Registrierung über **Kontakte-Manager** vor.

**Fax** > **Menü** > **Kontakte-Manager**

#### **Auswählen von Empfänger aus dem Faxsendeverlauf**

Drücken Sie die Taste  $\nabla$  und wählen Sie dann einen Empfänger aus.

#### *Hinweis:*

Sie können die von Ihnen eingegebenen Empfänger löschen, indem Sie $\blacktriangleright$  drücken, den Cursor durch Drücken von  $\blacktriangle \blacktriangledown$  auf den Empfänger, den Sie löschen möchten, bewegen und dann den Empfänger mit der OK-Taste abwählen. Drücken Sie die Taste  $\bigcirc$ , um den Vorgang abzuschließen und zum Bildschirm **Fax** zurückzukehren.

#### **Zugehörige Informationen**

& ["Kontakte zur Verfügung stellen" auf Seite 84](#page-83-0)

## **Möglichkeiten des Faxversands**

### **Senden von Faxen mit Wählen von externen Telefonen**

Wenn Sie vor dem Versand eines Faxdokuments telefonieren möchten oder wenn das Faxgerät des Empfängers nicht automatisch auf Faxempfang schaltet, können Sie ein Fax vom angeschlossenen Telefon aus senden.

<span id="page-90-0"></span>1. Legen Sie die Vorlagen ein.

Sie können bis zu 100 Seiten in einer Übertragung senden.

2. Nehmen Sie den Hörer des angeschlossenen Telefons ab und wählen Sie auf dem Ziffernfeld des Telefons die Faxnummer des Empfängers.

#### *Hinweis:*

Wenn der Empfänger den Anruf annimmt, können Sie mit dem Empfänger sprechen.

3. Wählen Sie **Fax** auf dem Startbildschirm.

Um ein Element auszuwählen, verwenden Sie die Tasten  $\blacktriangle \blacktriangledown \blacktriangle \blacktriangleright$  und drücken Sie dann die Taste OK.

- 4. Drücken Sie die Taste OK und wählen Sie dann **Scaneinst.** oder **Vers.-Einst. faxen**, um bei Bedarf Einstellungen wie Auflösung und Sendemethode vorzunehmen.
- 5. Wenn Sie einen Faxton hören, drücken Sie die Taste  $\hat{\Phi}$  und legen Sie den Hörer auf.

#### *Hinweis:*

Wenn eine Nummer über das angeschlossene Telefon gewählt wird, nimmt der Versand eines Fax mehr Zeit in Anspruch, da der Drucker zeitgleich scannt und sendet. Sie können keine anderen Gerätefunktionen verwenden, solange ein Fax versendet wird.

6. Entnehmen Sie nach Abschluss des Versands die Vorlagen.

#### **Zugehörige Informationen**

- & ["Scaneinst." auf Seite 96](#page-95-0)
- & ["Vers.-Einst. faxen" auf Seite 97](#page-96-0)

### **Versand eines Fax mit verschiedenen Dokumentformaten mit dem ADF (Kontin. Scan (ADE))**

Durch einzelnes Auflegen von Vorlagen oder durch Auflegen von Vorlagen nach Größe lassen diese sich als ein einziges Dokument zusammengefasst in Originalgröße versenden.

Wenn Sie verschiedenformatige Dokumentvorlagen in den ADF einlegen, werden alle Vorlagen im Format der größten Vorlage versendet. Um Vorlagen in Originalgröße zu versenden, legen Sie keine Vorlagen mit unterschiedlichen Formaten auf.

- 1. Legen Sie die erste Gruppe der Vorlagen im gleichen Format auf.
- 2. Wählen Sie **Fax** im Startbildschirm.

Um ein Element auszuwählen, verwenden Sie die Tasten  $\blacktriangle \blacktriangledown \blacktriangle \blacktriangleright$  und drücken Sie dann die Taste OK.

3. Geben Sie den Empfänger an.

["Auswählen von Empfängern" auf Seite 90](#page-89-0)

- 4. Drücken Sie die Taste OK und wählen Sie dann **Scaneinst.**.
- 5. Wählen Sie **Kontin. Scan (ADE)** und anschließend **Ein** aus.

Sie können bei Bedarf auch Einstellungen wie Auflösung und Sendemethode unter **Scaneinst.** oder **Vers.- Einst. faxen** vornehmen.

- <span id="page-91-0"></span>6. Drücken Sie die Taste  $\bigcirc$ , bis Sie zum Bildschirm **Fax** zurückkehren, und drücken Sie dann die Taste  $\mathcal{D}$ .
- 7. Wenn nach dem Scannen der ersten Vorlagengruppe die Meldung **Eine weitere Seite senden?** auf dem Bedienfeld angezeigt wird, wählen Sie **Ja**, legen Sie die nächste Vorlagengruppe ein und drücken Sie dann die Taste  $\Phi$ .

#### *Hinweis:*

Wenn innerhalb von 60 Sekunden keine Aktion am Drucker ausgeführt wird, nachdem Sie zum Einlegen der nächsten Vorlagen aufgefordert wurden, beendet der Drucker das Speichern und der Sendevorgang wird gestartet.

8. Entnehmen Sie nach Abschluss des Versands die Vorlagen.

## **Senden einer großen Anzahl von Seiten eines Schwarzweiß-Fax (Direktsenden)**

Bei Senden eines Schwarzweiß-Faxdokuments wird das gescannte Dokument vorübergehen im Arbeitsspeicher des Druckers abgelegt. Daher kann der Arbeitsspeicher des Druckers beim Senden von zahlreichen Seiten zu voll werden und den Faxversand unterbrechen. Dies können Sie durch Aktivieren der Funktion **Direktsenden** vermeiden. Der Versand eines Fax wird dann jedoch mehr Zeit in Anspruch nehmen, da der Drucker zeitgleich scannt und sendet. Sie können diese Funktion nur zum Versand an einen einzelnen Empfänger verwenden.

#### **Aufrufen des Menüs**

Sie finden das Menü im Bedienfeld des Druckers unten.

#### **Fax** > **Menü** > **Vers.-Einst. faxen** > **Direktsenden**.

### **Senden von Faxen in Schwarzweiß zu einer angegebenen Tageszeit (Fax später senden)**

Sie können festlegen, dass ein Fax erst zu einem bestimmten Zeitpunkt gesendet werden soll. Wenn ein Sendezeitpunkt festgelegt ist, können nur Schwarzweiß-Faxe versendet werden.

- 1. Legen Sie die Vorlagen ein.
- 2. Wählen Sie **Fax** im Startbildschirm.

Um ein Element auszuwählen, verwenden Sie die Tasten  $\blacktriangle \blacktriangledown \blacktriangle \blacktriangledown$  und drücken Sie dann die Taste OK.

- 3. Geben Sie den Empfänger an.
- 4. Nehmen Sie Einstellungen vor, um Faxe zu einem bestimmten Zeitpunkt zu senden.

A Drücken Sie die Taste OK und wählen Sie dann **Vers.-Einst. faxen**.

B Wählen Sie **Fax später senden** und wählen Sie dann **Ein**.

C Geben Sie den Zeitpunkt an, zu dem das Fax gesendet werden soll, und drücken Sie dann die Taste OK.

Sie können bei Bedarf auch Einstellungen wie Auflösung und Sendemethode unter **Scaneinst.** oder **Vers.- Einst. faxen** vornehmen.

5. Drücken Sie die Taste  $\bigcirc$ , bis Sie zum Bildschirm **Fax** zurückkehren, und drücken Sie dann die Taste  $\mathcal{D}$ .

<span id="page-92-0"></span>6. Entnehmen Sie nach Abschluss des Versands die Vorlagen.

#### *Hinweis:*

Sie können den Faxversand im Bildschirm *Fax* abbrechen.

# **Empfangen von Faxen auf dem Drucker**

Falls der Drucker mit der Telefonleitung verbunden ist und die Grundeinstellungen im Fax-Einst.-Assistent vorgenommen wurden, können Sie Faxe empfangen.

Empfangene Faxe werden gedruckt.

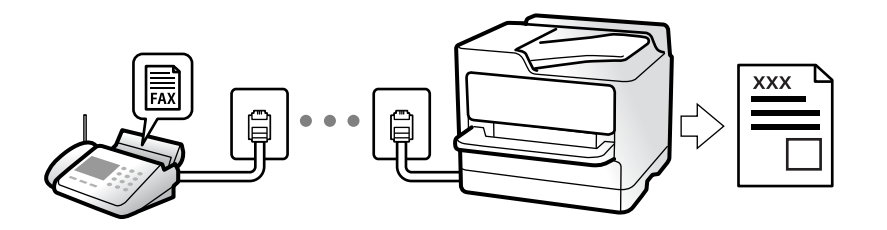

Um den Status der Faxeinstellungen zu überprüfen, drucken Sie eine **Fax-Einstellungsliste**. Wählen Sie dazu **Fax** > **Menü** > **Mehr** > **Fax-Bericht** > **Fax-Einstellungsliste**.

# **Empfangen ankommender Faxe**

Im **Empfangsmodus** gibt es zwei Optionen.

#### **Zugehörige Informationen**

- & "Nutzung der Methode Manuell" auf Seite 93
- & ["Verwendung des Auto-Modus" auf Seite 94](#page-93-0)
- & ["Empfangsmodus:" auf Seite 228](#page-227-0)

### **Nutzung der Methode Manuell**

Dieser Modus dient hauptsächlich zum Telefonieren, aber auch zum Faxen.

#### **Empfangen von Faxen**

Wenn das Telefon klingelt, können Sie den Klingelton manuell annehmen, indem Sie den Hörer abnehmen.

- ❏ Wenn Sie ein Faxsignal (Baud) hören: Wählen Sie **Fax** im Startbildschirm des Druckers, drücken Sie die Taste #, um den Faxempfang auszuwählen, und drücken Sie dann die Taste  $\lozenge$ . Legen Sie dann den Hörer auf.
- ❏ Wenn der Klingelton für einen Sprachanruf ist: Sie können den Anruf wie gewohnt annehmen.

#### **Empfangen von Faxen nur mithilfe des angeschlossenen Telefons**

Wenn **Externer Empfang** eingestellt ist, können Sie Faxe einfach durch das Eingeben des Startcodes empfangen.

<span id="page-93-0"></span>Wenn das Telefon klingelt, nehmen Sie den Hörer ab. Wenn Sie einen Faxton (Baud) hören, wählen Sie den zweistelligen Startcode und legen Sie dann den Hörer auf.

#### **Zugehörige Informationen**

& ["Externer Empfang:" auf Seite 228](#page-227-0)

### **Verwendung des Auto-Modus**

Dieser Modus ermöglicht Ihnen die Nutzung der Leitung zu folgenden Zwecken.

- ❏ Nutzung der Leitung ausschließlich für Fax (kein externes Telefon erforderlich)
- ❏ Nutzung der Leitung hauptsächlich für Fax, aber auch für gelegentliche Anrufe

#### **Empfangen von Faxen ohne externes Telefon**

Der Drucker schaltet nach Ablauf der in **Klingeln bis Antwort** eingestellten Anzahl von Klingeltönen automatisch auf Faxempfang.

#### **Empfangen von Faxen über externes Telefon**

Ein Drucker mit einem externen Telefongerät funktioniert wie folgt.

- ❏ Gehen Sie wie folgt vor, wenn der Anrufbeantworter innerhalb der unter **Klingeln bis Antwort** eingestellten Anzahl von Klingeltönen antwortet:
	- Falls der Klingelton eine Faxsendung ist: Der Drucker schaltet automatisch auf Faxempfang.

- Falls der Klingelton ein Telefonanruf ist: Der Anrufbeantworter kann das Gespräch entgegennehmen und Sprachnachrichten aufzeichnen.

❏ Gehen Sie wie folgt vor, wenn Sie den Hörer innerhalb der unter **Klingeln bis Antwort** eingestellten Anzahl von Klingeltönen abheben:

- Falls der Klingelton eine Faxsendung ist: Sie können das Fax anhand derselben Schritte entgegennehmen wie unter **Manuell**. Wählen Sie **Fax** im Startbildschirm des Druckers, drücken Sie die Taste #, um den Faxempfang

auszuwählen, und drücken Sie dann die Taste  $\lozenge$ . Legen Sie dann den Hörer auf.

- Falls der Klingelton ein Telefonanruf ist: Sie können das Gespräch normal entgegennehmen.
- ❏ Wenn der Klingelton abbricht und der Drucker automatisch auf Faxempfang umschaltet:
	- Falls der Klingelton eine Faxsendung ist: Der Drucker beginnt mit dem Faxempfang.
	- Falls der Klingelton ein Telefonanruf ist: Sie können das Gespräch nicht entgegennehmen. Bitten Sie die Person, zurückzurufen.

#### *Hinweis:*

Stellen Sie die Anzahl der Klingeltöne für den Anrufbeantworter auf eine geringere Anzahl als den unter *Klingeln bis Antwort* eingestellten Wert. Anderenfalls kann der Anrufbeantworter keine Gesprächsanrufe empfangen, um Sprachnachrichten aufzuzeichnen. Einzelheiten über das Einrichten des Anrufbeantworters finden Sie im dem Anrufbeantworter beiliegenden Handbuch.

#### **Zugehörige Informationen**

 $\blacktriangleright$  ["Klingeln bis Antwort:" auf Seite 228](#page-227-0)

# <span id="page-94-0"></span>**Empfangen von Faxen mithilfe eines Telefonanrufs**

Sie können ein Fax empfangen, das in einem anderen Faxgerät gespeichert ist, indem Sie die entsprechende Faxnummer wählen.

### **Empfangen von Faxen durch Abruf (Abrufempfang)**

Sie können ein Fax empfangen, das in einem anderen Faxgerät gespeichert ist, indem Sie die entsprechende Faxnummer wählen. Verwenden Sie diese Funktion, um ein Dokument von einem Faxinformationsdienst zu empfangen.

#### *Hinweis:*

- ❏ Wenn der Faxinformationsdienst eine Audioanleitung bereitstellt, der Sie zum Empfang des Dokuments folgen müssen, können Sie diese Funktion nicht verwenden.
- ❏ Um ein Dokument von einem Faxinformationsdienst mit Audioanleitung zu empfangen, wählen Sie einfach die Faxnummer mit dem angeschlossenen Telefon und bedienen Sie das Telefon und den Drucker entsprechend der Audioanleitung.
- 1. Wählen Sie **Fax** auf dem Startbildschirm.

Um ein Element auszuwählen, verwenden Sie die Tasten  $\blacktriangle \blacktriangledown \blacktriangle \blacktriangleright$  und drücken Sie dann die Taste OK.

- 2. Drücken Sie die Taste OK und wählen Sie dann **Mehr**.
- 3. Wählen Sie **Abrufempfang** und wählen Sie dann **Ein**.
- 4. Geben Sie den Empfänger an.

#### *Hinweis:*

Wenn Sie die Faxnummer nicht manuell eingeben können, wurde die Option *Direktwahlbeschränk.* unter *Sicherheit* auf *Ein* gesetzt. Wählen Sie Faxempfänger aus der Kontaktliste oder aus dem Faxversandverlauf aus.

5. Drücken Sie die Taste x, um die Funktion **Abrufempfang** zu starten.

# **Menüoptionen für den Faxbetrieb**

### **Fax**

Wählen Sie im Startbildschirm auf dem Bedienfeld die Menüs unter **Fax**.

Kontakte:

Wählen Sie einen Empfänger aus der Liste. Sie können auch einen Kontakt hinzufügen oder bearbeiten.

Kürzlich:

Wählen Sie einen Empfänger aus dem Faxsendeverlauf. Sie können den Empfänger auch zur Kontaktliste hinzufügen.

#### <span id="page-95-0"></span>Menü

Sie können die folgenden Menüs wählen.

- ❏ Scaneinst.
- ❏ Vers.-Einst. faxen
- ❏ Mehr
- ❏ Kontakte-Manager

Weitere Informationen finden Sie unten im Abschnitt "Verwandte Informationen".

Fax senden

Drücken Sie die Taste  $\lozenge$ , um das Fax zu senden.

#### **Zugehörige Informationen**

& ["Auswählen von Empfängern" auf Seite 90](#page-89-0)

### **Scaneinst.**

Wählen Sie die Menüs im Bedienfeld wie nachfolgend beschrieben:

#### **Fax** > **Menü** > **Scaneinst.**

#### Auflösung:

Wählen Sie die Auflösung für das ausgehende Fax aus. Bei Auswahl einer höheren Auflösung wird das Datenvolumen größer, und das Versenden des Faxes dauert länger.

#### Dichte:

Stellen Sie die Dichte für das ausgehende Fax ein. Drücken Sie auf , um die Dichte abzudunkeln, und drücken Sie auf  $\blacktriangleleft$ , um sie aufzuhellen.

#### Kontin. Scan (ADE):

Durch einzelnes Auflegen von Vorlagen oder durch Auflegen von Vorlagen nach Größe lassen diese sich als ein einziges Dokument zusammengefasst in Originalgröße versenden. Im Folgenden finden Sie weitere Einzelheiten zu diesem Thema.

#### Originalgröße (Glas):

Wählen Sie das Format und die Ausrichtung der Vorlage, die Sie auf das Vorlagenglas gelegt haben.

Farbmodus:

Wählen Sie, ob farbig oder schwarzweiß gescannt werden soll.

#### **Zugehörige Informationen**

& ["Versand eines Fax mit verschiedenen Dokumentformaten mit dem ADF \(Kontin. Scan \(ADE\)\)" auf Seite 91](#page-90-0)

## <span id="page-96-0"></span>**Vers.-Einst. faxen**

Wählen Sie die Menüs im Bedienfeld wie nachfolgend beschrieben:

#### **Fax** > **Menü** > **Vers.-Einst. faxen**

#### Direktsenden:

Versendet ein einfarbiges Fax, während die Vorlagen gescannt werden. Da die gescannten Vorlagen auch bei hohem Seitenaufkommen nicht temporär im Druckerspeicher abgelegt werden, lassen sich auf diese Weise Druckerfehler aufgrund von zu wenig Speicherplatz vermeiden. Beachten Sie, dass der Versand mit dieser Methode länger dauert, als wenn diese Funktion nicht verwendet wird. Im Folgenden finden Sie weitere Einzelheiten zu diesem Thema.

Sie können diese Funktion nicht verwenden, wenn Sie ein Fax an mehrere Empfänger senden.

#### Fax später senden:

Sendet ein Fax zum festlegten Zeitpunkt. Bei Verwendung dieser Option ist nur ein monochromes Fax verfügbar. Im Folgenden finden Sie weitere Einzelheiten zu diesem Thema.

#### Abs.-Info zufügen:

Wählen Sie die Position aus, an der die Kopfzeilen (Absendername und Faxnummer) im ausgehenden Fax gespeichert werden sollen, bzw. nicht hinzugefügt werden sollen.

- ❏ **Aus**: Sendet ein Fax ohne Kopfzeilen.
- ❏ **Außerhalb d. Bildes**: sendet ein Fax mit Kopfzeilen im oberen weißen Rand des Fax. Dadurch wird ein Überlappen der Kopfzeilen mit dem gescannten Bild vermieden, aber das vom Empfänger erhaltene Fax wird möglicherweise je nach Dokumentgröße auf zwei Seiten gedruckt.
- ❏ **Innerhalb d. Bildes**: sendet ein Fax mit Kopfzeilen etwa 7 mm unterhalb der Oberkante des gescannten Bilds. Die Kopfzeilen ragen möglicherweise in das Bild hinein, das vom Empfänger erhaltene Fax wird jedoch nicht in zwei Dokumente aufgespalten.

#### Fax-Kopf:

Wählen Sie die Kopfzeilen für den Empfänger aus. Um diese Funktion zu nutzen, sollten im Voraus mehrere Kopfzeilen registriert werden.

#### Zusätzl. Kopf-Info:

Wählen Sie die Informationen, die Sie hinzufügen möchten. Wählen Sie sie aus **Ihre Telefonnummer** und **Zielliste**.

#### Übertr.-Bericht:

Druckt nach dem Versand eines Fax einen Übertragungsbericht aus.

**Bei Fehler drucken** druckt nur einen Bericht, wenn ein Fehler auftritt.

Wenn **Bild an Bericht anhängen** unter **Einstellungen** > **Faxeinst.** > **Berichtseinst.** eingestellt wurde, werden auch fehlerhafte Faxe mit dem Bericht gedruckt.

#### **Zugehörige Informationen**

- & ["Senden einer großen Anzahl von Seiten eines Schwarzweiß-Fax \(Direktsenden\)" auf Seite 92](#page-91-0)
- & ["Senden von Faxen in Schwarzweiß zu einer angegebenen Tageszeit \(Fax später senden\)" auf Seite 92](#page-91-0)

### <span id="page-97-0"></span>**Mehr**

Wählen Sie die Menüs im Bedienfeld wie nachfolgend beschrieben.

#### **Fax** > **Menü** > **Mehr**

#### Übertr.-Prot.:

Sie können den Verlauf von gesendeten und empfangenen Faxaufträgen überprüfen.

#### Fax-Bericht:

Letzte Übertragung:

Druckt einen Bericht für das letzte Fax, das durch Abruf gesendet oder empfangen wurde.

#### Fax-Protokoll:

Druckt einen Übertragungsbericht. Sie können im folgenden Menü festlegen, dass dieser Bericht automatisch gedruckt wird.

**Einstellungen** > **Faxeinst.** > **Berichtseinst.** > **Auto-Fax-ProtDruck**

#### Fax-Einstellungsliste:

Druckt die aktuellen Faxeinstellungen.

#### Protokollverfolg.:

Druckt einen detaillierten Bericht für das letzte Fax, das durch Abruf gesendet oder empfangen wurde.

#### Faxe erneut drucken:

Druckt die empfangenen Faxe im Drucker neu aus.

#### Abrufempfang:

Wenn die Option **Ein** eingestellt ist, können Sie durch Anrufen der Faxnummer des Absenders Dokumente vom Faxgerät des Absenders abrufen. Lesen Sie auch die folgenden Einzelheiten über den Faxempfang mithilfe von **Abrufempfang**.

Beim Verlassen des Menüs Fax wird die Einstellung wieder auf **Aus** (Standard) zurückgesetzt.

Faxeinst.:

Ruft **Einstellungen** > **Faxeinst.** auf.

#### **Zugehörige Informationen**

- & ["Empfangen von Faxen durch Abruf \(Abrufempfang\)" auf Seite 95](#page-94-0)
- $\blacktriangleright$  ["Faxeinst." auf Seite 226](#page-225-0)

## **Kontakte-Manager**

Wählen Sie die Menüs im Bedienfeld wie nachfolgend beschrieben:

#### **Fax** > **Menü** > **Kontakte-Manager**

<span id="page-98-0"></span>Ruft **Einstellungen** > **Kontakte-Manager** auf.

Sie können Kontakte hinzufügen oder bearbeiten.

# **Verwenden von anderen Faxfunktionen**

### **Manuelles Drucken des Faxberichts**

1. Wählen Sie **Fax** auf dem Startbildschirm.

Um ein Element auszuwählen, verwenden Sie die Tasten  $\blacktriangle \blacktriangledown \blacktriangle \blacktriangleright$  und drücken Sie dann die Taste OK.

- 2. Drücken Sie die Taste OK und wählen Sie **Mehr**.
- 3. Wählen Sie **Fax-Bericht**.
- 4. Wählen Sie den Bericht, den Sie drucken möchten, und folgen Sie den Anweisungen auf dem Bildschirm.

#### *Hinweis:*

Sie können das Berichtsformat ändern. Rufen Sie von der Startseite aus die Option *Einstellungen* > *Faxeinst.* > *Berichtseinst.* auf und ändern Sie die Einstellungen für *Bild an Bericht anhängen* oder *Berichtsformat*.

# **Senden eines Fax von einem Computer**

Sie können Faxe vom Computer aus mit FAX Utility und dem Treiber PC-FAX versenden.

#### *Hinweis:*

❏ Überprüfen Sie vor der Verwendung dieser Funktion, ob das FAX Utility und der PC-FAX-Treiber des Druckers installiert sind.

["Anwendung zum Konfigurieren des Faxbetriebs und -versands \(FAX Utility\)" auf Seite 217](#page-216-0)

["Anwendung für den Faxversand \(PC-FAX-Treiber\)" auf Seite 218](#page-217-0)

❏ Wenn das FAX Utility nicht installiert ist, installieren Sie das FAX Utility mit dem EPSON Software Updater (Anwendung zum Aktualisieren von Software).

EPSON Software Updater FY19 ["Anwendung für Software- und Firmwareaktualisierungen \(Epson Software Updater\)"](#page-219-0) [auf Seite 220](#page-219-0)

# **Versenden von Dokumenten, die mit einer Anwendung erstellt wurden (Windows)**

Durch das Auswählen eines Druckerfaxgeräts aus dem **Drucken**-Menü von Anwendungen wie Microsoft Word oder Excel lassen sich Daten wie Dokumente, Zeichnungen oder von Ihnen erstellte Tabellen zusammen mit einem Deckblatt direkt versenden.

#### *Hinweis:*

Die folgende Erläuterung verwendet als Beispiel Microsoft Word. Der tatsächliche Vorgang unterscheidet sich möglicherweise in der von Ihnen genutzten Anwendung. Einzelheiten dazu finden Sie in der Hilfe der betreffenden Anwendung.

1. Erstellen Sie mit einer Anwendung ein Dokument, das per Fax versendet werden soll.

2. Klicken Sie im Menü **Datei** auf die Option **Drucken**.

Das Fenster **Drucken** der Anwendung wird angezeigt.

- 3. Wählen Sie **XXXXX (FAX)** (wobei XXXXX für Ihren Druckernamen steht) als **Drucker** aus, und prüfen Sie dann die Einstellungen für den Faxversand.
	- ❏ Geben Sie **1** unter **Anzahl der Kopien** ein. Das Fax wird möglicherweise nicht richtig gesendet, wenn Sie in diesem Feld **2** oder mehr angeben.
	- ❏ Sie können bis zu 100 Seiten in einer Faxübertragung senden.
- 4. Klicken Sie auf **Druckereigenschaften** oder **Eigenschaften**, falls Sie **Papierformat**, **Ausrichtung**, **Farbe**, **Bildqualität** oder **Zeichendichte** festlegen möchten.

Einzelheiten hierzu finden Sie in der Programmhilfe von PC-FAX.

5. Klicken Sie auf **Drucken**.

#### *Hinweis:*

Beim erstmaligen Gebrauch von FAX Utility wird ein Fenster zur Registrierung Ihrer Angaben angezeigt. Geben Sie die nötigen Informationen ein und klicken Sie auf *OK*.

Der Bildschirm **Empfängereinstellungen** des FAX Utility wird angezeigt.

6. Wenn Sie weitere Dokumente in derselben Faxübertragung senden möchten, aktivieren Sie das Kontrollkästchen **Dokum. zum Senden zuf.**.

Der Bildschirm zum Hinzufügen von Dokumenten wird angezeigt, wenn Sie in Schritt 9 auf **Weiter** klicken.

- 7. Aktivieren Sie bei Bedarf das Kontrollkästchen **Deckblatt zufügen**.
- 8. Geben Sie einen Empfänger an.
	- ❏ Auswählen eines Empfängers (Name, Faxnummer usw.) in **PC-FAX-Telefonbuch**:

Falls der Empfänger im Telefonbuch gespeichert ist, gehen Sie wie folgt vor.

- A Klicken Sie auf die Registerkarte **PC-FAX-Telefonbuch**.
- B Wählen Sie den Empfänger aus der Liste und klicken Sie auf **Hinzufügen**.
- ❏ Auswählen eines Empfängers (Name, Faxnummer usw.) aus den Kontakten am Drucker:

Falls der Empfänger in den Kontakten gespeichert ist, gehen Sie wie folgt vor.

A Klicken Sie auf die Registerkarte **Kontakte auf Drucker**.

B Wählen Sie Kontakte aus der Liste aus und klicken Sie auf **Hinzufügen**, um zum Fenster **Zu Empfänger hinzufügen** zu gelangen.

C Wählen Sie Empfänger aus der angezeigten Liste aus, und klicken Sie dann auf **Bearbeiten**.

D Geben Sie persönliche Daten ein, wie **Firma/Org.** und **Titel** falls erforderlich, und klicken Sie dann auf **OK**, um zum Fenster **Zu Empfänger hinzufügen** zurückzukehren.

E Markieren Sie bei Bedarf das Kontrollkästchen **Im PC-FAX-Telefonbuch registrieren**, um die Kontakte im **PC-FAX-Telefonbuch** zu speichern.

F Klicken Sie auf **OK**.

❏ Direktes Eingeben eines Empfängers (Name, Faxnummer usw.):

Führen Sie die folgenden Schritte aus.

- A Klicken Sie auf die Registerkarte **Manuell wählen**.
- B Geben Sie die nötigen Informationen ein.
- C Klicken Sie auf **Hinzufügen**.

Zudem können Sie durch Klicken auf **Im Telefonb. speichern** den Empfänger in der Liste auf der Registerkarte **PC-FAX-Telefonbuch** speichern.

#### *Hinweis:*

- ❏ Falls der Leitungstyp Ihres Druckers auf *PBX* und der Zugangscode auf die Verwendung einer Raute (#) statt des genauen Präfixes eingestellt ist, geben Sie eine Raute (#) ein. Einzelheiten hierzu finden Sie unter Leitungstyp in Grundeinstellungen unter dem nachstehenden Link "Zugehörige Informationen".
- ❏ Falls Sie *Geben Sie die Faxnummer zweimal ein* unter *Optionale Einstellungen* im Hauptbildschirm von FAX Utility ausgewählt haben, müssen Sie dieselbe Nummer erneut eingeben, wenn Sie auf *Hinzufügen* oder *Weiter* klicken.

Der Empfänger wird der **Empfängerliste** hinzugefügt, die im oberen Bereich des Fensters angezeigt wird.

- 9. Klicken Sie auf **Weiter**.
	- ❏ Wenn Sie das Kontrollkästchen **Dokum. zum Senden zuf.** aktiviert haben, führen Sie die folgenden Schritte aus, um Dokumente im Fenster **Dokumentzusammenfügung** hinzuzufügen.

A Öffnen Sie ein Dokument, das Sie hinzufügen möchten, und wählen Sie dann den gleichen Drucker (Faxname) im Fenster **Drucken**. Das Dokument wird zur Liste **Dokumentenliste zum Zusammenfügen** hinzugefügt.

B Klicken Sie auf **Vorschau**, um das zusammengeführte Dokument zu überprüfen.

C Klicken Sie auf **Weiter**.

#### *Hinweis:*

Die Einstellungen *Bildqualität* und *Farbe*, die Sie für das erste Dokument gewählt haben, werden auf die anderen Dokumente angewendet.

❏ Wenn Sie das Kontrollkästchen **Deckblatt zufügen** aktiviert haben, geben Sie den Inhalt des Deckblatts im Fenster **Deckblatteinstellungen** an.

A Wählen Sie ein Deckblatt aus den Mustern in der Liste **Deckblatt**. Beachten Sie, dass es keine Funktion zum Erstellen eines eigenen Deckblatts oder zum Hinzufügen eines eigenen Deckblatts zu der Liste gibt.

B Geben Sie **Betreff** und **Nachricht** ein.

C Klicken Sie auf **Weiter**.

#### *Hinweis:*

Legen Sie Folgendes nach Bedarf unter *Deckblatteinstellungen* fest.

- ❏ Klicken Sie auf *Deckblatt formatieren*, falls Sie die Reihenfolge der Elemente auf dem Deckblatt ändern möchten. Die Größe des Deckblatts lässt sich unter *Papierformat* auswählen. Es lässt sich auch ein Deckblatt in einem anderen Format als das gesendete Dokument auswählen.
- ❏ Klicken Sie auf *Schriftart*, falls Sie die Schriftart für Text auf dem Deckblatt ändern möchten.
- ❏ Klicken Sie auf *Absenderdaten*, falls Sie die Absenderangaben ändern möchten.
- ❏ Klicken Sie auf *Detailvorschau*, falls Sie das Deckblatt mit Betreff und Ihrer eingegebenen Nachricht überprüfen möchten.

10. Kontrollieren Sie den Übertragungsinhalt und klicken Sie dann auf **Senden**.

Achten Sie vor dem Senden darauf, dass der Name und die Faxnummer des Empfängers korrekt sind. Klicken Sie auf **Vorschau**, um das Deckblatt und das zu sendende Dokument in der Vorschau zu betrachten.

Nach Beginn der Übertragung wird ein Fenster mit dem Übertragungsstatus angezeigt.

*Hinweis:*

- ❏ Wählen Sie zum Stoppen der Übertragung die Daten aus, und klicken Sie auf *Abbrechen* . Die Übertragung lässt sich auch am Bedienfeld des Druckers abbrechen.
- ❏ Falls bei der Übertragung ein Fehler auftritt, wird das Fenster *Kommunikationsfehler* angezeigt. Kontrollieren Sie die Fehlerangaben und wiederholen Sie den Sendevorgang.
- ❏ Der Bildschirm Fax-Statusmonitor (der oben erwähnte Bildschirm zur Prüfung des Übertragungsstatus) wird nicht angezeigt, wenn Fax-Statusmonitor während der Übertragung anzeigen im Bildschirm *Optionale Einstellungen* des FAX Utility von Fax-Utility nicht ausgewählt ist.

#### **Zugehörige Informationen**

& ["Menü Grundeinstellungen" auf Seite 226](#page-225-0)

# **Versenden von Dokumenten, die mit einer Anwendung erstellt wurden (Mac OS)**

Durch das Auswählen eines Druckerfaxgeräts aus dem **Drucken**-Menü einer handelsüblichen Anwendung lassen sich Daten wie Dokumente, Zeichnungen oder von Ihnen erstellte Tabellen versenden.

#### *Hinweis:*

In der folgenden Erläuterung wird als Beispiel Text Edit verwendet, eine Mac OS-Standardanwendung.

- 1. Erstellen Sie das Dokument, das in einer Anwendung als Fax versendet werden soll.
- 2. Klicken Sie im Menü **Datei** auf die Option **Drucken**.

Das Fenster **Drucken** der Anwendung wird angezeigt.

- 3. Wählen Sie Ihren Drucker (Faxname) unter **Name** aus, klicken Sie auf ▼, um die Detaileinstellungen anzuzeigen, prüfen Sie die Druckeinstellungen und klicken Sie dann auf **OK**.
- 4. Nehmen Sie für jede Option Einstellungen vor.

❏ Geben Sie **1** unter **Anzahl der Kopien** ein. Auch bei Angabe von **2** oder mehr wird nur 1 Kopie gesendet.

❏ Sie können bis zu 100 Seiten in einer Faxübertragung senden.

#### *Hinweis:*

Das Papierformat der versendbaren Dokumente ist dasselbe wie das Papierformat, das vom Drucker gefaxt werden kann.

5. Wählen Sie Faxeinstellungen aus dem Popup-Menü, und nehmen Sie dann Einstellungen für die einzelnen Punkte vor.

Eine Erläuterung zu den Einstellungspunkten finden Sie in der Programmhilfe zu PC-FAX.

Klicken Sie auf unten links im Fenster, um die Programmhilfe von PC-FAX zu öffnen.

- <span id="page-102-0"></span>6. Wählen Sie das Menü Empfängereinstellungen und legen Sie den Empfänger fest.
	- ❏ Direktes Eingeben eines Empfängers (Name, Faxnummer usw.):

Klicken Sie auf Hinzufügen, geben Sie die erforderlichen Angaben ein und klicken Sie auf <sup>+</sup>. Der Empfänger wird der Empfängerliste hinzugefügt, die im oberen Bereich des Fensters angezeigt wird.

Falls Sie "Geben Sie die Faxnummer zweimal ein" in den PC-FAX-Treibereinstellungen eingestellt haben,

müssen Sie dieselbe Nummer erneut eingeben, wenn Sie auf <sup>+</sup> klicken.

Falls Ihre Fax-Leitung ein Wählpräfix erfordert, geben Sie das Vorwahl für externen Zugriff ein.

#### *Hinweis:*

Falls der Leitungstyp Ihres Druckers auf *PBX* eingestellt ist, und der Zugangscode auf die Verwendung einer Raute (#) statt des genauen Präfixes eingestellt ist, geben Sie eine Raute (#) ein. Einzelheiten hierzu finden Sie unter Leitungstyp in Grundeinstellungen unter dem nachstehenden Link "Zugehörige Informationen".

❏ Auswählen eines Empfängers (Name, Faxnummer usw.) aus dem Telefonbuch:

Falls der Empfänger im Telefonbuch gespeichert ist, klicken Sie auf **1988**. Wählen Sie den Empfänger aus der Liste aus, und klicken Sie dann auf **Hinzufügen** > **OK**.

Falls Ihre Fax-Leitung ein Wählpräfix erfordert, geben Sie das Vorwahl für externen Zugriff ein.

#### *Hinweis:*

Falls der Leitungstyp Ihres Druckers auf *PBX* eingestellt ist, und der Zugangscode auf die Verwendung einer Raute (#) statt des genauen Präfixes eingestellt ist, geben Sie eine Raute (#) ein. Einzelheiten hierzu finden Sie unter Leitungstyp in Grundeinstellungen unter dem nachstehenden Link "Zugehörige Informationen".

7. Prüfen Sie die Empfängereinstellungen und klicken Sie dann auf **Fax**.

Der Sendevorgang beginnt.

Achten Sie vor dem Senden darauf, dass der Name und die Faxnummer des Empfängers korrekt sind.

#### *Hinweis:*

- ❏ Durch Klicken auf das Druckersymbol im Dock wird der Bildschirm zur Prüfung des Übertragungsstatus angezeigt. Klicken Sie zum Stoppen der Übertragung auf die Daten, und dann auf *Löschen*.
- ❏ Falls bei der Übertragung ein Fehler auftritt, wird die Meldung *Übertragung fehlgeschlagen* angezeigt. Prüfen Sie die Übertragungseinträge im Bildschirm *Faxübertragungsaufzeichnung*.
- ❏ Dokumente mit unterschiedlichem Papierformat werden möglicherweise nicht richtig gesendet.

#### **Zugehörige Informationen**

& ["Menü Grundeinstellungen" auf Seite 226](#page-225-0)

# **Empfangen von Faxsendungen auf einem Computer**

Faxe können von einem Drucker empfangen und im PDF-Format auf einem mit dem Drucker verbundenen Computer gespeichert werden. Verwenden Sie FAX Utility (Anwendung), um Einstellungen vorzunehmen.

Genaue Informationen zur Verwendung von FAX Utility finden Sie unter Grundlegende Bedienung in der Hilfe zu FAX Utility (im Hauptfenster angezeigt). Falls der Bildschirm zur Passworteingabe am Computer angezeigt wird, während Sie Einstellungen vornehmen, geben Sie das Passwort ein. Wenden Sie sich an den zuständigen Administrator, falls Sie das Passwort nicht kennen.

#### *Hinweis:*

❏ Überprüfen Sie vor Verwendung dieser Funktion, ob FAX Utility installiert wurde und die FAX Utility-Einstellungen konfiguriert wurden.

["Anwendung zum Konfigurieren des Faxbetriebs und -versands \(FAX Utility\)" auf Seite 217](#page-216-0)

❏ Wenn FAX Utility nicht installiert ist, installieren Sie FAX Utility mithilfe von EPSON Software Updater (Anwendung zum Aktualisieren von Software).

EPSON Software Updater FY19 ["Anwendung für Software- und Firmwareaktualisierungen \(Epson Software Updater\)"](#page-219-0) [auf Seite 220](#page-219-0)

#### c *Wichtig:*

- ❏ Um Faxe auf einem Computer zu empfangen, muss der *Empfangsmodus* am Bedienfeld des Druckers auf *Auto* eingestellt sein. Um Einstellungen auf dem Bedienfeld des Druckers vorzunehmen, wählen Sie *Einstellungen* > *Faxeinst.* > *Grundeinstellungen* > *Empfangsmodus*.
- ❏ Der für den Faxempfang vorgesehene Drucker sollte immer eingeschaltet sein. Empfangene Dokumente werden vorübergehend im Speicher des Druckers abgelegt, bevor sie auf dem Computer gespeichert werden. Falls der Computer ausgeschaltet wird, könnte der Druckerspeicher aufgebraucht werden, da die Dokumente nicht an den Computer gesendet werden.
- ❏ Wenn empfangene Faxe vorübergehend im Speicher des Druckers abgelegt wurden, leuchtet die Anzeige .
- ❏ Zum Lesen der empfangenen Faxe ist die Installation eines PDF-Leseprogramms wie z. B. Adobe Reader auf dem Computer erforderlich.

#### **Zugehörige Informationen**

& ["Vornehmen von Einstellungen zum Senden und Empfangen von Faxen auf einem Computer" auf Seite 83](#page-82-0)

## **Prüfen auf neue Faxe (Windows)**

Durch das Einrichten eines Computers zum Speichern der vom Drucker empfangenen Faxe können Sie auf dem Computer den Verarbeitungsstatus des Faxempfangs prüfen und anhand eines Fax-Symbols in der Windows-Taskleiste feststellen, ob neue Faxe vorliegen. Durch das Einrichten einer Benachrichtigung beim Empfang neuer Faxe am Computer öffnet sich in diesem Fall ein Benachrichtigungsfenster an der Windows-Systemablage, über welches Sie die neuen Faxe aufrufen können.

#### *Hinweis:*

- ❏ Die vom Computer gespeicherten Faxdaten werden aus dem Druckerspeicher entfernt.
- ❏ Zum Lesen empfangener Faxsendungen benötigen Sie Adobe Reader, da diese im PDF-Format gespeichert werden.

### **Verwenden des Faxsymbols in der Taskleiste (Windows)**

Der Eingang neuer Faxe sowie der Betriebsstatus lassen sich über das Faxsymbol in der Windows-Taskleiste prüfen.

1. Kontrolle des Symbols.

 $\Box$   $\Box$  Bereit.

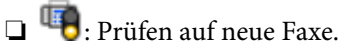

❏ : Importieren neuer Faxe abgeschlossen.

2. Klicken Sie mit der rechten Maustaste auf das Symbol und anschließend auf **Aufzeichnung über empfangene Faxe ansehen**.

Der Bildschirm **Aufzeichnung über empfangene Faxe** wird angezeigt.

3. Prüfen Sie das Datum und den Absender in der Liste, und öffnen Sie die empfangene Datei dann als PDF.

#### *Hinweis:*

❏ Empfangene Faxe werden automatisch in folgendes Format umbenannt. JJJJMMTTSSMMSS\_xxxxxxxxxx\_nnnnn (Jahr/Monat/Tag/Stunde/Minute/Sekunde\_AbsenderRufnummer)

❏ Sie können den Ordner für empfangene Faxe auch direkt öffnen, wenn Sie mit der rechten Maustaste auf das Symbol klicken. Einzelheiten hierzu finden Sie unter *Optionale Einstellungen* in FAX Utility sowie in dessen Hilfe (im Hauptfenster angezeigt).

Wenn das Faxsymbol Bereitschaft anzeigt, lässt sich durch Auswählen von **Neue Faxe jetzt abrufen** jederzeit auf neue Faxe prüfen.

### **Verwenden des Benachrichtigungsfensters (Windows)**

Falls Sie die Einstellung zur Benachrichtigung bei neuen Faxen nutzen, wird bei jedem Faxeingang ein Benachrichtigungsfenster an der Taskleiste angezeigt.

1. Kontrollieren Sie die am Computer-Bildschirm angezeigte Meldung.

#### *Hinweis:*

Das Benachrichtigungsfenster verschwindet, sofern einige Zeit lang keine Eingabe erfolgt. Sie können die Benachrichtigungseinstellungen ändern, beispielsweise die Anzeigedauer.

2. Klicken Sie auf einen freien Bereich des Benachrichtigungsfensters, außer auf die Schaltfläche

Der Bildschirm **Aufzeichnung über empfangene Faxe** wird angezeigt.

3. Prüfen Sie das Datum und den Absender in der Liste, und öffnen Sie die empfangene Datei dann als PDF.

#### *Hinweis:*

❏ Empfangene Faxe werden automatisch in folgendes Format umbenannt. JJJJMMTTSSMMSS\_xxxxxxxxxx\_nnnnn (Jahr/Monat/Tag/Stunde/Minute/Sekunde\_AbsenderRufnummer)

❏ Sie können den Ordner für empfangene Faxe auch direkt öffnen, wenn Sie mit der rechten Maustaste auf das Symbol klicken. Einzelheiten hierzu finden Sie unter *Optionale Einstellungen* in FAX Utility sowie in dessen Hilfe (im Hauptfenster angezeigt).

## **Prüfen auf neue Faxe (Mac OS)**

Sie können mithilfe einer der beiden folgenden Methoden nach neuen Faxeingängen prüfen. Dies steht nur auf Computern zur Verfügung, auf denen **"Speichern" (Faxe auf diesem Computer speichern)** eingestellt wurde.

- ❏ Öffnen Sie den Ordner für empfangene Faxsendungen (festgelegt in **Ausgabeeinstellungen für empfangene Faxe**)
- ❏ Öffnen Sie den Monitor zum Faxempfang und klicken Sie auf **Neue Faxe jetzt abrufen**.

❏ Benachrichtigung über den Eingang neuer Faxsendungen

Wählen Sie die Option **Benachrichtigung per Dock-Symbol bei neuen Faxen** im **Monitor zum Faxempfang** > **Einstellungen** des FAX-Utilitys. Bei vorhandenen neuen Faxsendungen wird das Monitorsymbol im Dock animiert.

### **Öffnen des Ordners für empfangene Faxsendungen über den Faxempfangsmonitor (Mac OS)**

Der Speicherordner für den Empfang von Faxsendungen, der unter **"Speichern" (Faxe auf diesem Computer speichern)** festgelegt wurde, lässt sich auf dem Computer öffnen.

- 1. Klicken Sie im Dock auf das Symbol des Faxempfangsmonitors, um den **Monitor zum Faxempfang** zu öffnen.
- 2. Wählen Sie den Drucker aus und klicken Sie auf **Ordner öffnen** oder doppelklicken Sie auf den Druckernamen.
- 3. Prüfen Sie das Datum und den Absender im Dateinamen, und öffnen Sie dann die PDF-Datei.

#### *Hinweis:*

Empfangene Faxe werden automatisch in folgendes Format umbenannt.

JJJJMMTTSSMMSS\_xxxxxxxxxx\_nnnnn (Jahr/Monat/Tag/Stunde/Minute/Sekunde\_AbsenderRufnummer)

Die vom Absender gesendeten Daten werden als Absenderrufnummer angezeigt. Diese Nummer wird je nach Absender möglicherweise nicht angezeigt.

# **Abbrechen der Funktion zum Speichern ankommender Faxe auf dem Computer**

Sie können das Speichern von Faxen auf dem Computer mithilfe des FAX Utility abbrechen.

Einzelheiten hierzu finden Sie unter Grundlegende Bedienung in der Hilfe zu FAX Utility (im Hauptfenster angezeigt).

#### *Hinweis:*

- ❏ Falls Faxe vorhanden sind, die noch nicht auf dem Computer gespeichert wurden, können Sie die Funktion zum Speichern von Faxen auf dem Computer nicht abbrechen.
- ❏ Die Einstellungen lässen sich auch am Drucker ändern. Informationen zum Ändern von Einstellungen finden Sie unten im Abschnitt "Zugehörige Informationen".

#### **Zugehörige Informationen**

& ["Festlegen der Einstellung Auf PC speich. auf die Option zum Verhindern des Faxempfangs" auf Seite 84](#page-83-0)

# <span id="page-106-0"></span>**Druckerwartung**

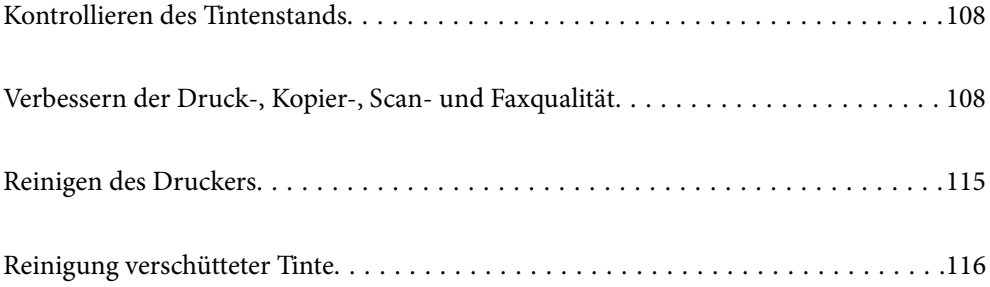

# <span id="page-107-0"></span>**Kontrollieren des Tintenstands**

Stellen Sie mit einer Sichtprüfung der Tintenstände in allen Tintenbehältern im Drucker die tatsächlich verbleibende Tintenmenge fest.

#### **T** *Wichtig*:

Wenn Sie den Drucker bei einem Tintenstand unter der unteren Linie längere Zeit verwenden, kann der Drucker beschädigt werden.

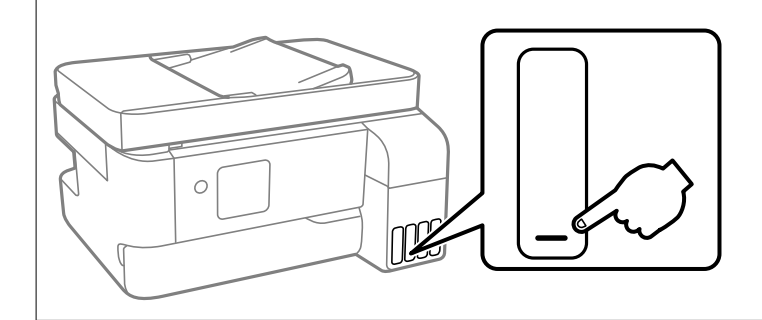

#### *Hinweis:*

Sie können auch die ungefähren Tintenstände über den Statusmonitor im Druckertreiber prüfen.

#### ❏ Windows

Klicken Sie auf der Registerkarte *EPSON Status Monitor 3* auf *Utility*.

Wenn *EPSON Status Monitor 3* deaktiviert ist, klicken Sie auf der Registerkarte *Erweiterte Einstellungen* auf *Utility* und wählen Sie dann *EPSON Status Monitor 3 aktivieren* aus.

#### ❏ Mac OS

Apple menu > *Systemeinstellungen* > *Drucker & Scanner* (oder *Drucken & Scannen*, *Drucken & Faxen*) > Epson(XXXX) > *Optionen & Zubehör* > *Utility* > *Drucker-Utility öffnen* > *EPSON Status Monitor*

#### **Zugehörige Informationen**

& ["Auffüllen der Tintenbehälter" auf Seite 194](#page-193-0)

# **Verbessern der Druck-, Kopier-, Scan- und Faxqualität**

# **Überprüfen und Reinigen des Druckkopfs**

Verstopfte Düsen führen zu einem blassen Druckergebnis, Streifen oder unerwarteten Farben. Wenn die Düsen stark verstopft sind, wird ein leeres Blatt gedruckt. Wenn sich die Druckqualität verschlechtert, prüfen Sie zunächst mit dem Düsentest, ob die Düsen verstopft sind. Falls die Düsen verstopft sind, sollte der Druckkopf gereinigt werden.
**v***Wichtig:* 

- ❏ Öffnen Sie die Innenabdeckung nicht. Schalten Sie auch nicht den Drucker während des Druckkopf-Reinigungsvorgangs aus. Wenn der Druckkopf-Reinigungsvorgang nicht abgeschlossen wird, können Sie u. U. nicht drucken.
- ❏ Bei der Druckkopfreinigung wird Tinte verbraucht, weshalb sie nicht häufiger als nötig durchgeführt werden sollte.
- ❏ Bei niedrigem Tintenstand können Sie den Druckkopf ggf. nicht reinigen.
- ❏ Wenn die Druckqualität nicht besser geworden ist, nachdem Sie den Düsentest und die Druckkopfreinigung 3 mal wiederholt haben, warten Sie mindestens 12 Stunden ohne zu drucken und führen Sie dann den Düsentest erneut durch und wiederholen Sie bei Bedarf die Druckkopfreinigung. Wir empfehlen, den Drucker durch

Drücken der Taste $\mathsf{\mathbb{U}}$  auszuschalten. Verbessert sich die Druckqualität noch immer nicht, führen Sie eine Powerreinigung aus.

❏ Um zu verhindern, dass der Druckkopf austrocknet, trennen Sie den Drucker nicht vom Netz, wenn er eingeschaltet ist.

Sie können den Druckkopf über das Bedienfeld des Druckers überprüfen und reinigen.

1. Wählen Sie **Wartung** im Druckerbedienfeld.

Um ein Element auszuwählen, verwenden Sie die Tasten  $\blacktriangle \blacktriangledown \blacktriangle \blacktriangleright$  und drücken Sie dann die Taste OK.

- 2. Wählen Sie **Düsentest**.
- 3. Befolgen Sie die Anweisungen auf dem Bildschirm, um Papier einzulegen und das Düsentestmuster auszudrucken.
- 4. Kontrollieren Sie das Muster, um zu überprüfen, ob die Druckkopfdüsen verstopft sind.

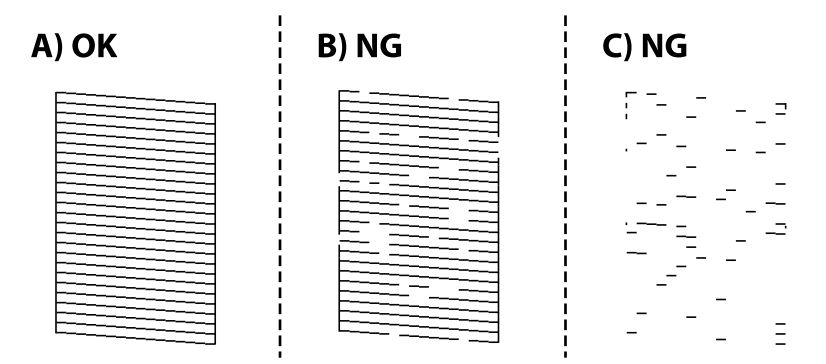

❏ A:

Alle Zeilen werden gedruckt. Wählen Sie **Nein**. Keine weiteren Schritte sind nötig.

❏ B oder ähnlich wie B

Einige Düsen sind verstopft. Wählen Sie **Ja** und befolgen Sie die Anweisungen am Bildschirm, um den Druckkopf zu reinigen.

Nach Abschluss der Reinigung wird das Düsentestmuster automatisch gedruckt.

❏ C oder ähnlich wie C

Wenn die meisten Zeilen fehlen oder nicht gedruckt wurden, deutet das darauf, dass die meisten Düsen verstopft sind. Wählen Sie **Nein**, um die Düsentestfunktion zu verlassen, und führen Sie dann Powerreinigung durch. Einzelheiten finden Sie in den "Verwandten Informationen" unten.

5. Wiederholen Sie den Reinigungsvorgang und das Drucken des Düsentestmusters, bis alle Linien vollständig gedruckt werden.

## Wichtig:

Wenn die Druckqualität nicht besser geworden ist, nachdem Sie den Düsentest und die Druckkopfreinigung 3-mal wiederholt haben, warten Sie mindestens 12 Stunden ohne zu drucken und führen Sie dann den Düsentest erneut durch und wiederholen Sie bei Bedarf die Druckkopfreinigung. Wir empfehlen, den Drucker durch Drücken der

Taste  $\cup$  auszuschalten. Verbessert sich die Druckqualität noch immer nicht, führen Sie eine Powerreinigung aus.

#### *Hinweis:*

Sie können den Druckkopf auch über den Druckertreiber überprüfen und reinigen.

❏ Windows

Klicken Sie auf der Registerkarte *Druckkopf-Düsentest* auf *Utility*.

❏ Mac OS

```
Apple menu > Systemeinstellungen > Drucker & Scanner (oder Drucken & Scannen, Drucken & Faxen) >
Epson(XXXX) > Optionen & Zubehör > Utility > Drucker-Utility öffnen > Druckkopf-Düsentest
```
#### **Zugehörige Informationen**

 $\rightarrow$  "Ausführen der Funktion Powerreinigung" auf Seite 110

## **Ausführen der Funktion Powerreinigung**

Mit dem Utility **Powerreinigung** können Sie die Tinte in den Tintenschläuchen vollständig ersetzen. In den folgenden Situationen müssen Sie diese Funktion möglicherweise verwenden, um die Druckqualität zu verbessern.

- ❏ Sie haben gedruckt oder eine Druckkopfreinigung durchgeführt, als die Tintenstände zu niedrig waren, um in den Tintenbehälterfenstern angezeigt zu werden.
- ❏ Düsentest und Druckkopfreinigung wurden 3 Mal durchgeführt und es wurde anschließend mindestens 12 Stunden bis zum Druckvorgang gewartet, aber die Druckqualität hat sich nicht verbessert.

Lesen Sie vor dem Ausführen dieser Funktion die folgenden Anweisungen.

## **T** *Wichtig*:

Stellen Sie sicher, dass sich genug Tinte in den Tintenbehältern befindet.

Überprüfen Sie, ob alle Tintenbehälter mindestens zu einem Drittel gefüllt sind.Niedrige Tintenstände während einer Powerreinigung können das Gerät beschädigen.

## **T** *Wichtig*:

Zwischen jeder Powerreinigung müssen Sie 12 Stunden warten.

In der Regel sollte eine einzige Powerreinigung das Druckqualitätsproblem innerhalb von 12 Stunden beheben.Um unnötigen Tintenverbrauch zu vermeiden, müssen Sie vor einem erneuten Versuch 12 Stunden warten.

## Wichtig:

Möglicherweise muss die Wartungsbox ausgetauscht werden.

Tinte wird in der Wartungsbox aufgefangen.Wenn diese voll ist, müssen Sie sie austauschen, um mit dem Drucken fortfahren zu können.

### *Hinweis:*

Wenn die Tintenstände oder der Platz in der Wartungsbox nicht für die Powerreinigung ausreichen, können Sie diese Funktion nicht ausführen.Selbst in diesem Fall können sie noch zum Drucken ausreichen.

1. Wählen Sie **Wartung** im Druckerbedienfeld.

Um ein Element auszuwählen, verwenden Sie die Tasten  $\blacktriangle \blacktriangledown \blacktriangle \blacktriangleright$  und drücken Sie dann die Taste OK.

### 2. Wählen Sie **Powerreinigung**.

3. Befolgen Sie die Bildschirmanweisungen, um die Funktion Powerreinigung auszuführen.

#### *Hinweis:*

Wenn Sie die Funktion nicht ausführen können, lösen Sie die auf dem Bildschirm angezeigten Probleme. Befolgen Sie als nächstes diese Prozedur ab Schritt 1, um die Funktion erneut auszuführen.

4. Drucken Sie nach dem Ausführen der Funktion ein Testmuster, um sich zu vergewissern, dass die Düsen nicht verstopft sind.

Einzelheiten zum Durchführen des Düsentests finden Sie im weiterführenden Link unten.

## **T** *Wichtig*:

Wenn die Druckqualität nach dem Durchführen der Powerreinigung nicht besser geworden ist, warten Sie mindestens 12 Stunden ohne zu drucken und führen Sie dann den Düsentest erneut durch. Führen Sie je nach gedrucktem Muster erneut die Druckkopfreinigung oder die Powerreinigung durch. Verbessert sich die Qualität immer noch nicht, wenden Sie sich an den Epson-Support.

#### *Hinweis:*

Sie können die starke Reinigung auch über den Druckertreiber ausführen. Einzelheiten finden Sie unter dem nachstehenden Link zu verwandten Informationen.

## **Verhindern von Düsenverstopfungen**

Verwenden Sie beim Ein- und Ausschalten des Druckers stets die Netztaste.

Stellen Sie sicher, dass die Netzanzeige erloschen ist, bevor Sie das Netzkabel abtrennen.

Die Tinte kann austrocknen, wenn sie nicht verschlossen ist. Genau wie Sie bei einem Kugelschreiber oder ölbasierten Stift die Kappe aufsetzen, um ein Austrocknen zu verhindern, müssen Sie sicherstellen, dass der Druckkopf ordnungsgemäß verschlossen ist.

Wenn das Netzkabel abgetrennt ist oder beim Betrieb des Druckers ein Stromausfall auftritt, wurde der Druckkopf möglicherweise nicht richtig verschlossen. Verbleibt der Druckkopf in diesem Zustand, kann er austrocknen und Düsen (Tintenöffnungen) können verstopfen.

Schalten Sie in diesen Fällen den Drucker so bald wie möglich ein und wieder aus, um den Druckkopf zu schließen.

## <span id="page-111-0"></span>**Ausrichten des Druckkopfs**

Wenn Sie bemerken, dass vertikale Linien versetzt sind oder Bilder verwaschen aussehen, müssen Sie den Druckkopf ausrichten.

1. Wählen Sie **Wartung** im Druckerbedienfeld.

Um ein Element auszuwählen, verwenden Sie die Tasten  $\blacktriangle \blacktriangledown \blacktriangle \blacktriangleright$  und drücken Sie dann die Taste OK.

- 2. Wählen Sie **Druckkopf-Justage**.
- 3. Wählen Sie eines der Ausrichtungsmenüs aus.
	- ❏ Vertikale Linien erscheinen falsch ausgerichtet oder Ausdrucke sehen unscharf aus: Wählen Sie **Vertikale Ausrichtung**.
	- ❏ Horizontale Streifen erscheinen in regelmäßigen Abständen: Wählen Sie **Horizontale Ausrichtung**.
- 4. Folgen Sie der Bildschirmanleitung.

## **Entfernen von verschmierter Tinte in der Papierzuführung**

Wenn die Ausdrucke verschmiert sind oder Streifen aufweisen, reinigen Sie die Walze im Inneren.

### c *Wichtig:*

Verwenden Sie keine Papiertücher, um das Innere des Druckers zu reinigen. Die Fasern könnten die Druckkopfdüsen verstopfen.

1. Wählen Sie **Wartung** im Druckerbedienfeld.

Um ein Element auszuwählen, verwenden Sie die Tasten  $\blacktriangle \blacktriangledown \blacktriangle \blacktriangleright$  und drücken Sie dann die Taste OK.

- 2. Wählen Sie **Papierführungsreinigung**.
- 3. Befolgen Sie die Anweisungen auf dem Bildschirm, um Papier einzulegen und den Papierweg zu reinigen.
- 4. Wiederholen Sie den Vorgang, bis das Papier nicht mehr mit Tinte verschmiert ist.

## **Reinigen des Vorlagenglases**

Wenn die Kopien oder gescannten Bilder verschmiert sind, reinigen Sie das Vorlagenglas.

## !*Achtung:*

Achten Sie darauf, dass Sie sich beim Öffnen und Schließen der Vorlagenabdeckung nicht die Hand oder die Finger einklemmen. Andernfalls könnten Sie sich verletzen.

## c *Wichtig:*

Verwenden Sie niemals Alkohol oder Verdünner zum Reinigen des Druckers. Diese Chemikalien können den Drucker beschädigen.

<span id="page-112-0"></span>1. Öffnen Sie die Dokumentabdeckung.

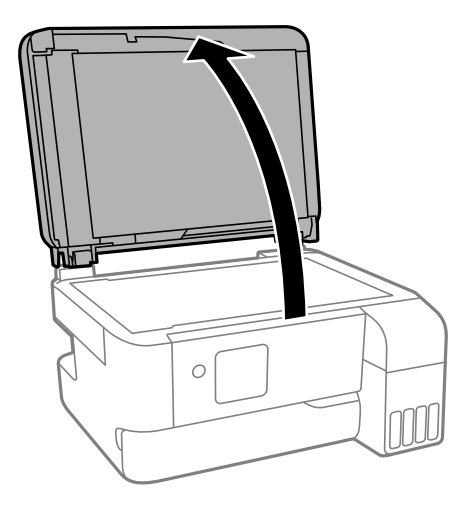

2. Reinigen Sie die Oberfläche des Vorlagenglases mit einem weichen, trockenen, sauberen Tuch.

## **Wichtig:**

- ❏ Befinden sich Fettflecke oder andere schwer zu entfernende Flecken auf dem Glas, können Sie zum Entfernen eine geringe Menge Glasreiniger auf ein weiches Tuch geben. Wischen Sie überschüssige Flüssigkeit mit einem trockenen Tuch ab.
- ❏ Drücken Sie nicht zu fest auf die Glasoberfläche.
- ❏ Achten Sie darauf, dass die Glasfläche nicht zerkratzt oder beschädigt wird. Eine beschädigte Glasfläche kann die Scanqualität beeinträchtigen.

## **Reinigen des ADF**

Sind die über den ADF kopierten oder gescannten Bilder verschmiert oder werden die Vorlagen nicht richtig in den ADF eingezogen, müssen Sie den ADF reinigen.

## c *Wichtig:*

Verwenden Sie niemals Alkohol oder Verdünner zum Reinigen des Druckers. Diese Chemikalien können den Drucker beschädigen.

1. Öffnen Sie die ADF-Abdeckung.

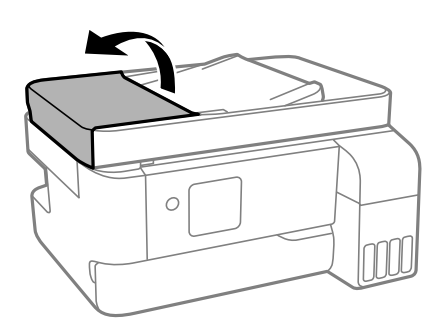

2. Reinigen Sie den Roller und die Innenseite des ADF mit einem weichen, feuchten Tuch.

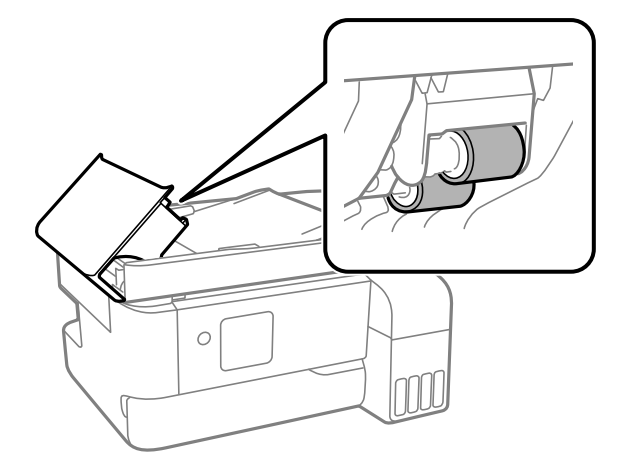

## **T** *Wichtig*:

Wenn Sie ein trockenes Tuch verwenden, kann die Oberfläche des Rollers beschädigt werden. Verwenden Sie den ADF, nachdem der Roller getrocknet ist.

3. Schließen Sie die ADF-Abdeckung und öffnen Sie dann die Dokumentabdeckung.

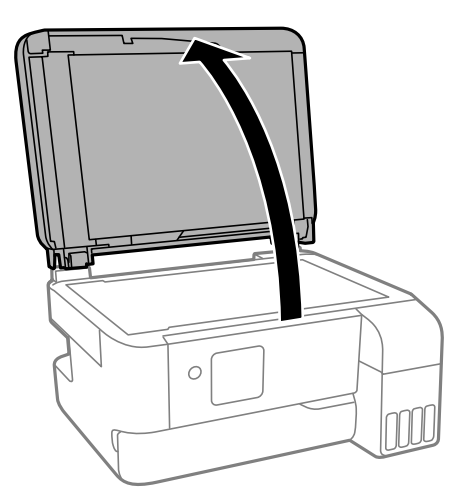

4. Reinigen Sie den in der Abbildung gezeigten Bereich.

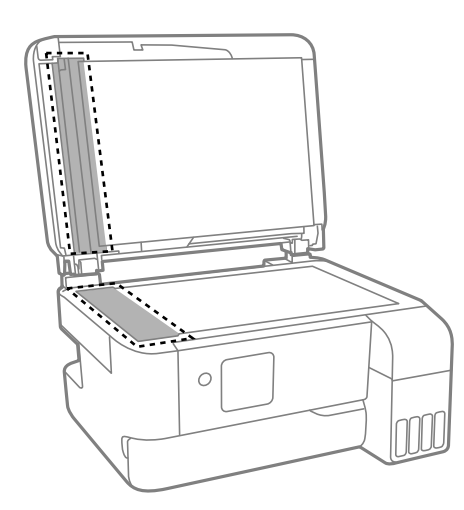

## **n** *Wichtig*:

❏ Befinden sich Fettflecke oder andere schwer zu entfernende Flecken auf dem Glas, können Sie zum Entfernen eine geringe Menge Glasreiniger auf ein weiches Tuch geben. Wischen Sie überschüssige Flüssigkeit mit einem trockenen Tuch ab.

- ❏ Drücken Sie nicht zu fest auf die Glasoberfläche.
- ❏ Achten Sie darauf, dass die Glasfläche nicht zerkratzt oder beschädigt wird. Eine beschädigte Glasfläche kann die Scanqualität beeinträchtigen.
- 5. Falls das Problem nicht behoben werden kann, schalten Sie den Drucker aus, indem Sie die Taste $\Theta$  drücken, öffnen Sie die ADF-Abdeckung und klappen Sie dann das ADF-Eingabefach hoch.

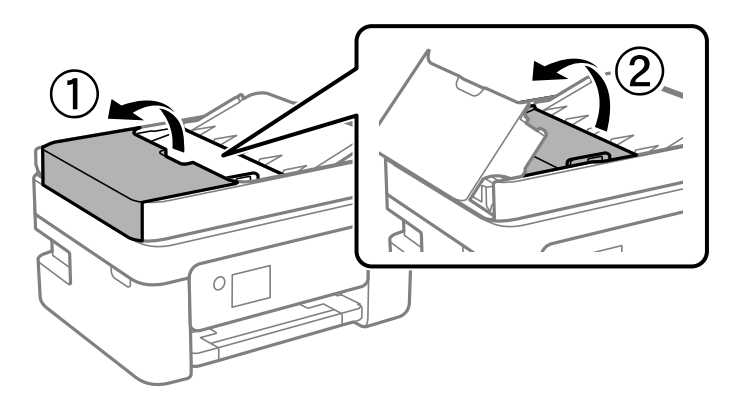

6. Reinigen Sie den in der Abbildung gezeigten Bereich.

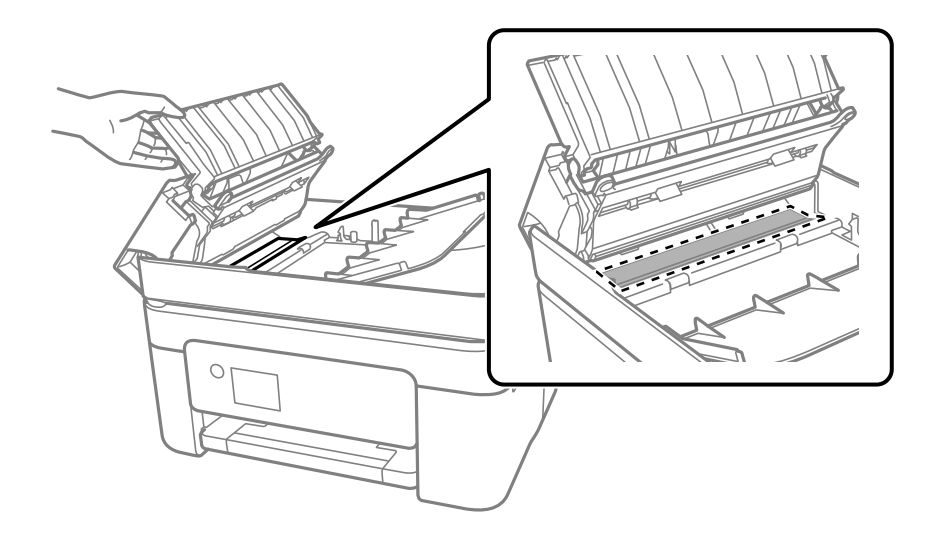

## **Reinigen des Druckers**

Falls die Komponenten und das Gehäuse verschmutzt oder verstaubt sind, schalten Sie den Drucker aus und reinigen Sie sie mit einem weichen, sauberen und mit Wasser angefeuchteten Tuch. Falls Sie die Verschmutzung nicht entfernen können, versuchen Sie, dem feuchten Tuch eine kleine Menge eines milden Reinigungsmittels hinzuzufügen.

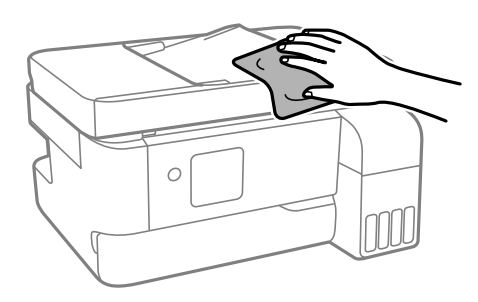

## **n** *Wichtig*:

- ❏ Achten Sie darauf, dass kein Wasser an den Druckermechanismus oder die elektrischen Komponenten gelangt. Andernfalls könnte der Drucker beschädigt werden.
- ❏ Verwenden Sie niemals Alkohol oder Farbverdünner zum Reinigen der Komponenten und des Gehäuses. Diese Chemikalien können Komponenten und Gehäuse beschädigen.
- ❏ Die in folgender Abbildung gezeigten Teile nicht berühren. Andernfalls könnte es zu einer Fehlfunktion kommen.

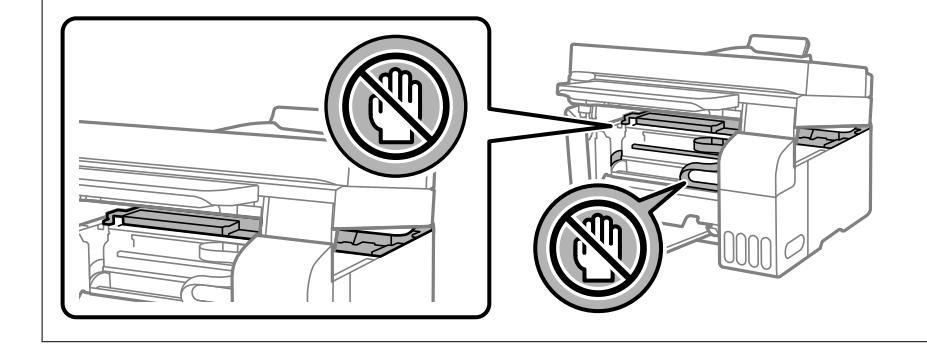

## **Reinigung verschütteter Tinte**

Wenn Tinte verschüttet wurde, reinigen Sie sie wie folgt.

- ❏ Wenn Tinte am Bereich um den Tank klebt, wischen Sie sie mit einem glatten, sauberen Tuch oder Wattestäbchen ab.
- ❏ Wenn Tinte auf den Tisch oder Boden spritzt, wischen Sie sie sofort sauber. Wenn Tinte getrocknet ist, lässt sie sich nur schwer entfernen. Damit sich die Verschmierung nicht vergrößert, tupfen Sie die Tinte mit einem trockenen Tuch ab und wischen Sie sie dann mit einem feuchten Tuch ab.
- ❏ Wenn Tinte auf Ihre Hände gerät, waschen Sie sie mit Wasser und Seife.

# <span id="page-116-0"></span>**In diesen Situationen**

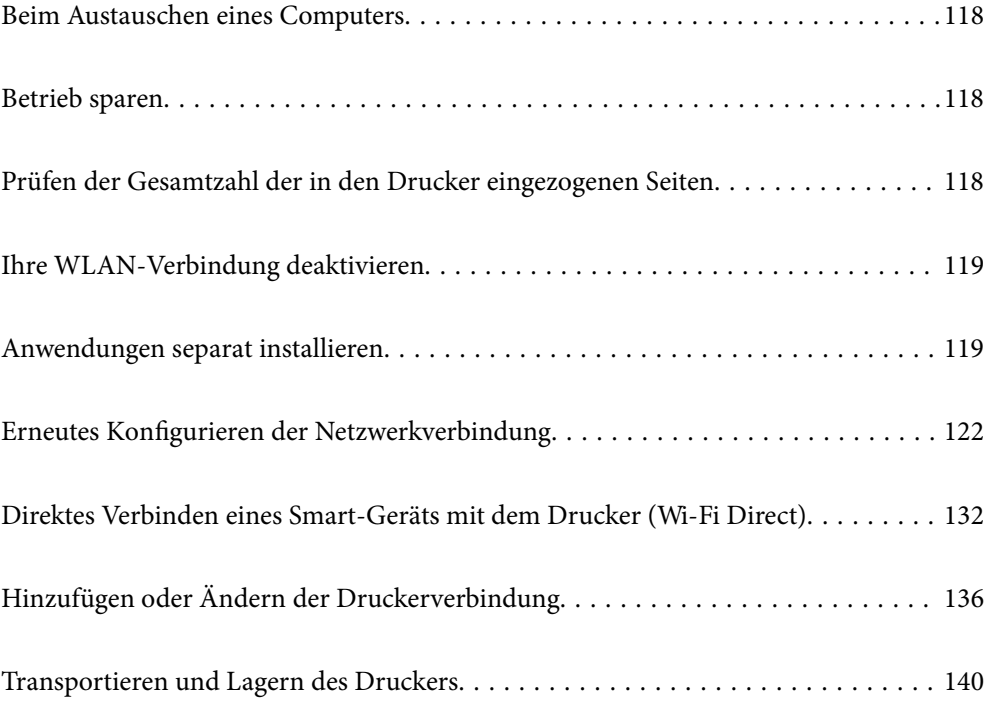

## <span id="page-117-0"></span>**Beim Austauschen eines Computers**

Sie müssen den Druckertreiber und andere Software auf dem neuen Computer installieren.

Rufen Sie die folgende Webseite auf und geben Sie dann den Produktnamen ein. Rufen Sie **Setup** auf, und beginnen Sie dann die Einrichtung. Folgen Sie der Bildschirmanleitung.

[https://epson.sn](https://epson.sn/?q=2)

## **Betrieb sparen**

Der Drucker aktiviert den Ruhemodus oder schaltet automatisch ab, wenn er für eine bestimmte Zeit nicht verwendet wird. Sie können die Zeitdauer, bevor sich das Energiesparsystem einschaltet, anpassen. Eine Erhöhung dieser Ausschaltzeitdauer wirkt sich auf die Energieeffizienz des Geräts aus. Denken Sie an die Umwelt, bevor Sie etwaige Änderungen vornehmen.

1. Wählen Sie **Einstellungen** im Startbildschirm.

Um ein Element auszuwählen, verwenden Sie die Tasten  $\blacktriangle \blacktriangledown \blacktriangle \blacktriangleright$  und drücken Sie dann die Taste OK.

- 2. Wählen Sie **Druckereinstellungen**.
- 3. Fahren Sie folgendermaßen fort.
	- ❏ Wählen Sie **Schlaftimer** oder **Abschalteinst.** > **Abschalten, falls inaktiv** oder **Abschalten, falls getrennt**.
	- ❏ Wählen Sie **Schlaftimer** oder **Ausschalttimer**.

#### *Hinweis:*

Die Verfügbarkeit der Funktionen *Abschalteinst.* und *Ausschalttimer* hängt vom Einkaufsort ab.

4. Wählen Sie die Einstellung.

## **Prüfen der Gesamtzahl der in den Drucker eingezogenen Seiten**

Sie können die Gesamtzahl der in den Drucker eingezogenen Seiten prüfen. Die Information wird zusammen mit dem Düsentestmuster gedruckt.

1. Wählen Sie **Wartung** im Druckerbedienfeld.

Um ein Element auszuwählen, verwenden Sie die Tasten  $\blacktriangle \blacktriangledown \blacktriangle \blacktriangleright$  und drücken Sie dann die Taste OK.

- 2. Wählen Sie **Düsentest**.
- 3. Befolgen Sie die Anweisungen auf dem Bildschirm, um Papier einzulegen und das Düsentestmuster auszudrucken.

### <span id="page-118-0"></span>*Hinweis:*

Sie können auch die Gesamtzahl der über den Druckertreiber produzierten Seiten überprüfen.

- ❏ Windows
	- Klicken Sie auf der Registerkarte *Informationen zu Drucker und Optionen* auf *Utility*.
- ❏ Mac OS

Apple menu > *Systemeinstellungen* > *Drucker & Scanner* (oder *Drucken & Scannen*, *Drucken & Faxen*) > Epson(XXXX) > *Optionen & Zubehör* > *Utility* > *Drucker-Utility öffnen* > *Informationen zu Drucker und Optionen*

## **Ihre WLAN-Verbindung deaktivieren**

Wenn Sie üblicherweise WLAN (Wireless LAN) genutzt haben, dies aufgrund einer Änderung im Verbindungsmodus usw. aber nicht fortsetzen müssen, können Sie Ihre WLAN-Verbindung deaktivieren.

Durch Entfernen unnötiger WLAN-Signale können Sie zudem die Last auf Ihren Stromverbrauch im Bereitschaftsmodus reduzieren.

1. Wählen Sie am Startbildschirm des Druckers **Wi-Fi-Setup**.

Um ein Element auszuwählen, verwenden Sie die Tasten  $\blacktriangle \blacktriangledown \blacktriangle \blacktriangleright$  und drücken Sie dann die Taste OK.

- 2. Wählen Sie **Wi-Fi (Empfohlen)**.
- 3. Drücken Sie die OK-Taste.
- 4. Wählen Sie **Sonstiges** > **Wi-Fi deaktivieren**.

Folgen Sie der Bildschirmanleitung.

## **Anwendungen separat installieren**

Verbinden Sie Ihren Computer mit dem Netzwerk und installieren Sie die aktuellste Version der Anwendungen von der Website. Melden Sie sich am Computer als Administrator an. Geben Sie das Administratorkennwort ein, wenn der Computer Sie dazu auffordert.

## *Hinweis:*

Bei einer erneuten Installation einer Anwendung muss diese zunächst deinstalliert werden.

1. Stellen Sie sicher, dass Drucker und Computer kommunikationsbereit sind und der Drucker über eine Internetverbindung verfügt.

<span id="page-119-0"></span>2. Starten Sie Epson Software Updater.

Der Bildschirm stellt ein Beispiel bei Windows dar.

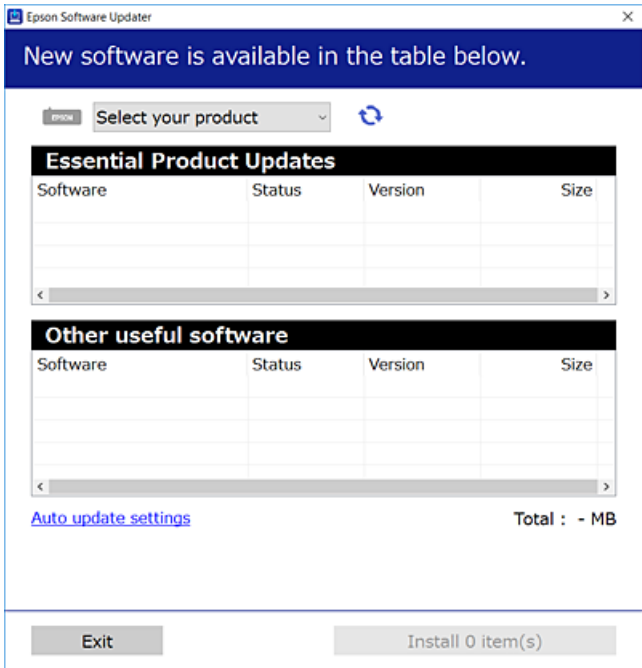

- 3. Wählen Sie für Windows Ihren Drucker und klicken Sie dann auf  $\Box$ , um nach den neuesten verfügbaren Anwendungen zu suchen.
- 4. Wählen Sie die Elemente, die Sie installieren oder aktualisieren möchten und klicken Sie dann auf die Schaltfläche "Installieren".

## *C Wichtig:*

Schalten Sie den Drucker nicht aus bzw. trennen Sie ihn nicht vom Netz, bis die Aktualisierung abgeschlossen ist. Andernfalls können Druckerfehlfunktionen auftreten.

#### *Hinweis:*

- ❏ Die neuesten Anwendungen können von der Epson-Website heruntergeladen werden. [http://www.epson.com](http://www.epson.com/)
- ❏ Falls Sie ein Windows Server-Betriebssystem verwenden, kann Epson Software Updater nicht verwendet werden. Downloaden Sie die neuesten Anwendungen von der Epson-Website.

#### **Zugehörige Informationen**

& ["Anwendung für Software- und Firmwareaktualisierungen \(Epson Software Updater\)" auf Seite 220](#page-219-0)

## **Überprüfen, ob ein echter Epson-Druckertreiber installiert ist — Windows**

Sie können mit einer der folgenden Methoden überprüfen, ob ein echter Epson-Druckertreiber auf Ihrem Computer installiert ist.

Wählen Sie **Systemsteuerung** > **Geräte und Drucker anzeigen** (**Drucker**, **Drucker und Faxgeräte**) und gehen Sie dann wie folgt vor, um das Servereigenschaftsfenster zu öffnen.

❏ Windows 11/Windows 10/Windows 8.1/Windows 8/Windows 7/Windows Server 2022/Windows Server 2019/ Windows Server 2016/Windows Server 2012 R2/Windows Server 2012/Windows Server 2008 R2

Klicken Sie auf das Druckersymbol und dann oben im Fenster auf **Druckservereigenschaften**.

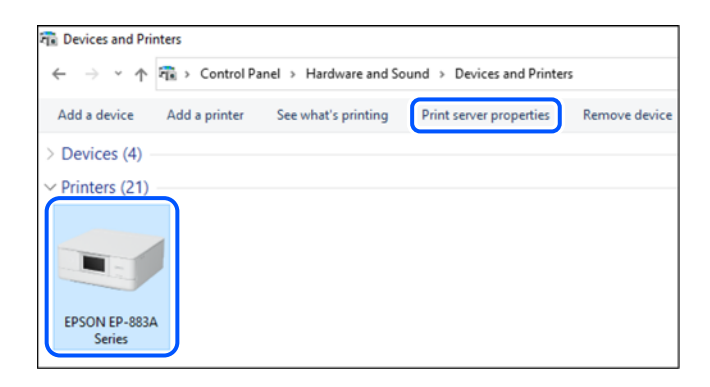

❏ Windows Vista/Windows Server 2008

Rechtsklicken Sie auf den Ordner **Drucker** und klicken Sie dann auf **Als Administrator ausführen** > **Servereigenschaften**.

❏ Windows XP/Windows Server 2003 R2/Windows Server 2003

Wählen Sie im Menü **Datei** die Option **Servereigenschaften**.

Klicken Sie auf die Registerkarte **Treiber**. Wenn Ihr Druckername in der Liste angezeigt wird, ist ein echter Epson-Druckertreiber auf Ihrem Computer installiert.

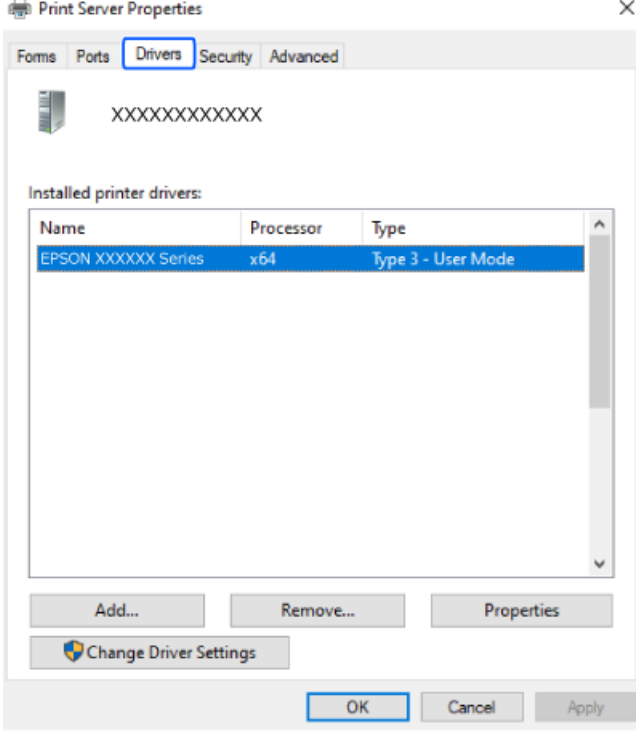

### **Zugehörige Informationen**

& ["Anwendungen separat installieren" auf Seite 119](#page-118-0)

## <span id="page-121-0"></span>**Überprüfen, ob ein echter Epson-Druckertreiber installiert ist — Mac OS**

Sie können mit einer der folgenden Methoden überprüfen, ob ein echter Epson-Druckertreiber auf Ihrem Computer installiert ist.

Wählen Sie **Systemeinstellungen** im Menü Apple > **Drucker & Scanner** (oder **Drucken & Scannen**, **Drucken & Faxen**) und wählen Sie dann den Drucker aus. Klicken Sie auf **Optionen und Zubehör**, und wenn die Registerkarten **Optionen** und **Dienstprogramm** im Fenster angezeigt werden, ist ein echter Epson-Druckertreiber auf Ihrem Computer installiert.

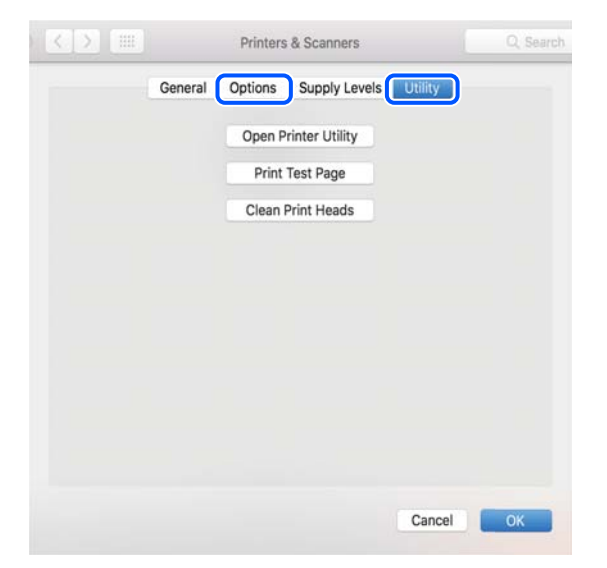

## **Zugehörige Informationen**

 $\blacktriangleright$  ["Anwendungen separat installieren" auf Seite 119](#page-118-0)

## **Erneutes Konfigurieren der Netzwerkverbindung**

Das Druckernetzwerk muss in den folgenden Fällen konfiguriert werden.

- ❏ Bei Verwendung eines Druckers mit einer Netzwerkverbindung
- ❏ Wenn sich Ihre Netzwerkumgebung geändert hat
- ❏ Beim Austauschen des Wireless-Routers
- ❏ Beim Ändern der Verbindungsmethode zum Computer

## **Konfigurieren von Einstellungen für die Verbindung zum Computer**

Sie können das Installationsprogramm mit einer der folgenden Methoden ausführen.

## **Einrichtung über die Website**

Rufen Sie die folgende Webseite auf und geben Sie dann den Produktnamen ein. Rufen Sie **Setup** auf, und beginnen Sie dann die Einrichtung.

[https://epson.sn](https://epson.sn/?q=2)

<span id="page-122-0"></span> Sie können sich das Verfahren auch in den Webfilmanleitungen ansehen. Öffnen Sie folgende Website. <https://support.epson.net/publist/vlink.php?code=NPD6870>

### **Einrichtung mit der Software-Disc**

Falls Ihr Drucker mit einer Software-Disc geliefert wurde und Sie einen Windows-Computer mit Disc-Laufwerk verwenden, legen Sie die Disc in den Computer ein und befolgen Sie dann die Bildschirmanleitung.

## **Konfigurieren von Einstellungen für die Verbindung zum Smart-Gerät**

Sie können den Drucker über einen Wireless-Router von Ihrem Smart-Gerät aus verwenden, verwenden, wenn Sie den Drucker mit dem gleichen Netzwerk wie den Wireless-Router verbinden.

Greifen Sie zum Einrichten einer neuen Verbindung über das Smart-Gerät, mit dem Sie den Drucker verwenden möchten, auf die folgende Website zu. Geben Sie die Produktbezeichnung ein, wählen Sie Setup und starten Sie dann die Einrichtung.

### [https://epson.sn](https://epson.sn/?q=2)

Sie können sich das Verfahren in den Webfilmanleitungen ansehen. Öffnen Sie folgende Website.

<https://support.epson.net/publist/vlink.php?code=VC00006>

#### *Hinweis:*

Falls Sie die Verbindung zwischen Ihrem Smart-Gerät und dem Drucker bereits eingerichtet haben, aber neu konfigurieren müssen, können Sie dies über eine App wie Epson Smart Panel erledigen.

## **Konfigurieren von WLAN-Einstellungen am Bedienfeld**

Wenn Sie keinen Computer und kein Smart-Gerät zur Einrichtung der Druckerverbindung nutzen, können Sie diese über das Bedienfeld durchführen.

Die Netzwerkeinstellungen lassen sich vom Bedienfeld des Druckers aus auf verschiedene Weise konfigurieren. Wählen Sie die Verbindungsmethode aus, die Ihrer Umgebung und den Nutzungsbedingungen am besten entspricht.

Wenn Sie die SSID und das Passwort Ihres Wireless-Routers kennen, können Sie sie manuell eingeben.

#### **Zugehörige Informationen**

- & "Vornehmen von Wi-Fi-Einstellungen durch Eingabe der SSID und des Kennworts" auf Seite 123
- & ["Vornehmen von Wi-Fi-Einstellungen per Push-Button-Setup \(WPS\)" auf Seite 125](#page-124-0)
- & ["Vornehmen von Wi-Fi-Einstellungen per PIN-Code-Einrichtung \(WPS\)" auf Seite 125](#page-124-0)

## **Vornehmen von Wi-Fi-Einstellungen durch Eingabe der SSID und des Kennworts**

Sie können ein Wi-Fi-Netzwerk einrichten, indem Sie die nötigen Informationen im Druckerbedienfeld eingeben, um sich mit einem Wireless-Router zu verbinden. Für die Einrichtung mit dieser Methode benötigen Sie die SSID und das Kennwort für einen Wireless-Router.

#### *Hinweis:*

Wenn Sie einen Wireless-Router mit seinen Standardeinstellungen verwenden, finden Sie die SSID und das Passwort auf dem Aufkleber. Wenn Sie SSID und Passwort nicht wissen, wenden Sie sich an die Person, die den Wireless-Router eingerichtet hat oder sehen Sie in der mit dem Zugangspunkt gelieferten Dokumentation nach.

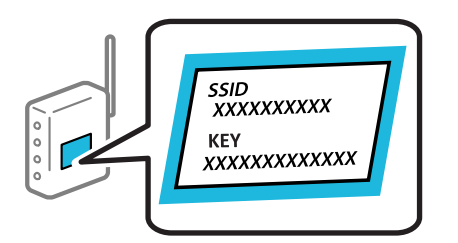

1. Wählen Sie **Wi-Fi-Setup** im Startbildschirm.

Um ein Element auszuwählen, verwenden Sie die Tasten  $\blacktriangle \blacktriangledown \blacktriangle \blacktriangleright$  und drücken Sie dann die Taste OK.

- 2. Wählen Sie **Wi-Fi (Empfohlen)**.
- 3. Drücken Sie die Taste OK, um fortzufahren.
- 4. Wählen Sie **Wi-Fi-Setup-Assistent**.
- 5. Wählen Sie die SSID für den Drahtlos-Router auf dem Bedienfeld des Druckers und drücken Sie dann die Taste OK.

#### *Hinweis:*

- ❏ Wenn die SSID, zu der Sie die Verbindung durchführen möchten, nicht auf dem Bedienfeld des Druckers angezeigt wird, drücken Sie die Taste<sup>5</sup>, um die Liste zu aktualisieren. Wird sie weiterhin nicht angezeigt, wählen Sie Andere *SSIDs* und geben Sie die SSID dann direkt ein.
- ❏ Falls Sie die SSID nicht kennen, sehen Sie bitte nach, ob sie sich auf dem Aufkleber am Wireless-Router befindet. Falls Sie den Wireless-Router mit seinen Standardeinstellungen verwenden, können Sie die auf dem Aufkleber aufgedruckte SSID verwenden.
- 6. Geben Sie das Passwort ein.

Wählen Sie, ob Sie nach Abschluss der Einstellungen einen Netzwerkverbindungsbericht drucken möchten.

#### *Hinweis:*

- ❏ Beachten Sie die Groß-/Kleinschreibung beim Kennwort.
- ❏ Falls Sie den Netzwerknamen (SSID) nicht kennen, sehen Sie bitte nach, ob er sich auf dem Aufkleber am Wireless-Router befindet. Falls Sie den Wireless-Router mit seinen Standardeinstellungen verwenden, können Sie die auf dem Aufkleber aufgedruckte SSID verwenden. Wenn Sie keine Informationen finden, beziehen Sie sich auf die mit dem Wireless-Router mitgelieferte Dokumentation.
- 7. Wenn Sie mit der Einrichtung fertig sind, drücken Sie die Taste OK.

#### *Hinweis:*

Wenn die Verbindung nicht hergestellt werden kann, legen Sie Papier ein und drücken Sie dann die Taste  $\mathcal{Q}$ , um einen Netzwerkverbindungsbericht auszudrucken.

#### **Zugehörige Informationen**

& ["Statusprüfung der Drucker-Netzwerkverbindung \(Netzwerkverbindungsbericht\)" auf Seite 126](#page-125-0)

## <span id="page-124-0"></span>**Vornehmen von Wi-Fi-Einstellungen per Push-Button-Setup (WPS)**

Ein Wi-Fi-Netzwerk kann durch Drücken einer Taste am Wireless-Router automatisch eingerichtet werden. Wenn die folgenden Bedingungen erfüllt sind, können Sie diese Setupmethode verwenden.

- ❏ Der Wireless-Router ist mit WPS (Wi-Fi Protected Setup) kompatibel.
- ❏ Die aktuelle Wi-Fi-Verbindung wurde durch Drücken einer Taste am Wireless-Router hergestellt.
- 1. Wählen Sie **Wi-Fi-Setup** im Startbildschirm.

Um ein Element auszuwählen, verwenden Sie die Tasten  $\blacktriangle \blacktriangledown \blacktriangle \blacktriangleright$  und drücken Sie dann die Taste OK.

- 2. Wählen Sie **Wi-Fi (Empfohlen)**.
- 3. Drücken Sie die Taste OK, um fortzufahren.
- 4. Wählen Sie **Tasteneinrichtung (WPS)**.
- 5. Halten Sie die Taste [WPS] am Wireless-Router gedrückt, bis die Sicherheitslampe blinkt.

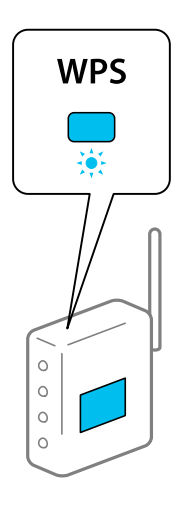

Falls Sie nicht wissen, wo sich die Taste [WPS] befindet, oder falls am Wireless-Router keine Tasten vorhanden sind, finden Sie ausführliche Informationen in der mit dem Wireless-Router gelieferten Dokumentation.

6. Drücken Sie die Taste OK im Druckerbedienfeld. Folgen Sie der Bildschirmanleitung.

#### *Hinweis:*

Wenn keine Verbindung hergestellt werden kann, starten Sie den Wireless-Router neu, verringern Sie den Abstand des Wireless-Routers zum Drucker und versuchen Sie es erneut. Wenn weiterhin keine Verbindung möglich ist, drucken Sie einen Netzwerkverbindungsbericht und überprüfen Sie die Lösung.

## **Zugehörige Informationen**

& ["Statusprüfung der Drucker-Netzwerkverbindung \(Netzwerkverbindungsbericht\)" auf Seite 126](#page-125-0)

## **Vornehmen von Wi-Fi-Einstellungen per PIN-Code-Einrichtung (WPS)**

Mit einem PIN-Code können Sie die Verbindung zu einem Drahtlos-Router automatisch herstellen. Sie können diese Einrichtungsmethode verwenden, wenn der Drahtlos-Router WPS-fähig (Wi-Fi Protected Setup) ist. Geben Sie über einen Computer einen PIN-Code in den Drahtlos-Router ein.

<span id="page-125-0"></span>1. Wählen Sie **Wi-Fi-Setup** auf dem Startbildschirm.

Um ein Element auszuwählen, verwenden Sie die Tasten  $\blacktriangle \blacktriangledown \blacktriangle \blacktriangledown$  und drücken Sie dann die Taste OK.

- 2. Wählen Sie **Wi-Fi (Empfohlen)**.
- 3. Drücken Sie die Taste OK, um fortzufahren.
- 4. Wählen Sie **Sonstiges**.
- 5. Wählen Sie **PIN-Code (WPS)**.
- 6. Geben Sie über den Computer innerhalb von zwei Minuten den PIN-Code (eine 8-stellige Zahl), der auf dem Bedienfeld des Druckers angezeigt wird, in den Drahtlos-Router ein.

#### *Hinweis:*

Ausführliche Informationen zur Eingabe eines PIN-Codes finden Sie in der mit dem Drahtlos-Router gelieferten Dokumentation.

7. Drücken Sie die Taste OK auf dem Drucker.

Die Einrichtung ist abgeschlossen, wenn die Abschlussmeldung angezeigt wird.

#### *Hinweis:*

Wenn keine Verbindung hergestellt werden kann, starten Sie den Drahtlos-Router neu, stellen Sie ihn näher am Drucker auf und versuchen Sie es erneut. Wenn weiterhin keine Verbindung möglich ist, drucken Sie einen Verbindungsbericht und überprüfen Sie die Lösung.

### **Zugehörige Informationen**

& "Statusprüfung der Drucker-Netzwerkverbindung (Netzwerkverbindungsbericht)" auf Seite 126

## **Statusprüfung der Drucker-Netzwerkverbindung (Netzwerkverbindungsbericht)**

Sie können einen Netzwerkverbindungsbericht drucken, um den Status der Verbindung zwischen dem Drucker und dem Drahtlos-Router zu prüfen.

- 1. Legen Sie Papier ein.
- 2. Wählen Sie **Einstellungen** im Startbildschirm.

Um ein Element auszuwählen, verwenden Sie die Tasten  $\blacktriangle \blacktriangledown \blacktriangle \blacktriangleright$  und drücken Sie dann die Taste OK.

3. Wählen Sie **Netzwerk- einstellungen** > **Verbindungstest**.

Die Überprüfung der Verbindung beginnt.

4. Befolgen Sie die Anweisungen auf dem Druckerbildschirm, um den Netzwerkverbindungsbericht zu drucken. Wenn ein Fehler aufgetreten ist, prüfen Sie den Netzwerkverbindungsbericht und folgen Sie den gedruckten Lösungen.

## <span id="page-126-0"></span>**Meldungen und Abhilfemaßnahmen im Netzwerkverbindungsbericht**

Überprüfen Sie die Meldungen und Fehlercodes im Netzwerkverbindungsbericht und führen Sie dann die folgenden Abhilfemaßnahmen durch.

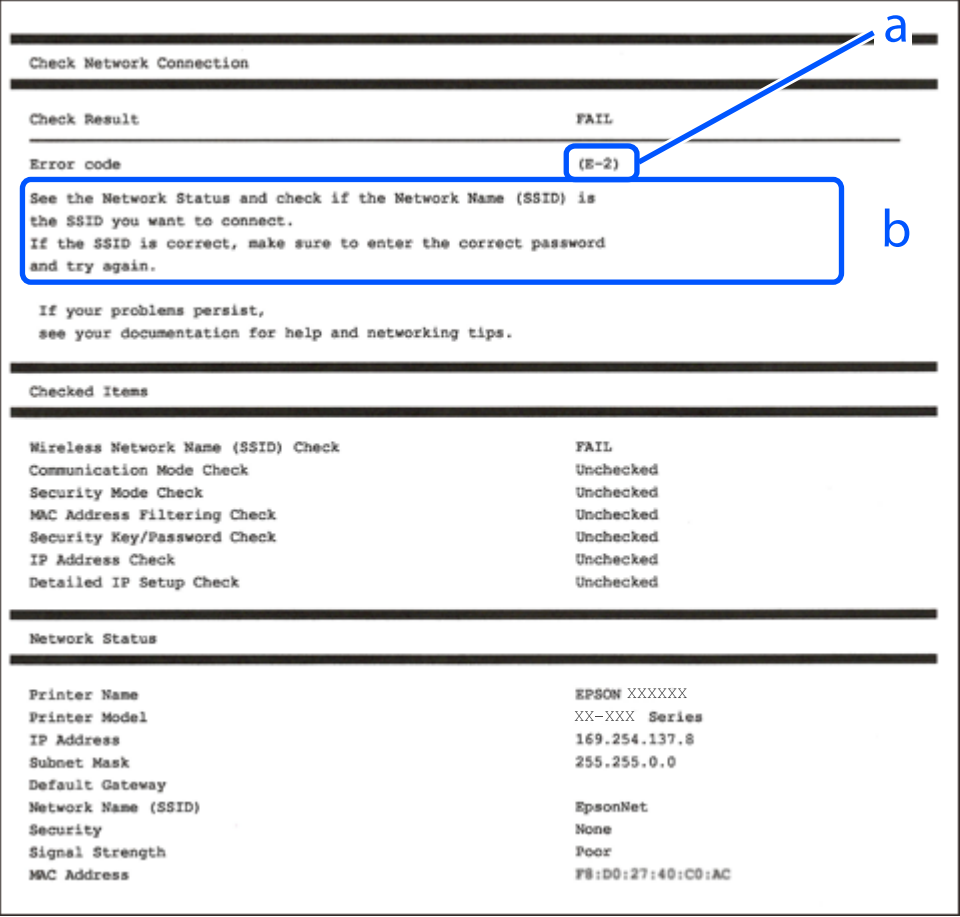

- a. Fehlercode
- b. Meldungen zur Netzwerkumgebung

## **Zugehörige Informationen**

- $\blacktriangleright$   $E$ -1" auf Seite 128
- $\blacktriangleright$  <sub>n</sub>E-2, E-3, E-7" auf Seite 128
- $\blacktriangleright$   $E$ -5" auf Seite 129
- $\blacktriangleright$  ["E-6" auf Seite 129](#page-128-0)
- $\blacktriangleright$  ["E-8" auf Seite 129](#page-128-0)
- $\blacktriangleright$  ["E-9" auf Seite 130](#page-129-0)
- $\blacktriangleright$   $E$ -10" auf Seite 130
- $\blacktriangleright$  ["E-11" auf Seite 131](#page-130-0)
- $\blacktriangleright$   $E$ -12" auf Seite 131
- $\blacktriangleright$  ["E-13" auf Seite 131](#page-130-0)
- & ["Meldung zur Netzwerkumgebung" auf Seite 132](#page-131-0)

## <span id="page-127-0"></span>**E-1**

#### **Lösungen:**

- ❏ Vergewissern Sie sich, dass das Ethernet-Kabel einwandfrei an den Drucker, einen Hub oder ein anderes Netzwerkgerät Ihres Netzwerks angeschlossen ist.
- ❏ Vergewissern Sie sich, dass der Hub oder die anderen Netzwerkgeräte Ihres Netzwerks eingeschaltet sind.
- ❏ Wenn Sie den Drucker über WLAN verbinden möchten, nehmen Sie erneut WLAN-Einstellungen für den Drucker vor, da die Funktion deaktiviert ist.

### **Zugehörige Informationen**

& ["Konfigurieren von WLAN-Einstellungen am Bedienfeld" auf Seite 123](#page-122-0)

## **E-2, E-3, E-7**

#### **Lösungen:**

- ❏ Vergewissern Sie sich, dass Ihr Wireless-Router eingeschaltet ist.
- ❏ Überprüfen Sie, dass der Computer bzw. das Gerät richtig mit dem Wireless-Router verbunden ist.
- ❏ Schalten Sie den Wireless-Router aus. Warten Sie etwa 10 Sekunden und schalten Sie ihn dann wieder ein.
- ❏ Stellen Sie den Drucker näher am Wireless-Router auf und entfernen Sie eventuelle Hindernisse zwischen beiden Geräten.
- ❏ Falls Sie die SSID manuell eingegeben haben, überprüfen Sie, ob sie richtig ist. Überprüfen Sie die SSID über den Abschnitt **Netzwerkstatus** des Netzwerkverbindungsberichts.
- ❏ Wenn der Wireless-Router mehrere SSIDs besitzt, wählen Sie die angezeigte SSID. Wenn die SSID eine nichtkonforme Frequenz nutzt, zeigt der Drucker sie nicht an.
- ❏ Falls Sie eine Drucktasten-Einrichtung zum Herstellen der Netzwerkverbindung verwenden, achten Sie darauf, dass der Wireless-Router WPS unterstützt. Falls der Wireless-Router WPS nicht unterstützt, kann die Drucktasten-Einrichtung nicht verwendet werden.
- ❏ Achten Sie darauf, dass die verwendete SSID nut ASCII-Zeichen (alphanumerische Zeichen und Symbole) verwendet. Der Drucker kann eine SSID, die ASCII-fremde Zeichen enthält, nicht anzeigen.
- ❏ Achten Sie darauf, Ihre SSID und das Passwort in Erfahrung zu bringen, bevor Sie sich mit dem Wireless-Router verbinden. Wenn Sie einen Wireless-Router mit seinen Standardeinstellungen verwenden, finden Sie die SSID und das Passwort auf dem am Wireless-Router angebrachten Aufkleber. Wenn Sie SSID und Passwort nicht kennen, wenden Sie sich an die Person, die den Wireless-Router eingerichtet hat, oder sehen Sie in der mit dem Zugangspunkt gelieferten Dokumentation nach.
- ❏ Wenn Sie sich mit einer SSID verbinden, die mithilfe der Tethering-Funktion eines Smart-Gerätes erstellt wurde, überprüfen Sie SSID und Kennwort in der mit dem Smart-Gerät mitgelieferten Dokumentation.
- ❏ Wenn die WLAN-Verbindung plötzlich unterbrochen wird, überprüfen Sie Folgendes. Falls eine der Bedingungen zutrifft, setzen Sie die Netzwerkeinstellungen zurück, indem Sie die Software von folgender Website herunterladen und installieren.

#### [https://epson.sn](https://epson.sn/?q=2) > **Setup**

- ❏ Ein weiteres Smart-Gerät wurde mithilfe des Push-Button-Setup zum Netzwerk hinzugefügt.
- ❏ Das Wi-Fi-Netzwerk wurde mit einer anderen Methode als dem Push-Button-Setup eingerichtet.

## <span id="page-128-0"></span>**Zugehörige Informationen**

- & ["Erneutes Konfigurieren der Netzwerkverbindung" auf Seite 122](#page-121-0)
- & ["Konfigurieren von WLAN-Einstellungen am Bedienfeld" auf Seite 123](#page-122-0)

## **E-5**

## **Lösungen:**

Stellen Sie sicher, dass der Sicherheitstyp des Wireless-Routers einer der folgenden Einstellungen entspricht. Ist dies nicht der Fall, ändern Sie den Sicherheitstyp des Wireless-Routers und führen Sie dann eine Rücksetzung der Netzwerkeinstellungen des Druckers durch.

- ❏ WEP-64 Bit (40 Bit)
- ❏ WEP-128 Bit (104 Bit)
- $\Box$  WPA PSK (TKIP/AES)<sup>\*</sup>
- ❏ WPA2 PSK (TKIP/AES)\*
- ❏ WPA (TKIP/AES)
- ❏ WPA2 (TKIP/AES)
- ❏ WPA3-SAE (AES)
- \* WPA PSK ist auch als WPA Personal bekannt. WPA2 PSK ist auch als WPA2 Personal bekannt.

## **E-6**

#### **Abhilfemaßnahmen:**

- ❏ Vergewissern Sie sich, dass die MAC-Adressfilterung deaktiviert ist. Falls sie aktiviert ist, registrieren Sie die MAC-Adresse des Druckers, damit sie nicht herausgefiltert wird. Einzelheiten finden Sie in den Dokumenten, die mit dem Wireless-Router geliefert wurden. Sie können die MAC-Adresse des Druckers im Abschnitt **Netzwerkstatus** im Netzwerkverbindungsbericht prüfen.
- ❏ Falls Ihr Wireless-Router eine gemeinsame Authentifizierung mit WEP-Sicherheit nutzt, stellen Sie sicher, dass Authentifizierungsschlüssel und Index richtig sind.
- ❏ Falls die Anzahl der mit dem Wireless-Router verbindbaren Geräte geringer ist als die Anzahl der Netzwerkgeräte, die Sie verbinden möchten, erhöhen Sie die Anzahl verbindbarer Geräte über die Einstellungen am Wireless-Router. Einzelheiten zur Konfiguration finden Sie in den Dokumenten, die mit dem Wireless-Router geliefert wurden.

### **Zugehörige Informationen**

& ["Konfigurieren von Einstellungen für die Verbindung zum Computer" auf Seite 122](#page-121-0)

## **E-8**

### **Lösungen:**

❏ Aktivieren Sie DHCP im Drahtlos-Router, falls die Einstellung "IP-Adresse beziehen" des Druckers auf "Auto" eingestellt ist.

<span id="page-129-0"></span>❏ Wenn die Einstellung "IP-Adresse beziehen" des Druckers auf "Manuell" eingestellt ist, ist die IP-Adresse, die Sie manuell eingestellt haben, ungültig, da sie außerhalb des zulässigen Bereichs (z. B.: 0.0.0.0) liegt. Legen Sie eine gültige IP-Adresse über das Bedienfeld des Druckers fest.

## **Zugehörige Informationen**

& ["Einrichtung einer statischen IP-Adresse für den Drucker" auf Seite 138](#page-137-0)

## **E-9**

## **Lösungen:**

Überprüfen Sie Folgendes.

- ❏ Die Geräte sind eingeschaltet.
- ❏ Sie können über die Geräte, die Sie mit dem Drucker verbinden möchten, auf das Internet und andere Computer oder Netzwerkgeräte in demselben Netzwerk zugreifen.

Falls die Verbindung zum Drucker und den Netzwerkgeräten nach der obigen Überprüfung noch immer nicht hergestellt wird, schalten Sie den Wireless-Router aus. Warten Sie etwa 10 Sekunden und schalten Sie ihn dann wieder ein. Setzen Sie anschließend die Netzwerkeinstellungen zurück, indem Sie die Software von folgender Website herunterladen und installieren.

[https://epson.sn](https://epson.sn/?q=2) > **Setup**

## **Zugehörige Informationen**

& ["Konfigurieren von Einstellungen für die Verbindung zum Computer" auf Seite 122](#page-121-0)

## **E-10**

## **Lösungen:**

Überprüfen Sie Folgendes.

- ❏ Andere Geräte im Netzwerk sind eingeschaltet.
- ❏ Die Netzwerk-Adressen (IP-Adresse, Subnetzmaske und Standard-Gateway) sind korrekt, wenn Sie die Option "IP-Adresse beziehen" im Drucker auf "Manuell" eingestellt haben.

Falls diese Einstellungen falsch sind, stellen Sie die Netzwerk-Adresse erneut ein. Sie können die IP-Adresse, Subnetzmaske und das Standard-Gateway im Abschnitt **Netzwerkstatus** des Netzwerkverbindungsberichts überprüfen.

Falls DHCP aktiviert ist, ändern Sie die Option "IP-Adresse beziehen" des Druckers auf "Auto". Wenn Sie die IP-Adresse manuell festlegen wollen, überprüfen Sie die IP-Adresse des Druckers im Abschnitt **Netzwerkstatus** des Netzwerkverbindungsberichts und wählen Sie dann im Netzwerkeinstellungsbildschirm "Manuell". Stellen Sie die Subnetzmaske auf [255.255.255.0] ein.

Falls die Verbindung zum Drucker und den Netzwerkgeräten noch immer nicht hergestellt wird, schalten Sie den Drahtlos-Router aus. Warten Sie etwa 10 Sekunden und schalten Sie ihn dann wieder ein.

## **Zugehörige Informationen**

& ["Einrichtung einer statischen IP-Adresse für den Drucker" auf Seite 138](#page-137-0)

## <span id="page-130-0"></span>**E-11**

### **Abhilfemaßnahmen:**

Überprüfen Sie Folgendes.

- ❏ Die Standard-Gateway-Adresse ist korrekt, wenn Sie Manuell für die TCP/IP-Einstellung des Druckers wählen.
- ❏ Das Gerät, das als Standard-Gateway eingestellt wurde, ist eingeschaltet.

Stellen Sie die korrekte Standard-Gateway-Adresse ein. Sie können die Standard-Gateway-Adresse des Druckers im Abschnitt **Netzwerkstatus** im Netzwerkverbindungsbericht prüfen.

### **Zugehörige Informationen**

& ["Einrichtung einer statischen IP-Adresse für den Drucker" auf Seite 138](#page-137-0)

## **E-12**

## **Lösungen:**

Überprüfen Sie Folgendes.

- ❏ Andere Geräte im Netzwerk sind eingeschaltet.
- ❏ Die Netzwerk-Adressen (IP-Adresse, Subnet-Maske und Standard-Gateway) sind korrekt, falls Sie sie manuell eingegeben haben.
- ❏ Die Netzwerk-Adressen für die anderen Geräte (Subnet-Maske und Standard-Gateway) sind gleich.
- ❏ Die IP-Adresse ist nicht in Konflikt mit anderen Geräten.

Falls die Verbindung zum Drucker und den Netzwerkgeräten nach der obigen Überprüfung noch immer nicht hergestellt wird, versuchen Sie Folgendes.

- ❏ Schalten Sie den Wireless-Router aus. Warten Sie etwa 10 Sekunden und schalten Sie ihn dann wieder ein.
- ❏ Nehmen Sie die Netzwerkeinstellungen mithilfe des Installationsprogramms erneut vor. Sie können es über folgende Webseite aufrufen.

[https://epson.sn](https://epson.sn/?q=2) > **Setup**

❏ An einem Wireless-Router, der den WEP-Sicherheitstyp verwendet, können Sie mehrere Passwörter registrieren. Falls mehrere Passwörter registriert sind, überprüfen Sie, ob das zuerst registrierte Passwort im Drucker eingestellt ist.

## **Zugehörige Informationen**

& ["Einrichtung einer statischen IP-Adresse für den Drucker" auf Seite 138](#page-137-0)

## **E-13**

## **Lösungen:**

Überprüfen Sie Folgendes.

❏ Die Netzwerkgeräte, wie etwa der Wireless-Router, Hub und Router, sind eingeschaltet.

<span id="page-131-0"></span>❏ Die TCP/IP-Einstellungen für die Netzwerkgeräte wurden nicht manuell konfiguriert. (Wenn die TCP/IP-Einstellungen des Druckers automatisch und die TCP/IP-Einstellungen für die anderen Netzwerkgeräte manuell konfiguriert werden, kann das Netzwerk des Druckers von dem der anderen Geräte abweichen.)

Sollte das Problem mithilfe der obigen Abhilfemaßnahmen nicht behoben worden sein, gehen Sie wie folgt vor.

- ❏ Schalten Sie den Wireless-Router aus. Warten Sie etwa 10 Sekunden und schalten Sie ihn dann wieder ein.
- ❏ Nehmen Sie die Netzwerkeinstellungen auf dem Computer vor, der sich im gleichen Netzwerk befindet wie der Drucker, der das Installationsprogramm nutzt. Sie können es über folgende Webseite aufrufen.

[https://epson.sn](https://epson.sn/?q=2) > **Setup**

❏ An einem Wireless-Router, der den WEP-Sicherheitstyp verwendet, können Sie mehrere Passwörter registrieren. Falls mehrere Passwörter registriert sind, überprüfen Sie, ob das zuerst registrierte Passwort im Drucker eingestellt ist.

#### **Zugehörige Informationen**

- & ["Konfigurieren von Einstellungen für die Verbindung zum Computer" auf Seite 122](#page-121-0)
- & ["Einrichtung einer statischen IP-Adresse für den Drucker" auf Seite 138](#page-137-0)

## **Meldung zur Netzwerkumgebung**

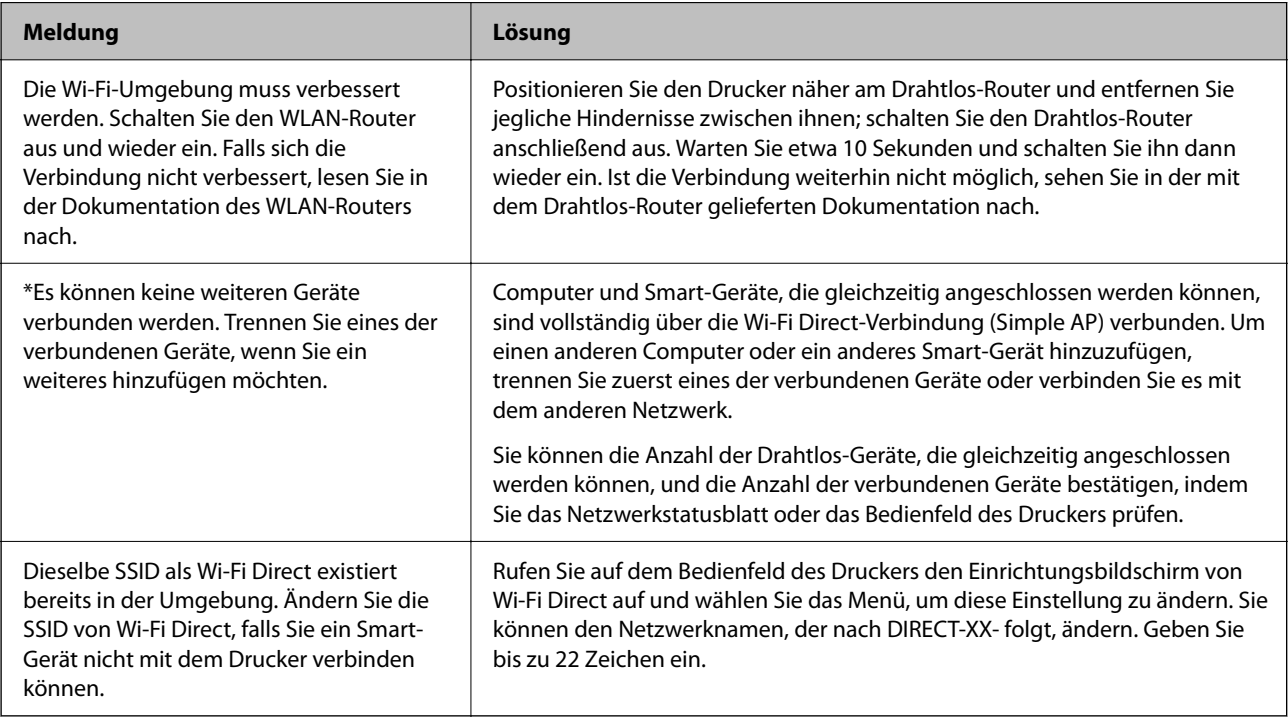

## **Direktes Verbinden eines Smart-Geräts mit dem Drucker (Wi-Fi Direct)**

Mit Wi-Fi Direct (Einfacher AP) können Sie ein Smart-Gerät ohne einen Drahtlos-Router direkt mit dem Drucker verbinden und vom Smart-Gerät aus drucken.

## **Über Wi-Fi Direct**

Verwenden Sie diese Methode, wenn Sie zu Hause oder im Büro kein Wi-Fi nutzen oder wenn Sie den Drucker direkt mit dem Computer oder Smart-Gerät verbinden möchten. In diesem Modus agiert der Drucker als Drahtlos-Router und Sie können die Geräte mit dem Drucker verbinden, ohne einen Standard-Drahtlos-Router einsetzen zu müssen. Jedoch können Smart-Geräte, die direkt mit dem Drucker verbunden sind, nicht über den Drucker miteinander kommunizieren.

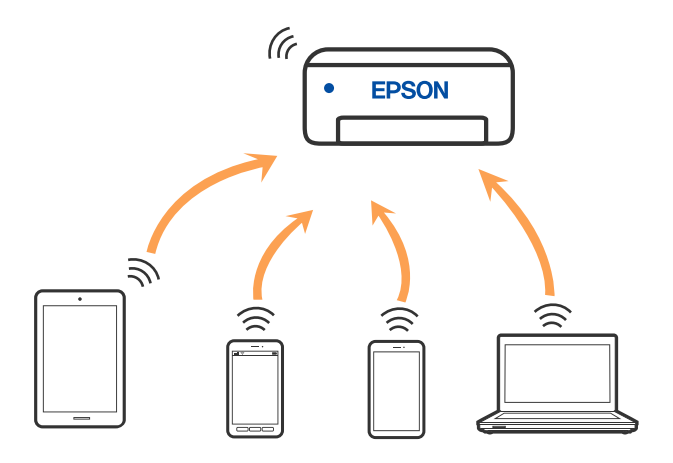

Der Drucker kann gleichzeitig über Wi-Fi oder Ethernet und Wi-Fi Direct (Einfacher AP) verbunden werden. Wenn Sie jedoch in Wi-Fi Direct (Einfacher AP) eine Netzwerkverbindung starten, wenn der Drucker über Wi-Fi verbunden ist, wird die Wi-Fi-Verbindung vorübergehend getrennt.

## **Verbindung mit Geräten über Wi-Fi Direct herstellen**

Diese Methode ermöglicht die direkte Druckerverbindung mit Smart-Geräten ohne Wireless-Router.

#### *Hinweis:*

Für iOS- oder Android-Benutzer lässt sich dies bequem über Epson Smart Panel einrichten.

Sie müssen diese Einstellungen nur einmal für den Drucker und das Smartgerät vornehmen, das Sie verbinden möchten. Sofern Sie Wi-Fi Direct nicht deaktivieren oder die Netzwerkeinstellungen zurücksetzen, müssen Sie diese Einstellungen nicht erneut vornehmen.

1. Wählen Sie **Wi-Fi-Setup** im Startbildschirm.

Um ein Element auszuwählen, verwenden Sie die Tasten  $\blacktriangle \blacktriangledown \blacktriangle \blacktriangleright$  und drücken Sie dann die Taste OK.

- 2. Wählen Sie **Wi-Fi Direct**.
- 3. Überprüfen Sie die Meldung und drücken Sie dann die Taste OK, um fortzufahren.
- 4. Überprüfen Sie die Meldung und drücken Sie dann die Taste OK, um fortzufahren.
- 5. Drücken Sie
- 6. Wählen Sie Andere OS-Geräte.
- 7. Scrollen Sie am Bildschirm mit der Taste  $\nabla$ , und prüfen Sie die Verbindungsinformationen für Wi-Fi Direct.

8. Wählen Sie auf dem Wi-Fi-Bildschirm des Smart-Geräts die SSID, die auf dem Bedienfeld des Druckers angezeigt wird, und geben Sie dann das Kennwort ein.

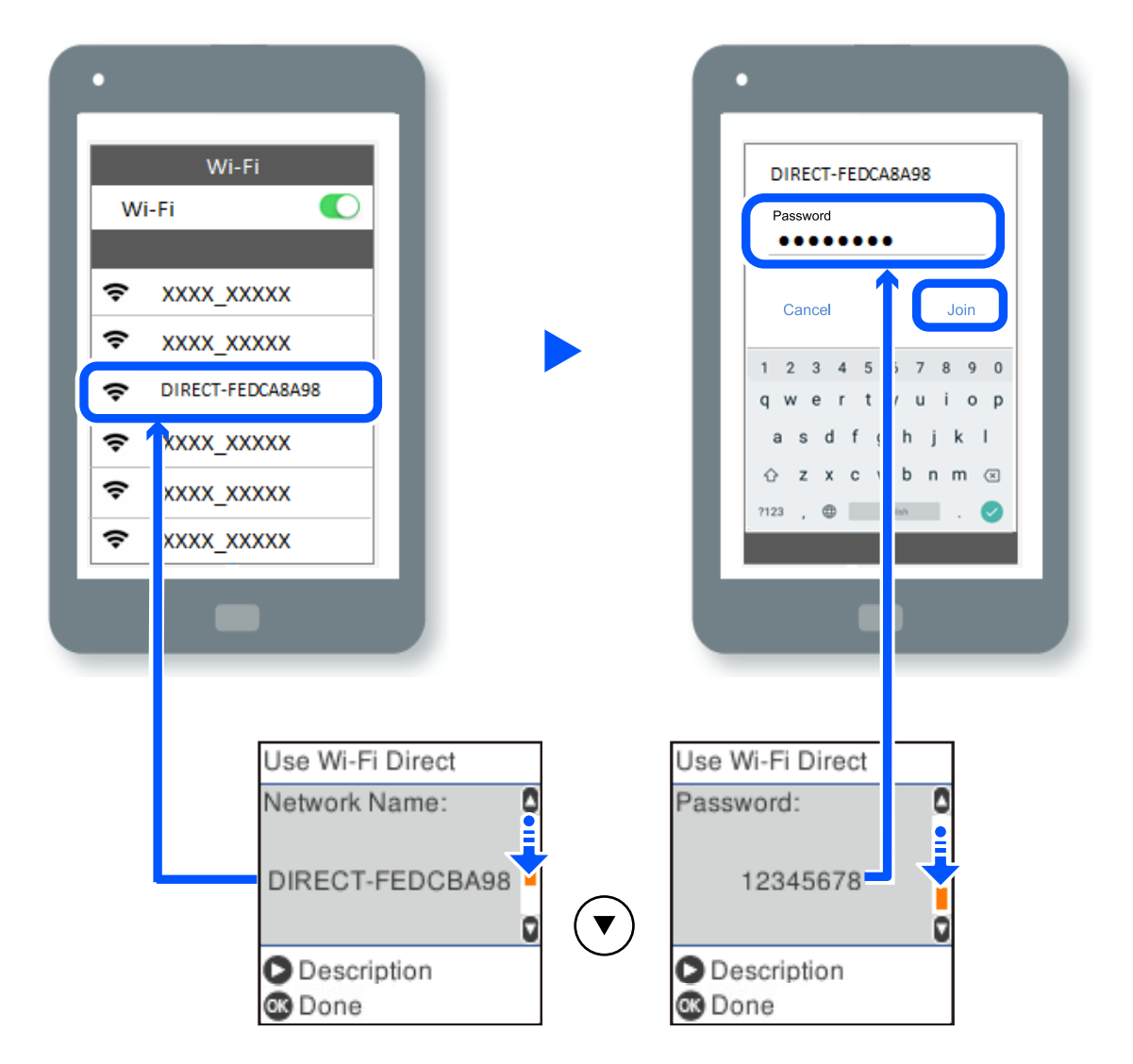

- 9. Drücken Sie auf dem Bedienfeld des Druckers auf die Taste OK.
- 10. Wählen Sie im Druckanwendungsbildschirm für das Smart-Gerät den Drucker, mit dem Sie sich verbinden möchten.

Wählen Sie bei Smart-Geräten, die zuvor bereits einmal mit dem Drucker verbunden wurden, den Netzwerknamen (SSID) auf dem Wi-Fi-Bildschirm des Smart-Geräts, um die Verbindung erneut herzustellen.

## *Hinweis:*

Falls Sie ein iOS-Gerät verwenden, können Sie eine Verbindung auch herstellen, indem Sie mit der Standard-iOS-Kamera den QR-Code scannen. Lesen Sie hierzu auch folgenden Link [https://epson.sn.](https://epson.sn/?q=2)

## **Trennen der Wi-Fi Direct Verbindung (Einfacher AP)**

Es stehen zwei Methoden zur Verfügung, um eine Wi-Fi Direct-Verbindung (Einfacher AP) zu deaktivieren; Sie können alle Verbindungen über das Bedienfeld des Druckers deaktivieren oder die einzelnen Verbindungen vom Computer oder Smart-Gerät aus deaktivieren. In diesem Abschnitt wird erläutert, wie Sie alle Verbindungen deaktivieren können.

#### Wichtig:

Wenn Wi-Fi Direct (Einfacher AP) deaktiviert wird, werden alle Computer und Smart-Geräte, die über Wi-Fi Direct (Einfacher AP) mit dem Drucker verbunden sind, getrennt.

#### *Hinweis:*

Wenn Sie nur ein bestimmtes Gerät trennen möchten, trennen Sie anstelle der Verbindung zum Drucker die Verbindung zum Gerät. Verwenden Sie eine der folgenden Methoden, um die Wi-Fi Direct-Verbindung (Einfacher AP) vom Gerät aus zu trennen.

- ❏ Deaktivieren Sie die Wi-Fi-Verbindung zum Netzwerknamen (SSID) des Druckers.
- ❏ Stellen Sie eine Verbindung zu einem anderen Netzwerknamen (SSID) her.
- 1. Wählen Sie **Wi-Fi-Setup** im Startbildschirm.

Um ein Element auszuwählen, verwenden Sie die Tasten  $\blacktriangle \blacktriangledown \blacktriangle \blacktriangleright$  und drücken Sie dann die Taste OK.

- 2. Wählen Sie **Wi-Fi Direct**.
- 3. Drücken Sie die Taste OK, um fortzufahren.
- 4. Drücken Sie die Taste OK, um fortzufahren.
- 5. Drücken Sie die Taste , um den Bildschirm der Einstellungen aufzurufen.
- 6. Wählen Sie **Wi-Fi Direct deaktivieren**.
- 7. Überprüfen Sie die Meldung und drücken Sie dann die Taste OK.

## **Ändern der Einstellungen für Wi-Fi Direct (Einfacher AP) wie SSID**

Wenn eine Wi-Fi Direct-Verbindung (Einfacher AP) aktiviert ist, können Sie die Wi-Fi Direct-Einstellungen wie Netzwerkname und Kennwort ändern.

1. Wählen Sie **Wi-Fi-Setup** im Startbildschirm.

Um ein Element auszuwählen, verwenden Sie die Tasten  $\blacktriangle \blacktriangledown \blacktriangle \blacktriangleright$  und drücken Sie dann die Taste OK.

- 2. Wählen Sie **Wi-Fi Direct**.
- 3. Drücken Sie die Taste OK, um fortzufahren.
- 4. Drücken Sie die Taste OK, um fortzufahren.
- 5. Drücken Sie die Taste , um den Bildschirm der Einstellungen aufzurufen.
- 6. Wählen Sie die Menüoption, die Sie ändern möchten. Sie können die folgenden Menüoptionen wählen.

### <span id="page-135-0"></span>❏ **Netzwerknamen ändern**

Ändert den Wi-Fi Direct (Einfacher AP)-Netzwerknamen (SSID), der zur Verbindung des Druckers verwendet wird, auf einen Namen Ihrer Wahl. Sie können den Netzwerknamen (SSID) mit ASCII-Zeichen eingeben, die auf der Software-Tastatur auf dem Bedienfeld angezeigt werden.

Beim Ändern des Netzwerknamens (SSID) werden alle verbundenen Geräte getrennt. Verwenden Sie den neuen Netzwerknamen (SSID), wenn Sie die Geräteverbindung wiederherstellen möchten.

### ❏ **Kennwort ändern**

Ändert das Wi-Fi Direct (Einfacher AP)-Kennwort, das zur Verbindung des Druckers verwendet wird, in ein Kennwort Ihrer Wahl. Sie können das Kennwort mit ASCII-Zeichen eingeben, die auf der Software-Tastatur auf dem Bedienfeld angezeigt werden.

Beim Ändern des Kennworts werden alle verbundenen Geräte getrennt. Verwenden Sie das neue Kennwort, wenn Sie die Geräteverbindung wiederherstellen möchten.

### ❏ **Wi-Fi Direct deaktivieren**

Deaktiviert die Wi-Fi Direct (Einfacher AP)-Einstellungen des Druckers. Bei der Deaktivierung werden alle Geräte, die mit einer Wi-Fi Direct (Einfacher AP)-Verbindung mit dem Drucker verbunden sind, getrennt.

### ❏ **Werkseinstlg. wiederh.**

Setzt alle Wi-Fi Direct (Einfacher AP)-Einstellungen auf die Standardwerte zurück.

Die Wi-Fi Direct (Einfacher AP)-Verbindungsinformationen des Smart-Geräts, die auf dem Drucker gespeichert sind, werden gelöscht.

7. Folgen Sie der Anweisung auf dem Bildschirm.

## **Hinzufügen oder Ändern der Druckerverbindung**

## **So richten Sie einen Drucker an mehreren Computern ein**

Auch wenn mehrere Computer mit demselben WLAN-Router verbunden werden können, kann jedem Computer eine andere SSID zugewiesen werden.

Wenn die vom WLAN-Router zugewiesenen SSIDs nicht als dasselbe Netzwerk behandelt werden, wird jeder Computer effektiv mit einem anderen Netzwerk verbunden. Wenn Sie mit der Einrichtung des Druckers von Computer A beginnen, wird der Drucker demselben Netzwerk wie Computer A hinzugefügt, wodurch Computer A darüber drucken kann.

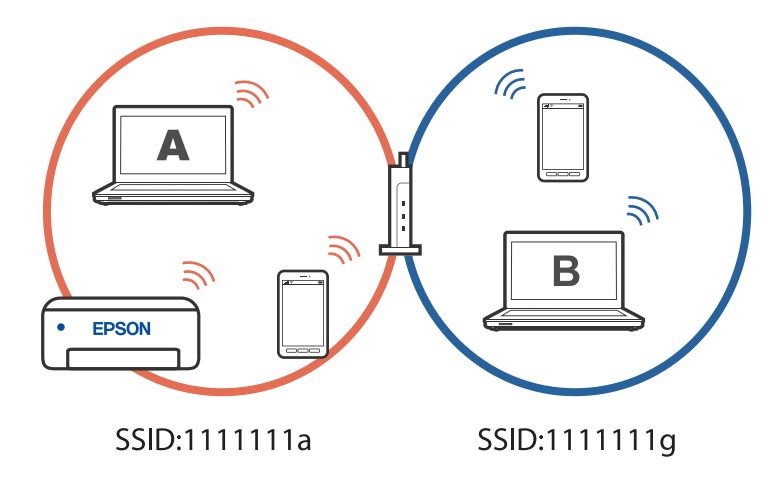

Wenn Sie überdies mit der Einrichtung des Druckers von Computer B in der oben gezeigten Konfiguration beginnen, wird der Drucker im Netzwerk von Computer B eingerichtet, wodurch Computer B, nicht aber Computer A drucken kann.

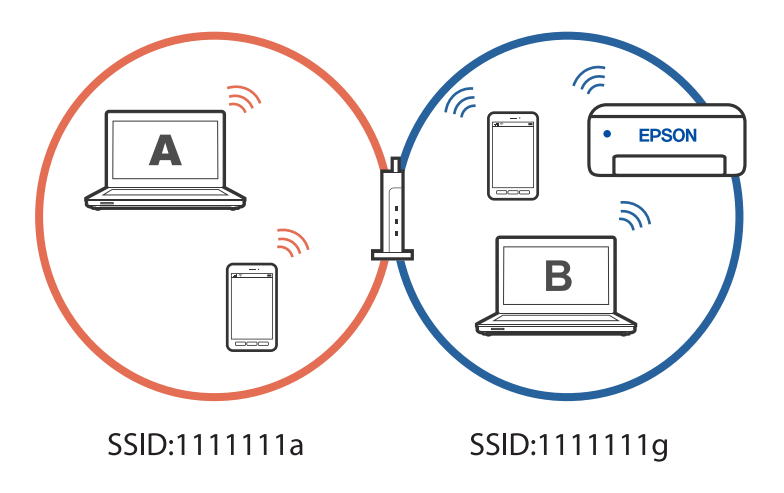

Damit dies nicht geschieht, starten Sie das Installationsprogramm auf dem Computer, der mit demselben Netzwerk wie der Drucker verbunden ist, wenn Sie einen vernetzten Drucker über einen zweiten Computer einrichten möchten. Wenn der Drucker in demselben Netzwerk gefunden wird, wird der Drucker nicht neu für das Netzwerk konfiguriert, sondern einsatzbereit gemacht.

## **Ändern der Verbindung von WLAN zu USB**

Befolgen Sie die nachstehenden Schritte, wenn das WLAN, das Sie nutzen, instabil ist oder Sie zu einer stabileren USB-Verbindung wechseln möchten.

- 1. Verbinden Sie den Drucker über ein USB-Kabel mit dem Computer.
- 2. Wählen Sie beim Drucken mit einer USB-Verbindung einen Drucker, der nicht gekennzeichnet ist (XXXXX).

Je nach Betriebssystemversion wird Ihr Druckername oder "Netzwerk" in XXXX angezeigt.

Beispiel von Windows 11

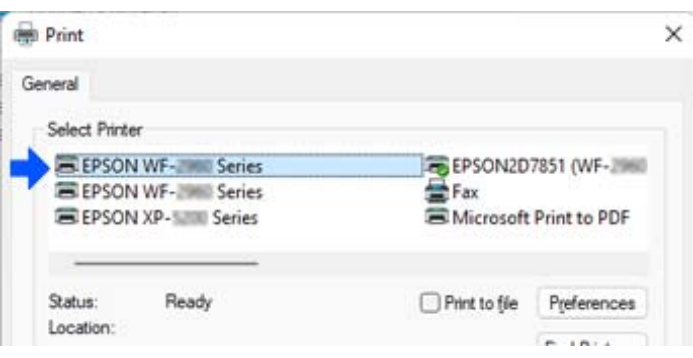

<span id="page-137-0"></span>Beispiel von Windows 10

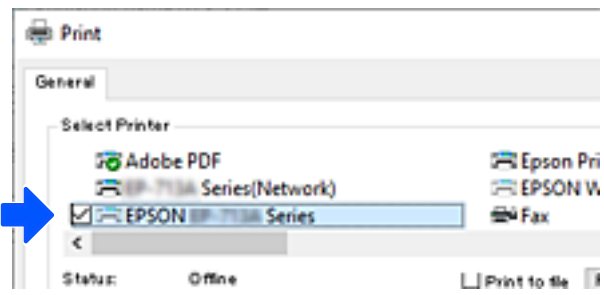

## **Ändern der Netzwerkverbindung von WLAN zu Ethernet**

Befolgen Sie die untenstehenden Schritte, um Ihre Netzwerkverbindung vom Bedienfeld aus von WLAN auf Ethernet umzustellen.

- 1. Verbinden Sie den Drucker über ein Ethernetkabel mit einem Router.
- 2. Deaktivieren Sie Wi-Fi im Druckerbedienfeld.

## **Einrichtung einer statischen IP-Adresse für den Drucker**

Über Web Config können Sie eine statische IP-Adresse für einen Drucker einrichten.

1. Greifen Sie auf Web Config zu.

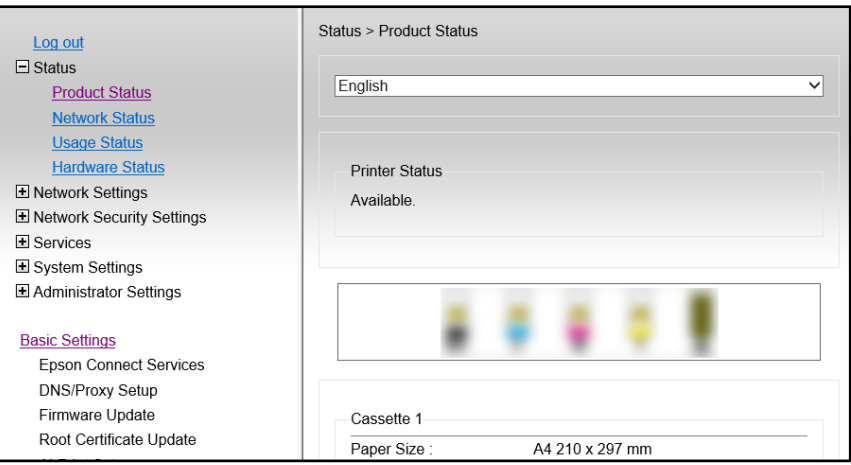

### *Hinweis:*

Anzeigeinhalte und Elemente für Web Config variieren je nach Modell.

Wenn Sie Folgendes sehen, wählen Sie *Erweiterte Einstellungen* aus der Liste oben rechts im Fenster.

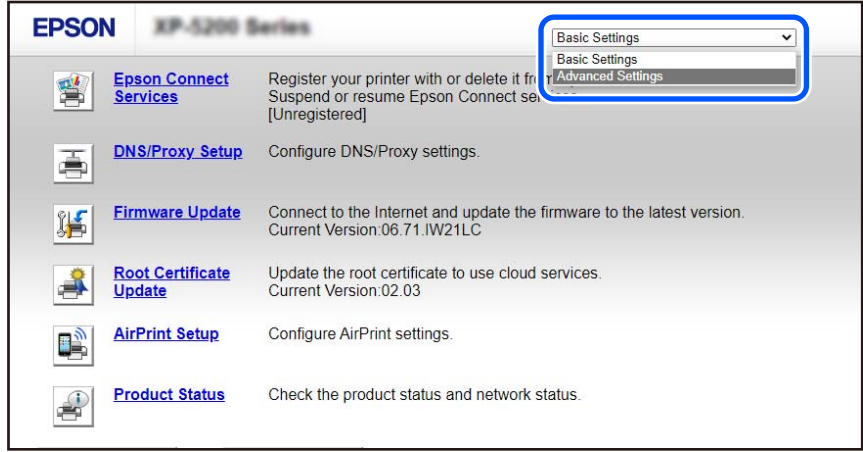

2. Melden Sie sich als Administrator an.

#### *Hinweis:*

Das Administratorkennwort für *Erweiterte Einstellungen* wird vorab in Web Config eingerichtet. Einzelheiten zum Administratorkennwort finden Sie unter folgendem Link.

3. Wählen Sie **Netzwerkeinstellungen**.

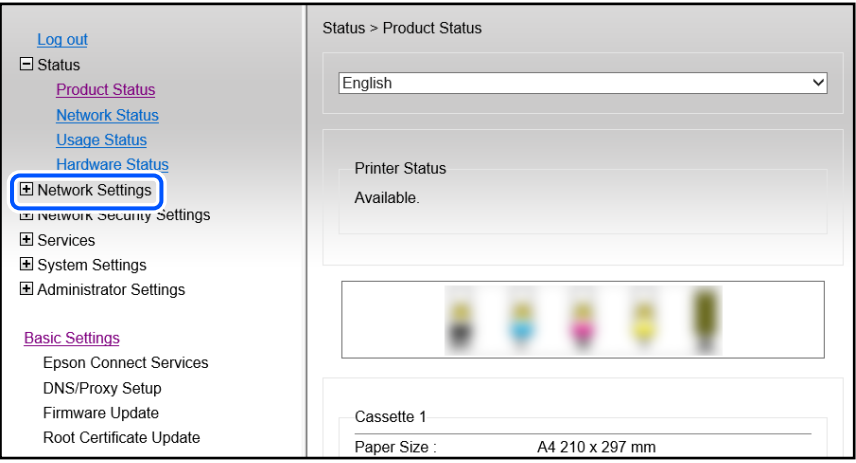

<span id="page-139-0"></span>4. Wählen Sie **Grundlegend**.

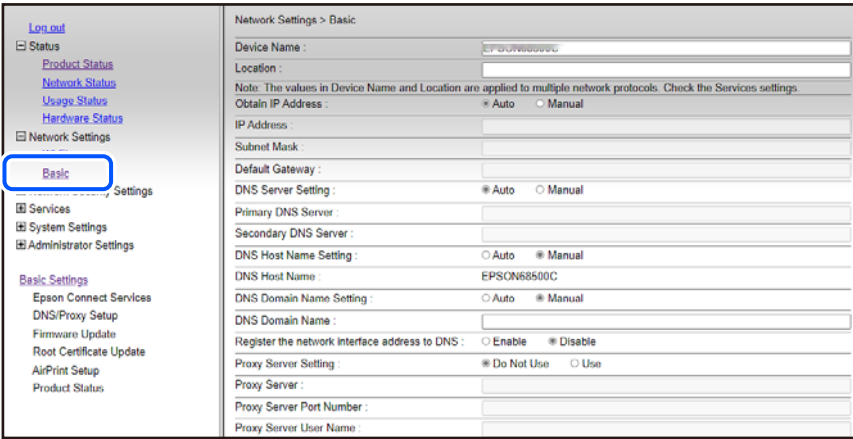

- 5. Wählen Sie **Manuell** bei **IP-Adresse beziehen**.
- 6. Geben Sie die IP-Adresse ein, die Sie in **IP-Adresse** einrichten. Richten Sie Subnetzmaske, Standard-Gateway, DNS-Server usw. entsprechend Ihrer Netzwerkumgebung ein.
- 7. Klicken Sie auf **Weiter**.
- 8. Klicken Sie auf **OK**.

Die Einstellungen werden angewendet.

Geben Sie die eingerichtete IP-Adresse ein, um erneut auf Web Config zuzugreifen.

## **Zugehörige Informationen**

& ["Anwendung zur Konfiguration der Druckeroperationen \(Web Config\)" auf Seite 219](#page-218-0)

## **Transportieren und Lagern des Druckers**

Wenn Sie den Drucker lagern oder zur Umstellung oder Reparatur transportieren müssen, befolgen Sie die nachfolgenden Schritte, um den Drucker einzupacken.

- 1. Schalten Sie den Drucker durch Drücken der Taste  $\mathcal{O}$  aus.
- 2. Vergewissern Sie sich, dass die Betriebsanzeige erlischt, und ziehen Sie dann das Netzkabel ab.

#### Wichtig:

Ziehen Sie den Netzstecker, wenn die Betriebsanzeige aus ist. Andernfalls kehrt der Druckkopf nicht in seine Ausgangsposition zurück. Dadurch könnte die Tinte austrocknen und es nicht mehr möglich sein, zu drucken.

- 3. Ziehen Sie alle Kabel wie das Netzkabel und das USB-Kabel ab.
- 4. Entnehmen Sie sämtliches Papier aus dem Drucker.

5. Vergewissern Sie sich, dass keine Vorlagen mehr im Drucker vorhanden sind.

## !*Achtung:*

Achten Sie darauf, dass Sie sich beim Öffnen und Schließen der Scannereinheit weder die Hand noch die Finger einklemmen. Andernfalls könnten Sie sich verletzen.

6. Achten Sie darauf, den Tintenbehälter mit dem Deckel sicher zu verschließen.

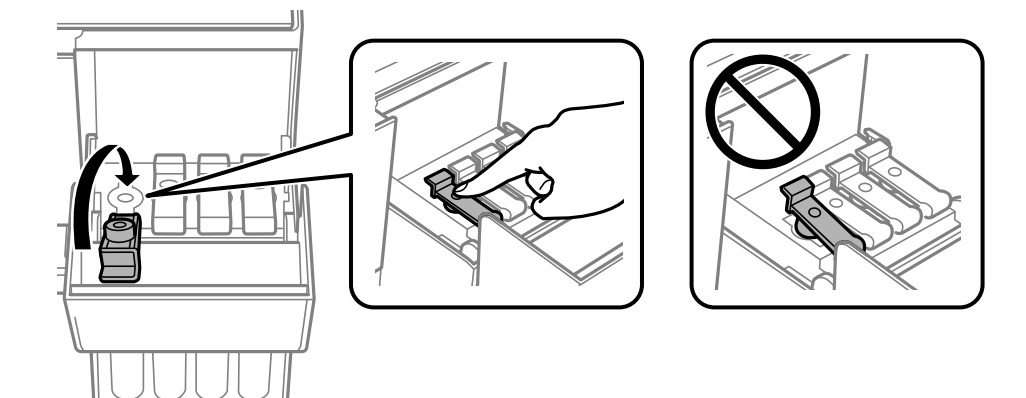

7. Schließen Sie die Tintenbehälterabdeckung sorgfältig.

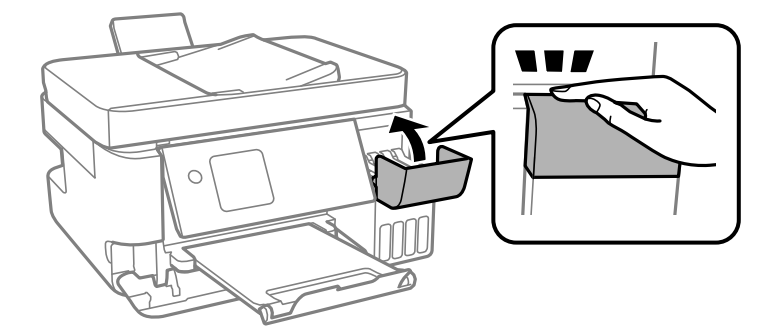

8. Bereiten Sie den Drucker wie nachfolgen gezeigt zum Einpacken vor.

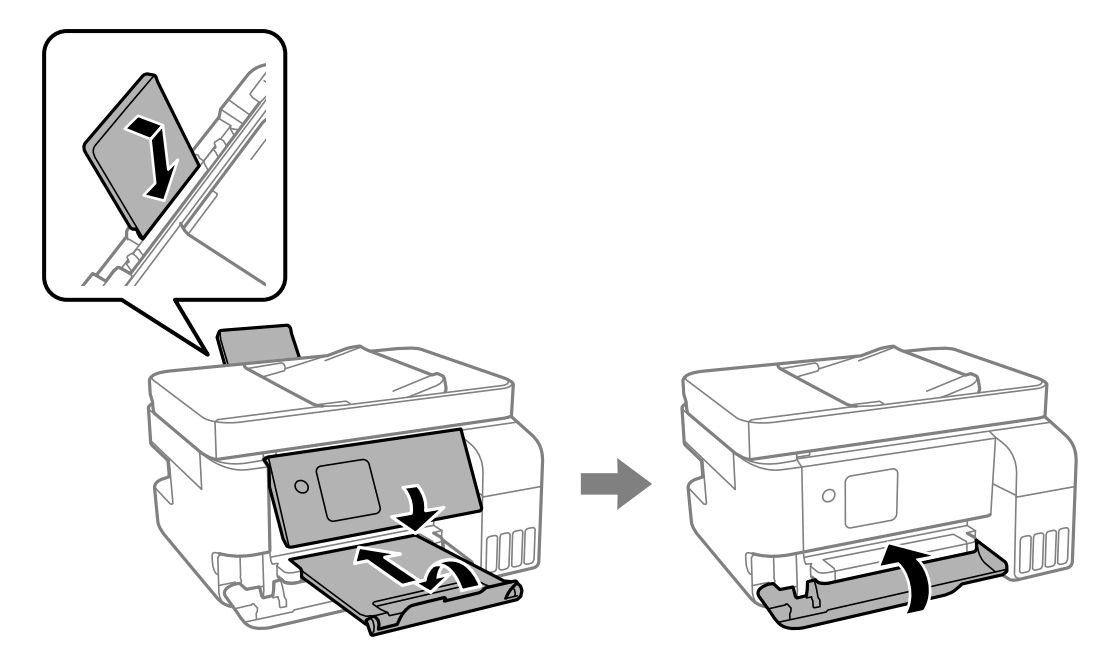

- 9. Platzieren Sie den Drucker im Plastikbeutel und schließen Sie diesen.
- 10. Packen Sie den Drucker unter Verwendung von Schutzmaterial in seinen Karton.

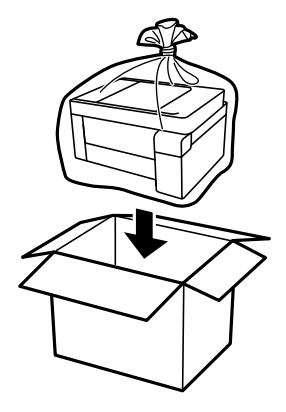

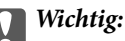

❏ Platzieren Sie den Drucker beim Lagern oder Transport im Plastikbeutel und schließen Sie diesen. Vermeiden Sie es, den Drucker zu kippen, vertikal aufzustellen oder auf den Kopf zu stellen. Andernfalls kann Tinte austreten.

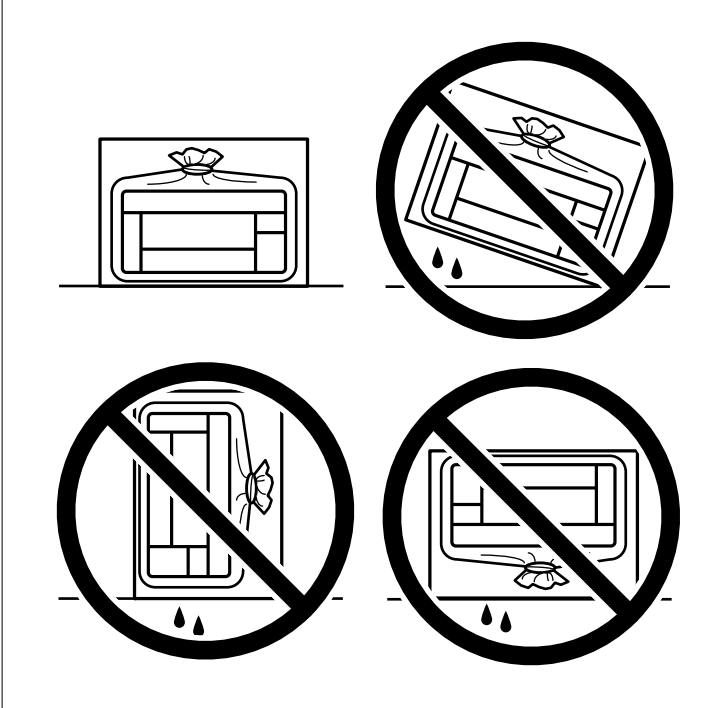

- ❏ Tintenflaschen beim Aufbewahren oder Transportieren nicht kippen und keinen Stößen oder Temperaturschwankungen aussetzen.Andernfalls kann Tinte austreten, selbst wenn die Tintenflasche mit dem Deckel fest verschlossen ist.Achten Sie darauf, die Tintenflasche beim Festdrehen des Deckels aufrecht zu halten, und ergreifen Sie Maßnahmen, um ein Auslaufen von Tinte beim Transportieren der Flasche zu verhindern. Legen Sie die Flasche beispielsweise in eine Tasche.
- ❏ Stellen Sie geöffnete Tintenflaschen nicht zusammen mit dem Drucker in den Karton.

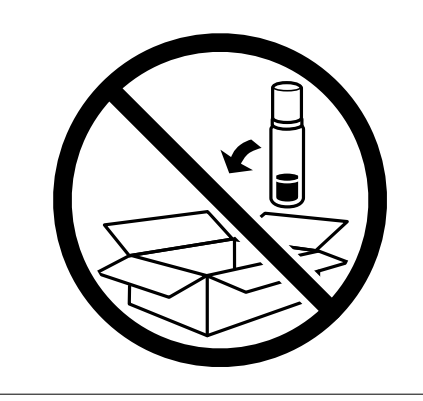

Falls die Druckqualität beim nächsten Druck abgenommen hat, reinigen Sie den Druckkopf und richten Sie ihn aus.

## **Zugehörige Informationen**

- & ["Überprüfen und Reinigen des Druckkopfs" auf Seite 108](#page-107-0)
- & ["Ausrichten des Druckkopfs" auf Seite 112](#page-111-0)

# **Lösen von Problemen**

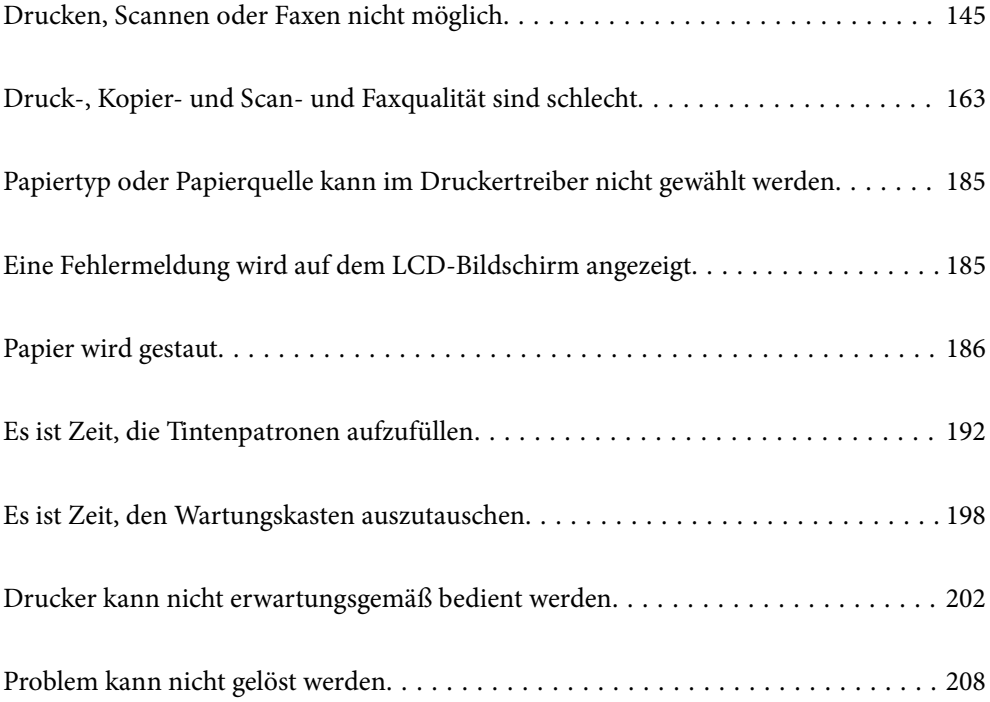
# <span id="page-144-0"></span>**Drucken, Scannen oder Faxen nicht möglich**

## **Problemlösung**

Lesen Sie diesen Abschnitt, wenn Sie nicht wie erwartet drucken, scannen oder faxen können oder Probleme beim Drucken auftreten. Lösungen für einige allgemeine Probleme finden Sie nachstehend.

## **Ist der Drucker eingeschaltet?**

- ❏ Vergewissern Sie sich, dass der Drucker eingeschaltet ist.
- ❏ Stellen Sie sicher, dass das Netzkabel richtig angeschlossen ist.

#### **Zugehörige Informationen**

- & ["Gerät kann nicht eingeschaltet werden" auf Seite 202](#page-201-0)
- & ["Problem kann nicht gelöst werden" auf Seite 208](#page-207-0)

## **Ist Papier im Drucker gestaut?**

Wenn Papier im Drucker gestaut ist, kann der Druck nicht starten. Entfernen Sie das gestaute Papier aus dem Drucker.

#### **Zugehörige Informationen**

& ["Papier wird gestaut" auf Seite 186](#page-185-0)

## **Arbeitet der Drucker selbst richtig?**

- ❏ Falls eine Fehlermeldung am LCD-Bildschirm angezeigt wird, prüfen Sie den Fehler.
- ❏ Drucken Sie ein Statusblatt und prüfen Sie damit, ob der Drucker selbst richtig drucken kann.

#### **Zugehörige Informationen**

 $\blacktriangleright$  ["Eine Fehlermeldung wird auf dem LCD-Bildschirm angezeigt" auf Seite 185](#page-184-0)

## **Haben Sie Verbindungsprobleme?**

- ❏ Stellen Sie sicher, dass alle Kabel richtig angeschlossen sind.
- ❏ Vergewissern Sie sich, dass Netzwerkgerät und USB-Hub normal arbeiten.
- ❏ Falls Sie eine WLAN-Verbindung haben, vergewissern Sie sich, dass die WLAN-Verbindungseinstellungen stimmen.
- ❏ Prüfen Sie das Netzwerk, mit dem Ihr Computer und Drucker verbunden sind, und vergewissern Sie sich, dass die Namen der Netzwerke übereinstimmen.

#### <span id="page-145-0"></span>**Zugehörige Informationen**

- & ["Der Drucker kann keine Verbindung zum Netzwerk herstellen" auf Seite 149](#page-148-0)
- & ["Drucker kann nicht über USB verbunden werden" auf Seite 149](#page-148-0)
- & ["Statusprüfung der Drucker-Netzwerkverbindung \(Netzwerkverbindungsbericht\)" auf Seite 126](#page-125-0)

## **Wurden Druckdaten richtig gesendet?**

- ❏ Stellen Sie sicher, dass keine Druckdaten von einem vorangegangenen Auftrag ausstehen.
- ❏ Stellen Sie anhand des Druckertreibers sicher, dass der Drucker nicht offline ist.

#### **Zugehörige Informationen**

- & ["Ein Auftrag wartet noch immer auf den Druckvorgang." auf Seite 147](#page-146-0)
- & ["Druckaufträge stehen aus oder der Drucker ist im Wartemodus." auf Seite 147](#page-146-0)

## **Die Anwendung oder der Druckertreiber funktioniert nicht richtig**

## **Drucken trotz hergestellter Verbindung nicht möglich (Windows)**

Dafür kann es folgende Gründe geben.

#### **Es liegt ein Problem mit der Software oder den Daten vor.**

#### **Lösungen**

- ❏ Stellen Sie sicher, dass ein echter Epson-Druckertreiber (EPSON XXXXX) installiert ist. Ist kein echter Epson-Druckertreiber installiert, sind die verfügbaren Funktionen eingeschränkt. Wir empfehlen die Nutzung eines echten Epson-Druckertreibers.
- ❏ Es kann sein, dass beim Drucken eines Bildes mit einer großen Datenmenge der Speicherplatz des Computers nicht ausreicht. Drucken Sie das Bild mit einer niedrigeren Auflösung oder in einem kleineren Format aus.
- ❏ Wenn Sie alle Lösungsvorschläge ohne Erfolg ausprobiert haben, versuchen Sie das Problem zu lösen, indem Sie den Druckertreiber deinstallieren und dann neu installieren.
- ❏ Möglicherweise können Sie das Problem durch Aktualisieren der Software auf die neueste Version lösen. Sie können den Softwarestatus mithilfe des Tools zur Softwareaktualisierung prüfen.
- & ["Überprüfen, ob ein echter Epson-Druckertreiber installiert ist Windows" auf Seite 120](#page-119-0)
- & ["Überprüfen, ob ein echter Epson-Druckertreiber installiert ist Mac OS" auf Seite 122](#page-121-0)
- & ["Anwendungen separat installieren" auf Seite 119](#page-118-0)

#### **Es liegt ein Problem mit dem Druckerstatus vor.**

#### **Lösungen**

Klicken Sie auf **EPSON Status Monitor 3** auf der Registerkarte **Utility** des Druckertreibers und überprüfen Sie anschließend den Druckerstatus. Wenn **EPSON Status Monitor 3** deaktiviert ist, klicken Sie auf der Registerkarte **Erweiterte Einstellungen** auf **Utility** und wählen Sie dann **EPSON Status Monitor 3 aktivieren** aus.

#### <span id="page-146-0"></span>**Ein Auftrag wartet noch immer auf den Druckvorgang.**

#### **Lösungen**

Klicken Sie auf **Druckerwarteschl.** auf der Registerkarte **Utility** des Druckertreibers. Falls nicht benötigte Daten übrig sind, wählen Sie **Alle Dokumente abbrechen** im Menü **Drucker**.

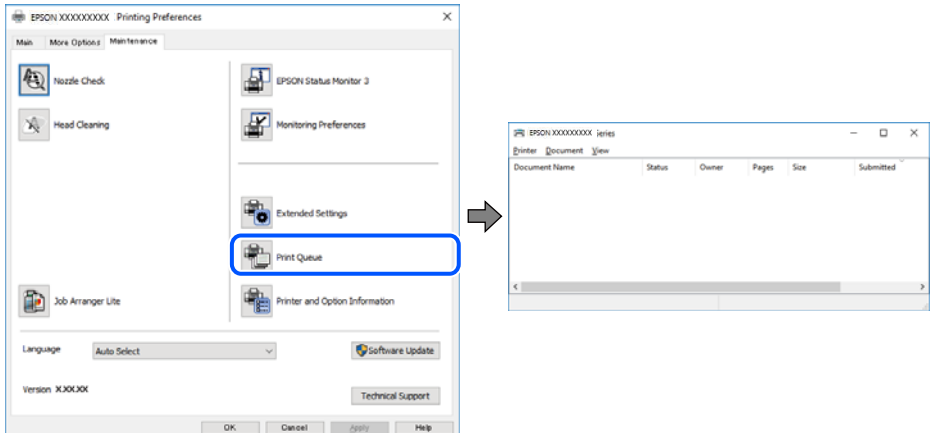

#### **Druckaufträge stehen aus oder der Drucker ist im Wartemodus.**

#### **Lösungen**

Klicken Sie auf **Druckerwarteschl.** auf der Registerkarte **Utility** des Druckertreibers.

Wenn das der Fall ist, deaktivieren Sie im Menü Drucker die Einstellung "Offline" oder "Ausstehend".

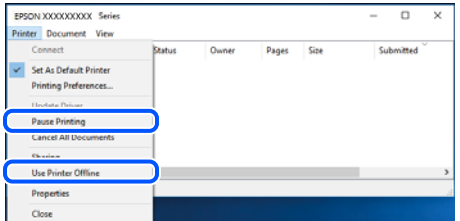

#### **Der Drucker ist nicht als Standarddrucker ausgewählt.**

#### **Lösungen**

Klicken Sie mit der rechten Maustaste auf das Druckersymbol unter **Systemsteuerung** > **Geräte und Drucker anzeigen** (oder **Drucker**, **Drucker und Faxe**) und klicken Sie auf **Als Standarddrucker festlegen**.

#### *Hinweis:*

Wenn es mehrere Druckersymbole gibt, lesen Sie die folgenden Informationen, um den richtigen Drucker auszuwählen.

Beispiel:

USB-Verbindung: EPSON XXXX Series

Netzwerkverbindung: EPSON XXXX Series (Netzwerk)

Falls Sie den Druckertreiber mehrmals installieren, werden eventuell Kopien des Druckertreibers erstellt. Falls Kopien wie "EPSON XXXX Series (Kopie 1)" erstellt werden, klicken Sie mit der rechten Maustaste auf das Symbol der Kopie und wählen Sie **Gerät entfernen** aus.

#### **Der Druckeranschluss ist nicht korrekt eingestellt.**

#### **Lösungen**

Klicken Sie auf **Druckerwarteschl.** auf der Registerkarte **Utility** des Druckertreibers.

Prüfen Sie, ob der Druckeranschluss unter **Eigenschaft** > **Anschluss** im Menü **Drucker** wie folgt korrekt eingestellt ist.

USB-Verbindung: **USBXXX**, Netzwerkverbindung: **EpsonNet Print Port**

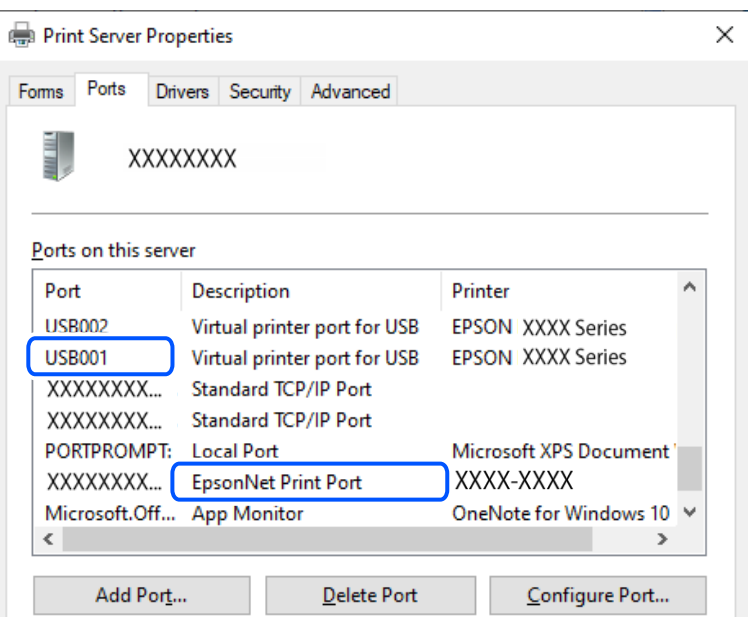

## **Drucken trotz hergestellter Verbindung nicht möglich (Mac OS)**

Dafür kann es folgende Gründe geben.

#### **Es liegt ein Problem mit den Druckerstatus vor.**

#### **Lösungen**

Achten Sie darauf, dass der Druckerstatus nicht auf **Pause** gesetzt ist.

Wählen Sie **Systemeinstellungen** im Menü **Apple** > **Drucker & Scanner** (oder **Drucken & Scannen**, Drucken & Faxen) und doppelklicken Sie dann auf den Drucker. Wenn der Drucker auf "Pause" gesetzt ist, klicken Sie auf **Fortsetzen**.

## **Drucken trotz hergestellter Verbindung nicht möglich (iOS)**

Dafür kann es folgende Gründe geben.

#### **Auto-Anz. Papiereinr. ist deaktiviert.**

#### **Lösungen**

Aktivieren Sie die Option **Auto-Anz. Papiereinr.** im folgenden Menü.

**Einstellungen** > **Druckereinstellungen** > **Papierquelleneinstl.** > **Auto-Anz. Papiereinr.**

#### <span id="page-148-0"></span>**AirPrint ist deaktiviert.**

#### **Lösungen**

Aktivieren Sie die Einstellung AirPrint in Web Config.

& ["Anwendung zur Konfiguration der Druckeroperationen \(Web Config\)" auf Seite 219](#page-218-0)

#### **Scannen trotz korrekt hergestellter Verbindung nicht möglich**

#### **Scannen mit hoher Auflösung über ein Netzwerk.**

#### **Lösungen**

Versuchen Sie, mit einer niedrigeren Auflösung zu scannen.

## **Drucker kann nicht über USB verbunden werden**

Dafür kann es folgende Gründe geben.

#### **Das USB-Kabel ist nicht richtig an den USB-Eingang angeschlossen.**

#### **Lösungen**

Schließen Sie das USB-Kabel sicher am Drucker und am Computer an.

#### **Es liegt ein Problem mit dem USB-Hub vor.**

#### **Lösungen**

Wenn Sie einen USB-Hub verwenden, verbinden Sie den Drucker direkt mit dem Computer.

#### **Es liegt ein Problem mit dem USB-Kabel oder dem USB-Anschluss vor.**

#### **Lösungen**

Falls das USB-Kabel nicht erkannt werden kann, ändern Sie den Anschluss oder das USB-Kabel.

## **Der Drucker kann keine Verbindung zum Netzwerk herstellen**

## **Wesentliche Ursachen und Lösungen für Netzwerkverbindungsprobleme**

Falls die WLAN-Verbindung fehlschlägt, prüfen Sie anhand von Folgendem, ob ein Problem mit dem Betrieb oder den Einstellungen des verbundenen Geräts vorliegt.

#### **Prüfen Sie die Ursache des Netzwerkverbindungsfehlers des Druckers.**

#### **Lösungen**

Drucken Sie den Bericht zur Netzwerkverbindungsprüfung und achten Sie auf Probleme. Prüfen Sie die empfohlene Abhilfemaßnahme.

In den folgenden relevanten Informationen finden Sie Einzelheiten zum Lesen des Berichts der Netzwerkverbindungsprüfung.

#### *Hinweis:*

Wenn Sie weitere Informationen zu den Netzwerkeinstellungen prüfen möchten, drucken Sie ein Blatt mit dem Netzwerkstatus.

- & ["Statusprüfung der Drucker-Netzwerkverbindung \(Netzwerkverbindungsbericht\)" auf Seite 126](#page-125-0)
- & ["Meldungen und Abhilfemaßnahmen im Netzwerkverbindungsbericht" auf Seite 127](#page-126-0)

#### **Verwenden Sie Epson Printer Connection Checker zur Verbesserung der Verbindung mit dem Computer. (Windows)**

#### **Lösungen**

Je nach den Ergebnissen der Überprüfung können Sie das Problem möglicherweise lösen.

1. Doppelklicken Sie auf das Symbol **Epson Printer Connection Checker** auf dem Desktop.

Epson Printer Connection Checker wird gestartet.

Wenn es kein Symbol auf dem Desktop gibt, gehen Sie wie folgt vor, um Epson Printer Connection Checker zu starten.

❏ Windows 11

Klicken Sie auf die Start-Schaltfläche und wählen Sie dann **Alle Apps** > **Epson Software** > **Epson Printer Connection Checker**.

❏ Windows 10

Klicken Sie auf die Start-Taste und wählen Sie **Epson Software** > **Epson Printer Connection Checker**.

❏ Windows 8.1/Windows 8

Geben Sie den Anwendungsnamen in den Charm "Suche" ein und wählen Sie dann das angezeigte Symbol.

❏ Windows 7

Klicken Sie auf die Start-Taste und wählen Sie dann **Alle Programme** > **Epson Software** > **Epson Printer Connection Checker**.

2. Folgen Sie zum Überprüfen der Bildschirmanleitung.

#### *Hinweis:*

Wenn der Druckername nicht angezeigt wird, installieren Sie einen Original Epson Druckertreiber.

["Überprüfen, ob ein echter Epson-Druckertreiber installiert ist — Windows" auf Seite 120](#page-119-0)

Wenn Sie das Problem identifiziert haben, führen Sie die auf dem Bildschirm angezeigte Lösung aus.

Wenn Sie das Problem nicht beheben können, überprüfen Sie je nach Situation Folgendes.

❏ Der Drucker wird nicht über eine Netzwerkverbindung erkannt

["Statusprüfung der Drucker-Netzwerkverbindung \(Netzwerkverbindungsbericht\)" auf Seite 126](#page-125-0)

- ❏ Der Drucker wird nicht über eine USB-Verbindung erkannt ["Drucker kann nicht über USB verbunden werden" auf Seite 149](#page-148-0)
- ❏ Der Drucker wird erkannt, das Drucken kann jedoch nicht durchgeführt werden. ["Drucken trotz hergestellter Verbindung nicht möglich \(Windows\)" auf Seite 146](#page-145-0)

#### **Es gibt ein Problem mit den Netzwerkgeräten für die WLAN-Verbindung.**

#### **Lösungen**

Schalten Sie die Geräte ab, mit denen Sie eine Netzwerkverbindung herstellen möchten. Warten Sie etwa 10 Sekunden und schalten Sie die Geräte dann in folgender Reihenfolge ein: Drahtlos-Router, Computer oder Smart-Gerät und dann den Drucker. Positionieren Sie Drucker und Computer oder Smart-Gerät näher am Drahtlos-Router, um die Funkkommunikation zu erleichtern, und nehmen Sie die Netzwerkeinstellungen dann erneut vor.

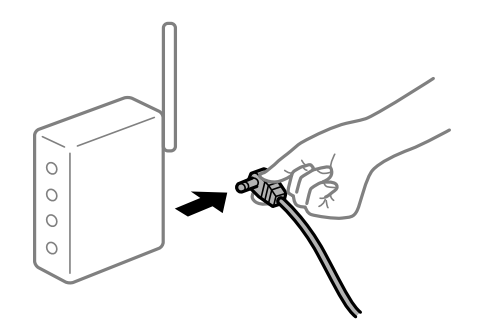

# **Geräte können wegen zu großem Abstand keine Signale vom Drahtlos-Router empfangen.**

#### **Lösungen**

Nachdem Sie den Computer oder das Smart-Gerät und den Drucker näher am Drahtlos-Router platziert haben, schalten Sie den Drahtlos-Router aus und dann wieder ein.

#### **Nach dem Austausch des Drahtlos-Routers stimmen die Einstellungen nicht mit dem neuen Router überein.**

#### **Lösungen**

Konfigurieren Sie die Verbindungseinstellungen erneut, sodass sie mit dem neuen Drahtlos-Router übereinstimmen.

& ["Erneutes Konfigurieren der Netzwerkverbindung" auf Seite 122](#page-121-0)

#### **Der Computer oder das Smart-Gerät und der Drucker sind mit unterschiedlichen SSIDs verbunden.**

#### **Lösungen**

Wenn Sie mehrere Drahtlos-Router gleichzeitig verwenden oder wenn der Drahtlos-Router mehrere SSIDs hat und die Geräte mit unterschiedlichen SSIDs verbunden sind, können Sie keine Verbindung zum Drahtlos-Router herstellen.

❏ Beispiel für eine Verbindung zu unterschiedlichen SSIDs

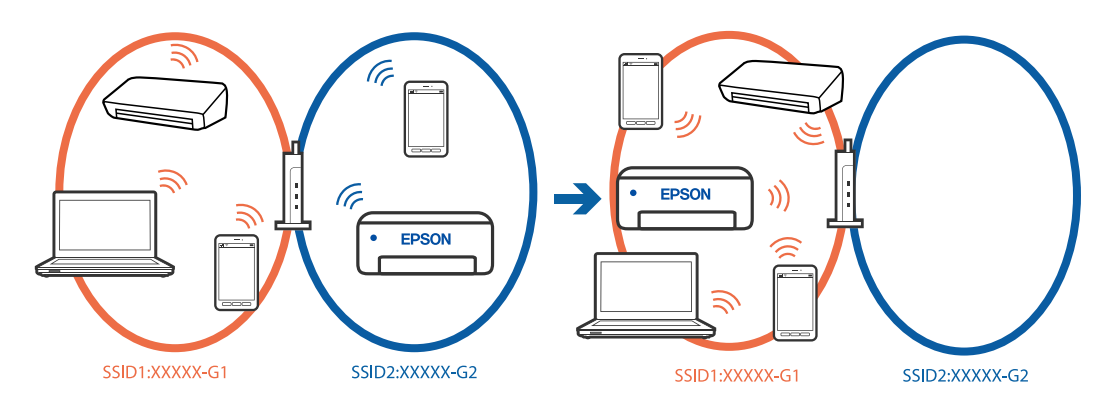

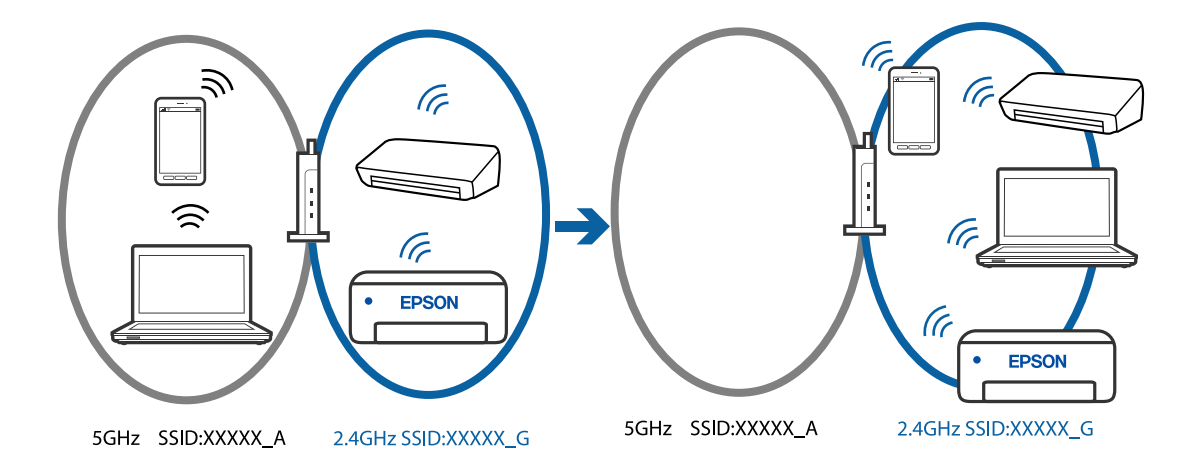

❏ Beispiel für eine Verbindung zu SSIDs mit einem anderen Frequenzbereich

Verbinden Sie den Computer oder das Smart-Gerät mit der gleichen SSID wie den Drucker.

- ❏ Prüfen Sie die SSID, mit der Drucker verbunden ist, indem Sie den Bericht zur Netzwerkverbindungsprüfung ausdrucken.
- ❏ Prüfen Sie auf allen Computern und Smart-Geräten, die Sie mit dem Drucker verbinden möchten, den Namen des WLAN oder Netzwerks, mit dem Sie verbunden sind.
- ❏ Wenn der Drucker oder Ihr Computer oder Smart-Gerät mit verschiedenen Netzwerken verbunden sind, verbinden Sie das Gerät erneut mit der SSID, mit der Drucker verbunden ist.

#### **Der Drahtlos-Router verfügt über einen Privacy Separator.**

#### **Lösungen**

Die meisten Drahtlos-Router besitzen eine Separator-Funktion, die die Kommunikation zwischen Geräten mit der gleichen SSID blockiert. Falls eine Kommunikation zwischen Drucker und Computer oder Smartgerät nicht möglich ist, obwohl sich beide in demselben Netzwerk befinden, deaktivieren Sie die Separator-Funktionen am Drahtlos-Router. Einzelheiten dazu finden Sie in dem Handbuch, das mit dem Drahtlos-Router mitgeliefert wurde.

#### **Die IP-Adresse ist nicht richtig zugewiesen.**

#### **Lösungen**

Falls die dem Drucker zugewiesene IP-Adresse 169.254.XXX.XXX ist und die Subnetzmaske 255.255.0.0, wurde die IP-Adresse möglicherweise nicht richtig zugewiesen.

Drucken Sie den Netzwerkverbindungsbericht und überprüfen Sie dann die IP-Adresse und die Subnet-Maske die dem Drucker zugewiesen wurden. Wählen Sie zum Drucken eines

Netzwerkverbindungsberichts **Einstellungen** > **Netzwerk- einstellungen** > **Verbindungstest**.

Starten Sie den Drahtlos-Router neu oder setzen Sie die Netzwerkeinstellungen für den Drucker zurück.

& ["Einrichtung einer statischen IP-Adresse für den Drucker" auf Seite 138](#page-137-0)

#### **Das an den USB 3.0-Anschluss angeschlossene Gerät verursacht Funkstörungen.**

#### **Lösungen**

Wenn Sie ein Gerät an den USB 3.0-Anschluss auf einem Mac anschließen, kann es zu Funkstörungen kommen. Versuchen Sie Folgendes, wenn Sie keine Wireless-Verbindung (Wi-Fi) herstellen können oder die Verbindung instabil wird.

❏ Platzieren Sie das Gerät, das an den USB 3.0-Anschluss angeschlossen ist, etwas weiter vom Computer entfernt.

#### **Es liegt ein Problem mit den Netzwerkeinstellungen am Computer oder Smart-Gerät vor.**

#### **Lösungen**

Versuchen Sie über Ihren Computer oder Ihr Smart-Gerät auf Webseiten zuzugreifen, um sicherzustellen, dass die Netzwerkeinstellungen Ihres Geräts korrekt sind. Wenn Sie nicht auf Webseiten zugreifen können, gibt es ein Problem mit dem Computer oder Smart-Gerät.

Überprüfen Sie die Netzwerkverbindung des Computers oder Smart-Geräts. Ausführliche Informationen finden Sie in der mit dem Computer oder Smart-Gerät gelieferten Dokumentation.

#### **Der Drucker ist via Ethernet mithilfe von Geräten verbunden, die IEEE 802.3az (Energy Efficient Ethernet) unterstützen.**

#### **Lösungen**

Wenn Sie den Drucker via Ethernet mithilfe von Geräten verbinden, die IEEE 802.3az (Energy Efficient Ethernet) unterstützen, können je nach verwendetem Hub oder Router die folgenden Probleme auftreten.

- ❏ Die Verbindung wird instabil; die Verbindung des Druckers wird ständig hergestellt und getrennt.
- ❏ Die Verbindung zum Drucker kann nicht hergestellt werden.
- ❏ Die Verbindungsgeschwindigkeit wird langsam.

Führen Sie die folgenden Schritte aus, um IEEE 802.3az für den Drucker zu deaktivieren und dann erneut eine Verbindung herzustellen.

- 1. Ziehen Sie das Ethernetkabel vom Computer und Drucker ab.
- 2. Wenn IEEE 802.3az für den Computer aktiviert ist, deaktivieren Sie es.

Ausführliche Informationen dazu finden Sie in der mit dem Computer gelieferten Dokumentation.

- 3. Verbinden Sie Computer und Drucker direkt mit einem Ethernetkabel.
- 4. Drucken Sie am Drucker einen Netzwerkverbindungsbericht. ["Statusprüfung der Drucker-Netzwerkverbindung \(Netzwerkverbindungsbericht\)" auf Seite 126](#page-125-0)
- 5. Prüfen Sie die IP-Adresse des Druckers im Netzwerkverbindungsbericht.
- 6. Rufen Sie auf dem Computer Web Config auf.
- 7. Wählen Sie **anmelden** und geben Sie das Administratorkennwort ein. Starten Sie einen Webbrowser und geben Sie dann die IP-Adresse des Druckers ein. ["Anwendung zur Konfiguration der Druckeroperationen \(Web Config\)" auf Seite 219](#page-218-0)
- 8. Wählen Sie **Netzwerkeinstellungen** > **Kabelgebundenes LAN**.
- 9. Wählen Sie **Aus** bei **IEEE 802.3az**.
- 10. Klicken Sie auf **Weiter**.
- 11. Klicken Sie auf **OK**.
- <span id="page-153-0"></span>12. Ziehen Sie das Ethernetkabel vom Computer und Drucker ab.
- 13. Wenn Sie in Schritt 2 IEEE 802.3az für den Computer deaktiviert haben, aktivieren Sie es.
- 14. Schließen Sie die Ethernetkabel, die Sie in Schritt 1 entfernt haben, an den Computer und den Drucker an.

Wenn das Problem weiterhin besteht, wird es möglicherweise nicht durch den Drucker, sondern durch andere Geräte verursacht.

## **Es können keine Faxe gesendet oder empfangen werden**

#### **Es können keine Faxe gesendet oder empfangen werden**

Dafür kann es folgende Gründe geben.

#### **Es gibt Probleme mit der Telefonanschlussdose.**

#### **Lösungen**

Prüfen Sie, ob die Wandtelefonbuchse funktioniert, indem Sie ein Telefon anschließen und es testen. Wenn Sie keine Telefonanrufe tätigen oder empfangen können, nehmen Sie Kontakt zu Ihrem Telekommunikationsanbieter auf.

#### **Es gibt Probleme bei der Verbindung zur Telefonleitung.**

#### **Lösungen**

Wählen Sie am Bedienfeld des Druckers **Einstellungen** > **Faxeinst.** > **Fax-Verbindungstest**, um die automatische Faxverbindungsprüfung auszuführen. Testen Sie die Lösungen, die im Bericht genannt werden.

#### **Ein Kommunikationsfehler tritt auf.**

#### **Lösungen**

Wählen Sie **Langsam (9.600 bps)** unter **Einstellungen** > **Faxeinst.** > **Grundeinstellungen** > **Faxgeschwindigkeit** am Bedienfeld des Druckers.

#### **Anschluss erfolgte an einen DSL-Telefonanschluss ohne DSL-Filter.**

#### **Lösungen**

Um das Gerät an eine DSL-Telefonleitung anzuschließen, benötigen Sie ein DSL-Modem mit einem eingebauten DSL-Filter oder Sie installieren einen separaten DSL-Filter in der Leitung. Wenden Sie sich an Ihren DSL-Anbieter.

["Anschließen an DSL oder ISDN" auf Seite 76](#page-75-0)

#### **Es gibt Probleme mit dem DSL-Filter, wenn Sie eine Verbindung zu einem DSL-Telefonanschluss herstellen.**

#### **Lösungen**

Wenn Sie kein Fax senden oder empfangen können, schließen Sie den Drucker direkt an eine Telefonbuchse an, um zu prüfen, ob der Drucker ein Fax senden kann. Wenn Sie Faxe versenden können, wird das Problem möglicherweise vom DSL-Filter verursacht. Wenden Sie sich an Ihren DSL-Anbieter.

## **Faxe können nicht gesendet werden**

Dafür kann es folgende Gründe geben.

#### **Die Verbindungsleitung wurde in einer Einrichtung, in der eine Nebenstellenanlage (PBX) verwendet wird, auf PSTN eingestellt.**

#### **Lösungen**

Wählen Sie **PBX** unter **Einstellungen** > **Faxeinst.** > **Grundeinstellungen** > **Leitungstyp** am Bedienfeld des Druckers.

#### **Senden von Faxen ohne Eingabe eines Zugangscodes in einer Umgebung, in der eine Telefonanlage (PBX) installiert ist.**

#### **Lösungen**

Wenn bei Ihrer Telefonanlage für externe Verbindungen ein Zugangscode benötigt wird, registrieren Sie den Zugangscode zum Drucker und geben Sie beim Senden vor der Faxnummer eine Raute (#) ein.

#### **Die Faxnummer des Empfängers ist falsch.**

#### **Lösungen**

Überprüfen Sie, ob die in Ihrer Kontaktliste registrierte oder von Ihnen direkt über die Tastatur eingegebene Empfängernummer korrekt ist. Oder überprüfen Sie mit dem Empfänger, ob die Faxnummer korrekt ist.

#### **Das Faxgerät des Empfängers ist nicht zum Empfangen von Faxen bereit.**

#### **Lösungen**

Fragen Sie den Empfänger, ob das Faxgerät des Empfängers für den Empfang eines Faxes bereit ist.

#### **Die zu sendenden Daten sind zu groß.**

#### **Lösungen**

Sie können Faxe mit einer kleineren Datengröße auf eine der folgenden Arten senden.

❏ Wenn Sie das Fax monochrom senden, aktivieren **Direktsenden** unter **Fax** > **Faxeinst.** > **Vers.-Einst. faxen**.

["Senden einer großen Anzahl von Seiten eines Schwarzweiß-Fax \(Direktsenden\)" auf Seite 92](#page-91-0)

❏ Mithilfe des angeschlossenen Telefons

["Senden von Faxen mit Wählen von externen Telefonen" auf Seite 90](#page-89-0)

❏ Durch Trennen der Vorlagen

#### **Die Kopfzeilen für ausgehende Faxe sind nicht hinterlegt.**

#### **Lösungen**

Wählen Sie **Einstellungen** > **Faxeinst.** > **Grundeinstellungen** > **Kopf** und richten Sie die Kopfzeilen ein. Einige Faxgeräte weisen eingehende Faxe, die keine Kopfzeile haben, automatisch ab.

#### **Ihre Anrufer-ID wurde blockiert.**

#### **Lösungen**

Wenden Sie sich an Ihr Telekommunikationsunternehmen, um Ihre Anrufer-ID zu entsperren. Bestimmte Telefone und Faxgeräte unterdrücken automatisch anonyme Anrufe.

## **Kein Faxempfang möglich**

Dafür kann es folgende Gründe geben.

#### **Der Empfangsmodus ist auf Manuell eingestellt, während ein externes Telefongerät an den Drucker angeschlossen ist.**

#### **Lösungen**

Wenn ein externes Telefongerät an den Drucker angeschlossen ist und gemeinsam mit dem Drucker eine Telefonleitung nutzt, wählen Sie **Einstellungen** > **Faxeinst.** > **Grundeinstellungen** und stellen Sie dann den **Empfangsmodus** auf **Auto**.

## **Der Computer, auf dem die empfangenen Faxe gespeichert werden, ist nicht eingeschaltet.**

#### **Lösungen**

Wenn Sie Einstellungen zum Speichern empfangener Faxe auf einem Computer vorgenommen haben, schalten Sie den Computer ein. Das empfangene Fax wird gelöscht, sobald es auf dem Computer gespeichert wurde.

#### **Der Absender hat das Fax ohne Kopfinformationen gesendet.**

#### **Lösungen**

Fragen Sie den Absender, ob auf seinem Faxgerät Kopfzeilen eingerichtet sind. Oder deaktivieren Sie die Funktion **Fax-Kopf leer** in **Einstellungen** > **Faxeinst.** > **Grundeinstellungen** > **Verweigerung Fax** > **Verweigerung Fax**. Faxe, die keine Kopfinformationen enthalten, werden blockiert, wenn diese Einstellung aktiviert ist.

#### **Die Faxnummer des Absenders wurde nicht in der Kontaktliste registriert.**

#### **Lösungen**

Registrieren Sie die Absenderfaxnummer in der Kontaktliste. Oder deaktivieren Sie die Funktion **Anr. n. in Kontakte** in **Einstellungen** > **Faxeinst.** > **Grundeinstellungen** > **Verweigerung Fax** > **Verweigerung Fax**. Faxe, die von Nummern gesendet werden, die nicht in dieser Liste registriert sind, werden blockiert.

#### **Die Faxnummer des Absenders wurde in die Liste verweig. Nr. eingetragen.**

#### **Lösungen**

Stellen Sie sicher, dass die Absendernummer aus der **Liste verweig. Nr.** gelöscht werden kann, bevor Sie sie löschen. Löschen Sie sie über **Einstellungen** > **Faxeinst.** > **Grundeinstellungen** > **Verweigerung Fax** > **Liste gesperrter Nummern bearbeiten**. Oder deaktivieren Sie die Funktion **Liste verweig. Nr.** in **Einstellungen** > **Faxeinst.** > **Grundeinstellungen** > **Verweigerung Fax** > **Verweigerung Fax**. Faxe, die von Nummern gesendet werden, die nicht in dieser Liste registriert sind, werden blockiert, wenn diese Einstellung aktiviert ist.

#### **Abonnieren eines Anrufweiterleitungsdienstes.**

#### **Lösungen**

Wenn Sie einen Anrufweiterleitungsdienst abonniert haben, kann der Drucker möglicherweise keine Faxe empfangen. Wenden Sie sich an Ihren Service-Anbieter.

#### **Faxe können nicht an einen bestimmten Empfänger gesendet werden**

Dafür kann es folgende Gründe geben.

#### **Das Gerät des Empfängers benötigt lange Zeit zum Antworten.**

#### **Lösungen**

Wenn das empfangende Gerät Ihren Anruf nicht innerhalb von 50 Sekunden, nachdem der Wahlvorgang abgeschlossen ist, entgegennimmt, wird der Anruf mit einem Fehler beendet. Wählen Sie mit einem angeschlossenen Telefon, um zu überprüfen, wie lange es dauert, bevor Sie einen Faxton hören. Wenn dies länger als 50 Sekunden dauert, fügen Sie nach der Faxnummer Pausen hinzu, um ein Fax zu

versenden. wird verwendet, um Pausenzeichen einzugeben. Als Pausenzeichen wird ein Bindestrich angegeben. Ein Pause ist ca. drei Sekunden lang. Fügen Sie nach Bedarf mehrere Pausen hinzu.

#### **Die in der Kontaktliste registrierte Einstellung der Faxgeschwindigkeit ist falsch.**

#### **Lösungen**

Wählen Sie **Einstellungen** > **Kontakte-Manager** > **Bearbeiten** und wählen Sie dann den Empfänger aus der Kontaktliste. Befolgen Sie die Bildschirmanweisungen und stellen Sie **Faxgeschwindigkeit** auf **Langsam (9.600 bps)** ein.

#### **Faxe können nicht zu einem bestimmten Zeitpunkt gesendet werden**

#### **Datum oder Uhrzeit des Druckers ist falsch.**

#### **Lösungen**

Wählen Sie **Einstellungen** > **Grundeinstellungen** > **Datum/Zeit-Einstellung**, und stellen Sie dann das korrekte Datum bzw. die richtige Uhrzeit ein.

#### **Faxe werden im falschen Format versendet**

Dafür kann es folgende Gründe geben.

#### **Die Vorlagen sind nicht korrekt platziert.**

#### **Lösungen**

- ❏ Stellen Sie sicher, dass die Vorlage richtig an den Ausrichtungsmarkierungen ausgerichtet ist.
- ❏ Wenn der Rand des gescannten Bildes fehlt, schieben Sie die Vorlage etwas vom Rand des Vorlagenglases weg.
- & ["Einlegen bzw. Platzieren von Vorlagen" auf Seite 36](#page-35-0)

#### **Es gibt Staub oder Schmutz auf den Vorlagen oder dem Vorlagenglas.**

#### **Lösungen**

Entfernen Sie sämtlichen Staub oder Schmutz, der an den Vorlagen klebt, und reinigen Sie das Vorlagenglas.

 $\blacktriangleright$  ["Reinigen des Vorlagenglases" auf Seite 112](#page-111-0)

#### **Empfangene Faxe werden nicht gedruckt**

Dafür kann es folgende Gründe geben.

#### **Es ist ein Fehler im Drucker aufgetreten, z. B. ein Papierstau.**

#### **Lösungen**

Löschen Sie den Druckerfehler und bitten Sie den Absender, das Fax erneut zu senden.

#### **Das Drucken empfangener Faxe ist unter den aktuellen Einstellungen deaktiviert.**

#### **Lösungen**

Falls **Auf PC speich.** auf **Ja** eingestellt ist, ändern Sie die Einstellung auf **Ja und drucken** oder deaktivieren Sie **Auf PC speich.**.

Sie finden **Auf PC speich.** unter **Einstellungen** > **Faxeinst.** > **Empfangseinst.**.

#### **Senden oder Empfangen von Faxen trotz ordnungsgemäß hergestellter Verbindung nicht möglich (Windows)**

Dafür kann es folgende Gründe geben.

#### **Die Software ist nicht installiert.**

#### **Lösungen**

Achten Sie darauf, dass PC-FAX auf Ihrem Computer installiert ist. Der PC-FAX-Treiber wird zusammen mit FAX Utility installiert. Führen Sie die folgenden Schritte aus, um zu überprüfen, ob diese Software installiert ist.

Achten Sie darauf, dass der Drucker (Faxgerät) unter **Geräte und Drucker**, **Drucker** oder **Drucker und** sonstige Hardware angezeigt wird. Der Drucker (das Fax) wird als "EPSON XXXXX (FAX)" angezeigt. Wenn der Drucker (das Fax) nicht angezeigt wird, deinstallieren Sie FAX Utility und installieren Sie es dann erneut. Führen Sie folgende Schritte aus, um **Geräte und Drucker**, **Drucker** oder **Drucker und andere Hardware** aufzurufen.

❏ Windows 11

Klicken Sie auf die Start-Schaltfläche und wählen Sie dann **Alle Apps** > **Windows Tools** > **Systemsteuerung** > **Geräte und Drucker anzeigen** unter **Hardware und Sound**.

❏ Windows 10

Klicken Sie auf die Start-Schaltfläche und wählen Sie **Windows-System** > **Systemsteuerung** > **Geräte und Drucker anzeigen** unter **Hardware und Sound** aus.

❏ Windows 8.1/Windows 8

Wählen Sie **Desktop** > **Einstellungen** > **Systemsteuerung** > **Geräte und Drucker anzeigen** unter **Hardware und Sound** oder **Hardware** aus.

#### ❏ Windows 7

Klicken Sie auf die Start-Schaltfläche, wählen Sie **Systemsteuerung** > **Geräte und Drucker anzeigen** in **Hardware und Sound** oder **Hardware**.

❏ Windows Vista

Klicken Sie auf die Start-Schaltfläche und wählen Sie **Systemsteuerung** > **Drucker** unter **Hardware und Sound** aus.

❏ Windows XP

Klicken Sie auf die Start-Schaltfläche und wählen Sie **Einstellungen** > **Systemsteuerung** > **Drucker und andere Hardware** > **Drucker und Faxgeräte** aus.

#### **Die Benutzerauthentifizierung ist fehlgeschlagen, als ein Fax von einem Computer gesendet wurde.**

#### **Lösungen**

Richten Sie Benutzername und Kennwort im Druckertreiber ein. Wenn beim Senden eines Fax von einem Computer aus die Sicherheitsfunktion aktiviert ist, die Benutzer daran hindert, die Faxfunktion des Druckers zu verwenden, wird die Benutzerauthentifizierung mit der im Druckertreiber eingestellten Kombination aus Benutzername und Kennwort durchgeführt.

#### **Es gibt Probleme mit der Faxverbindung und den Faxeinstellungen.**

#### **Lösungen**

Versuchen Sie die Lösungsansätze für Faxverbindung und Faxeinstellungen.

#### **Senden oder Empfangen trotz ordnungsgemäß hergestellter Verbindung nicht möglich (Mac OS)**

Dafür kann es folgende Gründe geben.

#### **Die Software ist nicht installiert.**

#### **Lösungen**

Achten Sie darauf, dass PC-FAX auf Ihrem Computer installiert ist. Der PC-FAX-Treiber wird zusammen mit FAX Utility installiert. Führen Sie die folgenden Schritte aus, um zu überprüfen, ob diese Software installiert ist.

Wählen Sie **Systemeinstellungen** aus dem Apple-Menü > **Drucker & Scanner** (oder **Drucken & Scannen**, **Drucken & Faxen**), und achten Sie dann darauf, dass der Drucker (Faxgerät) angezeigt wird. Der Drucker (das Fax) wird als "FAX XXXX (USB)" oder "FAX XXXX (IP)" angezeigt. Wenn der Drucker (das Fax) nicht angezeigt wird, klicken Sie auf [**+**] und registrieren Sie den Drucker (das Fax).

#### **Der PC-FAX-Treiber ist pausiert.**

#### **Lösungen**

Wählen Sie **Systemeinstellungen** unter Apple-Menü > **Drucker & Scanner** (oder **Drucken & Scannen**, **Drucken & Faxen**) aus, und doppelklicken Sie anschließend auf den Drucker (Faxgerät). Wenn der Drucker angehalten ist, klicken Sie auf **Fortsetzen** (oder **Drucker fortsetzen**).

#### <span id="page-159-0"></span>**Die Benutzerauthentifizierung ist fehlgeschlagen, als ein Fax von einem Computer gesendet wurde.**

#### **Lösungen**

Richten Sie Benutzername und Kennwort im Druckertreiber ein. Wenn beim Senden eines Fax von einem Computer aus die Sicherheitsfunktion aktiviert ist, die Benutzer daran hindert, die Faxfunktion des Druckers zu verwenden, wird die Benutzerauthentifizierung mit der im Druckertreiber eingestellten Kombination aus Benutzername und Kennwort durchgeführt.

#### **Es gibt Probleme mit der Faxverbindung und den Faxeinstellungen.**

#### **Lösungen**

Versuchen Sie die Lösungsansätze für Faxverbindung und Faxeinstellungen.

## **Das Papier wird nicht richtig eingezogen**

#### **Prüfpunkte**

Prüfen Sie folgende Punkte und versuchen Sie dann die Abhilfemaßnahmen entsprechend den Problemen.

#### **Der Aufstellungsort ist nicht angemessen.**

#### **Lösungen**

Stellen Sie den Drucker auf eine ebene Fläche und betreiben Sie ihn gemäß den empfohlenen Umgebungsbedingungen.

 $\rightarrow$  ["Umgebungsbedingungen" auf Seite 241](#page-240-0)

#### **Es wird nicht unterstütztes Papier verwendet.**

#### **Lösungen**

Verwenden Sie Papier, das von diesem Drucker unterstützt wird.

- & ["Verfügbares Papier und Fassungskapazität" auf Seite 211](#page-210-0)
- & ["Nicht verfügbare Papiertypen" auf Seite 213](#page-212-0)

#### **Das Papier wird nicht ordnungsgemäß gehandhabt.**

#### **Lösungen**

Befolgen Sie die Vorsichtsmaßnahmen bei der Handhabung von Papier.

& ["Vorsichtsmaßnahmen bei der Handhabung von Papier" auf Seite 30](#page-29-0)

#### **Es sind zu viele Blätter im Drucker eingelegt.**

#### **Lösungen**

Legen Sie nicht mehr Blätter ein, als die für das Papier angegebene Höchstzahl. Legen Sie Normalpapier nicht über die mit dem Dreiecksymbol gekennzeichnete Linie an der Papierführung ein.

& ["Verfügbares Papier und Fassungskapazität" auf Seite 211](#page-210-0)

#### <span id="page-160-0"></span>**Die Papiereinstellungen am Drucker sind nicht korrekt.**

#### **Lösungen**

Stellen Sie sicher, dass das eingestellte Papierformat und die Papiersorte mit dem Format und der Sorte des in den Drucker eingelegten Papiers übereinstimmen.

& ["Einstellungen für Papierformat und Papiersorte" auf Seite 31](#page-30-0)

#### **Papier wird schräg eingezogen**

Dafür kann es folgende Gründe geben.

#### **Das Papier ist nicht ordnungsgemäß eingelegt.**

#### **Lösungen**

Legen Sie Papier mit der richtigen Ausrichtung ein und schieben Sie dann die Kantenführung an die Papierkante heran.

& ["Einlegen von Papier in den hinteren Papiereinzug" auf Seite 32](#page-31-0)

#### **Einzug mehrerer Blätter gleichzeitig**

Dafür kann es folgende Gründe geben.

#### **Das Papier ist feucht oder nass.**

#### **Lösungen**

Legen Sie neues Papier ein.

#### **Papierblätter bleiben wegen statischer Aufladung aneinander haften.**

#### **Lösungen**

Fächern Sie das Papier vor dem Einlegen auf. Wenn das Papier noch immer nicht eingezogen wird, legen Sie die Blätter einzeln ein.

#### **Beim manuellen 2-seitigen Drucken während mehrere Blätter Papier gleichzeitig eingezogen.**

#### **Lösungen**

Entfernen Sie sämtliches Papier, das in der Papierquelle eingelegt ist, bevor Sie das Papier erneut einlegen.

#### **Fehlermeldung bezüglich fehlenden Papiers**

#### **Das Papier ist nicht in der Mitte des hinteren Papiereinzugs eingelegt.**

#### **Lösungen**

Wenn eine Fehlermeldung bezüglich fehlenden Papiers auftritt, obwohl Papier in den hinteren Papiereinzug eingelegt ist, legen Sie Papier in der Mitte des hinteren Papiereinzugs nach.

## **Vorlagen werden nicht aus dem ADF eingezogen**

Dafür kann es folgende Gründe geben.

#### **Es werden Vorlagen verwendet, die nicht vom ADF unterstützt werden.**

#### **Lösungen**

Verwenden Sie Originale, die vom ADF unterstützt werden.

 $\blacktriangleright$  <sub>"ADF-Spezifikationen</sub>" auf Seite 235

#### **Die Vorlagen wurden nicht korrekt aufgelegt.**

#### **Lösungen**

Legen Sie Vorlagen mit der richtigen Ausrichtung ein und schieben Sie dann die Kantenführung des ADF an die Kante der Vorlagen heran.

#### **Es sind zu viele Vorlagen in den ADF eingelegt.**

#### **Lösungen**

Legen Sie Vorlagen nicht über die mit dem Dreiecksymbol gekennzeichnete Linie am ADF ein.

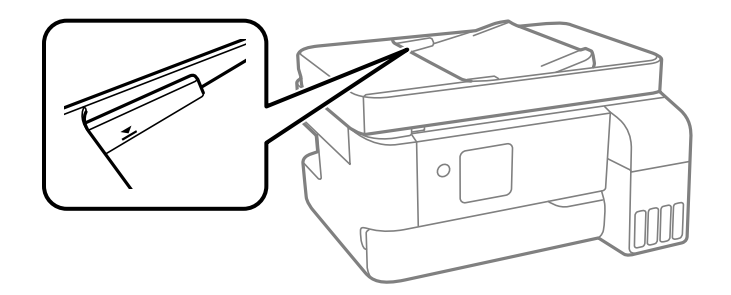

**Die Vorlage rutscht, wenn Papierstaub am Roller haftet.**

#### **Lösungen**

Reinigen Sie den ADF-Innenraum.

& ["Reinigen des ADF" auf Seite 113](#page-112-0)

# <span id="page-162-0"></span>**Druck-, Kopier- und Scan- und Faxqualität sind schlecht**

## **Schlechte Druckqualität**

## **Ausdrucke weisen fehlende Farben, Streifen oder unerwartete Farben auf**

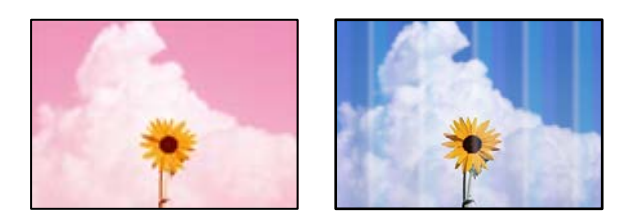

## **Die Druckkopfdüsen könnten verstopft sein.**

#### **Lösungen**

- ❏ Führen Sie einen Düsentest durch, um zu überprüfen, ob Druckkopfdüsen verstopft sind. Führen Sie einen Düsentest durch. Reinigen Sie den Druckkopf, falls irgendeine der Druckkopfdüsen verstopft ist. Wenn Sie den Drucker lange Zeit nicht benutzen, können sich die Druckkopfdüsen zusetzen und es wird möglicherweise keine Tinte ausgegeben.
- ❏ Falls Sie bei so niedrigen Tintenständen gedruckt haben, dass diese in den Fenstern des Tintenbehälters nicht sichtbar waren, füllen Sie die Tintenbehälter bis zu den oberen Linien auf, und verwenden Sie das Dienstprogramm **Powerreinigung** zum Auffüllen der Tinte in den Tintenschläuchen. Führen Sie nach der Verwendung dieses Dienstprogramms einen Düsentest durch, um zu prüfen, ob sich die Druckqualität verbessert hat.
- & ["Überprüfen und Reinigen des Druckkopfs" auf Seite 108](#page-107-0)
- & ["Ausführen der Funktion Powerreinigung" auf Seite 110](#page-109-0)

## **Schlechte Druckqualität bei Schwarztinte**

Anch

#### **Die Druckkopfdüsen könnten verstopft sein.**

#### **Lösungen**

❏ Führen Sie einen Düsentest durch, um zu überprüfen, ob Druckkopfdüsen verstopft sind. Führen Sie einen Düsentest durch. Reinigen Sie den Druckkopf, falls irgendeine der Druckkopfdüsen verstopft ist. Wenn Sie den Drucker lange Zeit nicht benutzen, können sich die Druckkopfdüsen zusetzen und es wird möglicherweise keine Tinte ausgegeben.

["Überprüfen und Reinigen des Druckkopfs" auf Seite 108](#page-107-0)

❏ Falls das Problem nicht mit der Kopfreinigung gelöst wird, können Sie zunächst mit einer Mischung aus Farbtinten drucken, um ein Verbundschwarz zu erzeugen, indem Sie die folgenden Einstellungen in Windows ändern.

Klicken Sie auf **Erweiterte Einstellungen** auf der Registerkarte **Utility** des Druckertreibers. Bei Auswahl von **Mischung von Farbtinten zum Erzeugen von Schwarz verwenden** können Sie mit Druckqualität **Standard** drucken, wenn der **Druckmedium Normalpapier** oder **Umschlag** ist.

Beachten Sie, dass diese Funktion nicht die Düsenverstopfung behebt. Um Düsenverstopfungen zu lösen, empfehlen wir, den Epson-Support für Reparaturen zu kontaktieren.

#### **Farbstreifen erscheinen in Abständen von etwa 3.3 cm**

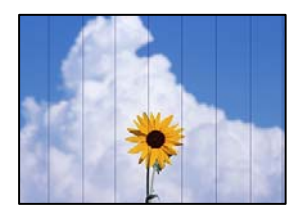

Dafür kann es folgende Gründe geben.

#### **Die Papiertypeinstellung entspricht nicht dem eingelegten Papier.**

#### **Lösungen**

Wählen Sie eine Papiertypeinstellung im Druckertreiber aus, die dem im Drucker eingelegten Papiertyp entspricht.

 $\rightarrow$  ["Papiersortenliste" auf Seite 31](#page-30-0)

#### **Die Druckqualität ist zu niedrig eingestellt.**

#### **Lösungen**

Wenn Sie auf Normalpapier drucken, verwenden Sie zum Drucken eine höhere Druckqualität.

❏ Windows

Wählen Sie **Stark** unter **Qualität** auf der Registerkarte **Haupteinstellungen** des Druckertreibers.

❏ Mac OS

Wählen Sie **Fein** als **Qualität** im Menü des Druckdialogfelds **Druckereinstellungen**.

#### **Die Druckkopfposition ist fehlausgerichtet.**

#### **Lösungen**

Wählen Sie das Menü **Wartung** > **Druckkopf-Justage** > **Horizontale Ausrichtung** auf dem Bedienfeld, um den Druckkopf auszurichten.

## **Verschwommene Ausdrucke, vertikale Streifenbildung oder Fehlausrichtung**

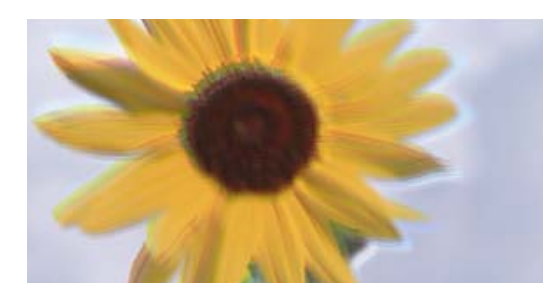

# entnanen ane r Aufdruck. W ↓5008 "Regel

Dafür kann es folgende Gründe geben. Prüfen Sie die Ursachen und befolgen Sie die Abhilfemaßnahmen in der Reihenfolge von oben nach unten.

#### **Die Druckkopfposition ist fehlausgerichtet.**

#### **Lösungen**

Wählen Sie das Menü **Wartung** > **Druckkopf-Justage** > **Vertikale Ausrichtung** auf dem Bedienfeld, um den Druckkopf auszurichten.

#### **Die Einstellung für bidirektionalen Druck ist aktiviert.**

#### **Lösungen**

Sollte sich die Druckqualität auch nach der Druckkopfausrichtung nicht verbessern, deaktivieren Sie die Einstellung für bidirektionalen Druck.

Bei bidirektionalem (oder Hochgeschwindigkeits-)Druck bewegt sich der Druckkopf zum Drucken in beide Richtungen und es kann zu einer Fehlausrichtung von vertikalen Linien kommen. Das Deaktivieren dieser Einstellung kann die Druckgeschwindigkeit herabsetzen, dadurch jedoch die Druckqualität erhöhen.

❏ Windows

Deaktivieren Sie **Bidirektionales Drucken** auf der Registerkarte **Weitere Optionen** des Druckertreibers.

❏ Mac OS

Wählen Sie **Systemeinstellungen** im Menü Apple > **Drucker & Scanner** (oder **Drucken & Scannen**, **Drucken & Faxen**) und wählen Sie dann den Drucker aus. Klicken Sie auf **Optionen & Zubehör** > **Optionen** (oder **Treiber**). Wählen Sie bei **Aus** die Einstellung **Bidirektionales Drucken** aus.

## **Der Ausdruck wird als leere Seite ausgegeben**

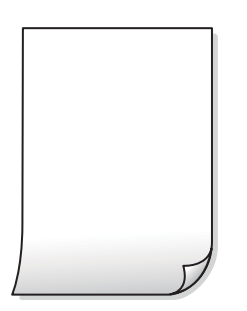

#### **Die Druckkopfdüsen könnten verstopft sein.**

#### **Lösungen**

Führen Sie den Düsentest durch und versuchen Sie dann Powerreinigung, wenn die Druckkopfdüsen verstopft sind.

- & ["Überprüfen und Reinigen des Druckkopfs" auf Seite 108](#page-107-0)
- $\rightarrow$  ["Ausführen der Funktion Powerreinigung" auf Seite 110](#page-109-0)

#### **Die Druckeinstellungen und das im Drucker eingelegte Papierformat stimmen nicht überein.**

#### **Lösungen**

Ändern Sie die Druckeinstellungen gemäß dem im Drucker eingelegten Papierformat. Legen Sie Papier in den Drucker ein, das den Druckeinstellungen entspricht.

#### **Es werden mehrere Blätter Papier gleichzeitig in den Drucker eingezogen.**

#### **Lösungen**

Prüfen Sie Folgendes, um zu verhindern, dass mehrere Blätter Papier gleichzeitig in den Drucker eingezogen werden.

& ["Einzug mehrerer Blätter gleichzeitig" auf Seite 161](#page-160-0)

## **Papier ist verschmiert oder Ausdruck weist Streifen auf**

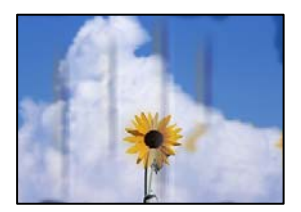

Dafür kann es folgende Gründe geben.

#### **Das Papier ist nicht ordnungsgemäß eingelegt.**

#### **Lösungen**

Wenn horizontale Streifen (senkrecht zur Druckrichtung) auftreten oder das Papier oben oder unten verschmiert ist, legen Sie Papier mit der richtigen Ausrichtung ein und schieben Sie die Kantenführungen an die Papierkanten heran.

 $\blacktriangleright$  ["Einlegen von Papier in den hinteren Papiereinzug" auf Seite 32](#page-31-0)

#### **Der Papiertransportweg ist verschmiert.**

#### **Lösungen**

Wenn vertikale Streifen (horizontal zur Druckrichtung) auftreten oder das Papier verschmiert ist, reinigen Sie den Papiertransportweg.

& ["Entfernen von verschmierter Tinte in der Papierzuführung" auf Seite 112](#page-111-0)

#### **Das Papier ist gewellt.**

#### **Lösungen**

Platzieren Sie das Papier auf einer flachen Oberfläche, um zu prüfen, ob es gewellt ist. Falls ja, pressen Sie es flach.

#### **Der Druckkopf reibt auf der Papieroberfläche.**

#### **Lösungen**

Beim Drucken auf dickem Papier befindet sich der Druckkopf nahe an der Druckoberfläche und das Papier kann abgerieben werden. Aktivieren Sie in diesem Fall die Einstellung für reduzierten Abrieb. Durch Aktivieren dieser Einstellung kann die Druckqualität oder die Druckgeschwindigkeit abnehmen.

Windows

Klicken Sie auf der Registerkarte **Erweiterte Einstellungen** des Druckertreibers auf **Utility** und wählen Sie dann **Breitbahnpapier**.

**Die Rückseite des Papiers wurde bedruckt, bevor die bereits bedruckte Seite trocken war.**

#### **Lösungen**

Stellen Sie beim manuellen 2-seitigen Drucken sicher, dass die Tinte vollständig getrocknet ist, bevor Sie das Papier erneut einlegen.

## **Die gedruckten Fotos sind klebrig**

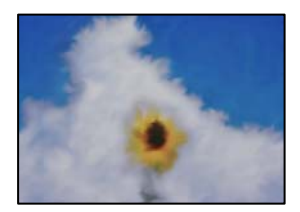

#### **Der Ausdruck wurde auf der falschen Seite des Fotopapiers gemacht.**

#### **Lösungen**

Stellen Sie sicher, dass Sie auf der bedruckbaren Seite drucken. Wenn Sie auf der falschen Seite des Fotopapiers drucken, müssen Sie den Papiertransportweg reinigen.

& ["Entfernen von verschmierter Tinte in der Papierzuführung" auf Seite 112](#page-111-0)

#### **Bilder oder Fotos werden in unerwarteten Farben gedruckt**

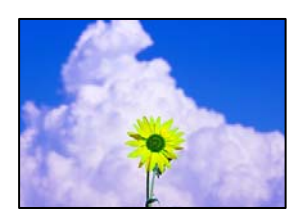

Dafür kann es folgende Gründe geben.

#### **Die Druckkopfdüsen könnten verstopft sein.**

#### **Lösungen**

Führen Sie einen Düsentest durch, um zu überprüfen, ob Druckkopfdüsen verstopft sind. Führen Sie einen Düsentest durch. Reinigen Sie den Druckkopf, falls irgendeine der Druckkopfdüsen verstopft ist. Wenn Sie den Drucker lange Zeit nicht benutzen, können sich die Druckkopfdüsen zusetzen und es wird möglicherweise keine Tinte ausgegeben.

& ["Überprüfen und Reinigen des Druckkopfs" auf Seite 108](#page-107-0)

#### **Farbkorrektur wurde angewendet.**

#### **Lösungen**

Beim Drucken über den Druckertreiber von Windows wird die automatische Epson-Fotoanpassung standardmäßig je nach dem Papiertyp angewandt. Versuchen Sie es mit einer anderen Einstellung.

Wählen Sie auf der Registerkarte **Weitere Optionen** die Option **Benutzerdefiniert** unter **Farbkorrektur** und klicken Sie dann auf **Erweitert**. Ändern Sie die Einstellung **Szenenkorrektur** von **Automatisch** auf eine andere Einstellung. Wenn die Änderung der Einstellung nicht hilft, verwenden Sie eine andere Farbkorrekturmethode als **PhotoEnhance** in **Farbmanagement**.

& ["Einstellen der Druckfarbe" auf Seite 54](#page-53-0)

## **Farben im Ausdruck unterscheiden sich von denen auf dem Bildschirm**

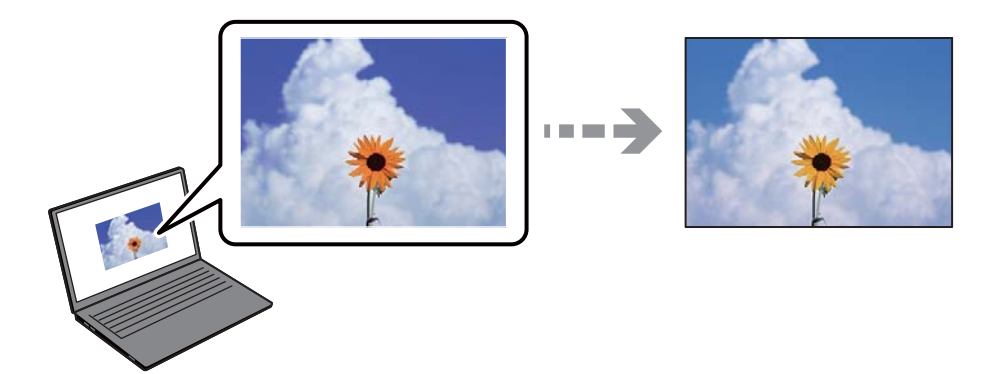

#### **Die Farbeigenschaften für das von Ihnen verwendete Anzeigegerät wurden nicht richtig angepasst.**

#### **Lösungen**

Anzeigegeräte wie Computerbildschirme haben ihre eigenen Anzeigeeigenschaften. Ist die Anzeige unausgeglichen, werden die Bilder nicht mit der richtigen Helligkeit und den richtigen Farben angezeigt. Passen Sie die Eigenschaften des Geräts an. Führen Sie bei Verwendung von Mac OS zudem folgende Schritte durch.

Rufen Sie das Dialogfeld Print (Drucken) auf. Wählen Sie **Farbanpassung** aus dem Popup-Menü und wählen Sie dann **ColorSync**.

#### **Das Anzeigegerät reflektiert externe Lichtquellen.**

#### **Lösungen**

Vermeiden Sie direktes Sonnenlicht und prüfen Sie das Bild bei guten Lichtverhältnissen.

#### **Das Anzeigegerät hat eine hohe Auflösung.**

#### **Lösungen**

Die Farben können von Farben auf Smart-Geräten wie Smartphones oder Tablets mit hochauflösenden Bildschirmen abweichen.

#### **Das Anzeigegerät und der Drucker verwenden unterschiedliche Prozesse zur Erzeugung von Farben.**

#### **Lösungen**

Die Farben eines Bildschirms weichen von denen auf Papier ab, da das Anzeigegerät und der Drucker unterschiedliche Prozesse zur Erzeugung von Farben verwenden. Passen Sie die Farbeigenschaften an, sodass die Farben identisch sind.

## **Drucken ohne Rand nicht möglich**

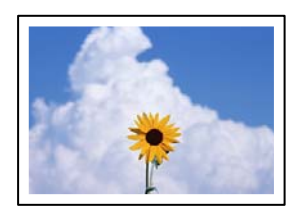

#### **Die Option "Randlos" ist nicht in den Druckeinstellungen festgelegt.**

#### **Lösungen**

Stellen Sie in den Druckereinstellungen den Randlosdruck ein. Wenn Sie eine Papiersorte gewählt haben, die den Randlosdruck nicht unterstützt, können Sie **Randlos** nicht wählen. Wählen Sie eine Papiersorte, die den Randlosdruck unterstützt.

❏ Windows

Wählen Sie auf der Registerkarte **Randlos** des Druckertreibers die Option **Haupteinstellungen** aus.

❏ Mac OS

Wählen Sie unter **Papierformat** ein Papierformat für den Randlosdruck aus.

& ["Papier für Randlosdruck" auf Seite 212](#page-211-0)

## **Bei randlosem Druck werden Bildrandbereiche abgeschnitten**

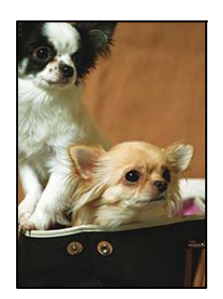

#### **Da das Bild leicht vergrößert wird, wird der überstehende Bereich abgeschnitten.**

#### **Lösungen**

Wählen Sie eine kleinere Vergrößerungseinstellung.

❏ Windows

Klicken Sie auf **Einstellungen** neben dem Kontrollkästchen **Randlos** auf der Registerkarte **Haupteinstellungen** des Druckertreibers und ändern Sie die Einstellungen.

❏ Mac OS

Ändern Sie die Einstellung **Erweiterung** im Menü **Druckereinstellungen** des Dialogfeldes Print (Drucken).

#### **Seitenverhältnis der Bilddaten und Papierformat unterscheiden sich.**

#### **Lösungen**

Wenn das Seitenverhältnis der Bilddaten vom Papierformat abweicht, wird die lange Seite des Bildes abgeschnitten, falls es über die lange Seite des Papiers hinausragt.

## **Position, Format oder Ränder der Druckausgabe sind falsch**

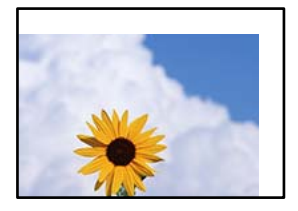

Dafür kann es folgende Gründe geben.

#### **Das Papier ist nicht ordnungsgemäß eingelegt.**

#### **Lösungen**

Legen Sie Papier mit der richtigen Ausrichtung ein und schieben Sie dann die Kantenführung an die Papierkante heran.

 $\blacktriangleright$   $\text{R}}$ Einlegen von Papier in den hinteren Papiereinzug" auf Seite 32

#### **Das Papierformat ist nicht korrekt eingestellt.**

#### **Lösungen**

Wählen Sie das geeignete Papierformat.

#### **Die Randeinstellungen in der Anwendung liegen nicht innerhalb des Druckbereichs.**

#### **Lösungen**

Legen Sie die Randeinstellungen in der Anwendung so fest, dass die Ränder innerhalb des Druckbereichs liegen.

& ["Druckbereich" auf Seite 234](#page-233-0)

## **Gedruckte Zeichen sind falsch oder unvollständig**

<B⊠⊠コ┗⊠•⊠斥彗二 ZAォ鋕・コ i2 薀・」・サー8Q⊠/ア⊠r ⊠b8 ⊠!\$ NB⊠X⊠• B7kBcT,⊠• B • \*; JEE⊠Pク⊠⊠J2; • ⊠1ツ M<sub>Xu</sub>

#### N ?NN ?▲N ?NNNNNNNNNNNNNNNNNNNNN

¤6æA'HcK=<sup>—</sup>¤È¤´o¤;Çð¼!"A;逤`r¤<br>ôőicr^µaL¤÷‰+u)"\*mà∙Ñ−hƒûhãšÄ¤‱v¤æ¤<br>rý¤ÿ¤Ž∥,ü®ï¤–ÇËås—Æû¤£œwûZxiÈ}O'®–Ç ¤ÑÂe™Ñ=¤PÉ"!?q}C"æuž¿žáa»'(ÜÉ-¤ò£ó

Dafür kann es folgende Gründe geben.

#### **Das USB-Kabel ist nicht ordnungsgemäß angeschlossen.**

#### **Lösungen**

Schließen Sie das USB-Kabel sicher am Drucker und am Computer an.

#### **Ein Auftrag wartet auf den Druckvorgang.**

#### **Lösungen**

Brechen Sie angehaltene Druckaufträge ab.

#### **Der Computer wurde während des Druckvorgangs manuell in den Ruhezustand oder in den Energiesparmodus versetzt.**

#### **Lösungen**

Versetzen Sie den Computer während des Druckvorgangs nicht manuell in den **Ruhezustand** oder in den **Energiesparmodus**. Beim nächsten Start des Computers druckt der Drucker möglicherweise Seiten mit unvollständigem Text.

#### **Sie verwenden den Druckertreiber eines anderen Druckers.**

#### **Lösungen**

Achten Sie darauf, dass Sie einen für diesen Drucker geeigneten Druckertreiber verwenden. Überprüfen Sie die Druckerbezeichnung oben im Fenster des Druckertreibers.

#### **Das gedruckte Bild ist seitenverkehrt**

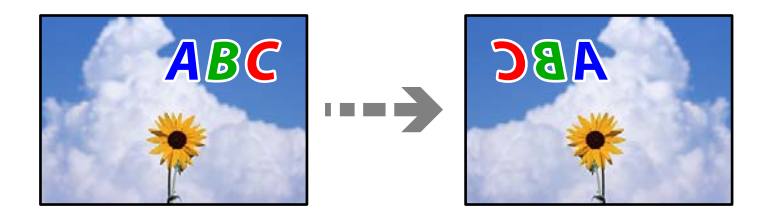

#### **In den Druckeinstellungen ist die Option zum Spiegeln des Bilds festgelegt.**

#### **Lösungen**

Deaktivieren Sie die Einstellung zum Spiegeln des Bilds im Druckertreiber oder in der Anwendung.

#### <span id="page-171-0"></span>❏ Windows

Deaktivieren Sie **Bild spiegeln** auf der Registerkarte **Weitere Optionen** des Druckertreibers.

❏ Mac OS

Löschen Sie die Einstellung **Bild spiegeln** im Menü **Druckereinstellungen** des Druckdialogfelds.

#### **Mosaikartige Muster im Ausdruck**

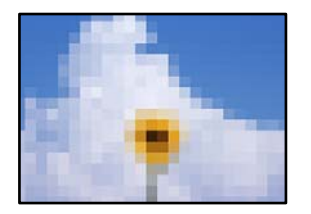

#### **Es wurden Bilder oder Fotos mit einer niedrigen Auflösung gedruckt.**

#### **Lösungen**

Verwenden Sie beim Drucken von Bildern oder Fotos hochauflösende Daten. Bilder auf Websites haben häufig eine niedrige Auflösung, auch wenn sie auf dem Display gut aussehen. Dadurch könnte die Druckqualität abnehmen.

## **Die Kopierqualität ist schlecht**

#### **Kopien weisen fehlende Farben, Streifen oder unerwartete Farben auf**

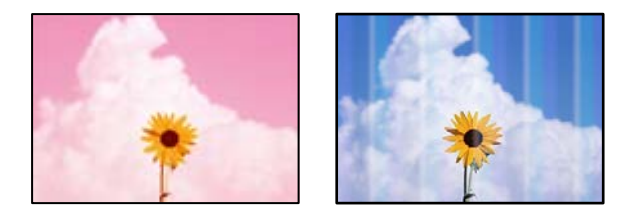

#### **Die Druckkopfdüsen könnten verstopft sein.**

#### **Lösungen**

- ❏ Führen Sie einen Düsentest durch, um zu überprüfen, ob Druckkopfdüsen verstopft sind. Führen Sie einen Düsentest durch. Reinigen Sie den Druckkopf, falls irgendeine der Druckkopfdüsen verstopft ist. Wenn Sie den Drucker lange Zeit nicht benutzen, können sich die Druckkopfdüsen zusetzen und es wird möglicherweise keine Tinte ausgegeben.
- ❏ Falls Sie bei so niedrigen Tintenständen gedruckt haben, dass diese in den Fenstern des Tintenbehälters nicht sichtbar waren, füllen Sie die Tintenbehälter bis zu den oberen Linien auf, und verwenden Sie das Dienstprogramm **Powerreinigung** zum Auffüllen der Tinte in den Tintenschläuchen. Führen Sie nach der Verwendung dieses Dienstprogramms einen Düsentest durch, um zu prüfen, ob sich die Druckqualität verbessert hat.
- & ["Überprüfen und Reinigen des Druckkopfs" auf Seite 108](#page-107-0)
- & ["Ausführen der Funktion Powerreinigung" auf Seite 110](#page-109-0)

## **Farbstreifen erscheinen in Abständen von etwa 3.3 cm**

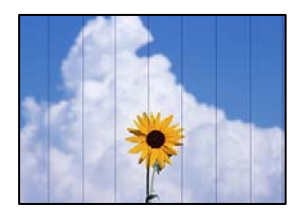

Dafür kann es folgende Gründe geben.

#### **Die Papiertypeinstellung entspricht nicht dem eingelegten Papier.**

#### **Lösungen**

Wählen Sie eine Papiertypeinstellung im Druckertreiber aus, die dem im Drucker eingelegten Papiertyp entspricht.

 $\blacktriangleright$  <sub>"</sub>Papiersortenliste" auf Seite 31

#### **Die Druckqualität ist zu niedrig eingestellt.**

#### **Lösungen**

Wenn Sie auf Normalpapier drucken, verwenden Sie zum Drucken eine höhere Druckqualität.

Wählen Sie **Hoch** in **Qualität**.

 $\rightarrow$  ["Qualität:" auf Seite 67](#page-66-0)

#### **Die Druckkopfposition ist fehlausgerichtet.**

#### **Lösungen**

Wählen Sie das Menü **Wartung** > **Druckkopf-Justage** > **Horizontale Ausrichtung** auf dem Bedienfeld, um den Druckkopf auszurichten.

entnanen ane

↓5008 "Regel

## **Verschwommene Kopien, vertikale Streifenbildung oder Fehlausrichtung**

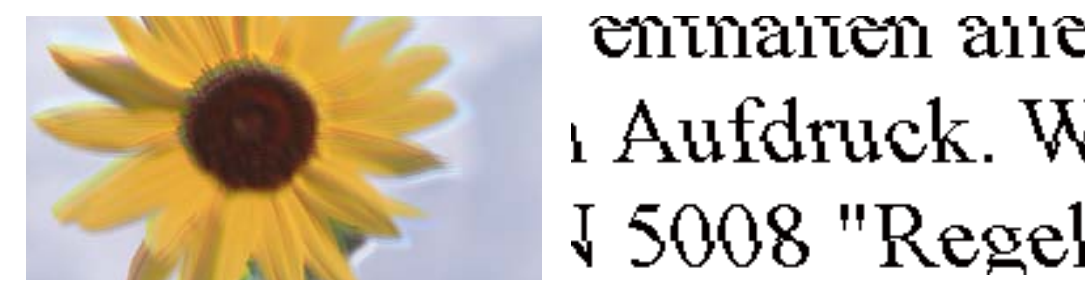

Dafür kann es folgende Gründe geben.

#### **Die Druckkopfposition ist fehlausgerichtet.**

#### **Lösungen**

Wählen Sie das Menü **Wartung** > **Druckkopf-Justage** > **Vertikale Ausrichtung** auf dem Bedienfeld, um den Druckkopf auszurichten.

## **Der Ausdruck wird als leere Seite ausgegeben**

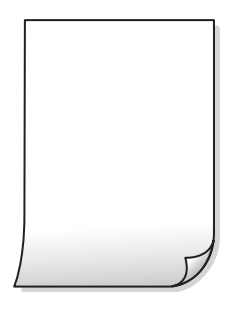

**Die Druckkopfdüsen könnten verstopft sein.**

#### **Lösungen**

Führen Sie den Düsentest durch und versuchen Sie dann Powerreinigung, wenn die Druckkopfdüsen verstopft sind.

- & ["Überprüfen und Reinigen des Druckkopfs" auf Seite 108](#page-107-0)
- $\rightarrow$  ["Ausführen der Funktion Powerreinigung" auf Seite 110](#page-109-0)

#### **Die Druckeinstellungen und das im Drucker eingelegte Papierformat stimmen nicht überein.**

#### **Lösungen**

Ändern Sie die Druckeinstellungen gemäß dem im Drucker eingelegten Papierformat. Legen Sie Papier in den Drucker ein, das den Druckeinstellungen entspricht.

#### **Es werden mehrere Blätter Papier gleichzeitig in den Drucker eingezogen.**

#### **Lösungen**

Prüfen Sie Folgendes, um zu verhindern, dass mehrere Blätter Papier gleichzeitig in den Drucker eingezogen werden.

& ["Einzug mehrerer Blätter gleichzeitig" auf Seite 161](#page-160-0)

## **Papier ist verschmiert oder Ausdruck weist Streifen auf**

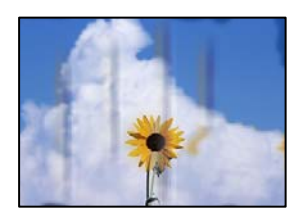

Dafür kann es folgende Gründe geben.

#### **Das Papier ist nicht ordnungsgemäß eingelegt.**

#### **Lösungen**

Wenn horizontale Streifen (senkrecht zur Druckrichtung) auftreten oder das Papier oben oder unten verschmiert ist, legen Sie Papier mit der richtigen Ausrichtung ein und schieben Sie die Kantenführungen an die Papierkanten heran.

 $\rightarrow$  ["Einlegen von Papier in den hinteren Papiereinzug" auf Seite 32](#page-31-0)

#### **Der Papiertransportweg ist verschmiert.**

#### **Lösungen**

Wenn vertikale Streifen (horizontal zur Druckrichtung) auftreten oder das Papier verschmiert ist, reinigen Sie den Papiertransportweg.

& ["Entfernen von verschmierter Tinte in der Papierzuführung" auf Seite 112](#page-111-0)

#### **Das Papier ist gewellt.**

#### **Lösungen**

Platzieren Sie das Papier auf einer flachen Oberfläche, um zu prüfen, ob es gewellt ist. Falls ja, pressen Sie es flach.

## **Kopieren ohne Rand nicht möglich**

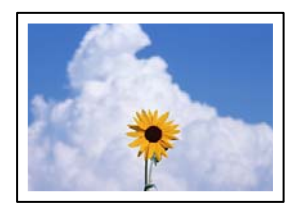

#### **Die Option "Randlos" ist nicht in den Druckeinstellungen festgelegt.**

#### **Lösungen**

Wählen Sie **Kopieren** > **Mehr** > **Einstellungen** > **Einst. ändern** > **Randlos-Kopie** auf dem Bedienfeld. Wenn Sie Papier gewählt haben, das den Randlosdruck nicht unterstützt, können Sie die Einstellungen für den Randlosdruck nicht aktivieren. Wählen Sie eine Papiersorte, die den Randlosdruck unterstützt.

& ["Papier für Randlosdruck" auf Seite 212](#page-211-0)

#### **Bei randlosem Kopieren werden Bildrandbereiche abgeschnitten**

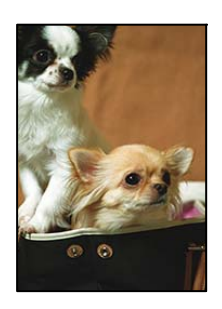

#### **Da das Bild leicht vergrößert wird, wird der überstehende Bereich abgeschnitten.**

#### **Lösungen**

Wählen Sie eine kleinere Vergrößerungseinstellung.

Wählen Sie **Kopieren** > **Mehr** > **Einstellungen** > **Einst. ändern** > **Randlos-Kopie** und ändern Sie die Einstellung **Erweiterung**.

## **Position, Größe oder Ränder der Kopien sind falsch**

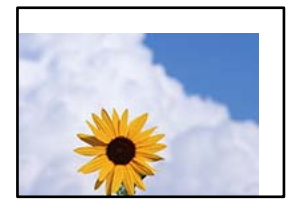

Dafür kann es folgende Gründe geben.

#### **Das Papier ist nicht ordnungsgemäß eingelegt.**

#### **Lösungen**

Legen Sie Papier mit der richtigen Ausrichtung ein und schieben Sie dann die Kantenführung an die Papierkante heran.

 $\blacktriangleright$  ["Einlegen von Papier in den hinteren Papiereinzug" auf Seite 32](#page-31-0)

#### **Die Vorlagen sind nicht korrekt platziert.**

#### **Lösungen**

- ❏ Stellen Sie sicher, dass die Vorlage richtig an den Ausrichtungsmarkierungen ausgerichtet ist.
- ❏ Wenn der Rand des gescannten Bildes fehlt, schieben Sie die Vorlage etwas vom Rand des Vorlagenglases weg.
- & ["Einlegen bzw. Platzieren von Vorlagen" auf Seite 36](#page-35-0)

#### **Es gibt Staub oder Schmutz auf dem Vorlagenglas.**

#### **Lösungen**

Wenn Sie die Vorlagen auf das Scannerglas legen, entfernen Sie den Staub oder Schmutz, der an den Vorlagen haften geblieben ist, und reinigen Sie das Scannerglas. Bei Staub oder Flecken auf dem Glas wird der Kopierbereich ggf. erweitert und schließt Staub oder Flecken ein, was zu einer falschen Druckposition oder einem verkleinerten Bild führen kann.

#### **Das Papierformat ist nicht korrekt eingestellt.**

#### **Lösungen**

Wählen Sie das geeignete Papierformat.

## **Ungleichmäßige Farbverteilung, Schmierstellen, Flecken oder gerade Streifen im kopierten Bild**

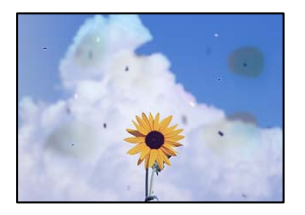

Dafür kann es folgende Gründe geben.

#### **Der Papiertransportweg ist schmutzig.**

#### **Lösungen**

Legen Sie Papier ein und lassen Sie das Papier dann ohne zu drucken ausgeben, um den Papiertransportweg zu reinigen.

& ["Entfernen von verschmierter Tinte in der Papierzuführung" auf Seite 112](#page-111-0)

#### **Es gibt Staub oder Schmutz auf den Vorlagen oder dem Vorlagenglas.**

#### **Lösungen**

Entfernen Sie sämtlichen Staub oder Schmutz, der an den Vorlagen klebt, und reinigen Sie das Vorlagenglas.

◆ ["Reinigen des Vorlagenglases" auf Seite 112](#page-111-0)

#### **Es gibt Staub oder Schmutz auf dem ADF oder auf den Vorlagen.**

#### **Lösungen**

Reinigen Sie den ADF und entfernen Sie Staub oder Schmutz, der an den Originalen haftet.

**→** ["Reinigen des ADF" auf Seite 113](#page-112-0)

#### **Die Vorlage wurde zu stark angepresst.**

#### **Lösungen**

Durch zu starkes Anpressen kann es zu Unschärfe, Verschmierungen und Fleckenbildung kommen. Drücken Sie nicht zu stark auf die Vorlage oder die Dokumentabdeckung.

**Die Einstellung für die Sättigung beim Kopieren ist zu hoch.**

#### **Lösungen**

Verringern Sie den Einstellungswert für die Sättigung beim Kopieren.

& ["Mehr Menüoptionen für das Kopieren" auf Seite 66](#page-65-0)

## **Moiré- oder Schraffurmuster werden im kopierten Bild angezeigt**

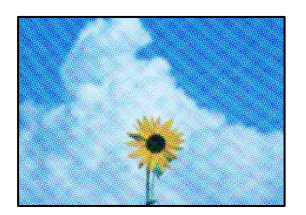

**Bei einer gedruckten Dokumentvorlage wie einer Zeitschrift oder einem Katalog ist ein gepunktetes Moiré-Muster zu sehen.**

#### **Lösungen**

Ändern Sie die Einstellung zum Vergrößern/Verkleinern. Wenn weiterhin ein Moiré-Muster angezeigt wird, legen Sie die Vorlage in einem etwas anderen Winkel ein.

& ["Mehr Menüoptionen für das Kopieren" auf Seite 66](#page-65-0)

## **Ein Bild auf der Vorlagenrückseite wird auf dem kopierten Bild angezeigt**

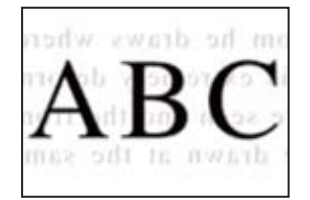

Dafür kann es folgende Gründe geben.

#### **Beim Scannen dünner Vorlagen werden möglicherweise Bilder auf der Rückseite gescannt.**

#### **Lösungen**

Platzieren Sie die Vorlage auf dem Vorlagenglas und legen Sie dann ein Stück schwarzes Papier darüber.

& ["Auflegen von Vorlagen auf das Vorlagenglas" auf Seite 38](#page-37-0)

#### **Die Einstellung für die Sättigung beim Kopieren ist zu hoch.**

#### **Lösungen**

Verringern Sie den Einstellungswert für die Sättigung beim Kopieren.

& ["Mehr Menüoptionen für das Kopieren" auf Seite 66](#page-65-0)

## <span id="page-178-0"></span>**Der über ADF kopierte Text oder das Bild ist gestaucht oder gedehnt**

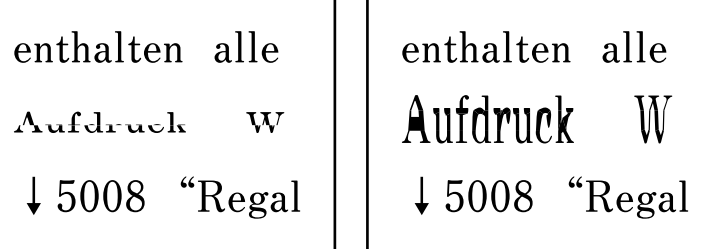

#### **Einige Vorlagen werden über ADF möglicherweise nicht ordnungsgemäß gescannt.**

#### **Lösungen**

Legen Sie Vorlagen auf das Vorlagenglas.

& ["Auflegen von Vorlagen auf das Vorlagenglas" auf Seite 38](#page-37-0)

## **Probleme mit gescannten Bildern**

## **Unregelmäßige Farben, Schmutz, Flecken usw. beim Scannen über das Vorlagenglas**

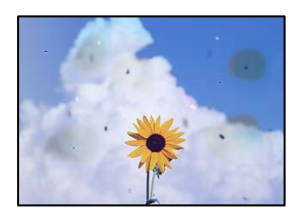

## **Es gibt Staub oder Schmutz auf den Vorlagen oder dem Vorlagenglas.**

#### **Lösungen**

Entfernen Sie sämtlichen Staub oder Schmutz, der an den Vorlagen klebt, und reinigen Sie das Vorlagenglas.

& ["Reinigen des Vorlagenglases" auf Seite 112](#page-111-0)

#### **Die Vorlage wurde zu stark angepresst.**

#### **Lösungen**

Durch zu starkes Anpressen kann es zu Unschärfe, Verschmierungen und Fleckenbildung kommen. Drücken Sie nicht zu stark auf die Vorlage oder die Dokumentabdeckung.

## **Beim Scannen aus dem ADF werden gerade Linien angezeigt**

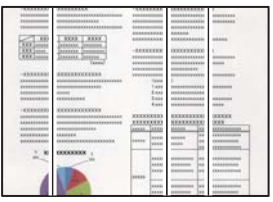

#### **Es gibt Staub oder Schmutz auf dem ADF oder auf den Vorlagen.**

#### **Lösungen**

Reinigen Sie den ADF und entfernen Sie Staub oder Schmutz, der an den Originalen haftet.

& ["Reinigen des ADF" auf Seite 113](#page-112-0)

## **Im Hintergrund von gescannten Bildern ist Versatz zu sehen**

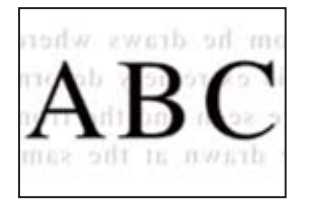

## **Beim Scannen dünner Vorlagen werden möglicherweise Bilder auf der Rückseite gescannt.**

#### **Lösungen**

Legen Sie beim Scannen über das Vorlagenglas schwarzes Papier oder eine Schreibtischunterlage auf die Vorlage.

## **Es wird nicht der richtige Bereich auf dem Vorlagenglas gescannt**

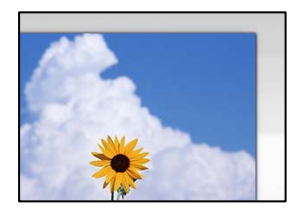

## **Die Vorlagen sind nicht korrekt platziert.**

#### **Lösungen**

- ❏ Stellen Sie sicher, dass die Vorlage richtig an den Ausrichtungsmarkierungen ausgerichtet ist.
- ❏ Wenn der Rand des gescannten Bildes fehlt, schieben Sie die Vorlage etwas vom Rand des Vorlagenglases weg.
- & ["Einlegen bzw. Platzieren von Vorlagen" auf Seite 36](#page-35-0)
## **Es gibt Staub oder Schmutz auf dem Vorlagenglas.**

#### **Lösungen**

Entfernen Sie sämtlichen Abfall und Schmutz auf dem Vorlagenglas und der Dokumentabdeckung. Falls sich Schmutz rund um die Vorlage befindet, erweitert sich der Scanbereich entsprechend.

& ["Reinigen des Vorlagenglases" auf Seite 112](#page-111-0)

## **Probleme im gescannten Bild wurden nicht behoben**

Überprüfen Sie Folgendes, wenn Sie alle Lösungen versucht haben und das Problem nicht beheben konnten.

## **Es gibt Probleme mit den Einstellungen der Scansoftware.**

#### **Lösungen**

Verwenden Sie Epson Scan 2 Utility, um die Einstellungen für die Scannersoftware zu initialisieren.

#### *Hinweis:*

Epson Scan 2 Utility ist eine Anwendung, die mit der Scannersoftware geliefert wird.

- 1. Starten Sie Epson Scan 2 Utility.
	- ❏ Windows 11

Klicken Sie auf die Start-Schaltfläche und wählen Sie dann **Alle Apps** > **EPSON** > **Epson Scan 2 Utility**.

❏ Windows 10

Klicken Sie auf die Start-Schaltfläche und wählen Sie dann **EPSON** > **Epson Scan 2 Utility**.

❏ Windows 8.1/Windows 8

Geben Sie den Anwendungsnamen in den Charm "Suche" ein und wählen Sie dann das angezeigte Symbol.

❏ Windows 7/Windows Vista/Windows XP

Klicken Sie auf die Start-Schaltfläche und wählen Sie dann **Alle Programme** oder **Programme** > **EPSON** > **Epson Scan 2** > **Epson Scan 2 Utility**.

❏ Mac OS

Wählen Sie **Gehe zu** > **Programme** > **Epson Software** > **Epson Scan 2 Utility**.

- 2. Wählen Sie die Registerkarte **Sonstiges**.
- 3. Klicken Sie auf **Zurücksetzen**.

Wenn die Initialisierung das Problem nicht löst, deinstallieren und installieren Sie die Scannersoftware neu.

 $\blacktriangleright$  ["Anwendungen separat installieren" auf Seite 119](#page-118-0)

## <span id="page-181-0"></span>**Der über ADF gescannte Text oder das Bild ist gestaucht oder gedehnt**

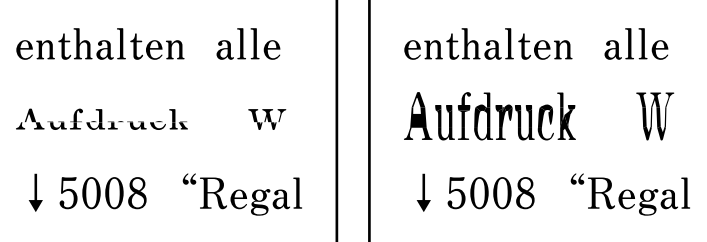

## **Einige Vorlagen werden über ADF möglicherweise nicht ordnungsgemäß gescannt.**

#### **Lösungen**

Legen Sie die Vorlagen auf das Scannerglas.

Wählen Sie  $\mathcal{D}$  und wählen Sie dann **Anleitung** > **Originale platzieren** > **Vorlagenglas**. Wählen Sie **Fertigstellen**, um den Animationsbildschirm zu schließen.

## **Die Qualität gesendeter Faxe ist gering**

## **Die Qualität gesendeter Faxe ist gering**

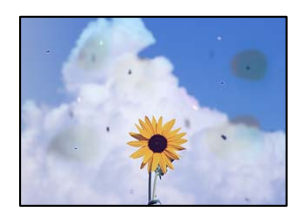

Dafür kann es folgende Gründe geben.

## **Es gibt Staub oder Schmutz auf den Vorlagen oder dem Vorlagenglas.**

#### **Lösungen**

Entfernen Sie sämtlichen Staub oder Schmutz, der an den Vorlagen klebt, und reinigen Sie das Vorlagenglas.

◆ ["Reinigen des Vorlagenglases" auf Seite 112](#page-111-0)

## **Die Vorlage wurde zu stark angepresst.**

#### **Lösungen**

Durch zu starkes Anpressen kann es zu Unschärfe, Verschmierungen und Fleckenbildung kommen.

Drücken Sie nicht zu stark auf die Vorlage oder die Dokumentabdeckung.

## **Beim Faxversand über den ADF werden gerade Linien angezeigt**

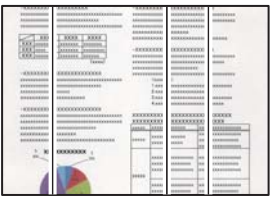

## **Es gibt Staub oder Schmutz auf dem ADF oder auf den Vorlagen.**

## **Lösungen**

Reinigen Sie den ADF und entfernen Sie Staub oder Schmutz, der an den Originalen haftet.

 $\blacktriangleright$  ["Reinigen des ADF" auf Seite 113](#page-112-0)

## **Die Bildqualität gesendeter Faxe ist gering**

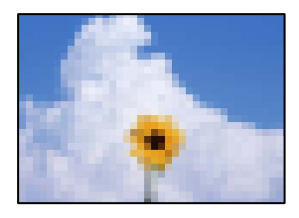

Dafür kann es folgende Gründe geben.

## **Die Auflösung ist zu niedrig eingestellt.**

#### **Lösungen**

Wenn Sie die Leistung des Faxgeräts des Absenders nicht kennen, stellen Sie Folgendes ein, bevor Sie ein Fax senden.

- ❏ Wählen Sie **Fax** > **Menü** > **Scaneinst.** und nehmen Sie dann die höchste Qualitätseinstellung für **Auflösung** vor.
- ❏ Wählen Sie **Fax** > **Menü** > **Vers.-Einst. faxen** und aktivieren Sie dann **Direktsenden**.

Beachten Sie, dass beim Einstellen der **Auflösung** auf **Foto** und Versenden des Faxes ohne gleichzeitiges Aktivieren von **Direktsenden** das Fax möglicherweise mit einer geringeren Auflösung gesendet wird.

## **Die ECM-Einstellung ist deaktiviert.**

#### **Lösungen**

Wählen Sie **Einstellungen** > **Faxeinst.** > **Grundeinstellungen** und aktivieren Sie die Einstellung **ECM** am Bedienfeld des Druckers. Dies kann Fehler beheben, die aufgrund von Verbindungsproblemen auftreten. Beachten Sie, dass die Geschwindigkeit beim Senden und Empfangen von Faxen möglicherweise geringer ist als bei deaktiviertem **ECM**.

## **Ein Bild der Vorlagenrückseite erscheint im gesendeten Fax**

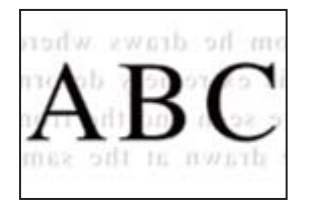

Dafür kann es folgende Gründe geben.

## **Beim Scannen dünner Vorlagen werden möglicherweise Bilder auf der Rückseite gescannt. Lösungen**

Platzieren Sie die Vorlage auf dem Vorlagenglas und legen Sie dann ein Stück schwarzes Papier darüber.

& ["Auflegen von Vorlagen auf das Vorlagenglas" auf Seite 38](#page-37-0)

## **Die Dichteeinstellung ist beim Versenden von Faxen hoch.**

## **Lösungen**

Wählen Sie **Fax** > **Menü** > **Scaneinst.** > **Dichte** und verringern Sie dann den eingestellten Wert.

## **Schlechte Qualität beim Empfangen von Faxen**

## **Die Bildqualität empfangener Faxe ist gering**

## **Lösungen**

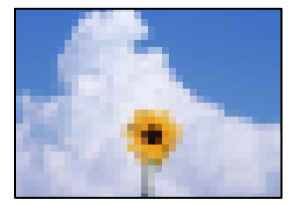

Dafür kann es folgende Gründe geben.

## **Die ECM-Einstellung ist deaktiviert.**

#### **Lösungen**

Wählen Sie **Einstellungen** > **Faxeinst.** > **Grundeinstellungen** und aktivieren Sie die Einstellung **ECM** am Bedienfeld des Druckers. Dies kann Fehler beheben, die aufgrund von Verbindungsproblemen auftreten. Beachten Sie, dass die Geschwindigkeit beim Senden und Empfangen von Faxen möglicherweise geringer ist als bei deaktiviertem **ECM**.

## **Die Bildqualitätseinstellung ist auf dem Faxgerät des Absenders niedrig.**

#### **Lösungen**

Bitten Sie den Absender, Faxe in einer höheren Qualität zu versenden.

## **Papiertyp oder Papierquelle kann im Druckertreiber nicht gewählt werden**

## **Es wurde kein echter Epson-Treiber installiert.**

## **Lösungen**

Ist kein echter Epson-Druckertreiber (EPSON XXXXX) installiert, sind die verfügbaren Funktionen eingeschränkt. Wir empfehlen die Nutzung eines echten Epson-Druckertreibers.

# **Eine Fehlermeldung wird auf dem LCD-Bildschirm angezeigt**

Bei Fehlern oder Informationen, die Ihre Aufmerksamkeit erfordern, wird auf dem LCD-Bildschirm ein Code angezeigt. Wenn ein Code angezeigt wird, befolgen Sie die nachstehenden Lösungen, um das Problem zu beheben.

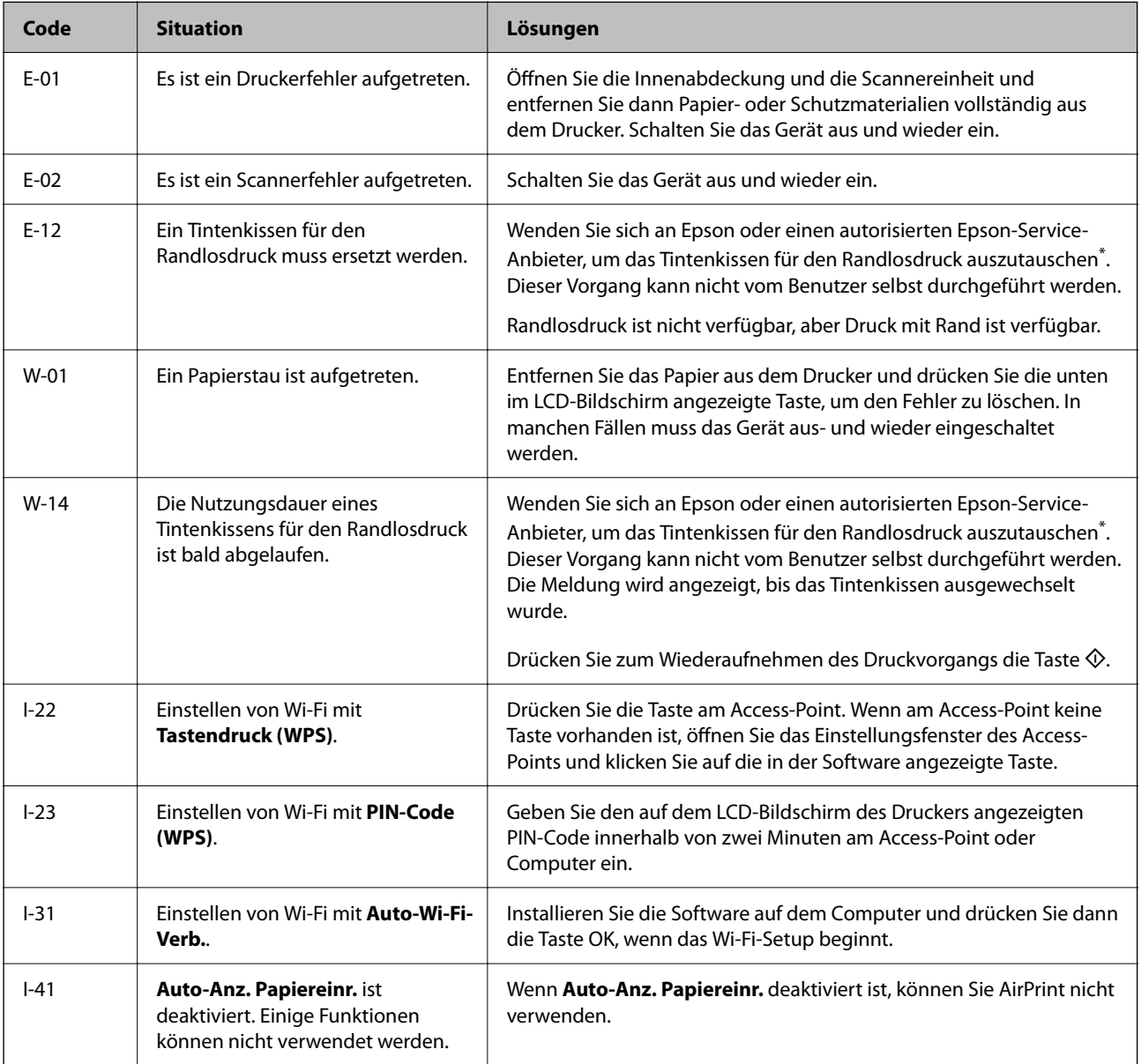

## <span id="page-185-0"></span>**[Lösen von Problemen](#page-143-0) >** Papier wird gestaut

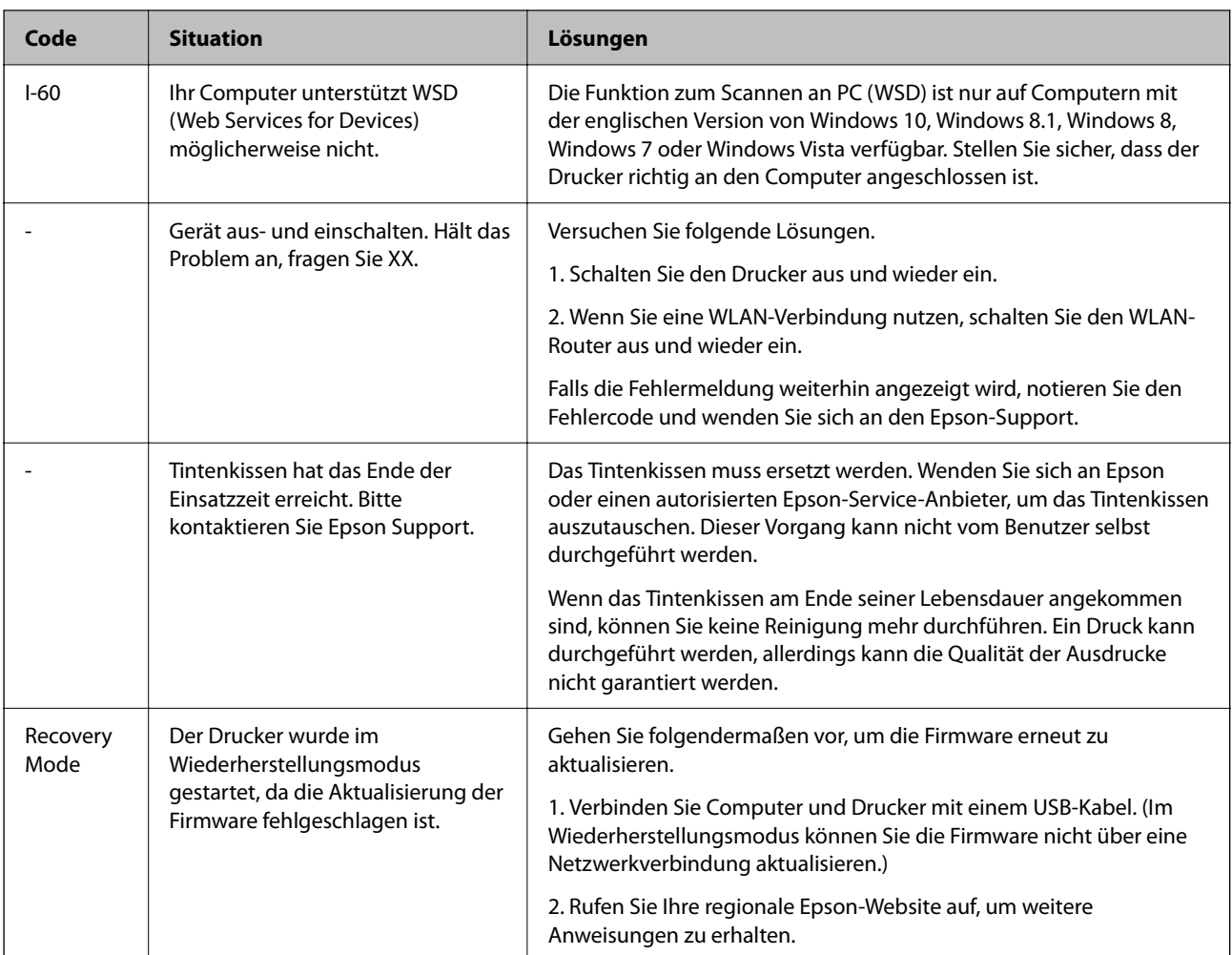

In einigen Druckzyklen kann sich eine kleine Menge überschüssiger Farbe im Tintenkissen für den Randlosdruck sammeln. Um zu vermeiden, dass die Tinte aus dem Kissen ausläuft, hält das Produkt automatisch den Randlosdruck an, sobald das Limit des Kissens erreicht ist. Ob und wie oft dies erforderlich ist, hängt von der Anzahl der Seiten ab, die Sie mit der Option "Randlos" drucken. Wenn der Austausch erforderlich ist, bedeutet dies nicht, dass der Drucker im Rahmen der Spezifikation nicht mehr funktioniert. Der Drucker gibt an, wann ein Austausch des Kissens erforderlich wird. Der Austausch kann nur von einem autorisierten Epson-Service-Anbieter vorgenommen werden. Die Epson-Garantie deckt die Kosten für diesen Austausch nicht ab.

# **Papier wird gestaut**

Überprüfen Sie, welcher Fehler auf dem Bedienfeld angezeigt wird, und befolgen Sie die entsprechenden Anweisungen, um das gestaute Papier einschließlich etwaiger abgerissener Papierreste zu entfernen. Löschen Sie als Nächstes den Fehler.

## Wichtig:

- ❏ Entfernen Sie das gestaute Papier vorsichtig. Wird das Papier gewaltsam herausgezogen, könnte der Drucker beschädigt werden.
- ❏ Vermeiden Sie beim Entfernen von gestautem Papier, den Drucker zu kippen, vertikal aufzustellen oder auf den Kopf zu stellen. Andernfalls kann Tinte austreten.

## <span id="page-186-0"></span>**Entfernen von gestautem Papier**

Sie können sich das Verfahren auch in den Webfilmanleitungen ansehen. Öffnen Sie folgende Website.

<https://support.epson.net/publist/vlink.php?code=NPD7019>

# !*Achtung:*

Berühren Sie die Tasten am Bedienfeld nie, währen sich Ihre Hand im Inneren des Druckers befindet. Falls ein Druckvorgang gestartet wird, könnte es zu Verletzungen kommen. Achten Sie darauf, keine vorstehenden Teile zu berühren, um Verletzungen zu vermeiden.

1. Entfernen Sie das gestaute Papier.

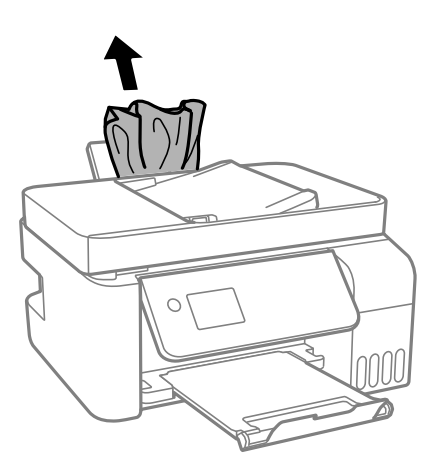

2. Stellen Sie das Bedienfeld nach oben.

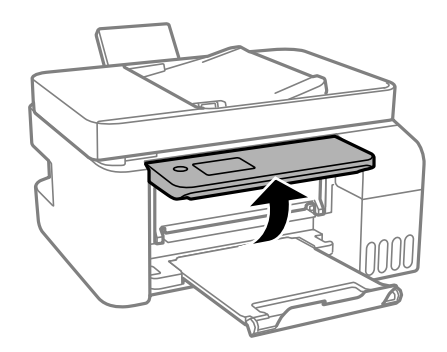

3. Öffnen Sie die Innenabdeckung.

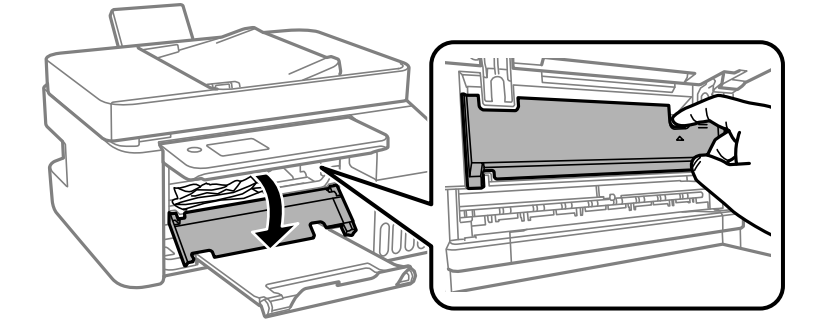

4. Öffnen Sie die Scannereinheit, bis Sie einen Klick hören.

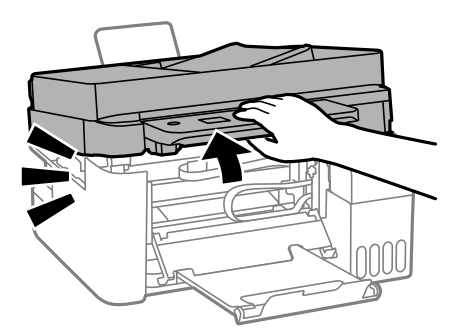

# !*Achtung:*

Achten Sie darauf, dass Sie sich beim Öffnen und Schließen der Scannereinheit weder die Hand noch die Finger einklemmen. Andernfalls könnten Sie sich verletzen.

## **v***Wichtig:*

Berühren Sie nicht die auf der Abbildung gezeigten Teile im Inneren des Druckers. Andernfalls könnte es zu einer Fehlfunktion kommen.

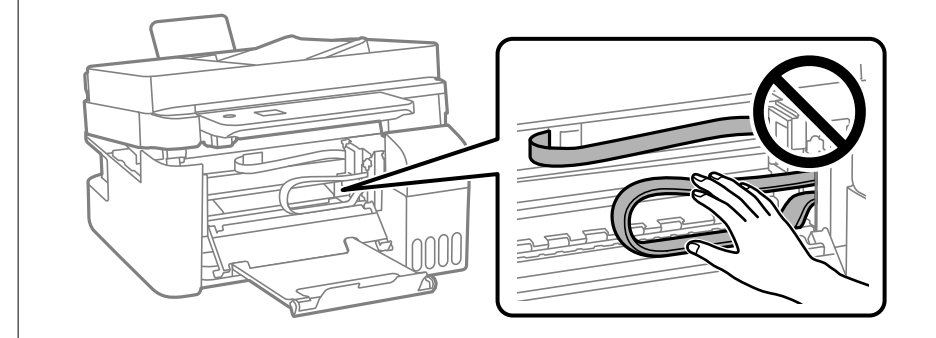

5. Entfernen Sie das gestaute Papier.

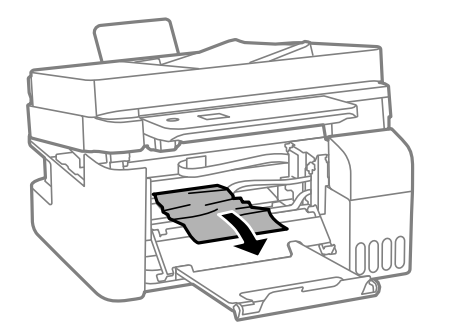

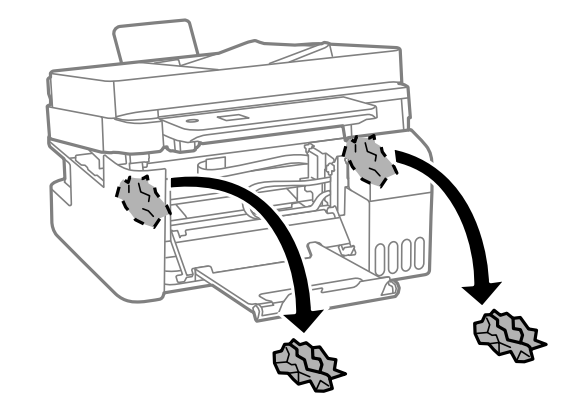

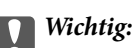

Berühren Sie nicht die auf der Abbildung gezeigten Teile im Inneren des Druckers. Andernfalls könnte es zu einer Fehlfunktion kommen.

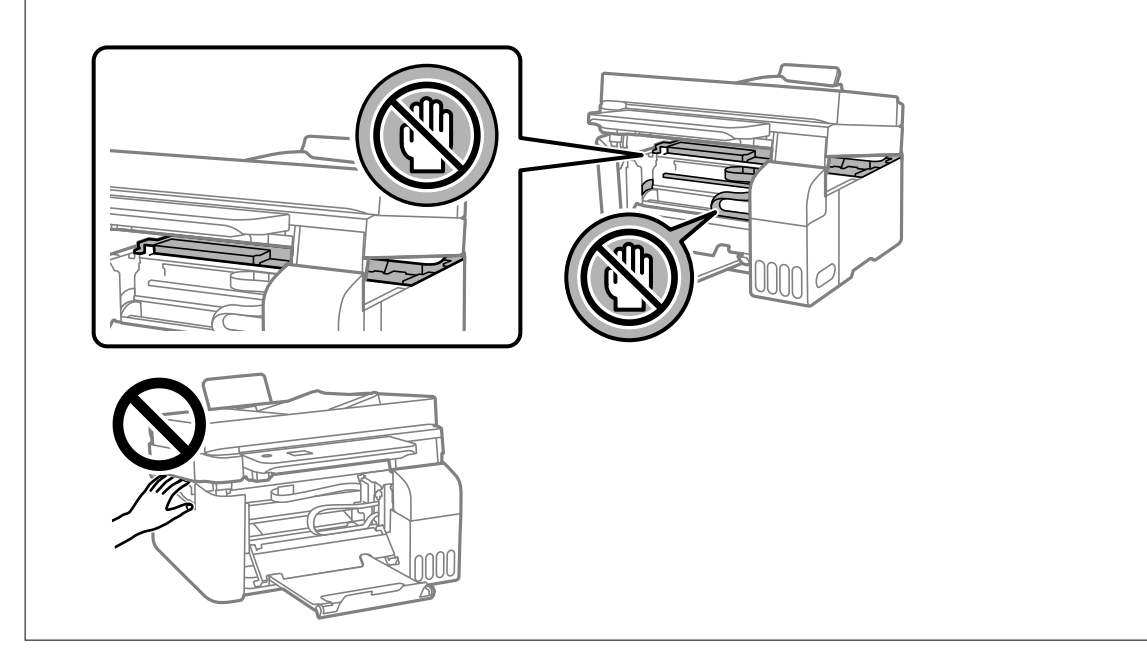

6. Schließen Sie die Scannereinheit.

Aus Sicherheitsgründen wird die Scannereinheit in zwei Schritten geschlossen.

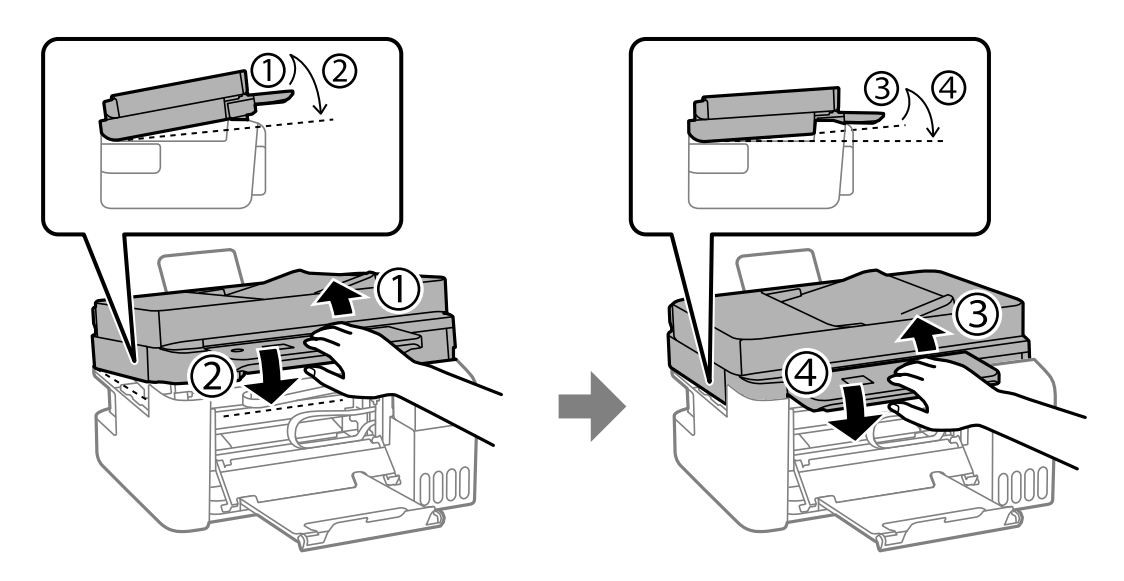

#### *Hinweis:*

Die Scannereinheit muss vollständig geschlossen werden, bevor Sie sie erneut öffnen können.

<span id="page-189-0"></span>7. Schließen Sie die Innenabdeckung.

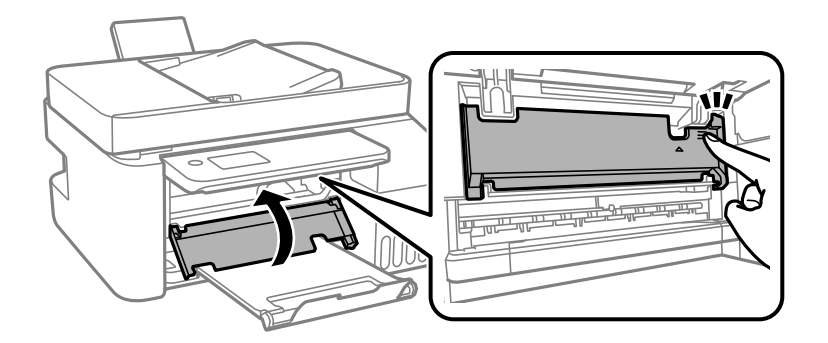

8. Klappen Sie das Bedienfeld herunter.

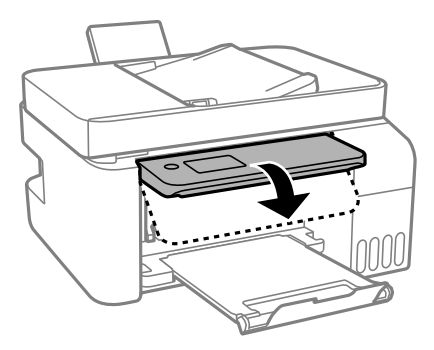

## **Entfernen von gestautem Papier aus dem ADF**

1. Öffnen Sie die ADF-Abdeckung.

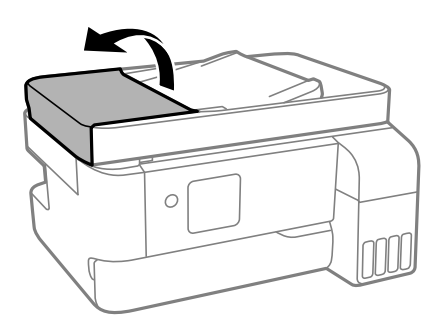

2. Entfernen Sie das gestaute Papier.

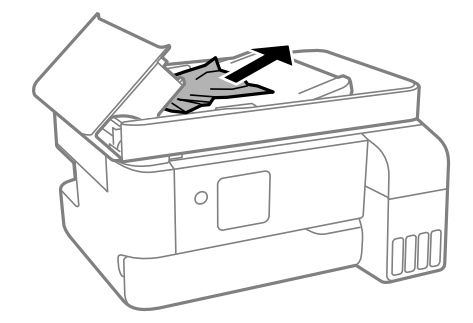

3. Heben Sie das ADF-Eingabefach an.

## Wichtig:

Achten Sie darauf, die ADF-Abdeckung zu öffnen, bevor Sie das ADF-Eingabefach anheben. Andernfalls könnte der ADF beschädigt werden.

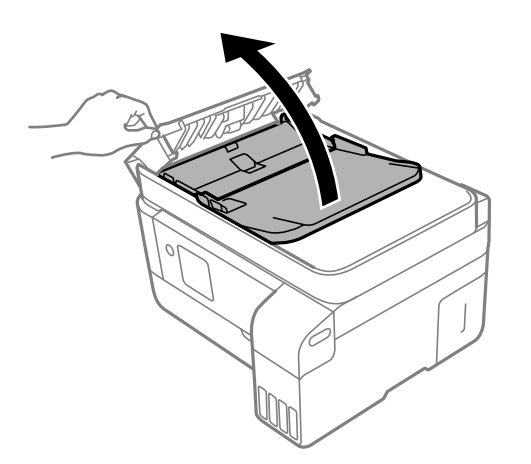

4. Entfernen Sie das gestaute Papier.

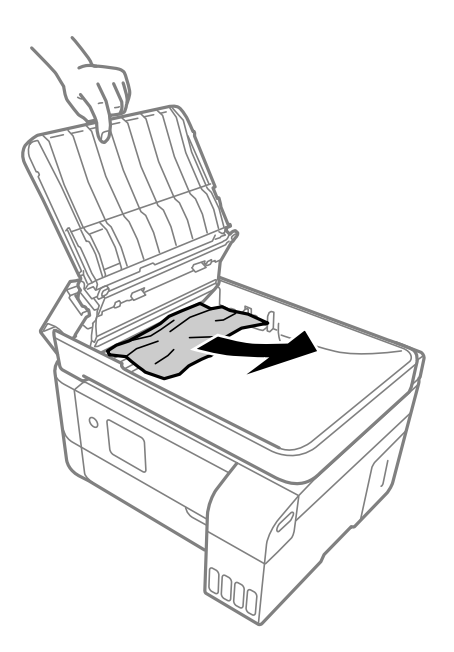

5. Senken Sie das ADF-Eingabefach ab.

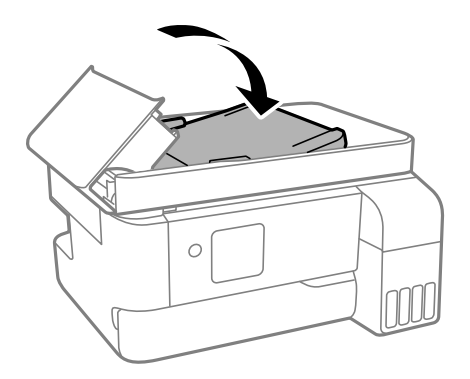

<span id="page-191-0"></span>6. Schließen Sie die ADF-Abdeckung, bis Sie einen Klick hören.

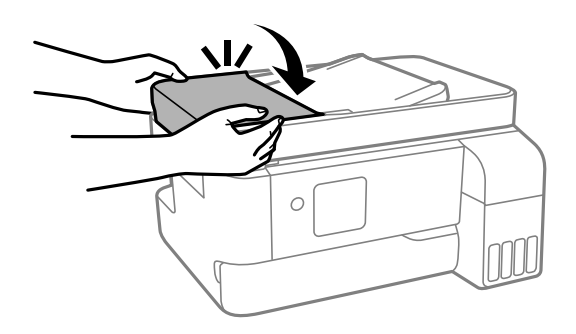

## **Verhindern von Papierstaus**

Überprüfen Sie Folgendes, wenn Papierstaus häufiger auftreten.

❏ Stellen Sie den Drucker auf eine ebene Fläche und betreiben Sie ihn gemäß den empfohlenen Umgebungsbedingungen.

["Umgebungsbedingungen" auf Seite 241](#page-240-0)

- ❏ Verwenden Sie Papier, das von diesem Drucker unterstützt wird. ["Verfügbares Papier und Fassungskapazität" auf Seite 211](#page-210-0)
- ❏ Befolgen Sie die Vorsichtsmaßnahmen bei der Handhabung von Papier. ["Vorsichtsmaßnahmen bei der Handhabung von Papier" auf Seite 30](#page-29-0)
- ❏ Legen Sie Papier mit der richtigen Ausrichtung ein und schieben Sie dann die Kantenführung an die Papierkante heran.

["Einlegen von Papier in den hinteren Papiereinzug" auf Seite 32](#page-31-0)

- ❏ Legen Sie nicht mehr Blätter ein, als die für das Papier angegebene Höchstzahl.
- ❏ Legen Sie die Blätter nacheinander ein, wenn mehrere Blätter Papier eingelegt werden.
- ❏ Stellen Sie sicher, dass das eingestellte Papierformat und die Papiersorte mit dem Format und der Sorte des in den Drucker eingelegten Papiers übereinstimmen.

["Papiersortenliste" auf Seite 31](#page-30-0)

# **Es ist Zeit, die Tintenpatronen aufzufüllen**

## **Vorsichtsmaßnahmen bei der Handhabung von Tintenflaschen**

Lesen Sie vor dem Nachfüllen von Tinte die folgenden Hinweise.

## **Vorsichtsmaßnahmen bei der Aufbewahrung von Tinte**

- ❏ Halten Sie die Tintenflaschen von direkter Sonneneinstrahlung fern.
- ❏ Lagern Sie die Tintenflaschen nicht bei hohen oder sehr niedrigen Temperaturen.
- ❏ Epson empfiehlt, eine Tintenflasche vor dem auf der Verpackung angegebenen Datum zu verwenden.
- ❏ Tintenflaschen beim Aufbewahren oder Transportieren nicht kippen und keinen Stößen oder Temperaturschwankungen aussetzen.Andernfalls kann Tinte austreten, selbst wenn die Tintenflasche mit dem Deckel fest verschlossen ist.Achten Sie darauf, die Tintenflasche beim Festdrehen des Deckels aufrecht zu halten, und ergreifen Sie Maßnahmen, um ein Auslaufen von Tinte beim Transportieren der Flasche zu verhindern. Legen Sie die Flasche beispielsweise in eine Tasche.
- ❏ Wenn Sie eine an einem kälteren Ort gelagerte Tintenflasche verwenden wollen, lassen Sie die Flasche vorher mindestens drei Stunden lang auf Raumtemperatur erwärmen.
- ❏ Die Verpackung von Tintenflaschen erst öffnen, wenn der Tintenbehälter zum Auffüllen bereit ist.Die Tintenflasche ist vakuumverpackt, um deren Zuverlässigkeit zu bewahren.Wird eine Tintenflasche vor der Verwendung über einen längeren Zeitraum unverpackt aufbewahrt, kann ggf. kein normales Druckergebnis erzielt werden.
- ❏ Nach der Öffnung einer Tintenflasche empfehlen wir, sie so schnell wie möglich zu verwenden.

## **Vorsichtsmaßnahmen beim Nachfüllen von Tinte**

- ❏ Um eine erstklassige Druckqualität zu gewährleisten und den Druckkopf zu schonen, ist noch eine Sicherheitsreserve an Tinte im Tintenbehälter enthalten, wenn der Drucker anzeigt, dass Tinte nachgefüllt werden muss.Beim Anzeigen der verbleibenden Nutzungsdauer wird diese Reserve nicht berücksichtigt.
- ❏ Für optimale Druckergebnisse sollten Sie nicht über längere Zeit niedrige Tintenfüllstände beibehalten.
- ❏ Verwenden Sie Tintenflaschen mit dem für diesen Drucker richtigen Teilecode.
- ❏ Gehen Sie achtsam mit der Tinte für diesen Drucker um. Beim Füllen oder Nachfüllen der Tintenbehälter kann Tinte spritzen. Tintenflecken auf Kleidung oder Gegenständen können ggf. nicht mehr entfernt werden.
- ❏ Nicht zu fest schütteln oder die Tintenflaschen drücken.
- ❏ Wenn Sie den Drucker bei einem Tintenstand unter der unteren Linie längere Zeit verwenden, kann der Drucker beschädigt werden. Befüllen Sie den Tintenbehälter bis zur oberen Linie, wenn der Drucker nicht in Betrieb ist. Um die korrekten Tintenfüllstände anzuzeigen, setzen Sie den Tintenstand nach Befüllen des Behälters zurück.

#### **Tintenverbrauch**

- ❏ Zum Erhalt der optimalen Druckkopfleistung wird von allen Tintenbehältern bei Wartungsvorgängen wie der Druckkopfreinigung etwas Tinte verbraucht. Auch beim Einschalten des Druckers kann Tinte verbraucht werden.
- ❏ Beim Drucken in Schwarz-Weiß oder in Graustufen wird je nach Papiersorte oder gewählter Druckqualitätseinstellung farbige anstatt schwarzer Tinte verwendet. Der Grund dafür ist, dass Schwarz aus einer Mischung von Farbtinten kreiert wird.
- ❏ Die Tinte in den mit dem Drucker gelieferten Tintenflaschen wird bei der ersten Inbetriebnahme teilweise aufgebraucht.Um qualitativ hochwertige Ausdrucke zu produzieren, wird der Druckkopf im Drucker vollständig mit Tinte geladen.Dieser Vorgang verbraucht eine entsprechende Menge an Tinte. Aus diesem Grund können mit diesen Flaschen im Vergleich zu nachfolgenden Tintenflaschen möglicherweise weniger Seiten gedruckt werden.
- ❏ Die Nutzungsdauer einer Patrone hängt von den gedruckten Bildern, dem verwendeten Papiertyp, der Druckhäufigkeit und Umgebungsbedingungen wie der Temperatur ab.
- ❏ Prüfen Sie visuell die tatsächlichen Füllstände der Tintenbehälter. Eine längere Verwendung des Druckers, wenn die Tinte verbraucht ist, kann den Drucker beschädigen. Epson empfiehlt, den Tintenbehälter bis zur oberen Linie aufzufüllen, wenn der Drucker nicht in Betrieb ist, um den Tintenstand zurückzusetzen.

## <span id="page-193-0"></span>**Auffüllen der Tintenbehälter**

1. Wählen Sie **Wartung** im Startbildschirm.

Um ein Element auszuwählen, verwenden Sie die Tasten  $\blacktriangle \blacktriangledown \blacktriangle \blacktriangleright$  und drücken Sie dann die Taste OK.

- 2. Wählen Sie **Tinte einfüllen**.
- 3. Drücken Sie die Taste  $\nabla$ , lesen Sie alle Sicherheits- und Vorsichtsmaßnahmen und drücken Sie dann die Taste OK, um fortzufahren.
- 4. Öffnen Sie die Tintenbehälterabdeckung.

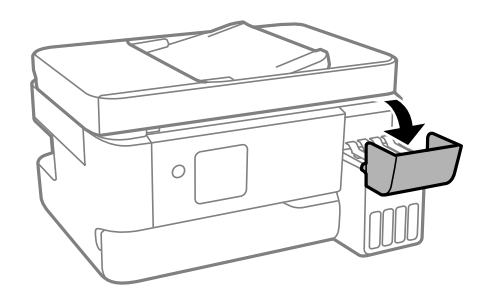

5. Öffnen Sie den Tintenbehälterdeckel.

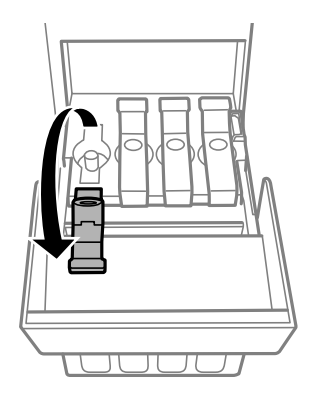

## **n** *Wichtig*:

Achten Sie darauf, dass die Farbe des Tintenbehälters der Farbe der Tinte entspricht, die Sie nachfüllen möchten.

6. Halten Sie die Tintenflasche aufrecht und drehen Sie den Deckel langsam, um ihn zu entfernen.

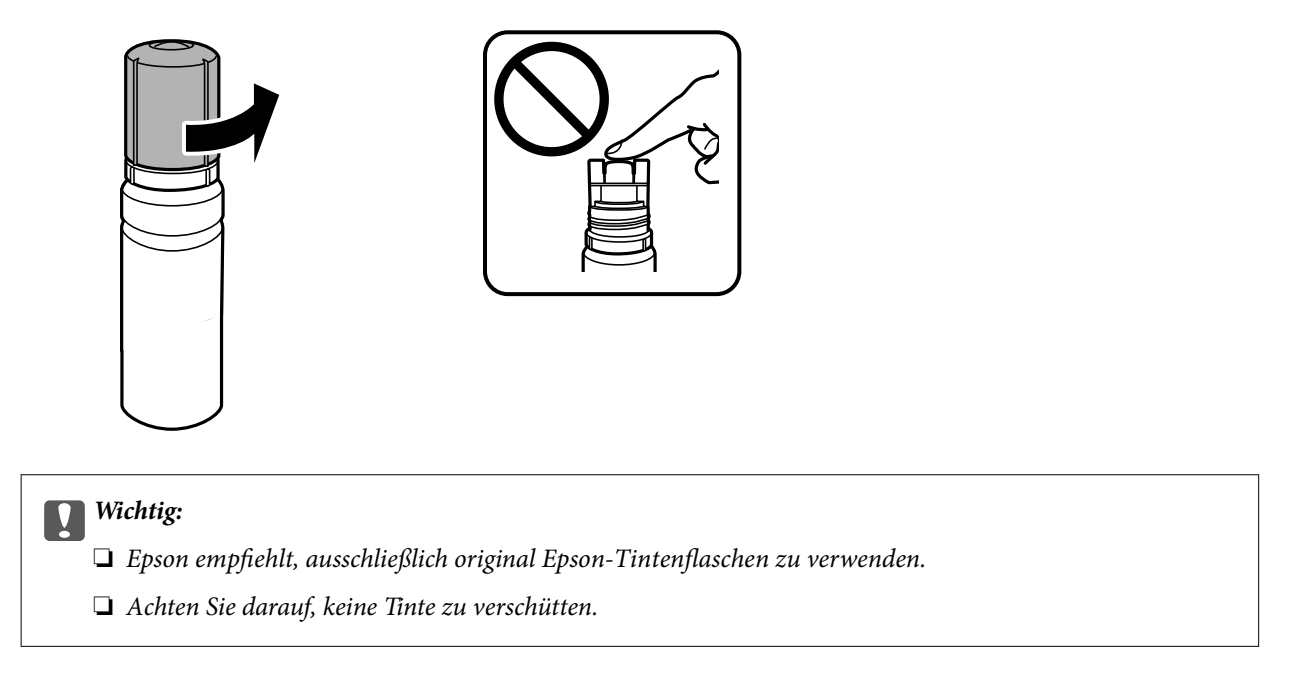

7. Überprüfen Sie die obere Linie (a) im Tintenbehälter.

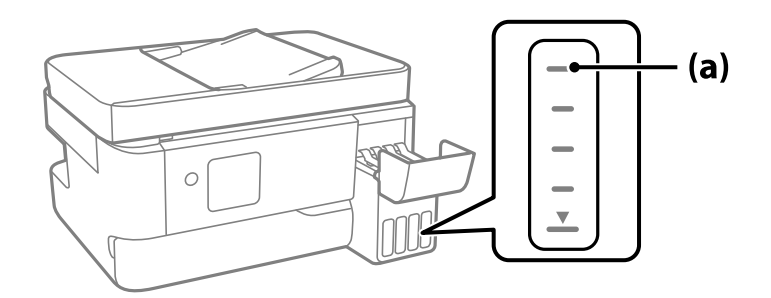

8. Richten Sie die Tintenflasche oben am Fülleinlass aus und setzen Sie sie dann direkt in den Einlass ein, um die Tinte aufzufüllen, bis der Durchfluss automatisch an der oberen Linie stoppt.

Wenn Sie die Farbflasche für die richtige Farbe in die Einfüllöffnung einsetzen, beginnt die Tinte zu fließen und der Durchfluss stoppt automatisch, wenn die Tinte die obere Linie erreicht.

Wenn die Tinte nicht in den Behälter fließt, entfernen Sie die Tintenflasche und versuchen Sie, sie wieder einzusetzen. Setzen Sie die Tintenflasche jedoch nicht wieder ein, wenn die Tinte die obere Linie erreicht hat, andernfalls kann die Tinte überlaufen.

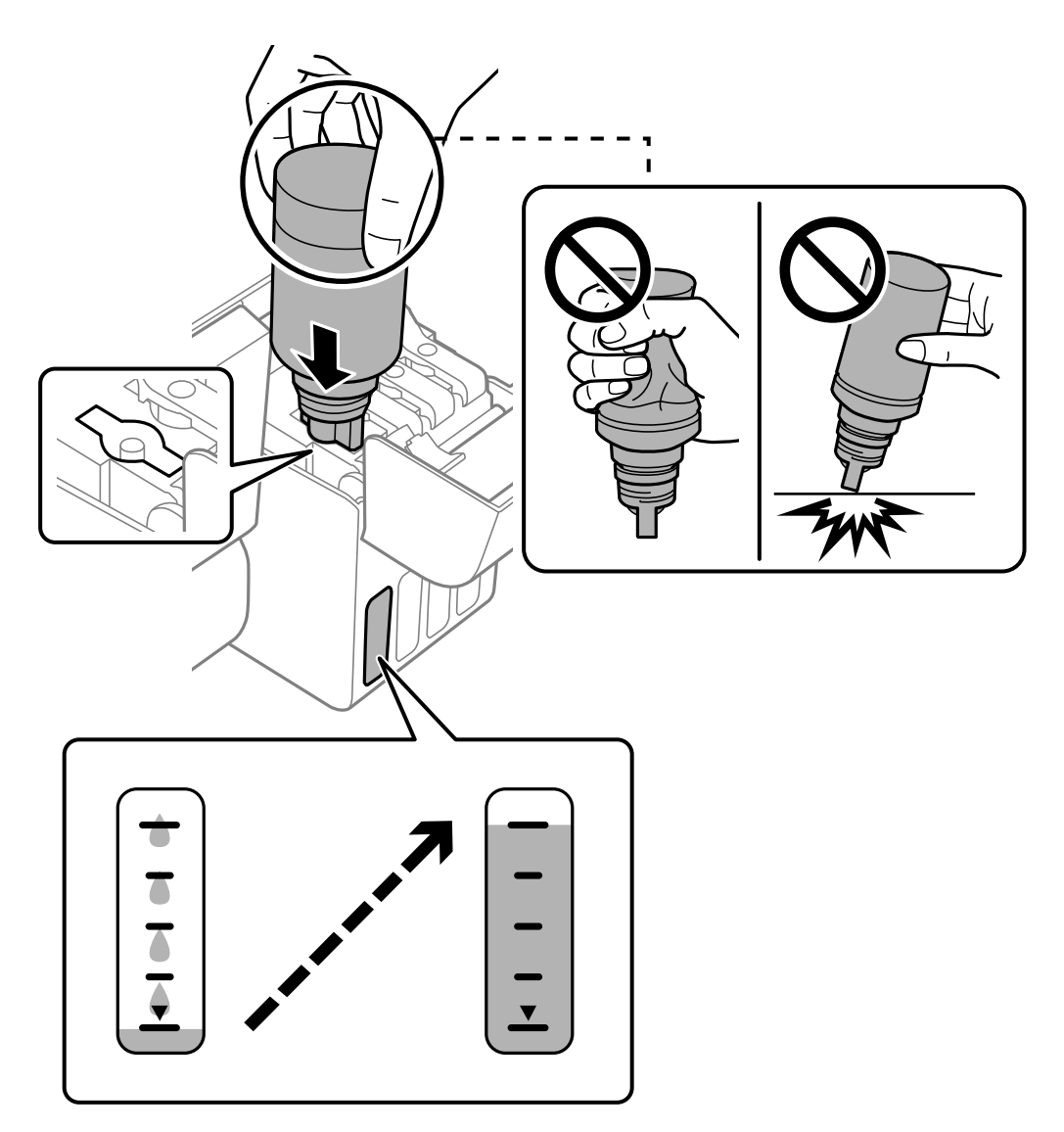

9. Entfernen Sie die Tintenflasche, wenn Sie das Befüllen beendet haben.

## **n** *Wichtig*:

Belassen Sie die Tintenflasche nicht im Behälter. Ansonsten kann die Flasche beschädigt werden oder Tinte austreten.

#### *Hinweis:*

Wenn Tinte in der Tintenflasche verbleibt, drehen Sie den Deckel fest und bewahren Sie die Flasche zur späteren Nutzung aufrecht auf.

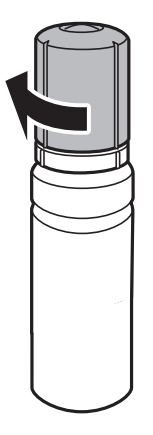

10. Schließen Sie den Tintenbehälterdeckel sicher.

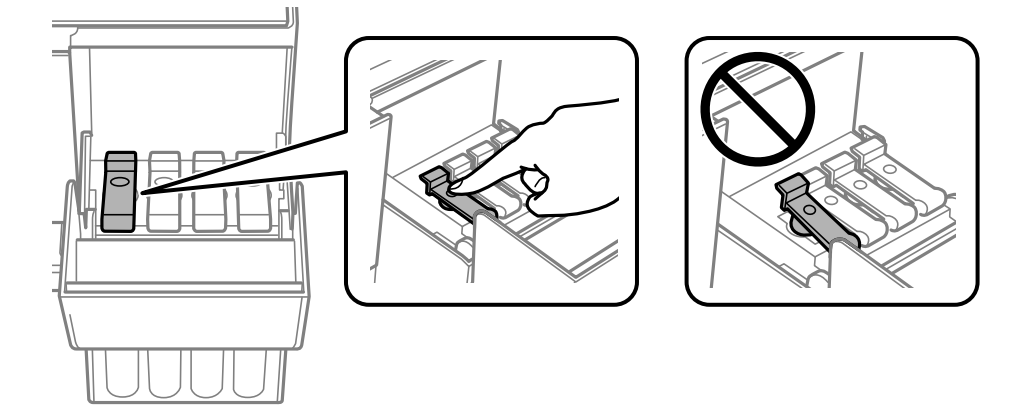

11. Schließen Sie die Tintenbehälterabdeckung sicher.

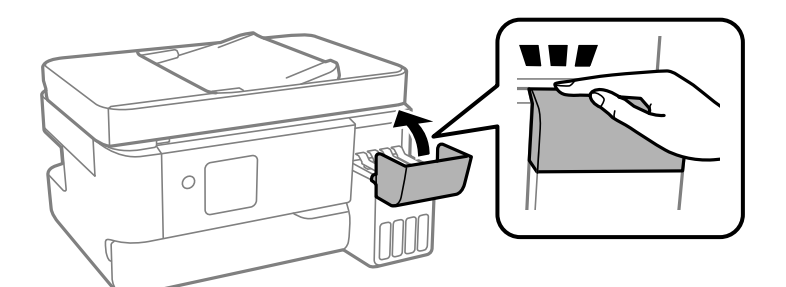

12. Drücken Sie die Taste  $\circledast$  und befolgen Sie die Anweisungen am Bildschirm, um den Tintenstand einzustellen.

## **T** *Wichtig*:

Auch wenn Sie den Tintenbehälter nicht bis zur oberen Linie am Tintenbehälter auffüllen, können Sie den Drucker weiterverwenden. Damit Ihr Drucker optimal arbeiten kann, füllen Sie den Tintenbehälter bis zu oberen Linie und setzen sofort die Tintenstände zurück.

#### <span id="page-197-0"></span>**Zugehörige Informationen**

- & ["Vorsichtsmaßnahmen bei der Handhabung von Tintenflaschen" auf Seite 192](#page-191-0)
- & ["Tintenflaschencodes" auf Seite 214](#page-213-0)

## **Hinweise zur Rücksetzung des Tintenstands**

Achten Sie darauf, den Tintenstand nach Auffüllen der Tinte zurückzusetzen.

Wenn Sie zwei oder mehr Farben aufgefüllt haben, müssen Sie alle aufgefüllten Farben wählen und den Tintenstand zurücksetzen.

Der angezeigte Tintenstand ändert sich selbst nach Auffüllen der Tinte nicht, sofern Sie den Tintenstand nicht zurücksetzen.

# **Es ist Zeit, den Wartungskasten auszutauschen**

## **Vorsichtsmaßnahmen bei der Handhabung des Wartungskastens**

Lesen Sie die folgenden Anweisungen vor dem Auswechseln des Wartungskastens.

❏ Die in der Abbildung gezeigten Bereiche nicht berühren. Der normale Betrieb wird sonst möglicherweise beeinträchtigt und Sie bekommen Tintenflecken.

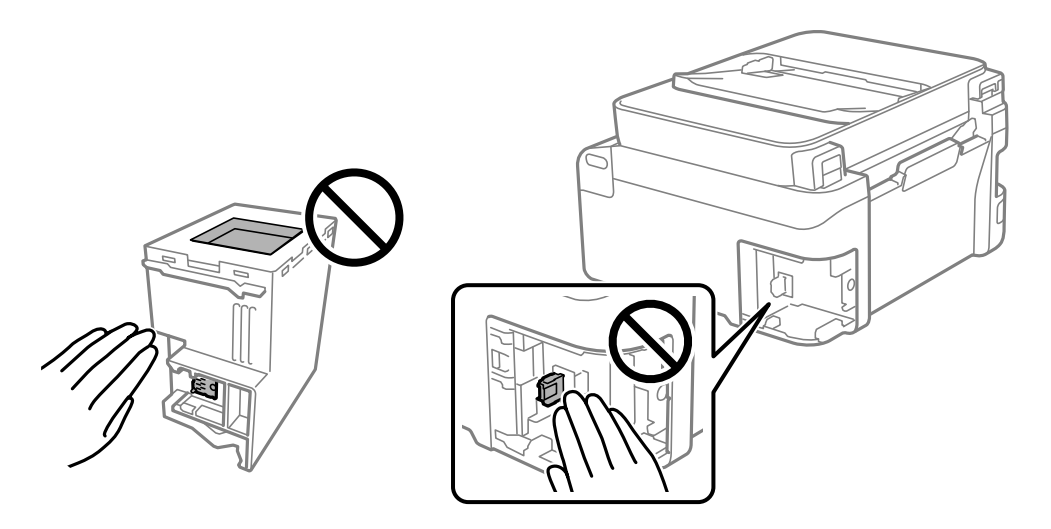

- ❏ Lassen Sie die Wartungsbox nicht fallen und setzen Sie sie keinen schweren Stößen aus.
- ❏ Ersetzen Sie die Wartungsbox nicht während des Druckvorgangs. Andernfalls tritt möglicherweise Tinte aus.
- ❏ Entfernen Sie nicht die Folie auf der Oberseite der Box (außer während des Austauschs der Wartungsbox), da sonst Tinte auslaufen kann.
- ❏ Wenn die Abdeckung nicht wieder angebracht werden kann, ist die Wartungsbox vielleicht nicht korrekt eingesetzt. Entfernen Sie die Wartungsbox und setzen Sie sie erneut ein.
- ❏ Kippen Sie die gebrauchte Wartungsbox nicht, bevor sie nicht in dem mitgelieferten Plastikbeutel versiegelt ist. Andernfalls tritt möglicherweise Tinte aus.
- ❏ Berühren Sie nicht die Öffnungen an der Wartungsbox, da Sie sich mit Tinte beschmutzen können.
- <span id="page-198-0"></span>❏ Verwenden Sie keine Wartungsbox erneut, die entfernt und für einen längeren Zeitraum nicht verwendet wurde. Die Tinte in der Box wird sich verfestigt haben und es kann keine Tinte mehr aufgesaugt werden.
- ❏ Halten Sie die Wartungsbox von direkter Sonneneinstrahlung fern.
- ❏ Lagern Sie die Wartungsbox nicht bei hohen oder sehr niedrigen Temperaturen.

## **Auswechseln eines Wartungskastens**

In einigen Druckzyklen kann sich eine kleine Menge überschüssiger Farbe in der Wartungsbox sammeln. Um zu vermeiden, dass die Tinte aus der Wartungsbox ausläuft, hält der Drucker automatisch an, wenn die maximale Absorptionskapazität der Wartungsbox erreicht ist. Ob und wie oft dies erforderlich ist, hängt von der Anzahl der gedruckten Seiten, dem bedruckten Medium und der Anzahl der Reinigungszyklen ab, die der Drucker durchführt. Ersetzen Sie die Wartungsbox, wenn Sie dazu aufgefordert werden. Der Epson Status Monitor, die LCD-Anzeige oder die Anzeigeleuchten des Bedienfelds weisen Sie darauf hin, wenn die Komponente ersetzt werden muss. Wenn der Austausch des Behälters erforderlich ist, bedeutet dies nicht, dass der Drucker im Rahmen der Spezifikation nicht mehr funktioniert. Die Epson-Garantie deckt die Kosten für diesen Austausch nicht ab. Es handelt sich um einen vom Benutzer selbst durchführbaren Vorgang.

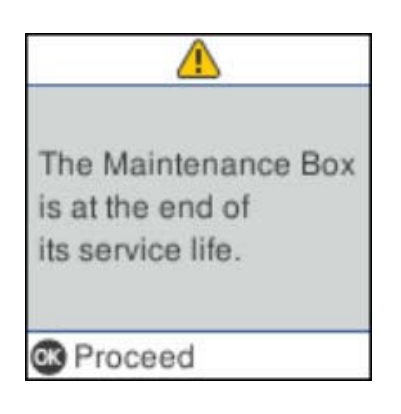

## *Hinweis:*

- ❏ Um das Austreten von Tinte zu vermeiden, sind das Drucken und das Reinigen des Druckkopfs bei vollem Wartungskasten erst dann wieder möglich, nachdem der Kasten ersetzt wurde. Sie können jedoch Vorgänge durchführen, die keine Tinte nutzen, z. B. Scans.
- ❏ Wenn der folgende Bildschirm angezeigt wird, kann der Teil nicht durch Anwender ausgetauscht werden. Wenden Sie sich an den Epson-Support.

Randlosdruck ist nicht verfügbar, aber Druck mit Rand ist verfügbar.

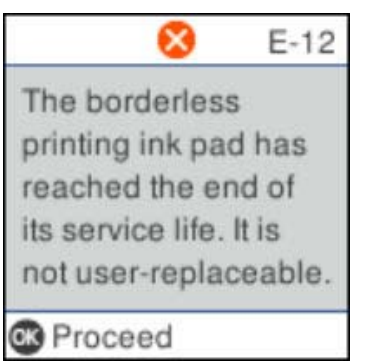

1. Nehmen Sie den neuen Wartungskasten aus der Verpackung.

## Wichtig:

Berühren Sie nicht den grünen Chip an der Seite der Wartungsbox. Andernfalls kann die normale Funktionsweise und Druckfähigkeit beeinträchtigt werden.

#### *Hinweis:*

Ein transparenter Beutel für den gebrauchten Wartungskasten wird zusammen mit dem neuen Wartungskasten geliefert.

2. Lockern Sie die Schraube mit einem flachen Schraubenzieher und entfernen Sie dann die Abdeckung.

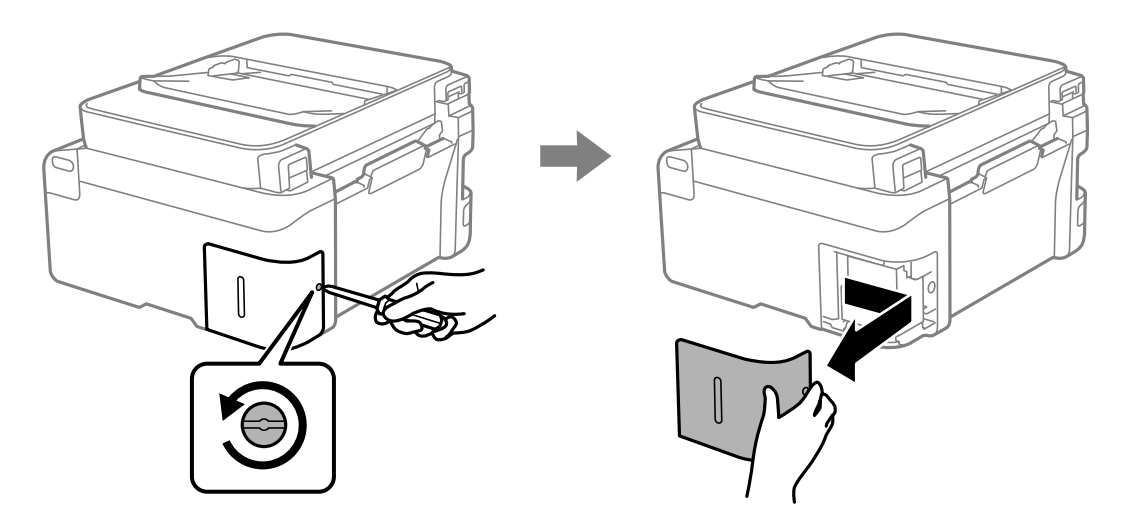

3. Entfernen Sie den gebrauchten Wartungskasten.

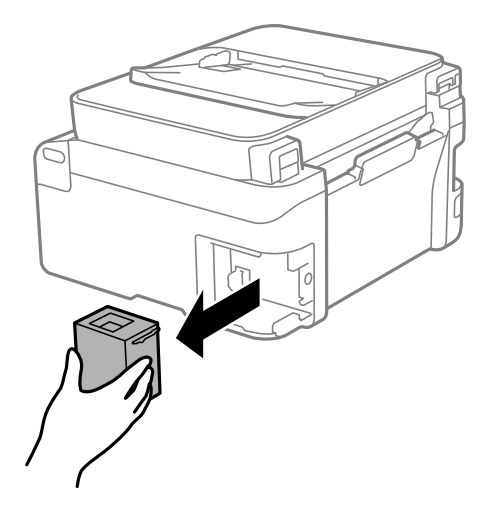

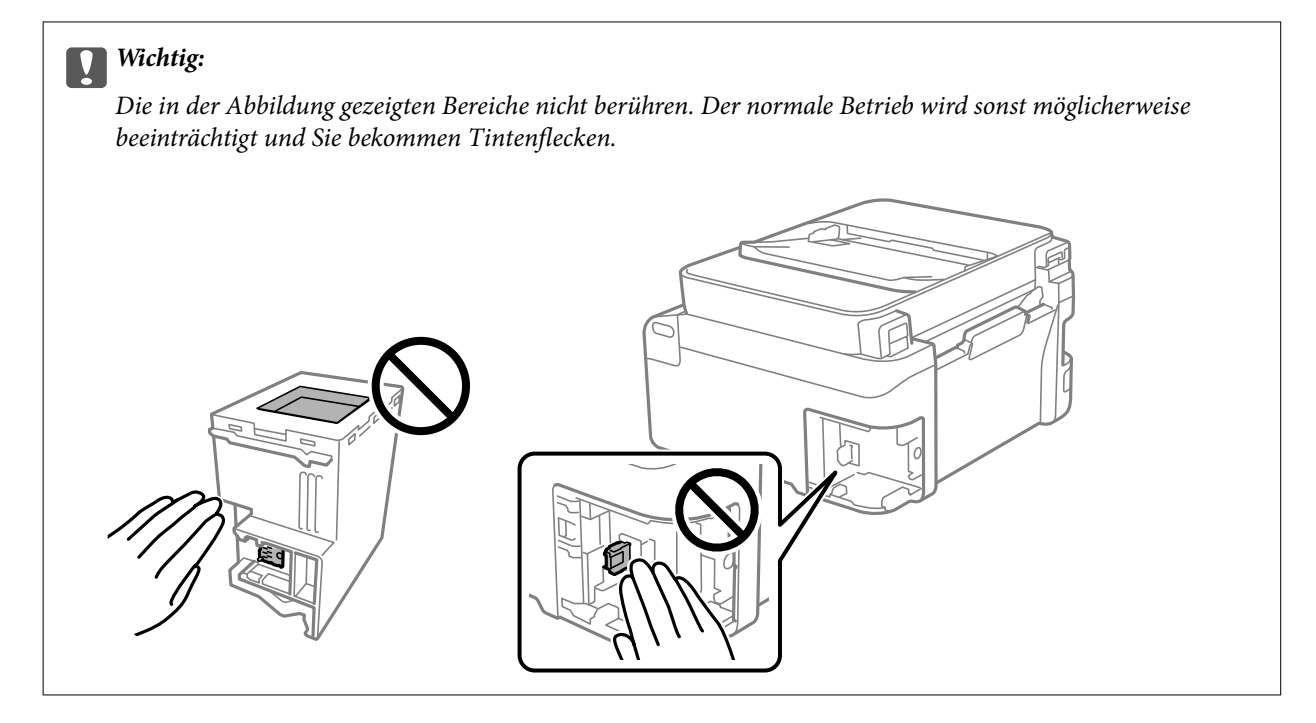

4. Legen Sie den gebrauchten Wartungskasten in den mit dem neuen Wartungskasten gelieferten transparenten Beutel und versiegeln Sie den Beutel.

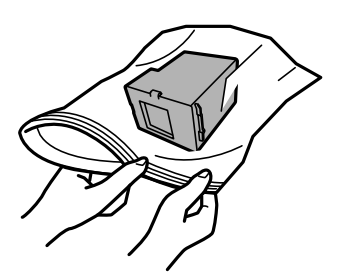

5. Setzen Sie den neuen Wartungskasten vollständig in den Drucker ein. Setzen Sie die Box in der richtigen Richtung ein.

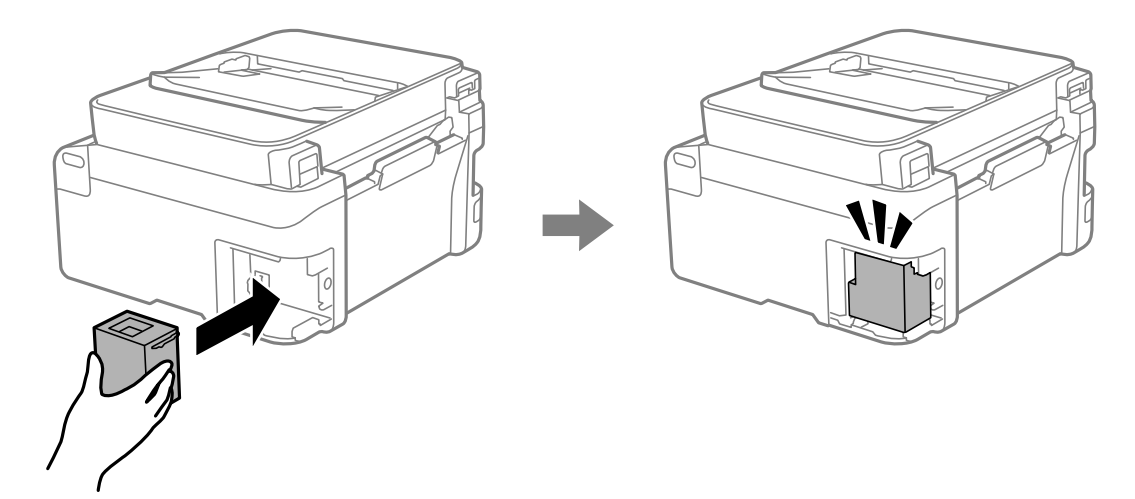

<span id="page-201-0"></span>6. Bringen Sie die Abdeckung wieder an.

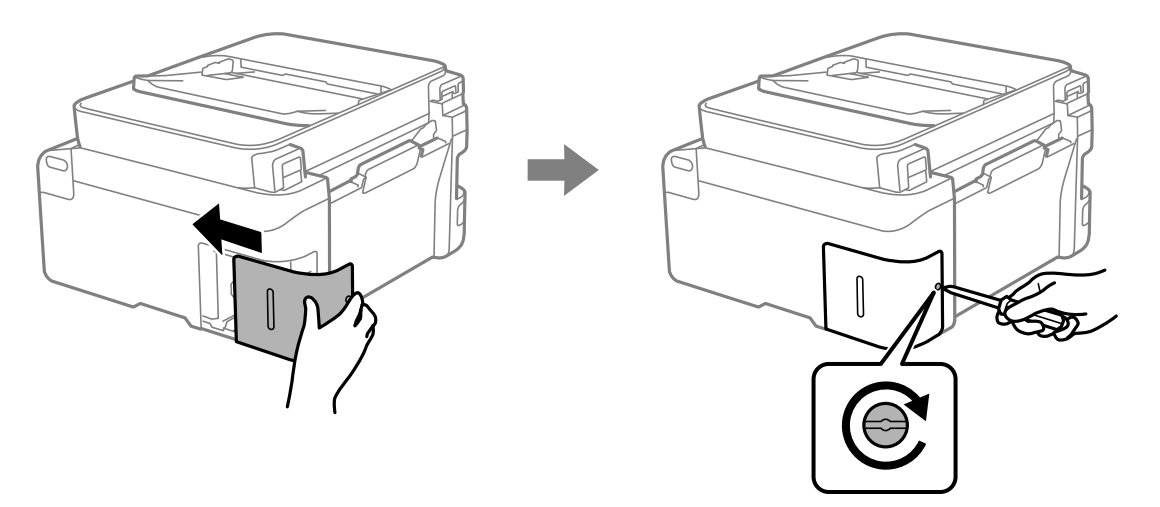

7. Prüfen Sie die Meldung und drücken Sie dann die Taste OK.

#### **Zugehörige Informationen**

- & ["Vorsichtsmaßnahmen bei der Handhabung des Wartungskastens" auf Seite 198](#page-197-0)
- & ["Wartungsboxcode" auf Seite 215](#page-214-0)

# **Drucker kann nicht erwartungsgemäß bedient werden**

## **Der Drucker schaltet sich weder ein noch aus**

## **Gerät kann nicht eingeschaltet werden**

Dafür kann es folgende Gründe geben.

## **Das Netzkabel ist nicht richtig in die Steckdose eingesteckt.**

## **Lösungen**

Achten Sie darauf, dass das Netzkabel richtig eingesteckt ist.

## **Die Taste** P **wurde nicht lang genug gedrückt.**

## **Lösungen**

Drücken Sie die Taste <sup>(1)</sup> etwas länger.

## <span id="page-202-0"></span>**Gerät kann nicht ausgeschaltet werden**

## **Die Taste**  $\bigcup$  **wurde nicht lang genug gedrückt.**

#### **Lösungen**

Drücken Sie die Taste  $\bigcup$  etwas länger. Wenn Sie den Drucker immer noch nicht ausschalten können, ziehen Sie das Netzkabel ab. Um zu verhindern, dass der Druckkopf austrocknet, schalten Sie den Drucker ein und wieder aus, indem Sie die Taste  $\bigcup$  drücken.

## **Gerät schaltet sich automatisch aus**

#### **Die Funktion Abschalteinst. oder Ausschalttimer ist aktiviert.**

#### **Lösungen**

- ❏ Wählen Sie **Einstellungen** > **Druckereinstellungen** > **Abschalteinst.** und deaktivieren Sie dann die Einstellungen **Abschalten, falls inaktiv** und **Abschalten, falls getrennt**.
- ❏ Wählen Sie **Einstellungen** > **Druckereinstellungen** und deaktivieren Sie dann die Einstellung **Ausschalttimer**.

#### *Hinweis:*

Die Verfügbarkeit der Funktionen *Abschalteinst.* und *Ausschalttimer* hängt vom Einkaufsort ab.

## **Der Betrieb ist langsam**

## **Es wird zu langsam gedruckt**

Dafür kann es folgende Gründe geben.

## **Nicht benötigte Anwendungen werden ausgeführt.**

#### **Lösungen**

Schließen Sie alle nicht benötigten Anwendungen auf dem Computer oder Smart-Gerät.

## **Die Druckqualität ist zu hoch eingestellt.**

#### **Lösungen**

Verringern Sie die Qualitätseinstellung.

#### **Bidirektionaler Druck ist deaktiviert.**

#### **Lösungen**

Aktivieren Sie die bidirektionale (oder Hochgeschwindigkeits-)Einstellung. Wenn diese Einstellung aktiviert ist, bewegt sich der Druckkopf zum Drucken in beide Richtungen, wodurch sich die Druckgeschwindigkeit erhöht.

❏ Windows

Wählen Sie auf der Registerkarte **Bidirektionales Drucken** des Druckertreibers die Option **Weitere Optionen** aus.

#### ❏ Mac OS

Wählen Sie **Systemeinstellungen** im Menü Apple > **Drucker & Scanner** (oder **Drucken & Scannen**, **Drucken & Faxen**) und wählen Sie dann den Drucker aus. Klicken Sie auf **Optionen & Zubehör** > **Optionen** (oder **Treiber**). Wählen Sie bei Ein die Einstellung **Bidirektionales Drucken** aus.

## **Der Ruhemodus ist aktiviert.**

#### **Lösungen**

Deaktivieren Sie die Option **Ruhemodus**. Die Druckgeschwindigkeit verlangsamt sich, wenn der Drucker mit der Option **Ruhemodus** betrieben wird.

❏ Bedienfeld

Wählen Sie im Startbildschirm und wählen Sie dann **Aus**.

#### ❏ Windows

Wählen Sie **Aus** als Einstellung für **Ruhemodus** auf der Registerkarte **Haupteinstellungen** des Druckertreibers.

#### ❏ Mac OS

Wählen Sie **Systemeinstellungen** im Menü Apple > **Drucker & Scanner** (oder **Drucken & Scannen**, **Drucken & Faxen**) und wählen Sie dann den Drucker aus. Klicken Sie auf **Optionen & Zubehör** > **Optionen** (oder **Treiber**). Wählen Sie bei Aus die Einstellung **Ruhemodus** aus.

#### **Es gibt möglicherweise Netzwerkverbindungsprobleme mit dem Drahtlos-Router.**

#### **Lösungen**

Starten Sie den Drahtlos-Router neu; achten Sie dabei auf andere Benutzer, die mit dem Netzwerk verbunden sind. Wenn das Problem dadurch nicht behoben wird, stellen Sie den Drucker näher am Drahtlos-Router auf oder suchen Sie nach Informationen in der Dokumentation des Zugangspunkts.

#### **Der Drucker druckt Daten mit hoher Dichte wie Fotos auf Normalpapier.**

#### **Lösungen**

Beim Drucken mit hoher Dichte wie beispielsweise bei Fotos auf Normalpapier kann der Druckvorgang zur Aufrechterhaltung der Druckqualität länger dauern. Dies ist keine Fehlfunktion.

## **Drucken wird bei fortgesetztem Druck erheblich langsamer**

## **Die Funktion, die den Druckermechanismus vor Überhitzung und Schäden schützt, ist aktiviert.**

#### **Lösungen**

Sie können weiterdrucken. Um zur normalen Druckgeschwindigkeit zurückzukehren, lassen Sie den Drucker mindestens 30 Minuten lang im Ruhezustand. Die Druckgeschwindigkeit kehrt nicht zur normalen Geschwindigkeit zurück, wenn der Drucker ausgeschaltet wird.

## **Die Scangeschwindigkeit ist gering**

## **Scannen mit hoher Auflösung.**

#### **Lösungen**

Versuchen Sie, mit einer niedrigeren Auflösung zu scannen.

## **LCD-Anzeige wird dunkel**

#### **Der Drucker befindet sich im Ruhemodus.**

#### **Lösungen**

Drücken Sie eine beliebige Taste auf dem Bedienfeld, damit die LCD-Anzeige in ihren vorherigen Zustand zurückkehrt.

## **Laute Betriebsgeräusche**

#### **Der Ruhemodus des Druckers wurde deaktiviert.**

#### **Lösungen**

Ist der Betrieb zu laut, aktivieren Sie den **Ruhemodus**. Aktivieren dieser Funktion kann die Druckgeschwindigkeit verringern.

❏ Bedienfeld

Wählen Sie auf der Startseite und aktivieren Sie **Lautlosmodus**.

❏ Windows

Aktivieren Sie **Ruhemodus** auf der Registerkarte des Druckertreibers **Haupteinstellungen**.

❏ Mac OS

Wählen Sie **Systemeinstellungen** im Menü Apple > **Drucker & Scanner** (oder **Drucken & Scannen**, **Drucken & Faxen**) und wählen Sie dann den Drucker aus. Klicken Sie auf **Optionen & Zubehör** > **Optionen** (oder **Treiber**). Aktivieren Sie die Einstellung **Ruhemodus**.

## **Datum und Uhrzeit sind falsch**

#### **Es ist ein Fehler in der Spannungsversorgung aufgetreten.**

#### **Lösungen**

Nach einem Stromausfall durch einen Blitzeinschlag oder einer längeren Unterbrechung der Stromzufuhr wird möglicherweise die falsche Uhrzeit angezeigt. Legen Sie das richtige Datum und die richtige Uhrzeit am Bedienfeld fest, unter **Einstellungen** > **Druckereinstellungen** > **Datum/Zeit-Einstellung**.

## **Das Stammzertifikat muss aktualisiert werden**

## **Das Stammzertifikat ist abgelaufen.**

#### **Lösungen**

Rufen Sie Web Config auf und aktualisieren Sie dann das Stammzertifikat.

& ["Anwendung zur Konfiguration der Druckeroperationen \(Web Config\)" auf Seite 219](#page-218-0)

## **Durchführung von manuellem 2-seitigem Drucken nicht möglich (Windows)**

## **EPSON Status Monitor 3 ist deaktiviert.**

#### **Lösungen**

Klicken Sie auf der Registerkarte **Utility** des Druckertreibers auf **Erweiterte Einstellungen** und wählen Sie dann **EPSON Status Monitor 3 aktivieren**.

Diese Option ist u. U. jedoch nicht verfügbar, wenn über ein Netzwerk auf den Drucker zugegriffen wird oder wenn es sich um einen gemeinsam genutzten Drucker handelt.

## **Das Menü Druckereinstellungen wird nicht angezeigt (Mac OS)**

## **Der Epson-Druckertreiber wurde nicht korrekt installiert.**

#### **Lösungen**

Wenn das Menü **Druckereinstellungen** unter macOS Catalina (10.15) oder höher, macOS High Sierra (10.13), macOS Sierra (10.12), OS X El Capitan (10.11), OS X Yosemite (10.10), OS X Mavericks (10.9) nicht angezeigt wird, wurde der Epson-Druckertreiber nicht richtig installiert. Nehmen Sie die Aktivierung über das folgende Menü vor.

Wählen Sie **Systemeinstellungen** im Menü Apple > **Drucker & Scanner** (oder **Drucken & Scannen**, **Drucken & Faxen**). Entfernen Sie den Drucker und fügen Sie ihn anschließend wieder hinzu.

macOS Mojave (10.14) kann nicht auf die **Druckereinstellungen** in Anwendungen von Apple wie TextEdit zugreifen.

## **Selbst nach Auffüllen der Tinte erscheint eine Meldung mit der Aufforderung, den Tintenstand zurückzusetzen**

## **Tintenstand wurde nicht zurückgesetzt.**

## **Lösungen**

Folgen Sie nach Auffüllen der Tinte den Anweisungen auf dem Bildschirm, um den Tintenstand zurückzusetzen.

## **Die Anzeige des Tintenstands ändert sich selbst nach Auffüllen der Tinte nicht**

## **Tintenstand wurde nicht zurückgesetzt.**

## **Lösungen**

Folgen Sie nach Auffüllen der Tinte den Anweisungen auf dem Bildschirm, um den Tintenstand zurückzusetzen.

## **Keine Anrufe auf verbundenem Telefon möglich**

## **Das Telefonkabel ist nicht ordnungsgemäß angeschlossen.**

Verbinden Sie das Telefon mit dem AnschlussEXT. des Druckers und nehmen Sie den Hörer ab. Wenn Sie keinen Wählton hören, verbinden Sie das Telefonkabel ordnungsgemäß.

## **Die Faxnummer des Absenders wird nicht angezeigt**

## **Die Faxnummer des Absenders ist nicht auf das Gerät des Absenders eingestellt.**

Der Absender hat die Faxnummer möglicherweise nicht eingestellt. Wenden Sie sich an den Absender.

## **Die Faxnummer des Absenders auf empfangenen Faxen ist falsch**

## **Die auf dem Absendergerät eingestellte Faxnummer des Absenders ist falsch.**

Der Absender hat die Faxnummer möglicherweise falsch eingestellt. Wenden Sie sich an den Absender.

## **Anrufbeantworter kann keine Sprachanrufe entgegennehmen**

## **Die Einstellung Klingeln bis Antwort des Druckers ist auf weniger als die Anzahl der Rufe für Ihren Anrufbeantworter eingestellt.**

Wählen Sie **Einstellungen** > **Faxeinst.** > **Grundeinstellungen** > **Klingeln bis Antwort** und stellen Sie dann eine Zahl ein, die höher ist als die Anzahl der Ruftöne für den Anrufbeantworter.

## <span id="page-207-0"></span>**Viele Spam-Faxe wurden empfangen**

## **Die Funktion des Druckers zum Blockieren von Spam-Faxen wurde nicht eingerichtet.**

Nehmen Sie Einstellungen für **Verweigerung Fax** unter **Einstellungen** > **Faxeinst.** > **Grundeinstellungen** vor.

["Vornehmen von Einstellungen für das Blockieren unerwünschter Faxsendungen" auf Seite 83](#page-82-0)

# **Problem kann nicht gelöst werden**

Wenn Sie das Problem nach Ausprobieren aller Lösungsvorschläge nicht beheben können, wenden Sie sich an den Epson-Support.

Wenn Sie Druck- oder Kopierprobleme nicht beheben können, finden Sie Einzelheiten in den folgenden verwandten Informationen.

## **Zugehörige Informationen**

& "Druck- oder Kopierprobleme können nicht behoben werden" auf Seite 208

## **Druck- oder Kopierprobleme können nicht behoben werden**

Testen Sie die folgenden Lösungen der Reihe nach von oben nach unten, bis Sie das Problem behoben haben.

❏ Stellen Sie sicher, dass die im Drucker eingelegte Papiersorte und die im Drucker eingestellte Papiersorte mit den Papiersorteneinstellungen im Druckertreiber übereinstimmen.

["Einstellungen für Papierformat und Papiersorte" auf Seite 31](#page-30-0)

- ❏ Verwenden Sie eine höhere Qualitätseinstellung auf dem Bedienfeld oder im Druckertreiber.
- ❏ Überprüfen Sie mit einer Sichtprüfung des Tintenstandes in den Tintenbehältern die tatsächlich verbleibende Tintenmenge. Füllen Sie die Tintenbehälter auf, wenn sich der Tintenstand unter den unteren Linien befindet.
- ❏ Richten Sie den Druckkopf aus.

["Ausrichten des Druckkopfs" auf Seite 112](#page-111-0)

❏ Führen Sie einen Düsentest durch, um zu überprüfen, ob Druckkopfdüsen verstopft sind.

Wenn das Düsentestmuster fehlende Segmente aufweist, könnten die Düsen verstopft sein. Wiederholen Sie die Druckkopfreinigung und den Düsentest abwechselnd jeweils 3-mal und prüfen Sie, ob die Verstopfung behoben wurde.

Beachten Sie, dass bei der Druckkopfreinigung etwas Tinte verbraucht wird.

["Überprüfen und Reinigen des Druckkopfs" auf Seite 108](#page-107-0)

❏ Schalten Sie den Drucker aus, warten Sie mindestens 12 Stunden und prüfen Sie dann, ob die Verstopfung behoben wurde.

Wenn es sich bei dem Problem um verstopfte Düsen handelt, könnte das Problem dadurch behoben werden, dass Sie einige Zeit nicht mehr drucken.

Prüfen Sie die folgenden Punkte, während der Drucker ausgeschaltet ist.

❏ Stellen Sie sicher, dass Sie originale Epson-Tintenflaschen verwenden.

Verwenden Sie original Epson-Tintenflaschen.Dieses Produkt ist so konzipiert, dass Farben auf der Grundlage von original Epson-Tintenflaschen eingestellt werden.Die Verwendung von Tintenflaschen anderer Hersteller kann die Druckqualität verschlechtern.

❏ Stellen Sie sicher, dass keine Papierstücke im Drucker zurückbleiben.

Wenn Sie das Papier entfernen, berühren Sie nicht den durchsichtigen Film mit Ihrer Hand oder dem Papier.

❏ Prüfen Sie das Papier.

Prüfen Sie, ob das Papier gewellt ist oder ob es mit der bedruckbaren Seite nach oben eingelegt ist.

- ["Vorsichtsmaßnahmen bei der Handhabung von Papier" auf Seite 30](#page-29-0)
- ["Verfügbares Papier und Fassungskapazität" auf Seite 211](#page-210-0)
- ["Nicht verfügbare Papiertypen" auf Seite 213](#page-212-0)
- ❏ Wenn Sie den Drucker ausschalten, warten Sie mindestens 12 Stunden und führen Sie dann eine Powerreinigung, wenn sich die Druckqualität noch immer nicht verbessert hat.

["Ausführen der Funktion Powerreinigung" auf Seite 110](#page-109-0)

Wenn Sie das Problem nicht mithilfe der oben angeführten Lösungen beheben können, müssen Sie ggf. eine Reparatur beantragen. Wenden Sie sich an den Epson-Support.

## **Zugehörige Informationen**

- & ["Bevor Sie sich an Epson wenden" auf Seite 246](#page-245-0)
- & ["Kontaktaufnahme mit dem Epson-Support" auf Seite 246](#page-245-0)

# <span id="page-209-0"></span>**Produktinformationen**

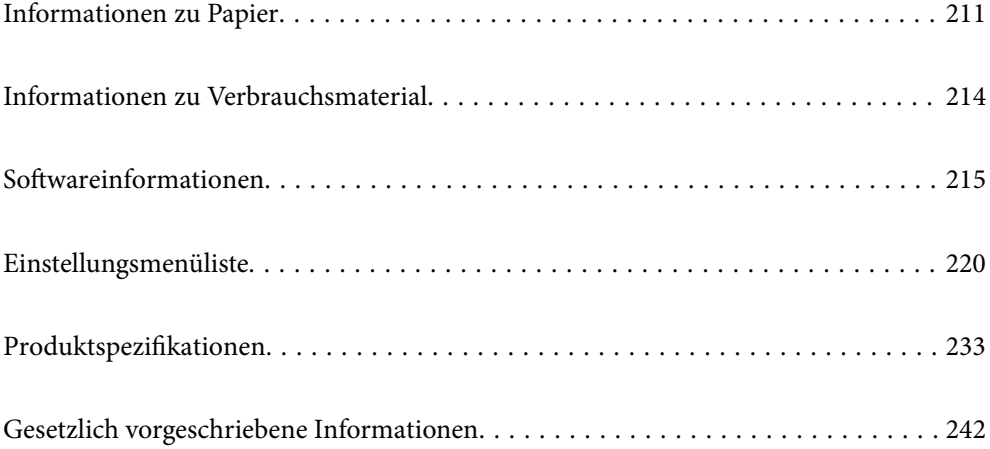

# <span id="page-210-0"></span>**Informationen zu Papier**

## **Verfügbares Papier und Fassungskapazität**

## **Epson-Originalpapier**

Epson empfiehlt die Verwendung von Epson-Originalpapier, um hochwertige Ausdrucke zu gewährleisten.

## *Hinweis:*

- ❏ Welches Papier verfügbar ist, hängt vom Standort ab. Die neuesten Informationen zur Verfügbarkeit von Papier in Ihrer Gegend erhalten Sie vom Epson-Support.
- ❏ Im Folgenden finden Sie Informationen zu verfügbaren Papiersorten für Randlos- und 2-seitigen Druck. ["Papier für Randlosdruck" auf Seite 212](#page-211-0)

["Papier für 2-seitigen Druck" auf Seite 213](#page-212-0)

## **Zum Dokumentdruck geeignetes Papier**

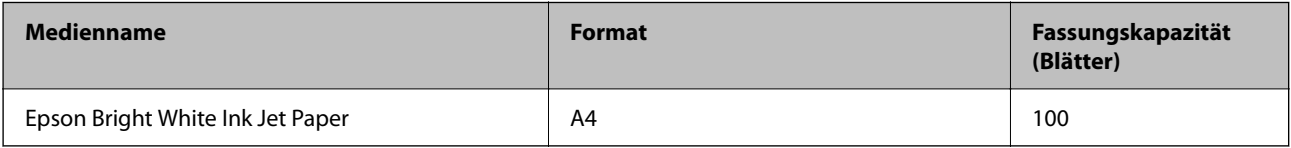

## **Zum Dokument- und Fotodruck geeignetes Papier**

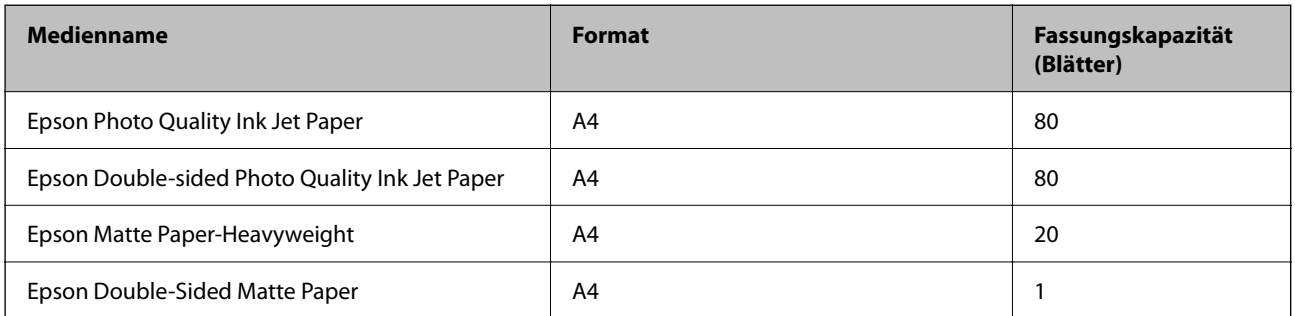

## **Zum Fotodruck geeignetes Papier**

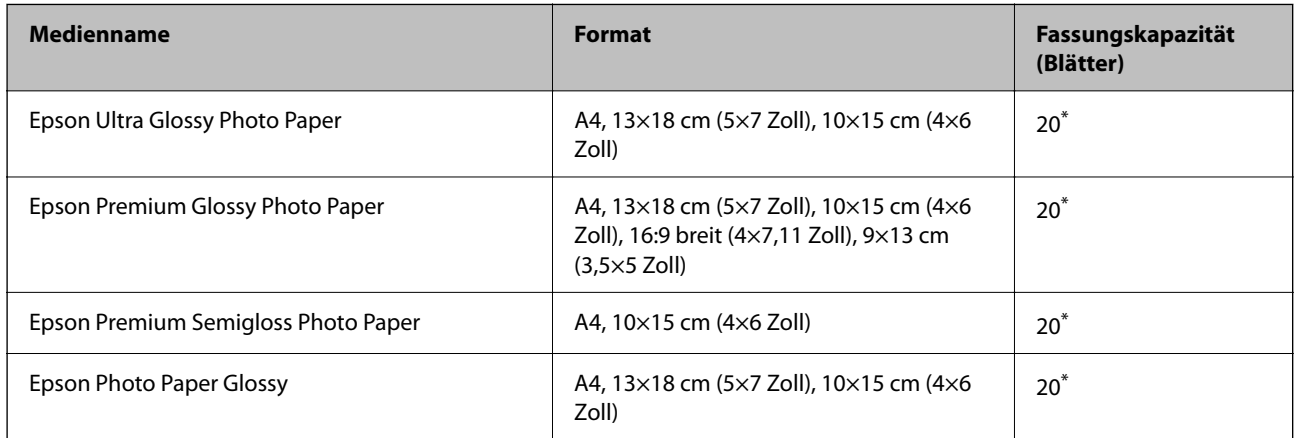

<span id="page-211-0"></span>Legen Sie die Blätter einzeln ein, wenn das Papier nicht richtig eingezogen wird oder der Ausdruck eine ungleichmäßige Farbverteilung oder Schmierstellen aufweist.

#### **Verschiedene andere Papiertypen**

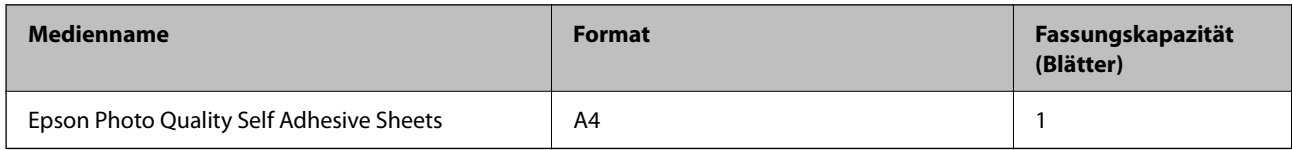

## **Im Handel erhältliches Papier**

#### *Hinweis:*

Im Folgenden finden Sie Informationen zu verfügbaren Papiersorten für Randlos- und 2-seitigen Druck.

"Papier für Randlosdruck" auf Seite 212

["Papier für 2-seitigen Druck" auf Seite 213](#page-212-0)

#### **Normalpapier**

Normalpapier beinhaltet Kopierpapier.

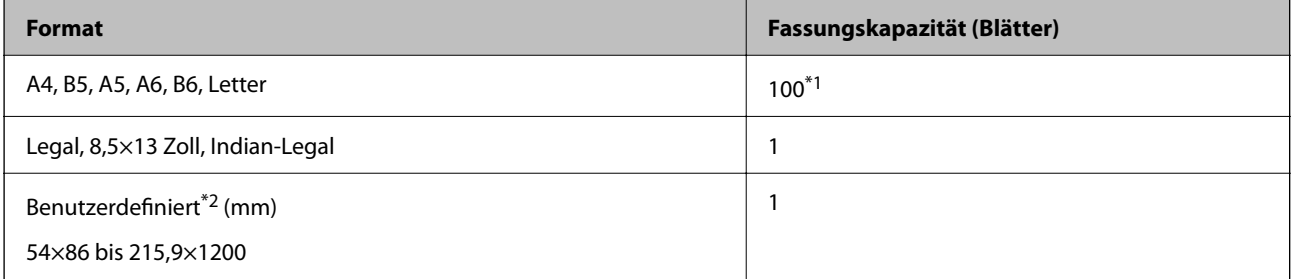

\*1 Legen Sie die Blätter einzeln ein, wenn das Papier nicht richtig eingezogen wird oder der Ausdruck eine ungleichmäßige Farbverteilung oder Schmierstellen aufweist.

\*2 Das Kopieren oder Drucken vom Bedienfeld ist nicht verfügbar.

## **Umschlag**

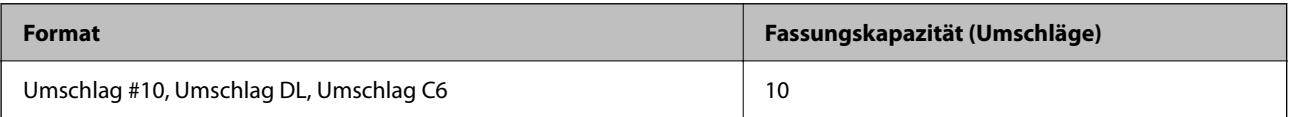

## **Papier für Randlosdruck**

## *Epson-Originalpapier*

- ❏ Epson Ultra Glossy Photo Paper (10 x 15 cm (4 x 6 Zoll) )
- $\Box$  Epson Premium Glossy Photo Paper (10 x15 cm (4 x 6 Zoll), 9 x 13 cm (3,5 x 5 Zoll))
- ❏ Epson Premium Semigloss Photo Paper (10 x 15 cm (4 x 6 Zoll) )
- ❏ Epson Photo Paper Glossy (10 x 15 cm (4 x 6 Zoll) )

#### <span id="page-212-0"></span>**Zugehörige Informationen**

& ["Verfügbares Papier und Fassungskapazität" auf Seite 211](#page-210-0)

## **Papier für 2-seitigen Druck**

#### *Epson-Originalpapier*

- ❏ Epson Bright White Ink Jet Paper
- ❏ Epson Double-Sided Matte Paper

#### **Zugehörige Informationen**

& ["Verfügbares Papier und Fassungskapazität" auf Seite 211](#page-210-0)

## *Im Handel erhältliches Papier*

❏ Normalpapier, Kopierpapier

#### **Zugehörige Informationen**

& ["Verfügbares Papier und Fassungskapazität" auf Seite 211](#page-210-0)

## **Nicht verfügbare Papiertypen**

Verwenden Sie nicht die folgenden Papiertypen. Andernfalls könnte es zu Papierstaus oder Schmierstellen auf dem Ausdruck kommen.

- ❏ Wellige Papiere
- ❏ Gerissene oder eingeschnittene Papiere
- ❏ Gefaltete Papiere
- ❏ Feuchte Papiere
- ❏ Zu dünne oder zu dicke Papiere
- ❏ Mit Etiketten versehene Papiere

Verwenden Sie nicht die folgenden Umschläge. Andernfalls könnte es zu Papierstaus oder Schmierstellen auf dem Ausdruck kommen.

- ❏ Umschläge, die Wellen oder Falten aufweisen
- ❏ Umschläge mit Fenstern oder mit selbstklebender Oberfläche auf der Umschlagklappe
- ❏ Umschläge, die zu dünn sind

Diese könnten sich während des Druckvorgangs zusammenrollen.

# <span id="page-213-0"></span>**Informationen zu Verbrauchsmaterial**

## **Tintenflaschencodes**

Epson empfiehlt, ausschließlich original Epson-Tintenflaschen zu verwenden.

Im Folgenden sind die Codes für die Epson-Originaltintenflaschen aufgeführt.

## **T** *Wichtig*:

- ❏ Die Epson-Garantie deckt keine Schäden aufgrund der Verwendung von anderer als der angegebenen Tinte ab, einschließlich Original-Epson-Tinte, die nicht für diesen Drucker vorgesehen ist, und Tinte von Drittanbietern.
- ❏ Fremdprodukte können Schäden verursachen, die von der Epson-Gewährleistung ausgeschlossen sind, und können unter bestimmten Umständen fehlerhaftes Druckerverhalten hervorrufen.

## *Hinweis:*

- ❏ Tintenflaschencodes können je nach Standort variieren. Kontaktieren Sie den Epson-Support für die entsprechenden Codes in Ihrer Region.
- ❏ Obwohl die Tintenflaschen möglicherweise recyceltes Material enthalten, beeinflusst dies weder die Druckerfunktion noch deren Leistungsfähigkeit.
- ❏ Die Spezifikationen und das Aussehen von Tintenflaschen können im Zuge der Produktverbesserung ohne vorherige Ankündigung geändert werden.

## **Für Europa**

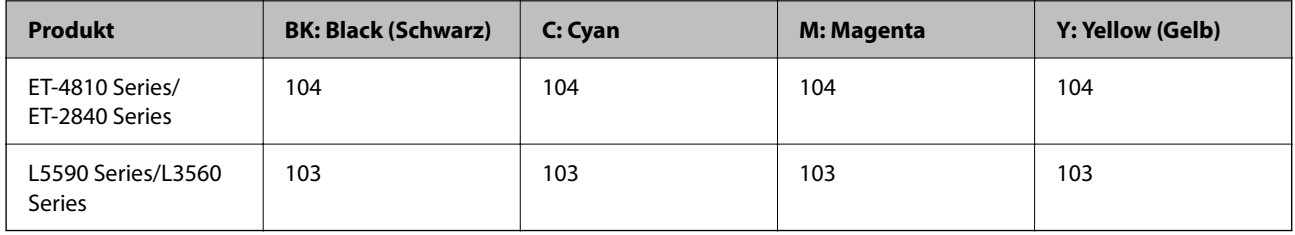

## *Hinweis:*

Informationen zur Ergiebigkeit von Epson-Tintenflaschen erhalten Sie auf der folgenden Website.

<http://www.epson.eu/pageyield>

## **For Australia and New Zealand**

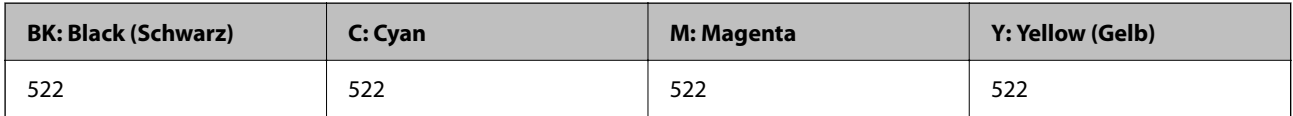

#### **Für Asien**

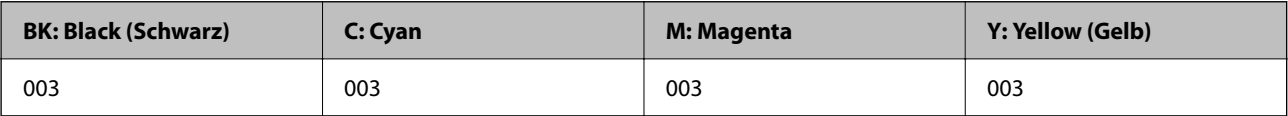

## <span id="page-214-0"></span>**Wartungsboxcode**

Es wird empfohlen, ausschließlich eine originale Epson-Wartungsbox zu verwenden.

Wartungsboxcode: C9344

## c *Wichtig:*

Sobald eine Wartungsbox in einem Drucker installiert wurde, kann sie nicht mit anderen Druckern verwendet werden.

# **Softwareinformationen**

Dieser Abschnitt stellt einige für Ihren Drucker verfügbare Anwendungen vor. Eine Liste unterstützter Software finden Sie auf der Epson-Webseite oder durch Ausführen von Epson Software Updater bei Bestätigung. Sie können die aktuellsten Anwendungen herunterladen.

[http://www.epson.com](http://www.epson.com/)

## **Zugehörige Informationen**

& ["Anwendung für Software- und Firmwareaktualisierungen \(Epson Software Updater\)" auf Seite 220](#page-219-0)

## **Anwendung zum Drucken vom Computer (Windows-Druckertreiber)**

Der Druckertreiber steuert den Drucker entsprechend den Druckbefehlen von einer Anwendung. Einstellungen im Druckertreiber bieten die besten Druckergebnisse. Mit dem Druckertreiber-Dienstprogramm können Sie auch den Status des Druckers prüfen oder den optimalen Betriebszustand des Druckers sicherstellen.

## *Hinweis:*

Sie können die Sprache des Druckertreibers ändern. Wählen Sie die Sprache, die Sie verwenden möchten, in der Einstellung *Sprache* auf der Registerkarte *Utility*.

## **Aufrufen des Druckertreibers aus Anwendungen**

Um nur die Einstellungen zu ändern, die für die verwendete Anwendung gelten, rufen Sie den Druckertreiber aus dieser Anwendung auf.

Wählen Sie **Drucken** oder **Drucker einrichten** im Menü **Datei**. Wählen Sie den Drucker und klicken Sie auf **Einstellungen** oder **Eigenschaften**.

#### *Hinweis:*

Die Vorgehensweisen variieren je nach Anwendung. Ausführliche Informationen dazu finden Sie in der Hilfe der Anwendung.

## **Aufrufen des Druckertreibers über das Bedienfeld**

Um Einstellungen für alle Anwendungen vorzunehmen, rufen Sie den Druckertreiber über das Bedienfeld auf.

❏ Windows 11

Klicken Sie auf die Start-Schaltfläche und wählen Sie **Alle Apps** > **Windows-System** > **Systemsteuerung** > **Geräte und Drucker anzeigen** unter **Hardware und Sound** aus. Klicken Sie mit der rechten Maustaste auf den Drucker oder drücken und halten Sie ihn und wählen Sie **Druckeinstellungen**.

❏ Windows 10/Windows Server 2022/Windows Server 2019/Windows Server 2016

Klicken Sie auf die Start-Schaltfläche und wählen Sie **Windows-System** > **Systemsteuerung** > **Geräte und Drucker anzeigen** unter **Hardware und Sound** aus. Klicken Sie mit der rechten Maustaste auf den Drucker oder drücken und halten Sie ihn und wählen Sie **Druckeinstellungen**.

❏ Windows 8.1/Windows 8/Windows Server 2012 R2/Windows Server 2012

Wählen Sie **Desktop** > **Einstellungen** > **Systemsteuerung** > **Geräte und Drucker anzeigen** in **Hardware und Sound**. Klicken Sie mit der rechten Maustaste auf den Drucker oder drücken und halten Sie ihn und wählen Sie **Druckeinstellungen**.

❏ Windows 7/Windows Server 2008 R2

Klicken Sie auf die Start-Schaltfläche und wählen Sie **Systemsteuerung** > **Geräte und Drucker anzeigen** unter **Hardware und Sound** aus. Klicken Sie mit der rechten Maustaste auf den Drucker und wählen Sie **Druckeinstellungen**.

❏ Windows Vista/Windows Server 2008

Klicken Sie auf die Start-Schaltfläche und wählen Sie **Systemsteuerung** > **Drucker** unter **Hardware und Sound** aus. Klicken Sie mit der rechten Maustaste auf den Drucker und wählen Sie **Druckeinstellungen**.

❏ Windows XP/Windows Server 2003 R2/Windows Server 2003

Klicken Sie auf die Start-Schaltfläche und wählen Sie **Systemsteuerung** > **Drucker und andere Hardware** > **Drucker und Faxgeräte** aus. Klicken Sie mit der rechten Maustaste auf den Drucker und wählen Sie **Druckeinstellungen**.

## **Aufrufen des Druckertreibers über das Druckersymbol in der Taskleiste**

Das Druckersymbol in der Desktop-Taskleiste ist ein Verknüpfungssymbol, mit dem Sie den Druckertreiber schnell aufrufen können.

Wenn Sie auf das Druckersymbol klicken und **Druckereinstellungen** wählen, haben Sie Zugriff auf dasselbe Druckereinstellungsfenster, das auch von der Systemsteuerung angezeigt wird. Wenn Sie auf dieses Symbol doppelklicken, können Sie den Druckerstatus prüfen.

## *Hinweis:*

Wenn das Druckersymbol nicht in der Taskleiste angezeigt wird, rufen Sie das Druckertreiberfenster auf, klicken Sie auf *Überwachungsoptionen* auf der Registerkarte *Utility* und aktivieren Sie dann *Lassen Sie das Shortcut-Symbol in der Taskleiste anzeigen*.

## **Starten der Anwendung**

Rufen Sie das Druckertreiberfenster auf. Klicken Sie auf die Registerkarte **Utility**.

## **Anwendung zum Drucken vom Computer (Mac OS-Druckertreiber)**

Der Druckertreiber steuert den Drucker entsprechend den Druckbefehlen von einer Anwendung. Einstellungen im Druckertreiber bieten die besten Druckergebnisse. Mit dem Druckertreiber-Dienstprogramm können Sie auch den Status des Druckers prüfen oder den optimalen Betriebszustand des Druckers sicherstellen.

## **Aufrufen des Druckertreibers aus Anwendungen**

Klicken Sie auf **Seite einrichten** oder **Drucken** im Menü **Datei** Ihrer Anwendung. Falls nötig, klicken Sie auf

Details einblenden (oder ▼), um das Druckfenster zu erweitern.
## <span id="page-216-0"></span>*Hinweis:*

Je nach verwendeter Anwendung wird *Seite einrichten* möglicherweise nicht im Menü *Datei* angezeigt und die Bedienvorgänge zur Anzeige des Druckbildschirms können variieren. Ausführliche Informationen dazu finden Sie in der Hilfe der Anwendung.

## **Starten der Anwendung**

Wählen Sie **Systemeinstellungen** im Menü Apple > **Drucker & Scanner** (oder **Drucken & Scannen**, **Drucken & Faxen**) und wählen Sie dann den Drucker aus. Klicken Sie auf **Optionen & Zubehör** > **Dienstprogramm** > **Drucker-Dienstprogramm öffnen**.

## **Anwendung zur Steuerung des Scanners (Epson Scan 2)**

Epson Scan 2 ist ein Scannertreiber, mit dem Sie den Scanner steuern können. Sie können die Größe, die Auflösung, die Helligkeit, den Kontrast und die Qualität des gescannten Bilds anpassen. Sie können diese Anwendung auch von einer TWAIN-kompatiblen Scananwendung aus starten. Weitere Informationen zur Verwendung der Anwendung finden Sie in der Softwarehilfe.

## **Starten unter Windows**

## *Hinweis:*

Für Windows Server-Betriebssysteme muss die Funktion *Desktopdarstellung* installiert sein.

❏ Windows 11

Klicken Sie auf die Start-Schaltfläche und wählen Sie dann **Alle Apps** > **EPSON** > **Epson Scan 2**.

❏ Windows 10/Windows Server 2022/Windows Server 2019/Windows Server 2016

Klicken Sie auf die Start-Schaltfläche und wählen Sie **EPSON** > **Epson Scan 2**.

❏ Windows 8.1/Windows 8/Windows Server 2012 R2/Windows Server 2012

Geben Sie den Anwendungsnamen in den Charm "Suche" ein und wählen Sie dann das angezeigte Symbol.

❏ Windows 7/Windows Vista/Windows XP/Windows Server 2008 R2/Windows Server 2008/Windows Server 2003 R2/Windows Server 2003

Klicken Sie auf die Start-Schaltfläche und dann auf **Alle Programme** oder **Programme** > **EPSON** > **Epson Scan 2**.

## **Starten unter Mac OS**

Wählen Sie **Gehe zu** > **Programme** > **Epson Software** > **Epson Scan 2**.

## **Anwendung zum Konfigurieren des Faxbetriebs und -versands (FAX Utility)**

Mit der Anwendung FAX Utility können Sie verschiedene Einstellungen zum Faxversand über einen Computer konfigurieren. Sie können eine Kontaktliste erstellen, festlegen, dass die Kontaktliste zum Faxversand verwendet werden soll, dass erhaltene Dokumente im PDF-Format auf dem Computer gespeichert werden sollen, usw. Ausführliche Informationen dazu finden Sie in der Hilfe der Anwendung.

## *Hinweis:*

- ❏ Die Betriebssysteme Windows Server werden nicht unterstützt.
- ❏ Stellen Sie sicher, dass Sie vor Installation von FAX Utility die Druckertreiber installiert haben.
- ❏ Achten Sie darauf, dass FAX Utility installiert wurde. Siehe unten "Starten unter Windows" oder "Starten unter Mac OS", um zu überprüfen, ob die Anwendung installiert ist.

## **Starten unter Windows**

❏ Windows 11

Klicken Sie auf die Start-Schaltfläche und wählen Sie **All Apps** > **Epson Software** > **FAX Utility**.

❏ Windows 10

Klicken Sie auf die Start-Schaltfläche und wählen Sie **Epson Software** > **FAX Utility**.

❏ Windows 8.1/Windows 8

Geben Sie den Anwendungsnamen in den Charm "Suche" ein und wählen Sie dann das angezeigte Symbol.

❏ Windows 7/Windows Vista/Windows XP

Klicken Sie auf die Start-Taste und wählen Sie **Alle Programme** (oder **Programme**) > **Epson Software** > **FAX Utility**.

### **Starten unter Mac OS**

Wählen Sie **Systemeinstellungen** aus dem Menü Apple > **Drucker & Scanner** (oder **Drucken & Scannen**, **Drucken & Faxen**) und anschließend den Drucker (FAX) aus. Klicken Sie auf **Optionen & Zubehör** > **Dienstprogramm** > **Drucker-Dienstprogramm öffnen**.

#### **Zugehörige Informationen**

- & ["Senden eines Fax von einem Computer" auf Seite 99](#page-98-0)
- $\blacktriangleright$   $\text{Empfangen von Faxsendungen auf einem Computer}^a$  auf Seite 103

## **Anwendung für den Faxversand (PC-FAX-Treiber)**

Der PC-FAX-Treiber ist eine Anwendung, mit der Sie ein Dokument, das in einer separaten Anwendung erstellt wurde, direkt vom Computer aus als Fax versenden können. Der PC-FAX-Treiber wird installiert, wenn Sie FAX Utility installieren. Ausführliche Informationen dazu finden Sie in der Hilfe der Anwendung.

#### *Hinweis:*

- ❏ Die Betriebssysteme Windows Server werden nicht unterstützt.
- ❏ Überprüfen Sie, ob der PC-FAX-Treiber installiert ist. Siehe unten "Zugriff von Windows aus" oder "Zugriff von Mac OS aus".
- ❏ Der Vorgang unterscheidet sich je nach Anwendung, mit der Sie das Dokument erstellt haben. Ausführliche Informationen dazu finden Sie in der Hilfe der Anwendung.

## **Aufrufen unter Windows**

Wählen Sie in der Anwendung im Menü **Datei** die Option **Drucken** oder **Druckeinrichtung**. Wählen Sie den Drucker (FAX) und klicken Sie auf **Einstellungen** oder **Eigenschaften**.

## **Aufrufen unter Mac OS**

Wählen Sie in der Anwendung im Menü **Ablage** die Option **Drucken**. Wählen Sie Ihren Drucker (FAX) als Einstellung für **Drucker** und wählen Sie dann im Popup-Menü **Faxeinstellungen** oder **Empfängereinstellungen**.

## **Zugehörige Informationen**

- & ["Senden eines Fax von einem Computer" auf Seite 99](#page-98-0)
- & ["Anwendung zum Konfigurieren des Faxbetriebs und -versands \(FAX Utility\)" auf Seite 217](#page-216-0)

## **Anwendung zur Konfiguration der Druckeroperationen (Web Config)**

Die Anwendung Web Config wird auf einem Computer oder Smart-Gerät in einem Webbrowser, wie z. B. Microsoft Edge und Safari ausgeführt. Sie können den Druckerstatus kontrollieren oder die Netzwerkdienst- und Druckereinstellungen ändern. Zur Verwendung von Web Config müssen Sie den Drucker und den Computer oder das Gerät an dasselbe Netzwerk anschließen.

Die folgenden Browser werden unterstützt. Verwenden Sie die neueste Version.

Microsoft Edge, Internet Explorer, Firefox, Chrome, Safari

### *Hinweis:*

Möglicherweise werden Sie während des Betriebs von Web Config aufgefordert, das Administratorkennwort einzugeben. Weitere Informationen finden Sie im nachstehenden Abschnitt.

## **Zugehörige Informationen**

& ["Standardwert des Administratorkennwortes" auf Seite 16](#page-15-0)

## **Ausführen von Web Config in einem Webbrowser**

1. Prüfen Sie die IP-Adresse des Druckers.

Wählen Sie **Einstellungen** > **Netzwerkeinstellungen** > **Verbindungstest** über das Bedienfeld, um die

Verbindungsprüfung zu starten. Drücken Sie die Taste  $\Diamond$  oder die Taste OK, um den Netzwerkverbindungsbericht zu drucken. Prüfen Sie die IP-Adresse des Druckers im ausgedruckten Netzwerkverbindungsbericht.

2. Starten Sie einen Webbrowser auf Ihrem Computer bzw. Ihrem Smartphone, Tablet oder einem ähnlichen Gerät und geben Sie dann die IP-Adresse des Druckers ein.

Format:

IPv4: http://IP-Adresse des Druckers/

IPv6: http://[IP-Adresse des Druckers]/

Beispiele:

IPv4: http://192.168.100.201/

IPv6: http://[2001:db8::1000:1]/

## *Hinweis:*

Über Ihr Smartphone, Tablet oder ein ähnliches Gerät können Sie Web Config auch vom Bildschirm Produktinformationen in Epson Smart Panel aus starten.

Da der Drucker für den Zugriff auf HTTPS ein selbstsigniertes Zertifikat verwendet, wird im Browser beim Start von Web Config eine Warnung angezeigt; diese zeigt kein Problem an und kann ignoriert werden.

## <span id="page-219-0"></span>**Anwendung für Software- und Firmwareaktualisierungen (Epson Software Updater)**

Epson Software Updater ist eine Anwendung, die neue Software installiert und Firmware über das Internet aktualisiert. Wenn Sie regelmäßig nach Aktualisierungsdaten suchen möchten, können Sie das Intervall für die Suche nach Updates in den Einstellungen für die automatische Aktualisierung des Epson Software Updater einstellen.

## *Hinweis:*

Die Betriebssysteme Windows Server werden nicht unterstützt.

## **Starten unter Windows**

❏ Windows 11

Klicken Sie auf die Start-Schaltfläche und wählen Sie dann **Alle Apps** > **EPSON Software** > **Epson Software Updater**.

❏ Windows 10

Klicken Sie auf die Start-Schaltfläche und wählen Sie **EPSON Software** > **Epson Software Updater**.

❏ Windows 8.1/Windows 8

Geben Sie den Anwendungsnamen in den Charm "Suche" ein und wählen Sie dann das angezeigte Symbol.

❏ Windows 7/Windows Vista/Windows XP

Klicken Sie auf die Start-Schaltfläche und wählen Sie dann **Alle Programme** (oder **Programme**) > **EPSON Software** > **Epson Software Updater**.

## *Hinweis:*

Sie können Epson Software Updater auch durch Klicken auf das Druckersymbol in der Desktop-Taskleiste und anschließende Auswahl von *Softwareaktualisierung* starten.

## **Starten unter Mac OS**

Wählen Sie **Gehe zu** > **Programme** > **Epson Software** > **Epson Software Updater**.

## **Zugehörige Informationen**

& ["Anwendungen separat installieren" auf Seite 119](#page-118-0)

## **Einstellungsmenüliste**

Wählen Sie im Startbildschirm des Druckers **Einstellungen**, um verschiedene Einstellungen vorzunehmen.

## **Wartung**

Wählen Sie die Menüs im Bedienfeld wie nachfolgend beschrieben.

## **Einstellungen** > **Wartung**

Düsentest:

Wählen Sie diese Funktion aus, um zu prüfen, ob die Druckkopfdüsen verstopft sind. Der Drucker druckt ein Düsentestmuster.

## <span id="page-220-0"></span>Druckkopfreinigung:

Wählen Sie diese Funktion aus, um verstopfte Düsen des Druckkopfs zu reinigen.

## Powerreinigung:

Wählen Sie diese Funktion zur Durchführung einer Power-Reinigung, wenn der Druckkopf stark oder nach wiederholter Standardreinigung weiterhin verstopft ist. Es wird mehr Tinte verbraucht als bei einer gewöhnlichen Reinigung.

## Druckkopf-Justage:

### Vertikale Ausrichtung:

Wählen Sie diese Funktion aus, wenn Ausdrucke verschwommen oder Text und Linien fehlerhaft ausgerichtet sind.

## Horizontale Ausrichtung:

Wählen Sie diese Funktion aus, wenn horizontale Streifen regelmäßig auf Ihren Ausdrucken erscheinen.

## Tinte einfüllen:

Wählen Sie diese Funktion, um den Tintenstand beim Befüllen des Tintenbehälters auf 100 % zurückzusetzen.

### Restkapazität von Wartungskasten:

Zeigt die ungefähre Lebenserwartung der Wartungsbox. Wenn  $\Box$  angezeigt wird, ist die

Wartungsbox fast voll. Wenn  $\mathbb X$  angezeigt wird, ist die Wartungsbox voll.

## Papierführungsreinigung:

Wählen Sie diese Funktion aus, wenn die internen Walzen mit Tinte verschmutzt sind. Der Drucker führt Papier zu, um die internen Walzen zu reinigen.

## **Zugehörige Informationen**

- & ["Überprüfen und Reinigen des Druckkopfs" auf Seite 108](#page-107-0)
- $\rightarrow$  ["Ausführen der Funktion Powerreinigung" auf Seite 110](#page-109-0)
- & ["Auffüllen der Tintenbehälter" auf Seite 194](#page-193-0)
- & ["Entfernen von verschmierter Tinte in der Papierzuführung" auf Seite 112](#page-111-0)

## **Druckereinstellungen**

Wählen Sie die Menüs im Bedienfeld wie nachfolgend beschrieben.

## **Einstellungen** > **Druckereinstellungen**

Papierquelleneinst.:

Papiereinstellung:

Wählen Sie das Papierformat und den Papiertyp der Papierquelle aus.

### A4/Letter-Auto-Wechsel:

Wählen Sie **Ein** aus, damit Papier im A4-Format eingezogen wird, wenn keine Papierquelle im Letter-Format vorhanden ist, und als Letter definiertes Papier eingezogen wird, wenn keine Papierquelle im A4-Format vorhanden ist.

### Fehlerhinweis:

Wählen Sie **Ein**, damit eine Fehlermeldung ausgegeben wird, wenn das ausgewählte Papierformat bzw. der Papiertyp nicht mit dem eingelegten Papier übereinstimmt.

## Auto-Anz. Papiereinr.:

Wählen Sie **Ein** aus, um den Bildschirm **Papiereinstellung** aufzurufen, wenn Papier in die Papierquelle eingelegt wird. Wenn diese Funktion deaktiviert wird, können Sie nicht von einem iPhone, iPad oder iPod touch mit AirPrint drucken.

### Ton:

#### Stumm:

Wählen Sie **Ein**, um Töne wie beispielsweise Töne, die bei **Tastendruck** ausgegeben werden, stumm zu schalten.

#### Normalmodus:

Wählen Sie die Lautstärke wie beispielsweise **Tastendruck**.

### Stummer Modus:

Wählen Sie die Lautstärke wie beispielsweise **Tastendruck** unter **Lautlosmodus**.

#### Lautlosmodus:

Wählen Sie **Ein** aus, um die Geräuschentwicklung beim Drucken zu verringern, was jedoch die Druckgeschwindigkeit herabsetzen könnte. Je nach Papiertyp- und Druckqualitätseinstellungen ändert sich die Druckergeräuschentwicklung nicht. Wählen Sie zur Priorisierung der Reduzierung von Betriebsgeräuschen **Ein**. Wählen Sie zur Priorisierung der Druckgeschwindigkeit **Ein (Niedrige Stufe)**.

## Ausschalttimer:

Die Verfügbarkeit dieser Funktion oder der **Abschalteinst.**-Funktion ist vom Einkaufsort abhängig.

Wählen Sie diese Einstellung, um den Drucker automatisch abzuschalten, wenn er für einen festgelegten Zeitraum nicht verwendet wird. Sie können die Zeitdauer, bevor sich das Energiesparsystem einschaltet, anpassen. Eine Erhöhung dieser Ausschaltzeitdauer wirkt sich auf die Energieeffizienz des Geräts aus. Denken Sie an die Umwelt, bevor Sie etwaige Änderungen vornehmen.

## Abschalteinst.:

Die Verfügbarkeit dieser Funktion oder der **Ausschalttimer**-Funktion ist vom Einkaufsort abhängig.

#### Abschalten, falls inaktiv:

Wählen Sie diese Einstellung, um den Drucker automatisch abzuschalten, wenn er für einen festgelegten Zeitraum nicht verwendet wird. Eine Erhöhung dieser Ausschaltzeitdauer wirkt sich auf die Energieeffizienz des Geräts aus. Denken Sie an die Umwelt, bevor Sie etwaige Änderungen vornehmen.

## <span id="page-222-0"></span>Abschalten, falls getrennt:

Durch Auswählen dieser Einstellung schaltet sich der Drucker nach einem angegebenen Zeitraum aus, wenn alle Ports, einschließlich des LINE-Anschluss, getrennt sind. Abhängig von Ihrer Region ist diese Funktion möglicherweise nicht verfügbar.

Den spezifischen Zeitraum finden Sie auf der folgenden Website.

<https://www.epson.eu/energy-consumption>

### Datum/Zeit-Einstellung:

#### Datum/Zeit:

Geben Sie das aktuelle Datum und die Uhrzeit ein.

### Sommerzeit:

Wählen Sie die Sommerzeiteinstellung aus, die für Ihre Region gültig ist.

#### Zeitdifferenz:

Geben Sie den Zeitunterschied zwischen der Zeit in Ihrer Region und der UTC (koordinierten Weltzeit) ein.

#### Land/Region:

Wählen Sie das Land oder die Region aus, wo der Drucker verwendet wird. Falls Sie das Land oder die Region ändern, werden die Faxeinstellungen auf Standardwerte zurückgesetzt, die Sie dann erneut anpassen müssen.

## Sprache/Language:

Stellt die am LCD-Bildschirm verwendete Sprache ein.

## Tastatur:

Ändern des Tastatur-Layouts für den LCD-Bildschirm.

## Schlaftimer:

Anpassen der Zeitdauer, nach welcher der Schlafmodus (Energiesparmodus) aktiviert wird, wenn der Drucker keine Vorgänge durchführt. Der LCD-Bildschirm wird schwarz, wenn die festgelegte Zeitdauer abgelaufen ist.

## PC-Verbindung via USB:

Wählen Sie **Aktiv.** aus, um einem über USB angeschlossenen Computer den Zugriff auf den Drucker zu gestatten. Wenn **Deaktivieren** ausgewählt ist, wird das Drucken und Scannen auf Netzwerkverbindungen beschränkt.

## **Zugehörige Informationen**

 $\rightarrow$  ["Betrieb sparen" auf Seite 118](#page-117-0)

## **Netzwerk- einstellungen**

Wählen Sie die Menüs im Bedienfeld wie nachfolgend beschrieben.

## **Einstellungen** > **Netzwerk- einstellungen**

## Statusblatt drucken:

Druckt ein Blatt mit dem Netzwerkstatus.

Die Daten für Ethernet, WLAN, Wi-Fi Direct usw. werden auf mindestens zwei Seiten gedruckt.

#### Wi-Fi-Setup:

Einrichten oder Ändern von drahtlosen Netzwerkeinstellungen. Wählen Sie aus den folgenden Optionen die Verbindungsmethode aus und befolgen Sie dann die Anweisungen auf dem Bedienfeld.

## Via Wi-Fi verbinden:

Einrichten oder Ändern von drahtlosen Netzwerkeinstellungen. Wählen Sie aus den folgenden Optionen die Verbindungsmethode aus und befolgen Sie dann die Anweisungen auf dem Bedienfeld.

#### Wi-Fi-Setup-Assistent:

Vornehmen von WLAN-Einstellungen unter Eingabe von SSID und Kennwort.

### Tastendruck (WPS):

Nimmt WLAN-Einstellungen per Tastendruck (WPS) vor.

#### Sonstiges:

## PIN-Code (WPS):

Nimmt WLAN-Einstellungen per PIN-Code (WPS) vor.

## Auto-Wi-Fi-Verb.:

Nimmt die WLAN-Einstellungen anhand der WLAN-Informationen auf dem Computer oder Smartgerät vor.

### Wi-Fi deaktivieren:

Deaktiviert WLAN. Verbindungen zur Infrastruktur werden getrennt.

## Wi-Fi Direct:

### Sonstige Methoden:

### iOS:

Liest den QR-Code von Ihrem iPhone, iPad, or iPod touch für die Verbindung über Wi-Fi Direct.

## Andere OS-Geräte:

Vornehmen von Wi-Fi Direct-Einstellungen unter Eingabe von SSID und Kennwort.

## Modifizieren:

## Netzwerknamen ändern:

Ändert die Wi-Fi Direct-SSID (Netzwerkname).

Kennwort ändern:

Ändert das Kennwort für die Wi-Fi Direct-Verbindung.

Wi-Fi Direct deaktivieren:

Deaktiviert die Wi-Fi Direct-Funktion.

Werkseinstlg. wiederh.:

Stellt die Wi-Fi Direct-Einstellungen wieder her.

Verbindungstest:

Prüft die aktuelle Netzwerkverbindung und druckt einen Bericht aus. Konsultieren Sie bei Verbindungsproblemen den Bericht, um das Problem zu lösen.

## **Epson Connect- Dienste:**

Wählen Sie die Menüs im Bedienfeld wie nachfolgend beschrieben.

## **Einstellungen** > **Epson Connect- Dienste**

Registrieren/Löschen:

Registrieren oder löschen Sie den Drucker in bzw. aus den Epson Connect-Diensten.

Besuchen Sie für Nutzungshilfen die folgende Portal-Webseite.

[https://www.epsonconnect.com/](HTTPS://WWW.EPSONCONNECT.COM/)

[http://www.epsonconnect.eu](http://www.epsonconnect.eu/) (nur Europa)

## Anhalten/Fortfahren:

Wählen Sie, ob die Epson Connect-Dienste unterbrochen oder fortgesetzt werden sollen.

## E-Mail-Adresse:

Prüfen Sie die Drucker-E-Mail-Adresse, die in den Epson Connect-Diensten registriert ist.

Status:

Prüfen Sie, ob der Drucker bei den Epson Connect-Diensten registriert und damit verbunden ist.

## **Kontakte-Manager**

Wählen Sie die Menüs im Bedienfeld wie nachfolgend beschrieben.

## **Einstellungen** > **Kontakte-Manager**

Eintrag zuf.:

Registrieren Sie den für Faxe zu verwendenden Eintrag in den Kontakten.

## Gruppe hinzufügen:

Registrieren Sie den Eintrag für Gruppenfaxe in den Kontakten.

<span id="page-225-0"></span>Bearbeiten:

Bearbeiten Sie die in den Kontakten registrierten Einträge und Gruppen.

Löschen:

Löschen Sie die in den Kontakten registrierten Einträge oder Gruppen.

Kontakte drucken:

Drucken Sie die Eintragsinformationen und Gruppeninformationen für die Kontakte in der Liste.

## **Zugehörige Informationen**

& ["Kontakte zur Verfügung stellen" auf Seite 84](#page-83-0)

## **Faxeinst.**

Dieses Menü kann durch Auswahl von **Einstellungen** > **Faxeinst.** auf dem Bedienfeld des Druckers aufgerufen werden.

## **Fax-Verbindungstest**

Sie finden das Menü wie folgt auf dem Bedienfeld des Druckers:

## **Einstellungen** > **Faxeinst.** > **Fax-Verbindungstest**

Durch die Auswahl von **Fax-Verbindungstest** wird geprüft, ob der Drucker mit der Telefonleitung verbunden und bereit für die Faxübertragung ist. Sie können das Ergebnis der Prüfung auf Normalpapier im A4-Format drucken.

## **Fax-Einst.-Assistent**

Sie finden das Menü wie folgt auf dem Bedienfeld des Druckers:

**Einstellungen** > **Faxeinst.** > **Fax-Einst.-Assistent**

Durch die Auswahl von **Fax-Einst.-Assistent** können grundlegende Faxeinstellungen vorgenommen werden. Folgen Sie den Anweisungen auf dem Bildschirm.

## **Zugehörige Informationen**

- & "Menü Grundeinstellungen" auf Seite 226
- & ["Drucker zum Versenden und Empfangen von Faxen bereit machen" auf Seite 79](#page-78-0)

## **Menü Grundeinstellungen**

Sie finden das Menü im Bedienfeld des Druckers unten:

**Einstellungen** > **Faxeinst.** > **Grundeinstellungen**

## Faxgeschwindigkeit:

Wählen Sie die Faxübertragungsgeschwindigkeit aus. Es wird empfohlen, die Option **Langsam (9.600 bps)** auszuwählen, wenn beim Senden oder Empfangen eines Fax ins bzw. aus dem Ausland oder bei Verwendung eines IP- (VoIP-) Telefondienstes vermehrt Kommunikationsfehler auftreten.

### ECM:

Korrigiert automatisch Fehler bei der Faxübertragung (Fehlerbeseitigungsmodus), die meist durch Rauschen in der Telefonleitung verursacht werden. Wenn diese Funktion deaktiviert ist, können Sie keine farbigen Dokumente senden oder empfangen.

### Wähltonerkennung:

Erkennt einen Wählton vor Beginn des Wählvorgangs. Wenn der Drucker an eine Nebenstellenanlage oder digitale Telefonanlage angeschlossen ist, startet der Drucker möglicherweise nicht den Wählvorgang. Ändern Sie in diesem Fall die Einstellung **Leitungstyp** in **PBX**. Wenn dies den Fehler nicht behebt, deaktivieren Sie diese Funktion. Beim Deaktivieren dieser Funktion wird möglicherweise die erste Ziffer der Faxnummer nicht gewählt und das Fax an eine falsche Nummer gesendet.

## Wählmodus:

Wählen Sie die Art der Telefonanlage aus, an die der Drucker angeschlossen wurde. Wenn **Impuls** eingestellt ist, können Sie durch Drücken von  $\ast$  ("T" wird eingegeben) kurzzeitig im Wählmodus von Impuls zu Ton wechseln, während Sie auf dem Faxstartbildschirm eine Nummer eingeben. Diese Einstellung wird je nach Land oder Region möglicherweise nicht angezeigt.

## Leitungstyp:

Wählen Sie den Leitungstyp aus, an den der Drucker angeschlossen ist.

## PSTN:

Wählen Sie **PSTN**, wenn der Drucker mit einem öffentlichen Fernsprechnetz verbunden ist.

PBX:

Wählen Sie **PBX**, wenn Sie den Drucker in einer Umgebung mit Durchwahlnummern und erforderlicher Amtsleitungsvorwahl verwenden, wie z. B. 0 und 9. In Umgebungen mit einem DSL-Modem oder Terminaladapter wird ebenfalls die Einstellung auf **PBX** empfohlen.

### Zugangscode:

Wählen Sie **Verw.**, und registrieren Sie dann einen externen Zugangscode wie 0 oder 9. Wenn Sie dann ein Fax an eine externe Faxnummer senden, geben Sie # (Raute) anstelle des echten Codes ein. # (Raute) muss auch in den **Kontakte** als externer Zugangscode verwendet werden. Wenn in einem Kontakt ein externer Zugangscode wie 0 oder 9 eingestellt ist, können Sie keine Faxe an den Kontakt senden. Setzen Sie in diesem Fall **Zugangscode** auf **Nicht verw.**, andernfalls muss der Code in **Kontakte** auf # gesetzt werden.

### Kopf:

Geben Sie Ihren Sendernamen und die Faxnummer ein. Diese werden bei ausgehenden Faxen in der Kopfzeile angezeigt.

### Ihre Telefonnummer:

Sie können bis zu 20 Zeichen bestehend aus 0 bis 9, + oder Leerzeichen eingeben.

## Fax-Kopf:

Sie können bis zu 21 Sendernamen eingeben, falls erforderlich. Sie können bis zu 40 Zeichen für jeden Sendernamen eingeben. Geben Sie bei Web Config den Header in Unicode (UTF-8) ein.

## Empfangsmodus:

Wählen Sie den Empfangsmodus.

["Empfangen ankommender Faxe" auf Seite 93](#page-92-0)

#### DRD:

Wenn Sie einen personalisierten Klingelton-Dienst Ihres Telefonanbieters abonniert haben, wählen Sie das Klingelmuster aus, das für eingehende Faxe verwendet werden soll. Mit dem von zahlreichen Telefonanbietern angebotenen personalisierten Klingelton-Dienst (Bezeichnung variiert je nach Anbieter) können Sie für eine Telefonleitung mehrere Telefonnummern in Anspruch nehmen. Jeder Nummer ist ein anderes Klingelmuster zugewiesen. Sie können eine Nummer für Sprachanrufe und eine andere für Faxanrufe verwenden. Je nach Region ist die Option **Ein** oder **Aus**.

#### Klingeln bis Antwort:

Wählen Sie die Anzahl der Klingelzeichen, die zu hören sind, bevor der Drucker automatisch ein Fax entgegennimmt.

#### Externer Empfang:

Wenn Sie auf einem am Drucker angeschlossenen Telefon einen eingehenden Faxanruf entgegennehmen, können Sie den Empfang des Fax durch Eingabe des Codes für das Telefon starten.

### Startcode eingeben:

Legen Sie den Startcode von **Externer Empfang** fest. Geben Sie zwei Zeichen mit 0–9, \*, # ein.

#### Verweigerung Fax:

### Verweigerung Fax:

Wählen Sie Optionen zum Abweisen unerwünschter Faxsendungen aus.

#### Liste verweig. Nr.:

Wenn die Telefonnummer des anderen Teilnehmers in der Liste abgelehnter Rufnummern ist, können Sie hier festlegen, ob die eingehenden Faxe abgelehnt werden sollen.

#### Fax-Kopf leer:

Wenn die Telefonnummer des anderen Teilnehmers gesperrt ist, können Sie hier festlegen, ob die eingehenden Faxe abgelehnt werden sollen.

### Anr. n. in Kontakte:

Wenn die Telefonnummer des anderen Teilnehmers nicht in den Kontakten gespeichert ist, können Sie hier festlegen, ob die eingehenden Faxe abgelehnt werden sollen.

## Liste gesperrter Nummern bearbeiten:

Sie können bis zu 30 Faxnummern registrieren, um Faxe und Anrufe abzulehnen. Geben Sie bis zu 20 Zeichen mit 0–9, \*, # oder Leerzeichen ein.

## **Zugehörige Informationen**

- & ["Drucker zum Versenden und Empfangen von Faxen bereit machen" auf Seite 79](#page-78-0)
- & ["Konfigurieren der Einstellungen für eine Nebenstellenanlage" auf Seite 81](#page-80-0)
- & ["Empfangen ankommender Faxe" auf Seite 93](#page-92-0)
- & ["Vornehmen von Einstellungen für das Blockieren unerwünschter Faxsendungen" auf Seite 83](#page-82-0)

## **Menü Empfangseinst.**

Sie finden das Menü im Bedienfeld des Druckers unten:

## **Einstellungen** > **Faxeinst.** > **Empfangseinst.**

## Auf PC speich.:

Speichert empfangene Faxe als PDF-Dateien auf einem mit dem Drucker verbundenen Computer. Sie können dies nur dann auf **Ja** einstellen, wenn Sie FAX Utility (Anwendung) nutzen. Sie können die Option nicht über das Bedienfeld des Druckers aktivieren. Installieren Sie FAX Utility zuvor auf dem betreffenden Computer. Nachdem Sie die Option auf **Ja** eingestellt haben, können Sie diese Einstellung über das Bedienfeld des Druckers zu **Ja und drucken** ändern.

#### Auto-Reduzierung:

Druckt empfangene Faxe so, dass übergroße Dokumente formatiert werden, um auf das Papier der Papierquelle zu passen. Je nach den empfangenen Daten kann die Größe des Dokuments möglicherweise nicht immer reduziert werden. Wenn diese Funktion deaktiviert ist, werden große Dokumente in der Vorlagengröße auf mehreren Blättern gedruckt oder es wird ein zweites, leeres Blatt ausgegeben.

## Seitenaufteilung:

Druckt empfangene Faxe mit aufgeteilten Seiten, wenn das Format des empfangenen Faxes größer als das in den Drucker eingelegte Papierformat ist. Wenn die Überlänge des Papiers geringer als der in **Druckdaten nach Aufteilung löschen** > **Schwelle** festgelegte Wert ist, wird die Überlänge verworfen. Wenn die Überlänge den festgelegten Wert übersteigt, wird die Überlänge auf ein anderes Blatt Papier gedruckt.

### Druckdaten nach Aufteilung löschen:

Wählen Sie den zu löschenden Bereich des Dokuments, wenn der Betrag der Papierlängenüberschreitung kleiner oder gleich dem Wert in **Schwelle** ist.

### Schwelle:

Wenn der Betrag der Papierlängenüberschreitung kleiner oder gleich diesem Wert ist, wird der Überschuss verworfen und nicht gedruckt.

### Überl., wenn get.:

Wenn dies auf **Ein** eingestellt ist und die Daten zum Drucken geteilt werden, da die Menge **Druckdaten nach Aufteilung löschen** > **Schwelle** überschreitet, werden die geteilten Daten mit der bei **Überlappungsbreite** angegebenen Überlappungslänge gedruckt.

#### Überlappungsbreite:

Daten, die diesen Wert überschreiben, werden überdruckt.

## Auto-Drehung:

Dreht im A5-Querformat empfangene Faxe, um sie im A5-Format zu drucken. Diese Einstellung wird angewandt, wenn die Papierformateinstellung für mindestens eine zum Druck von Faxen verwendete Papierquelle auf A5 eingestellt ist.

Bei Auswahl von **Aus**, werden Faxe, die im A5-Querformat empfangen werden und die gleiche Breite wie A4-Hochformatdokumente haben, als Faxe im Format A4 erkannt und als solche gedruckt.

Prüfen Sie die Einstellung für das Papierformat unter **Einstellungen** > **Druckereinstellungen** > **Papierquelleneinst.**.

## Empfangsinfo. zufügen:

Druckt Empfangsdaten in empfangene Faxsendungen, auch wenn der Absender keine Kopfzeilen übertragen hat. Die Empfangsdaten enthalten Datum und Uhrzeit, die ID des Absenders sowie die Seitenzahl (beispielsweise "P1"). Wenn Seitenaufteilung aktiviert ist, wird auch die Seitenzahl des geteilten Dokuments gedruckt.

## Druckstartzeit:

Wählen Sie Optionen, um den Druck empfangener Faxe zu starten.

- ❏ Alle Seiten empf.: Der Druck startet nach dem Empfang aller Seiten. Ob der Druck ab der ersten oder letzten Seite beginnt, ist von der Einstellung der Funktion **Sammelstapel** abhängig. Siehe die Erläuterung für **Sammelstapel**.
- ❏ Erste Seite empfangen: Beginnt das Drucken nach Empfang der ersten Seite und druckt dann in Versandreihenfolge. Falls der Drucker nicht mit dem Drucken beginnen kann, z. B. wenn andere Aufträge bearbeitet werden, beginnt der Drucker mit dem Druck empfangener Seiten im Batchmodus, sobald verfügbar.

## Sammelstapel:

Da die letzte Seite zuerst gedruckt wird (Ausgabe oben), werden die gedruckten Dokumente in der richtigen Reihenfolge gestapelt. Diese Funktion ist möglicherweise nicht verfügbar, wenn der Arbeitsspeicher des Druckers fast voll ist.

## Druckunterbr.-Zeit:

Während des Zeitraums den Sie von **Endzeit** bis **Zeit > Neust.** angegeben haben, speichert der Drucker empfangene Dokumente im Arbeitsspeicher des Druckers, ohne sie zu drucken. Diese Funktion kann verwendet werden, um störende Geräusche während der Nacht zu vermeiden oder das Empfangen von vertraulichen Dokumenten während Ihrer Abwesenheit zu verhindern. Stellen Sie sicher, dass genug freier Arbeitsspeicher verfügbar ist, bevor Sie diese Option aktivieren. Wenn Sie hierfür **Aus** festlegen, können Sie empfangene Dokumente noch vor dem Zeitpunkt des Neustarts drucken.

## Lautlosmodus:

Verringert die Geräuschentwicklung des Druckers beim Drucken von Faxsendungen, die Druckgeschwindigkeit wird jedoch möglicherweise ebenfalls verringert.

## **Menü Berichtseinst.**

Sie finden das Menü im Bedienfeld des Druckers unten:

## **Einstellungen** > **Faxeinst.** > **Berichtseinst.**

## Auto-Fax-ProtDruck:

Druckt automatisch das Faxprotokoll. Wählen Sie **Ein (alle 30)**, um nach jedem Abschluss von 30 Faxaufträgen ein Protokoll zu drucken. Wählen Sie **Ein (Zeit)**, um das Protokoll zu einem bestimmten Zeitpunkt zu drucken. Wenn jedoch mehr als 30 Faxaufträge eingehen, wird das Protokoll vor dem festgelegten Zeitpunkt gedruckt.

## Bild an Bericht anhängen:

Druckt einen **Übertr.-Bericht** mit einem Bild der ersten Seite des gesendeten Dokuments. Wählen Sie **Ein (großes Bild)**, um den oberen Bereich einer Seite ohne Größenreduzierung zu drucken. Wählen Sie **Ein (kleines Bild)**, um die ganze Seite mit Anpassung an die Größe des Berichts zu drucken.

## Berichtsformat:

Wählt unter **Fax** > **Menü** > **Mehr** > **Fax-Bericht** ein anderes Format für Faxberichte als **Protokollverfolg.**. Wählen Sie **Detail** aus, um auch die Fehlercodes zu drucken.

## **Menü Sicherheit**

Sie finden das Menü im Bedienfeld des Druckers unten:

### **Einstellungen** > **Faxeinst.** > **Sicherheit**

## Direktwahlbeschränk.:

Bei Auswahl von **Ein** wird die manuelle Eingabe der Empfängerfaxnummern deaktiviert, wodurch es dem Benutzer möglich ist, die Empfänger nur über die Kontaktliste oder den Sendeverlauf auszuwählen.

Bei Auswahl von **Zweimal eingeben** muss der Benutzer bei einer manuellen Nummerneingabe die Nummer ein zweites Mal eingeben.

Bei Auswahl von **Aus** wird die manuelle Eingabe der Empfängerfaxnummern aktiviert.

### Broadcasting Beschränkungen:

Wenn Sie **Ein** wählen, kann nur eine Faxnummer als Empfänger eingegeben werden.

## Adr.-Liste bestät.:

Zeigt einen Empfängerbestätigungsbildschirm vor Beginn der Übertragung an.

Sie können die Empfänger unter **Alle** oder **Nur für Broadcasting** auswählen.

### BackupDaten auto.löschen:

Sicherungskopien von gesendeten und empfangenen Dokumenten werden in der Regel vorübergehend im Speicher des Druckers gespeichert, um auf einen unerwarteten Stromausfall aufgrund eines Stromausfalls oder falscher Bedienung vorbereitet zu sein.

Bei Auswahl von **Ein** werden Sicherheitskopien beim erfolgreichen Senden oder Empfangen eines Dokuments automatisch gelöscht.

## Sicherungsdaten löschen:

Löscht alle vorübergehend im Druckerspeicher gehaltenen Sicherheitskopien. Führen Sie diesen Vorgang aus, bevor Sie den Drucker an eine andere Person abgeben oder entsorgen.

## **Menü Benutzerstd.Einst.**

Sie finden das Menü wie folgt auf dem Bedienfeld des Druckers:

### **Einstellungen** > **Faxeinst.** > **Benutzerstd.Einst.**

Die in diesem Menü festgelegten Einstellungen werden als Standardeinstellungen unter **Fax** > **Menü** verwendet. Einzelheiten finden Sie in den zugehörigen Informationen unten.

## **Zugehörige Informationen**

- & ["Scaneinst." auf Seite 96](#page-95-0)
- & ["Vers.-Einst. faxen" auf Seite 97](#page-96-0)

## **Druckerstat.Blatt**

Wählen Sie die Menüs im Bedienfeld wie nachfolgend beschrieben.

## **Einstellungen** > **Druckerstat.Blatt**

Konfigurations- statusblatt:

Druckt Informationen zum aktuellen Druckerstatus und den Druckeinstellungen.

## Verbrauchsstatusblatt:

Druckt Informationsblätter zum Status der Verbrauchsmaterialien.

#### Nutzungsverlaufsblatt:

Druckt Informationen zum Nutzungsverlauf des Druckers.

## **Druckzähler**

Wählen Sie die Menüs im Bedienfeld wie nachfolgend beschrieben.

## **Einstellungen** > **Druckzähler**

Zeigt die Gesamtanzahl der Ausdrucke, Schwarzweißdrucke und Farbdrucke, darunter Details wie das Statusblatt seit Kaufdatum des Druckers an.

Wählen Sie **Seite drucken**, wenn Sie das Ergebnis drucken möchten. Das gedruckte Blatt enthält auch die Anzahl der gescannten Seiten. Die auf dem Blatt enthaltenen Informationen sind dieselben, wie die aus anderen Funktionen des **Nutzungsverlaufsblatt** gedruckten.

## **Kundenforschung**

Wählen Sie die Menüs im Bedienfeld wie nachfolgend beschrieben.

## **Einstellungen** > **Kundenforschung**

Übermittelt Informationen zur Produktnutzung, z. B. die Anzahl der Druckaufträge, an die Seiko Epson Corporation. Wählen Sie **Einstellungen** — **Zulas.** und befolgen Sie dann die Bildschirmanweisungen.

## <span id="page-232-0"></span>**Standard wiederherst.**

Wählen Sie die Menüs im Bedienfeld wie nachfolgend beschrieben.

## **Einstellungen** > **Standard wiederherst.**

Netzwerk- einstellungen:

Setzt die Netzwerkeinstellungen auf ihre Standardwerte zurück.

## Kopiereinstellungen:

Setzt die Kopiereinstellungen auf ihre Standardwerte zurück.

## Scanner-Einst.:

Setzt die Scaneinstellungen auf ihre Standardwerte zurück.

## Faxeinst.:

Setzt die Faxeinstellungen auf ihre Standardwerte zurück.

## Alle Daten und Einstellungen leeren:

Löscht alle im Speicher des Druckers abgelegten persönlichen Informationen und setzt alle Einstellungen auf ihre Standardwerte zurück.

## **Firmware-Aktual.**

Wählen Sie die Menüs im Bedienfeld wie nachfolgend beschrieben.

## **Einstellungen** > **Firmware-Aktual.**

Aktualisierung:

Prüft, ob die neueste Firmwareversion auf den Netzwerkserver hochgeladen worden ist. Wenn eine Aktualisierung verfügbar ist, können Sie wählen, ob die Aktualisierung gestartet werden soll.

## Aktuelle Version:

Zeigt die aktuelle Firmwareversion des Druckers an.

## Benachrichtigung:

Wählen Sie **Ein**, um eine Benachrichtigung zu erhalten, wenn ein Firmware-Update verfügbar ist.

## **Produktspezifikationen**

## **Druckerspezifikationen**

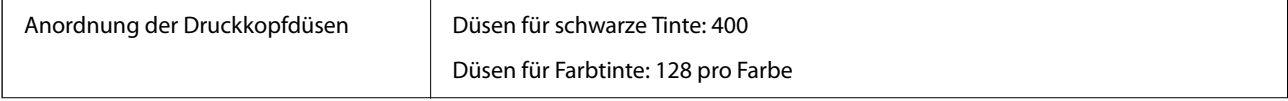

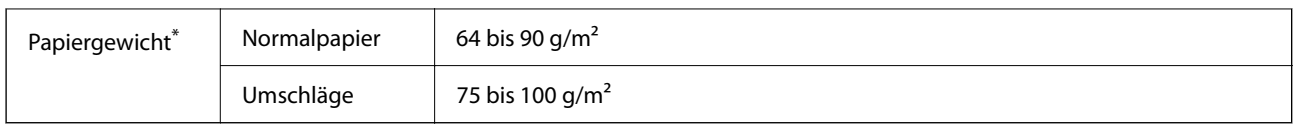

\* Selbst wenn die Papierdicke innerhalb dieses Bereichs liegt, kann das Papier möglicherweise nicht in den Drucker eingezogen werden oder die Druckqualität kann beeinträchtigt werden, abhängig von den Papiereigenschaften und der Qualität.

## **Druckbereich**

## *Druckbereich bei Einzelblatt*

Die Druckqualität nimmt aufgrund des Druckermechanismus in den schattierten Bereichen ab.

## **Drucken mit Rändern**

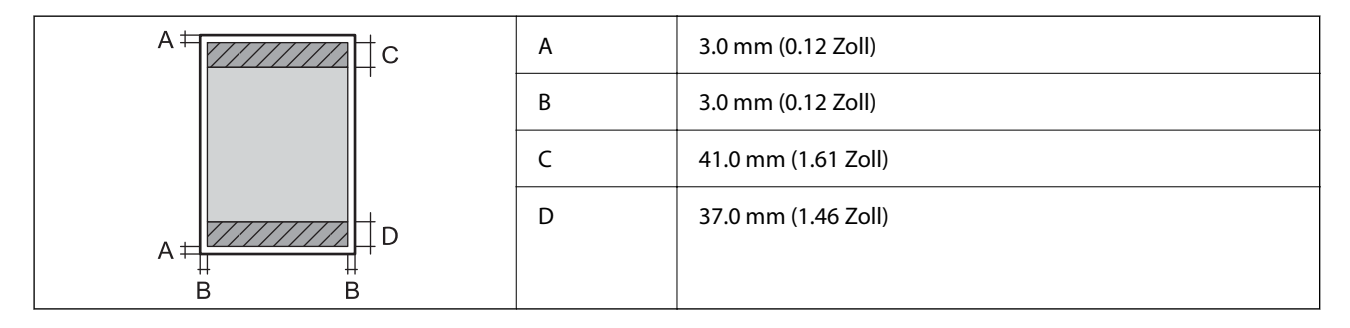

## **Randlos drucken**

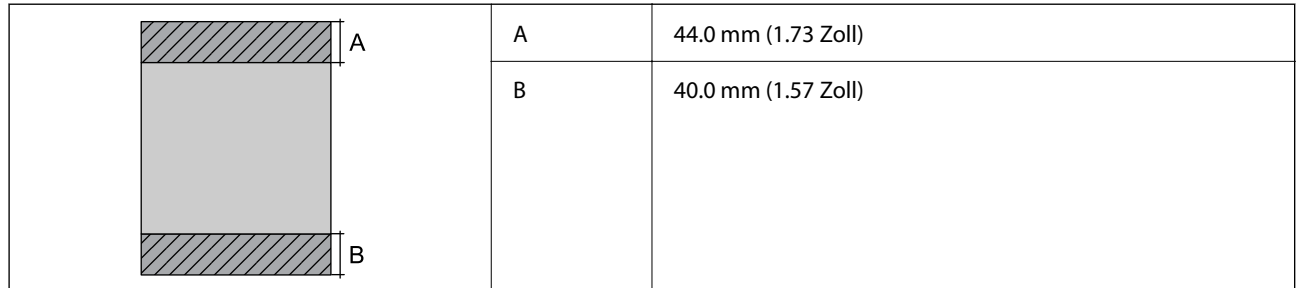

## *Druckbereich bei Umschlägen*

Die Druckqualität nimmt aufgrund des Druckermechanismus in den schattierten Bereichen ab.

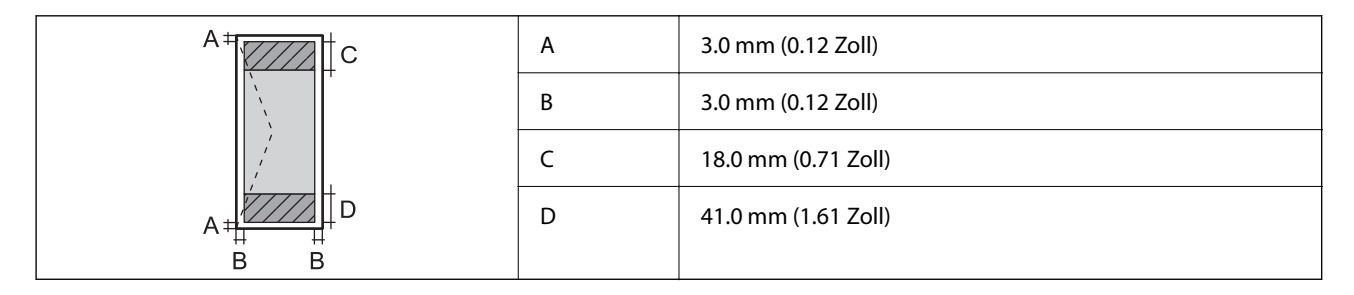

## **Scanner-Spezifikationen**

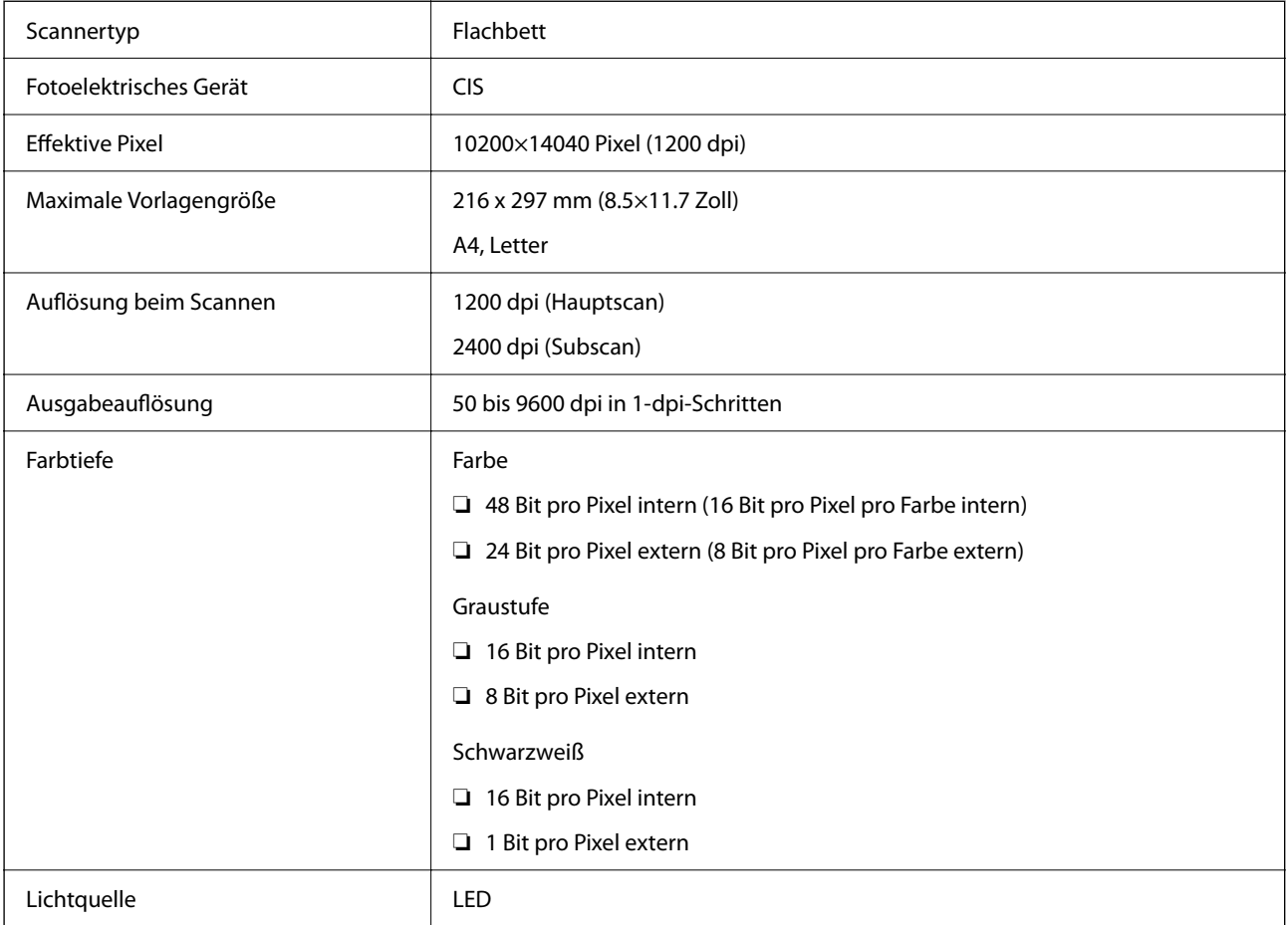

## **ADF-Spezifikationen**

Nur ET-4810 Series/L5590 Series

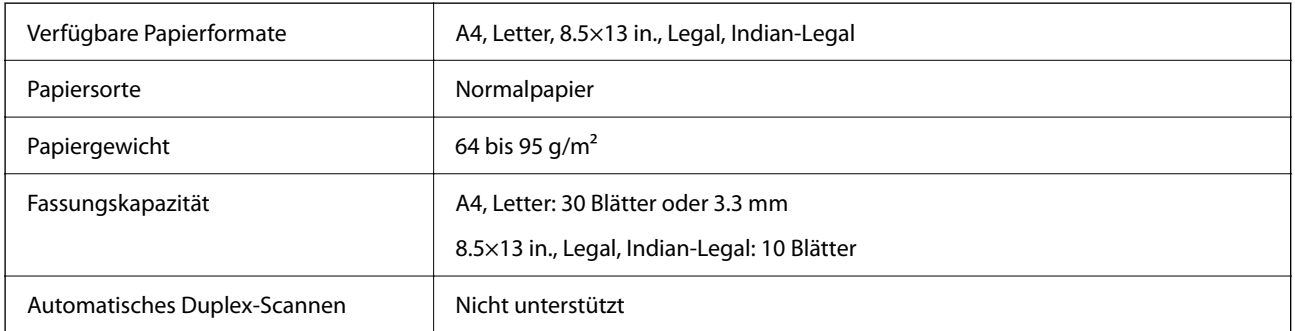

Selbst, wenn die Vorlage den Spezifikationen für ADF-Medien entspricht, kann es unter Umständen nicht vom ADF eingezogen werden oder die Scanqualität kann sich verringern, abhängig von den Papiereigenschaften und der Qualität.

## **Fax-Spezifikationen**

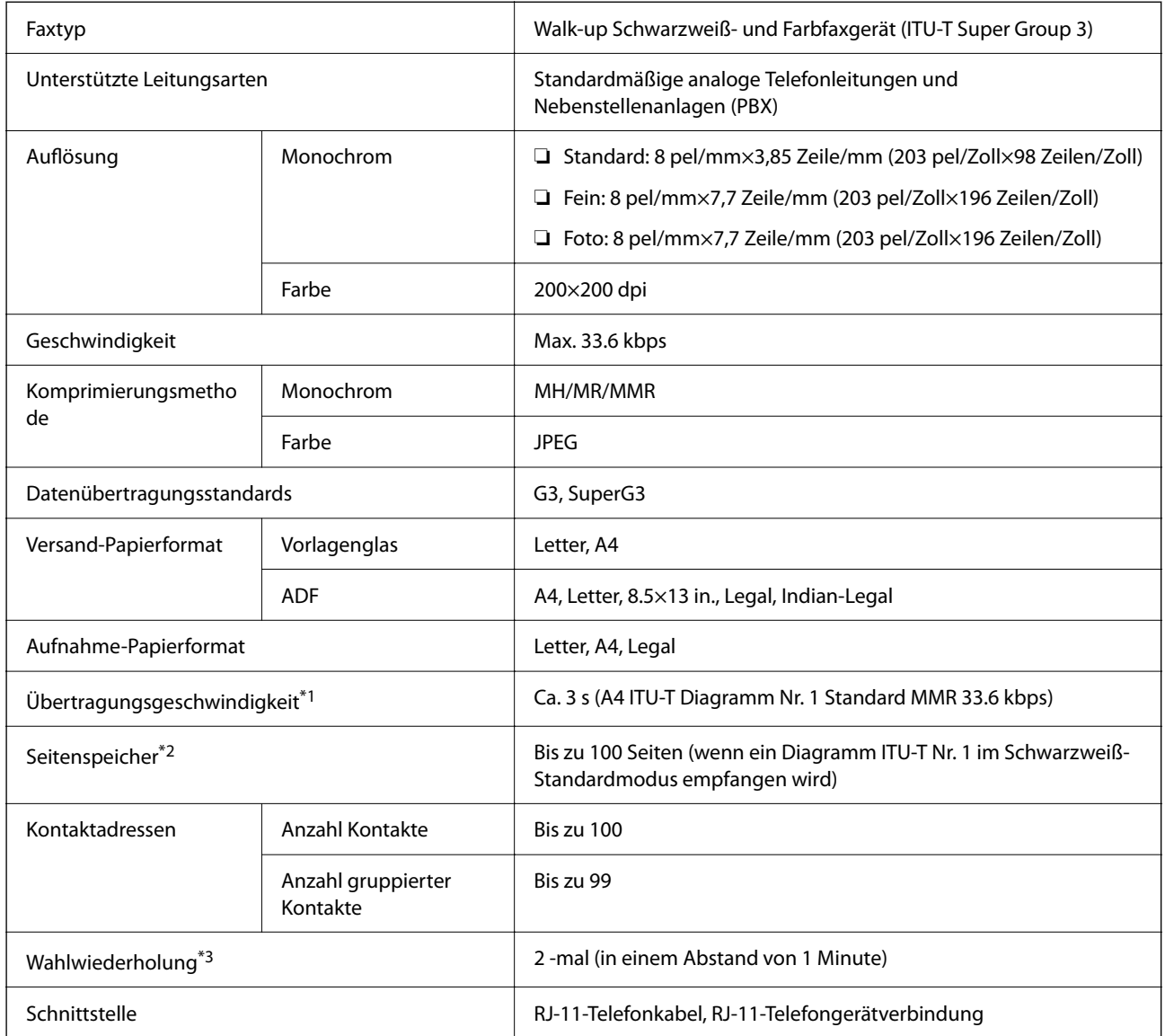

\*1 Die tatsächliche Geschwindigkeit hängt vom Dokument, dem Gerät des Empfängers und dem Zustand der Telefonleitung ab.

\*2 Wird selbst während eines Stromausfalls beibehalten.

\*3 Die Spezifikationen können je nach Land oder Region abweichen.

## **Schnittstellenspezifikationen**

Für Computer **Hi-Speed-USB**<sup>\*</sup>

\* USB 3.0-Kabel werden nicht unterstützt.

## <span id="page-236-0"></span>**Technische Daten des Netzwerks**

## **WLAN-Spezifikationen**

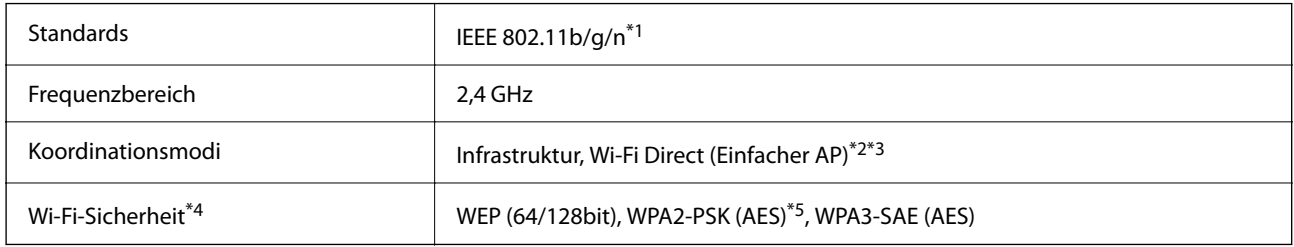

\*1 IEEE 802.11n ist nur für den HT20 verfügbar.

- \*2 Bei IEEE 802.11b nicht unterstützt.
- \*3 Der Modus "Einfacher AP" ist mit einer WLAN-Verbindung (Infrastruktur) oder einer Ethernet-Verbindung kompatibel.
- \*4 Wi-Fi Direct unterstützt nur WPA2-PSK (AES).
- \*5 Entspricht WPA2-Standards mit Unterstützung von WPA/WPA2 Personal.

## **Ethernet-Spezifikationen**

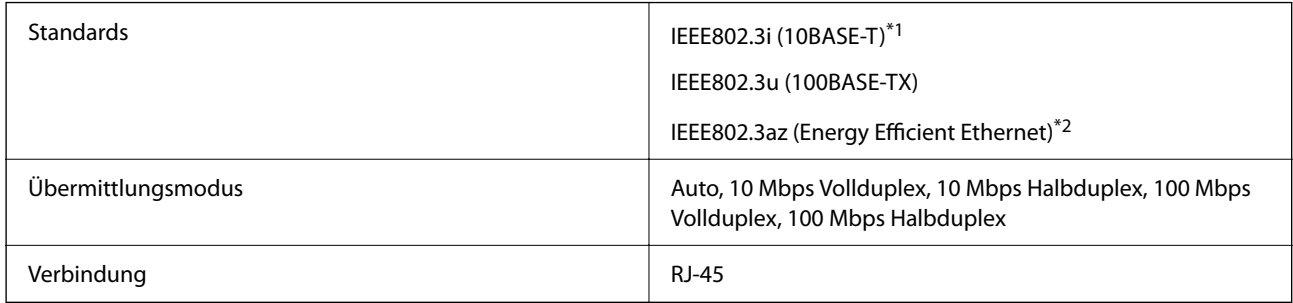

- \*1 Verwenden Sie ein Cat 5e- oder hochwertigeres STP (Shielded twisted pair, abgeschirmtes und verdrilltes)-Kabel, um das Risiko von Funkstörungen zu vermeiden.
- \*2 Das angeschlossene Gerät mit den IEEE802.3az-Standards entsprechen.

## **Netzwerkfunktionen und IPv4/IPv6**

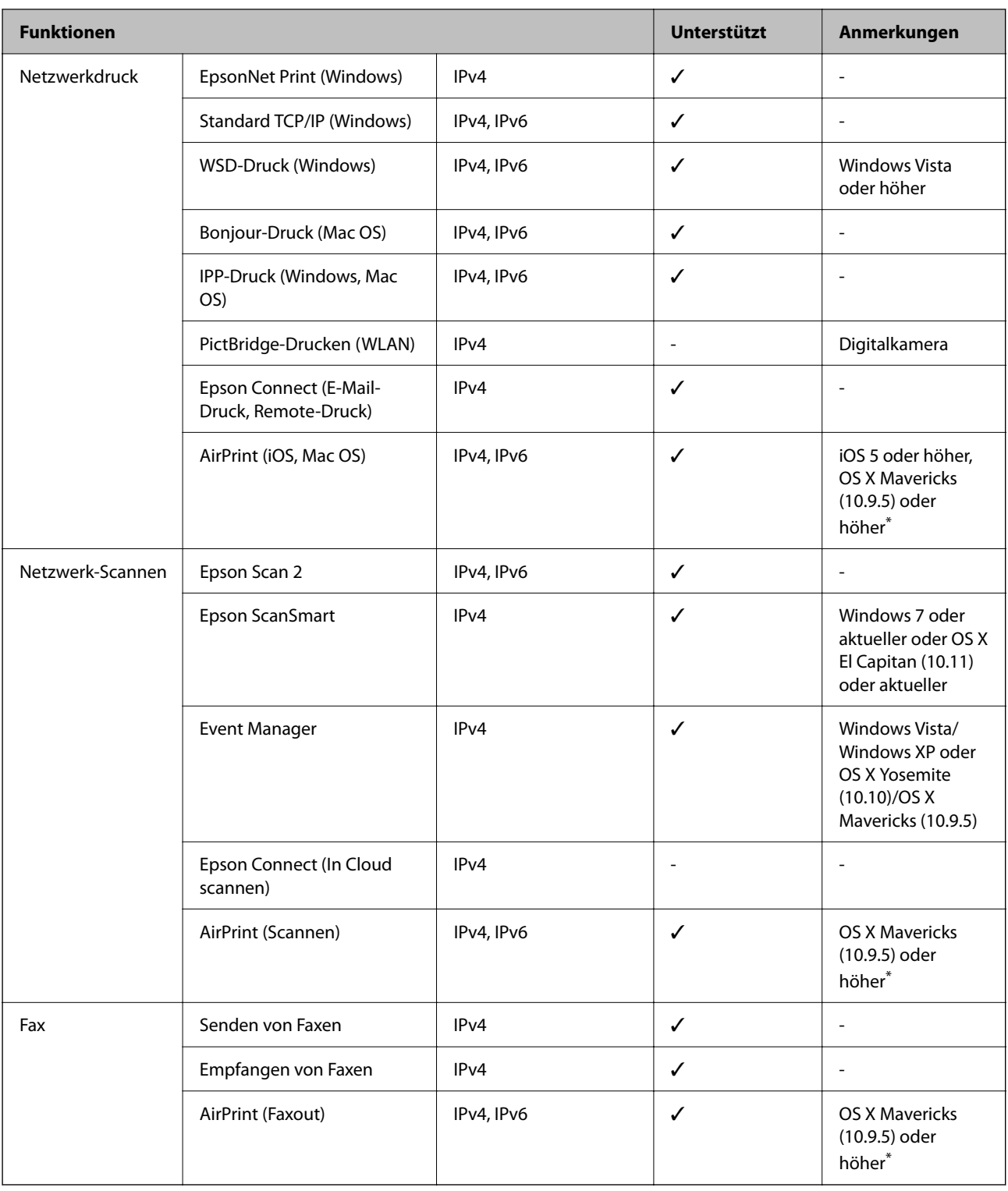

\* Wir empfehlen die Verwendung der aktuellsten Version von iOS oder Mac OS.

## **Sicherheitsprotokoll**

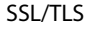

HTTPS Server/Client

SNMPv3

## **Unterstützte Dienste Dritter**

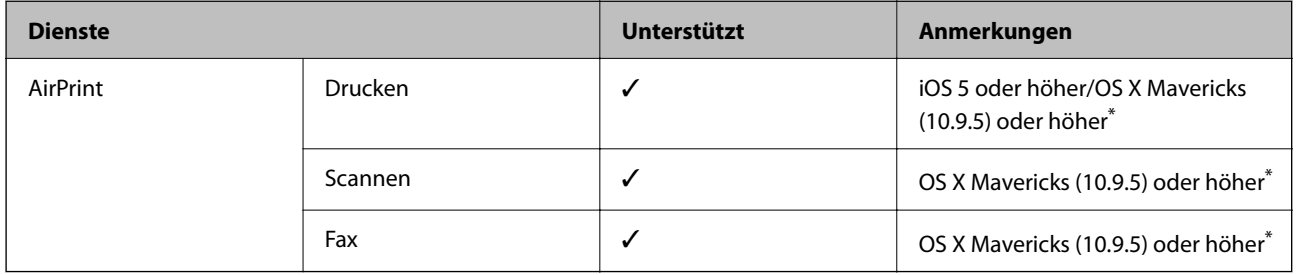

\* Wir empfehlen die Verwendung der aktuellen Version von iOS oder Mac OS.

## **Abmessungen**

## **ET-4810 Series/L5590 Series**

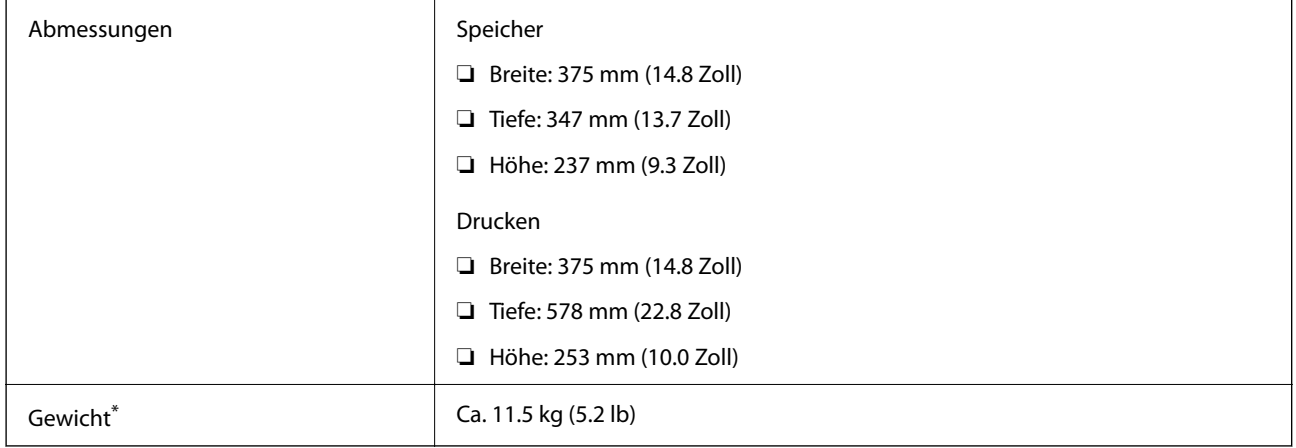

\* Ohne Tinte und Netzkabel.

## **ET-2840 Series/L3560 Series**

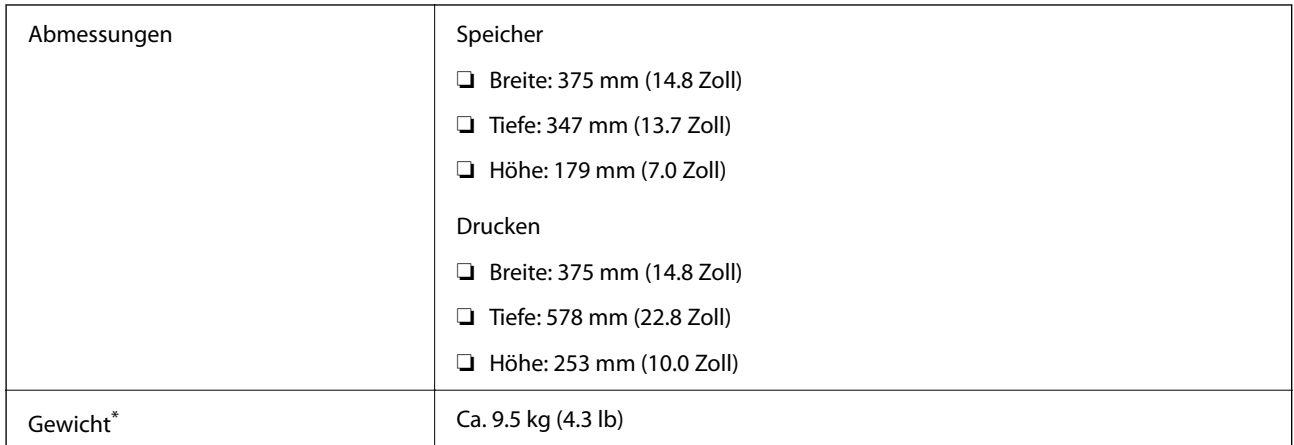

Ohne Tinte und Netzkabel.

## **Elektrische Daten**

## **ET-4810 Series/L5590 Series**

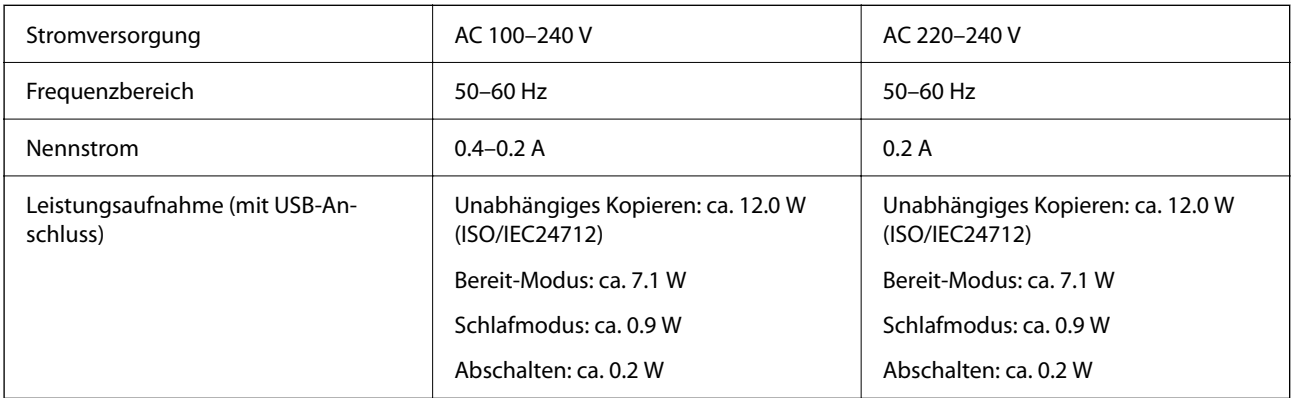

## *Hinweis:*

- ❏ Informationen zur Spannung finden Sie auf dem Etikett am Drucker.
- ❏ Falls Sie den Drucker in Europa verwenden, finden Sie auf der folgenden Website Informationen zum Stromverbrauch. <http://www.epson.eu/energy-consumption>

## **ET-2840 Series/L3560 Series**

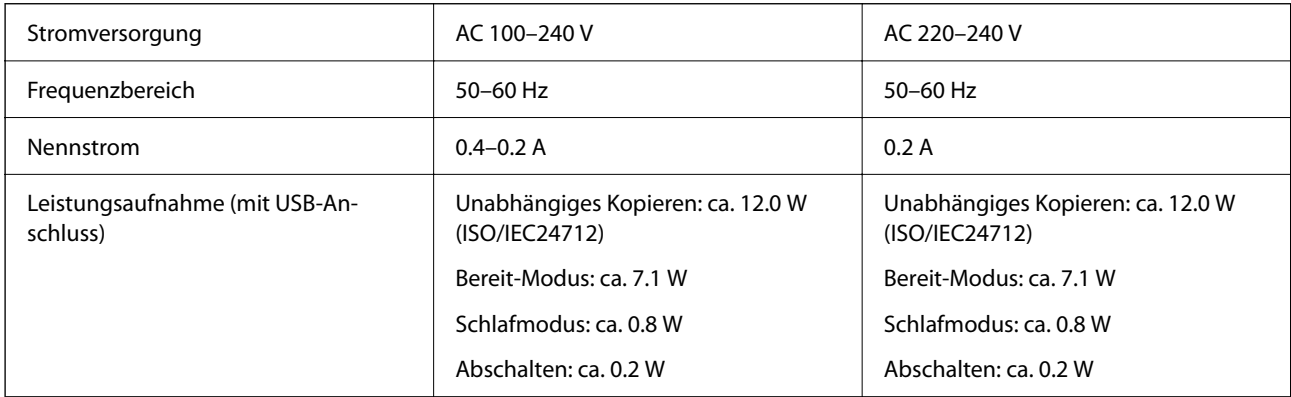

## *Hinweis:*

- ❏ Informationen zur Spannung finden Sie auf dem Etikett am Drucker.
- ❏ Falls Sie den Drucker in Europa verwenden, finden Sie auf der folgenden Website Informationen zum Stromverbrauch. <http://www.epson.eu/energy-consumption>

## **Umgebungsbedingungen**

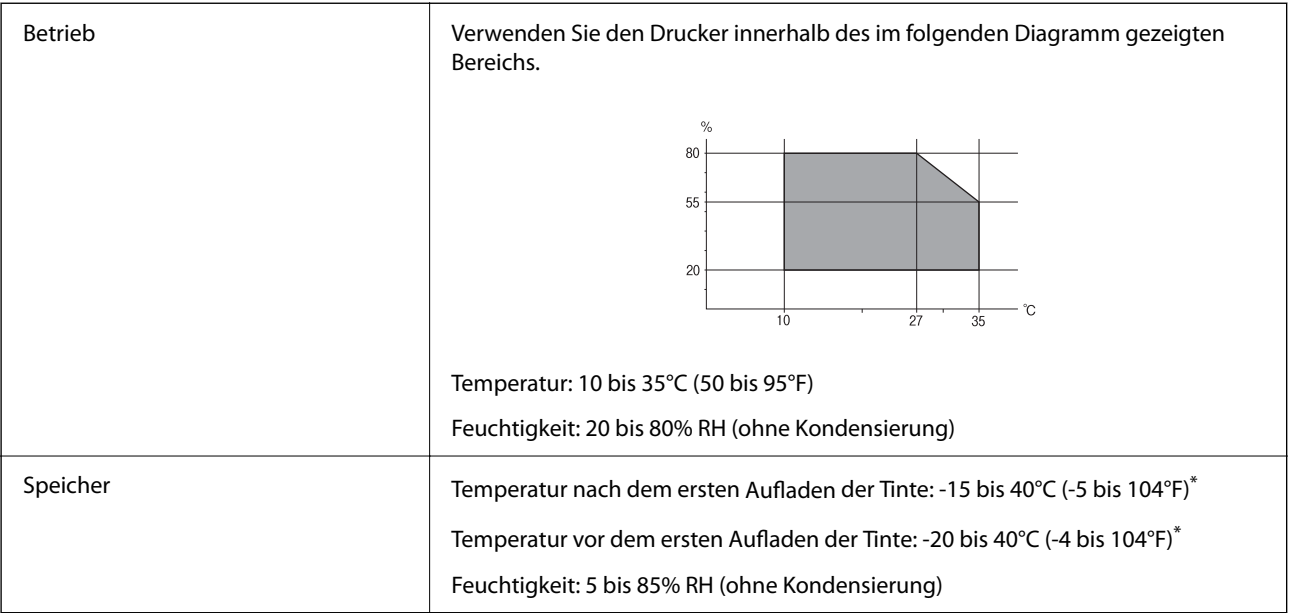

Kann einen Monat bei 40°C (104°F) gelagert werden.

## **Umgebungsbedingungen für Tintenflaschen**

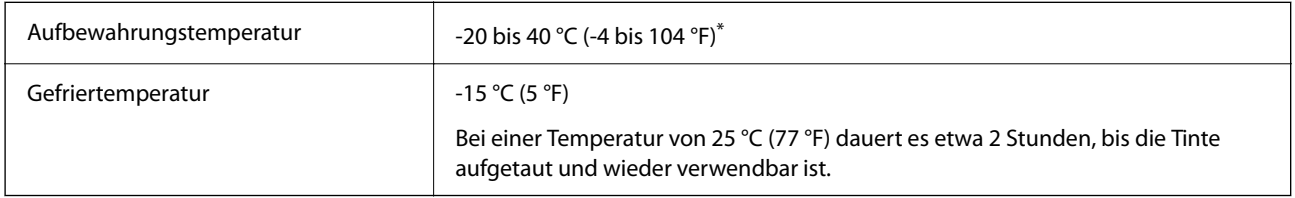

\* Kann einen Monat bei 40 °C (104 °F) gelagert werden.

## **Systemvoraussetzungen**

❏ Windows

Windows Vista, Windows 7, Windows 8/8.1, Windows 10, Windows 11 oder höher

Windows XP SP3 (32-Bit)

Windows XP Professional x64 Edition SP2

Windows Server 2003 (SP2) oder höher

❏ Mac OS

Mac OS X 10.9.5 oder höher, macOS 11 oder höher

## *Hinweis:*

❏ Mac OS unterstützen möglicherweise einige Anwendungen und Funktionen nicht.

❏ Das UNIX-Dateisystem (UFS) für Mac OS wird nicht unterstützt.

## <span id="page-241-0"></span>**Gesetzlich vorgeschriebene Informationen**

## **Normen und Zertifizierungen**

## **Standards und Zulassungen für US-Modell**

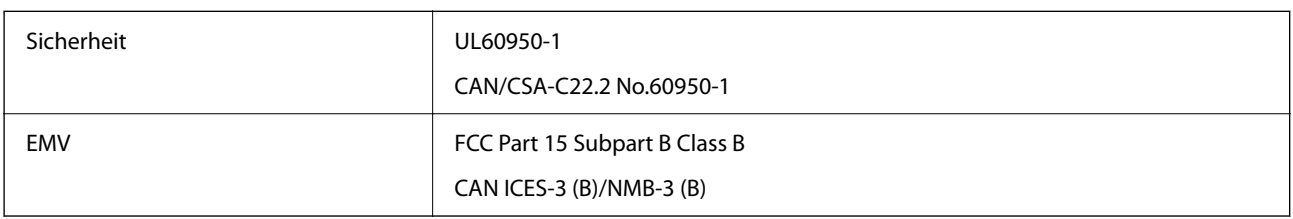

Dieses Gerät enthält das folgende Wireless-Modul.

Hersteller: Seiko Epson Corporation

Typ: J26H006

Dieses Produkt entspricht Teil 15 der FCC-Regeln und RSS-210 der IC-Regeln. Epson übernimmt keine Verantwortung für die Nichtbeachtung der Schutzvorschriften, die durch eine nicht empfohlene Änderung des Produkts entsteht. Der Betrieb unterliegt den folgenden beiden Bedingungen: (1) dieses Gerät darf keine Störung verursachen, und (2) dieses Gerät muss alle empfangenen Störungen hinnehmen, einschließlich Störungen, die zu einem unbeabsichtigten Betrieb des Gerätes führen können.

Um eine Funkstörung der lizenzierten Dienste zu verhindern, ist das Gerät für einen Betrieb in Innenräumen und von den Fenstern entfernt vorgesehen, um eine maximale Abschirmung zu gewährleisten. Geräte (oder ihre Übertragungsantenne), die im Freien installiert werden, benötigen eine Lizenz.

Dieses Gerät stimmt mit den FCC-Grenzwerten für Bestrahlung überein, die für eine unkontrollierte Umgebung ausgelegt sind und erfüllt die FCC-Richtlinien für die HF-Belastung durch Funkfrequenzen in Anhang C von OET65 und RSS-102 der Bestrahlungsauflagen für IC-Radiofrequenzen. Dieses Gerät sollte mit einem Mindestabstand von 7,9 Zoll (20 cm) zu Ihrem Körper installiert und bedient werden (hierzu gehören nicht: Hände, Handgelenke, Füße und Fußgelenke).

## **Standards und Zulassungen für europäisches Modell**

## Für Benutzer in Europa

Hiermit erklärt die Seiko Epson Corporation, dass das folgende Hochfrequenzgerätemodell der Richtlinie 2014/53/EU entspricht. Den vollständigen Text der EU-Konformitätserklärung finden Sie auf der folgenden Webseite.

## <http://www.epson.eu/conformity>

## C622C,C634K

Zur Verwendung ausschließlich in den Ländern Irland, Großbritannien, Österreich, Deutschland, Liechtenstein, Schweiz, Frankreich, Belgien, Luxemburg, Niederlande, Italien, Portugal, Spanien, Dänemark, Finnland, Norwegen, Schweden, Island, Kroatien, Zypern, Griechenland, Slowenien, Malta, Bulgarien, Tschechien, Estland, Ungarn, Lettland, Litauen, Polen, Rumänien und Slowakei.

Epson übernimmt keine Verantwortung für die Nichtbeachtung der Schutzvorschriften, die durch eine nicht empfohlene Änderung der Produkte entsteht.

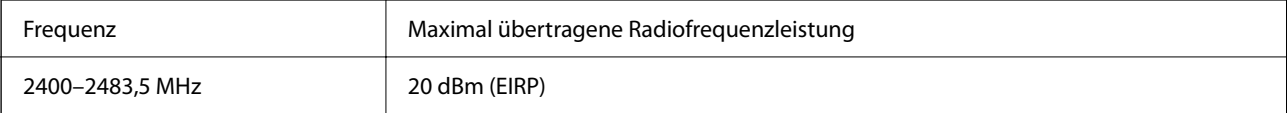

# $C \in$

## **Standards und Zulassungen für australische Modelle**

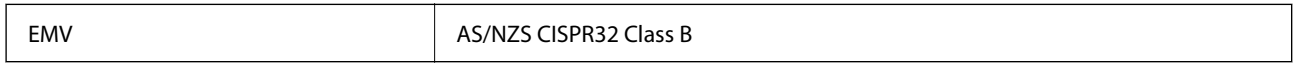

Epson erklärt hiermit, dass die folgende Gerätemodelle den wesentlichen Anforderungen und anderen relevanten Bestimmungen von AS/NZS4268 entsprechen:

C662C

Epson übernimmt keine Verantwortung für die Nichtbeachtung der Schutzvorschriften, die durch eine nicht empfohlene Änderung der Produkte entsteht.

## **Standards und Zulassungen für neuseeländische Modelle**

## **General Warning**

The grant of a Telepermit for any item of terminal equipment indicates only that Telecom has accepted that the item complies with minimum conditions for connection to its network. It indicates no endorsement of the product by Telecom, nor does it provide any sort of warranty. Above all, it provides no assurance that any item will work correctly in all respects with another item of Telepermitted equipment of a different make or model, nor does it imply that any product is compatible with all of Telecom's network services.

Telepermitted equipment only may be connected to the EXT telephone port. This port is not specifically designed for 3-wire-connected equipment. 3-wire-connected equipment might not respond to incoming ringing when attached to this port.

## **Important Notice**

Under power failure conditions, this telephone may not operate. Please ensure that a separate telephone, not dependent on local power, is available for emergency use.

This equipment is not capable, under all operating conditions, of correct operation at the higher speeds for which it is designed. Telecom will accept no responsibility should difficulties arise in such circumstances.

This equipment shall not be set up to make automatic calls to the Telecom '111' Emergency Service.

## **ZICTA-Typgenehmigung für Nutzer in Zambia**

Auf der folgenden Website finden Sie Angaben zur ZICTA-Typgenehmigung.

<https://support.epson.net/zicta/>

## **Einschränkungen beim Kopieren**

Beachten Sie die folgenden Einschränkungen, um den Drucker in einer verantwortlichen und gesetzlichen Weise zu verwenden.

Das Kopieren der folgenden Objekte ist gesetzlich verboten:

- ❏ Banknoten, Münzen, staatliche handelbare Wertpapiere, staatliche Schuldverschreibungen und Kommunalanleihen
- ❏ Unbenutzte Briefmarken, frankierte Postkarten und andere offizielle Postsachen mit gültiger Freimachung
- ❏ Staatliche Steuerzeichen und nach einem gesetzlichen Verfahren ausgegebene Wertpapiere

Beim Kopieren der folgenden Dokumente ist Vorsicht angebracht:

- ❏ Private handelbare Wertpapiere (Börsenzertifikate, übertragbare Schuldverschreibungen, Schecks usw.), Monatskarten, Konzessionen usw.
- ❏ Pässe, Führerscheine, Kfz-Prüfsiegel, Straßenbenutzungsausweise, Nahrungsmittelkarten, Fahrkarten usw.

### *Hinweis:*

Das Kopieren dieser Dokumente kann auch gesetzlich verboten sein.

Verantwortlicher Umgang mit urheberrechtlich geschütztem Material:

Ein Missbrauch des Druckers liegt vor, wenn urheberrechtlich geschütztes Material widerrechtlich kopiert wird. Außer wenn Sie auf Empfehlung eines versierten Anwalts handeln, sollten Sie die Genehmigung des Inhabers der Urheberrechte einholen, bevor Sie veröffentlichtes Material kopieren.

# <span id="page-244-0"></span>**Weitere Unterstützung**

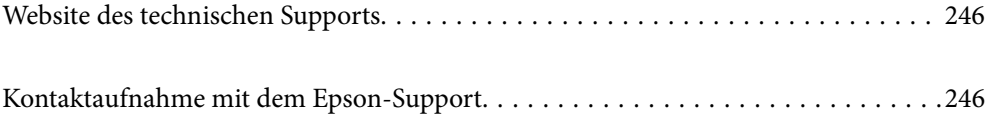

## <span id="page-245-0"></span>**Website des technischen Supports**

Wenn Sie weitere Hilfe benötigen, rufen Sie die folgende Website des technischen Supports von Epson auf. Wählen Sie Ihr Land oder Ihre Region und gehen Sie zum Supportabschnitt Ihrer regionalen Epson-Website. Hier finden Sie auch die neuesten Treiber, häufig gestellte Fragen (FAQs), Handbücher bzw. andere herunterladbare Materialien.

<http://support.epson.net/>

<http://www.epson.eu/support> (Europa)

Wenn das Epson-Produkt nicht ordnungsgemäß funktioniert und Sie das Problem nicht lösen können, wenden Sie sich an den Epson-Support.

## **Kontaktaufnahme mit dem Epson-Support**

## **Bevor Sie sich an Epson wenden**

Wenn das Epson-Produkt nicht ordnungsgemäß funktioniert und Sie das Problem nicht mithilfe der Informationen zur Fehlerbehebung in den Produkthandbüchern lösen können, wenden Sie sich an den Epson-Support.

Die folgende Epson-Supportliste basiert auf dem Verkaufsland. Einige Produkte werden möglicherweise nicht an Ihrem aktuellen Standort verkauft. Wenden Sie sich daher unbedingt an den Epson-Support für das Gebiet, in dem Sie Ihr Produkt erworben haben.

Wenn der Epson-Support für Ihr Land nachfolgend nicht aufgeführt ist, wenden Sie sich an den Händler, bei dem Sie dieses Produkt erworben haben.

Der Epson-Support kann Ihnen schneller helfen, wenn Sie die folgenden Informationen bereithalten:

- ❏ Seriennummer des Produkts
	- (Die Position das Etiketts hängt vom Produkt ab; es kann sich auf der Rückseite, der offenen Seite der Abdeckung oder der Unterseite befinden.)
- ❏ Produktmodell
- ❏ Softwareversion des Produkts

(Klicken Sie auf **About**, **Version Info** oder eine ähnliche Schaltfläche in der Gerätesoftware.)

- ❏ Marke und Modell Ihres Computers
- ❏ Name und Version des auf Ihrem Computer installierten Betriebssystems
- ❏ Namen und Versionen der Softwareanwendungen, die Sie normalerweise mit dem Gerät verwenden

## *Hinweis:*

Je nach Gerät sind die Daten der Anruflisten für den Faxversand und/oder Netzwerkeinstellungen möglicherweise im Gerätespeicher abgelegt. Aufgrund von Geräteausfällen oder Reparaturen könnten Daten und/oder Einstellungen verloren gehen. Epson ist nicht haftbar für den Verlust von Daten, für das Sichern oder Wiederherstellen von Daten und/oder Einstellungen selbst innerhalb des Garantiezeitraums. Wir empfehlen Ihnen, eine eigene Datensicherung vorzunehmen oder wichtige Informationen zu notieren.

## **Hilfe für Benutzer in Europa**

Im Gesamteuropäischen Garantieschein finden Sie Informationen, wie Sie sich an den Epson-Support wenden können.

## **Hilfe für Benutzer in Taiwan**

Kontaktdaten für Informationen, Support und Services:

## **World Wide Web**

## [http://www.epson.com.tw](http://www.epson.com.tw/)

Informationen zu den technischen Daten des Produkts, Treiber zum Herunterladen und Produktanfragen sind verfügbar.

## **Epson-HelpDesk**

Telefon: +886-2-2165-3138

Unser HelpDesk-Team kann Sie telefonisch bei folgenden Problemen unterstützen:

- ❏ Verkaufsanfragen und Produktinformationen
- ❏ Fragen zur Produktverwendung oder bei Problemen
- ❏ Fragen zu Reparaturservice und Gewährleistung

## **Reparaturservice-Center:**

<http://www.tekcare.com.tw/branchMap.page>

TekCare Corporation ist ein autorisiertes Kundencenter für Epson Taiwan Technology & Trading Ltd.

## **Hilfe für Benutzer in Australien**

Epson Australia ist bestrebt, Ihnen einen hohen Kundendienststandard zu bieten. Zusätzlich zu den Produkthandbüchern bieten wir folgende Informationsquellen:

## **Internet-URL**

## [http://www.epson.com.au](http://www.epson.com.au/)

Besuchen Sie die Webseiten von Epson Australia. Es lohnt sich, hier immer wieder mal vorbeizusurfen! Die Website bietet die Möglichkeit, Treiber herunterzuladen, mit Epson direkt Kontakt aufzunehmen, neue Produktinformationen abzurufen und den technischen Support (über E-Mail) zu kontaktieren.

## **Epson-Helpdesk**

Telefon: 1300-361-054

Der Epson-Helpdesk ist als letzte Sicherheit gedacht, um zu gewährleisten, dass unsere Kunden bei Problemen einen Ansprechpartner haben. Das Fachpersonal des Helpdesks kann Ihnen bei der Installation, bei der Konfiguration und beim Betrieb Ihres Epson-Produkts behilflich sein. Unser Pre-Sales-Helpdesk-Team kann Ihnen Informationen zu den neuesten Epson-Produkten liefern und Ihnen Auskunft über den nächstgelegenen Vertragshändler oder Kundendienst geben. Eine Vielzahl von Anfragen werden hier beantwortet.

Halten Sie bei einem Anruf alle relevanten Informationen bereit. Je mehr Informationen Sie geben können, desto schneller können wir Ihnen bei der Lösung des Problems behilflich sein. Diese Informationen umfassen die Epson-Produkthandbücher, die Art des Computers, das Betriebssystem, die Anwendungsprogramme und alle weiteren Informationen, die Sie für wichtig erachten.

## **Produkttransport**

Epson empfiehlt, die Produktverpackung für einen künftigen Transport aufzubewahren. Zudem wird empfohlen, den Tintentank mit Klebeband zu sichern und das Produkt aufrecht zu halten.

## **Hilfe für Benutzer aus Neuseeland**

Epson New Zealand ist bestrebt, Ihnen einen hohen Kundendienststandard zu bieten. Zusätzlich zur Produktdokumentation bieten wir folgende Informationsquellen:

## **Internet-URL**

### [http://www.epson.co.nz](http://www.epson.co.nz/)

Besuchen Sie die Webseiten von Epson New Zealand. Es lohnt sich, hier immer wieder mal vorbeizusurfen! Die Website bietet die Möglichkeit, Treiber herunterzuladen, mit Epson direkt Kontakt aufzunehmen, neue Produktinformationen abzurufen und den technischen Support (über E-Mail) zu kontaktieren.

## **Epson-Helpdesk**

## Telefon: 0800 237 766

Der Epson-Helpdesk ist als letzte Sicherheit gedacht, um zu gewährleisten, dass unsere Kunden bei Problemen einen Ansprechpartner haben. Das Fachpersonal des Helpdesks kann Ihnen bei der Installation, bei der Konfiguration und beim Betrieb Ihres Epson-Produkts behilflich sein. Unser Pre-Sales-Helpdesk-Team kann Ihnen Informationen zu den neuesten Epson-Produkten liefern und Ihnen Auskunft über den nächstgelegenen Vertragshändler oder Kundendienst geben. Eine Vielzahl von Anfragen werden hier beantwortet.

Halten Sie bei einem Anruf alle relevanten Informationen bereit. Je mehr Informationen Sie geben können, desto schneller können wir Ihnen bei der Lösung des Problems behilflich sein. Diese Informationen umfassen die Epson-Produktdokumentation, die Art des Computers, das Betriebssystem, die Anwendungsprogramme und alle weiteren Informationen, die Sie für wichtig erachten.

## **Produkt transportieren**

Epson empfiehlt, die Produktverpackung für einen künftigen Transport aufzubewahren. Zudem wird empfohlen, den Tintentank mit Klebeband zu sichern und das Produkt aufrecht zu halten.

## **Hilfe für Benutzer in Singapur**

Folgende Informationsquellen, Support und Services erhalten Sie bei Epson Singapore:

## **World Wide Web**

## [http://www.epson.com.sg](http://www.epson.com.sg/)

Informationen zu den technischen Daten des Produkts, Treiber zum Herunterladen, häufig gestellte Fragen (FAQ), Verkaufsanfragen und technischer Support sind per E-Mail erhältlich.

## <span id="page-248-0"></span>**Epson HelpDesk**

Gebührenfrei: 800-120-5564

Unser HelpDesk-Team kann Sie telefonisch bei folgenden Problemen unterstützen:

- ❏ Verkaufsanfragen und Produktinformationen
- ❏ Fragen zur Produktverwendung oder Problemlösung
- ❏ Fragen zu Reparaturservice und Gewährleistung

## **Hilfe für Benutzer in Thailand**

Kontaktdaten für Informationen, Support und Services:

## **World Wide Web**

## [http://www.epson.co.th](http://www.epson.co.th/)

Informationen zu den technischen Daten des Produkts, Treiber zum Herunterladen, häufig gestellte Fragen (FAQ) und E-Mail sind verfügbar.

## **Epson Call Centre**

Telefon: 66-2460-9699

E-Mail: support@eth.epson.co.th

Unser Call Centre-Team kann Sie telefonisch bei folgenden Problemen unterstützen:

- ❏ Verkaufsanfragen und Produktinformationen
- ❏ Fragen zur Produktverwendung oder bei Problemen
- ❏ Fragen zu Reparaturservice und Gewährleistung

## **Hilfe für Benutzer in Vietnam**

Kontaktdaten für Informationen, Support und Services:

## **Epson-Service-Center**

65 Truong Dinh Street, District 1, Ho Chi Minh City, Vietnam. Telefon (Ho-Chi-Minh-Stadt): 84-8-3823-9239, 84-8-3825-6234 29 Tue Tinh, Quan Hai Ba Trung, Hanoi City, Vietnam Telefon (Hanoi): 84-4-3978-4785, 84-4-3978-4775

## **Hilfe für Benutzer in Indonesien**

Kontaktdaten für Informationen, Support und Services:

## **World Wide Web**

## [http://www.epson.co.id](http://www.epson.co.id/)

❏ Informationen zu den technischen Daten des Produkts, Treiber zum Herunterladen

❏ Häufig gestellte Fragen (FAQ), Fragen zum Verkauf, Fragen per E-Mail

## **Epson-Hotline**

Telefon: +62-1500-766

Fax: +62-21-808-66-799

Unser Hotline-Team kann Sie telefonisch oder per Fax bei folgenden Problemen unterstützen:

❏ Verkaufsanfragen und Produktinformationen

❏ Technischer Support

## **Epson-Service-Center**

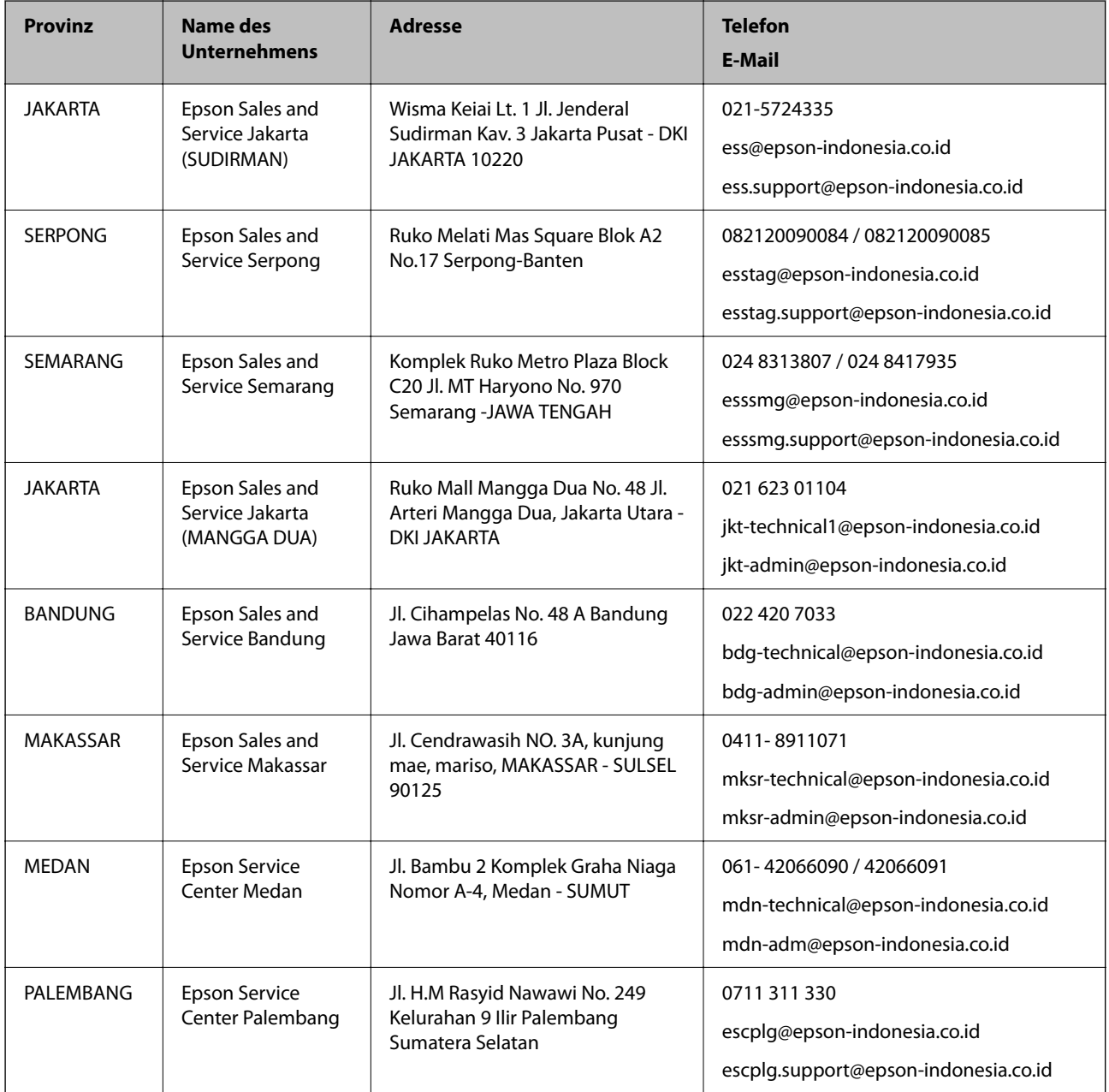

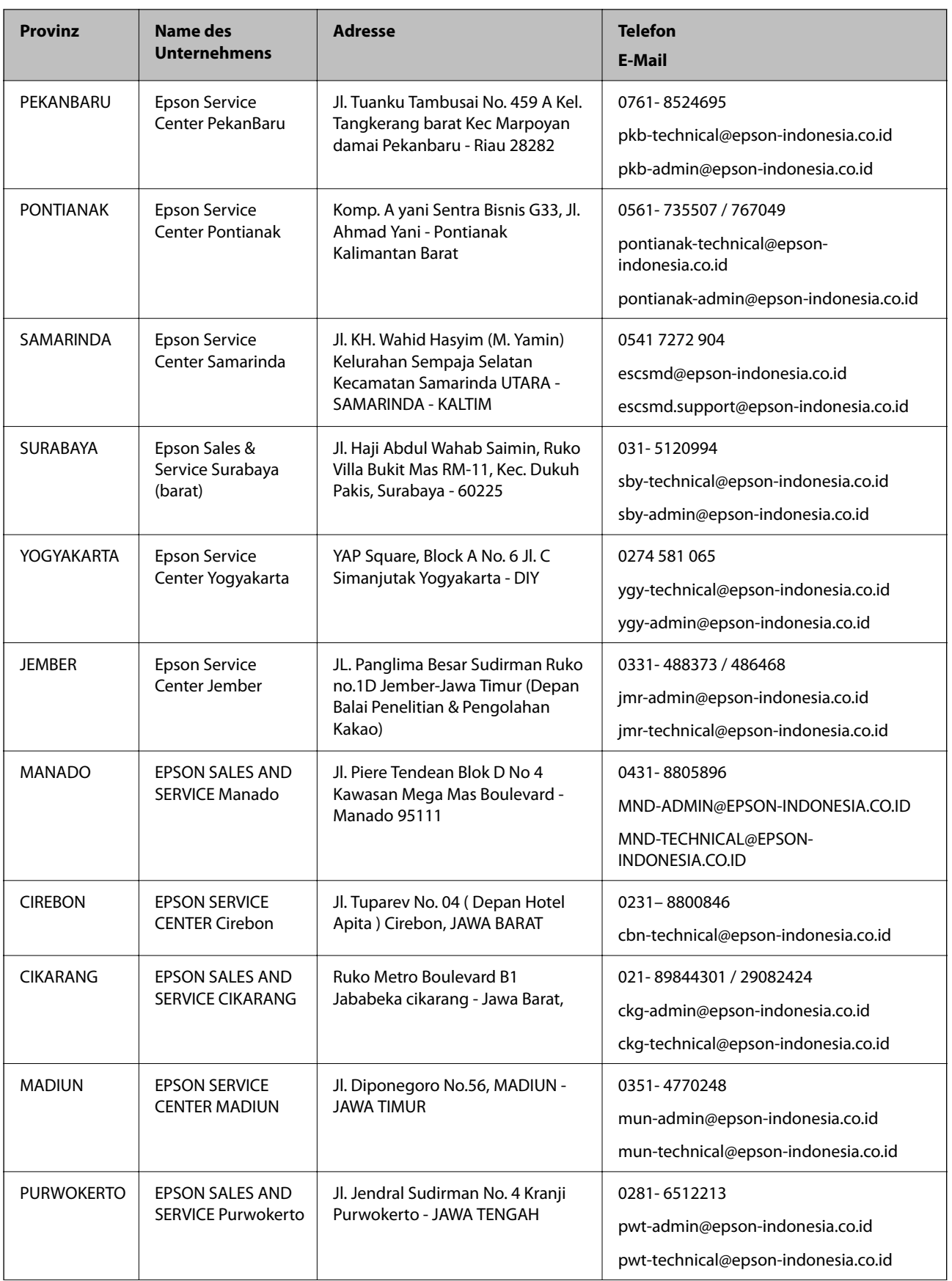

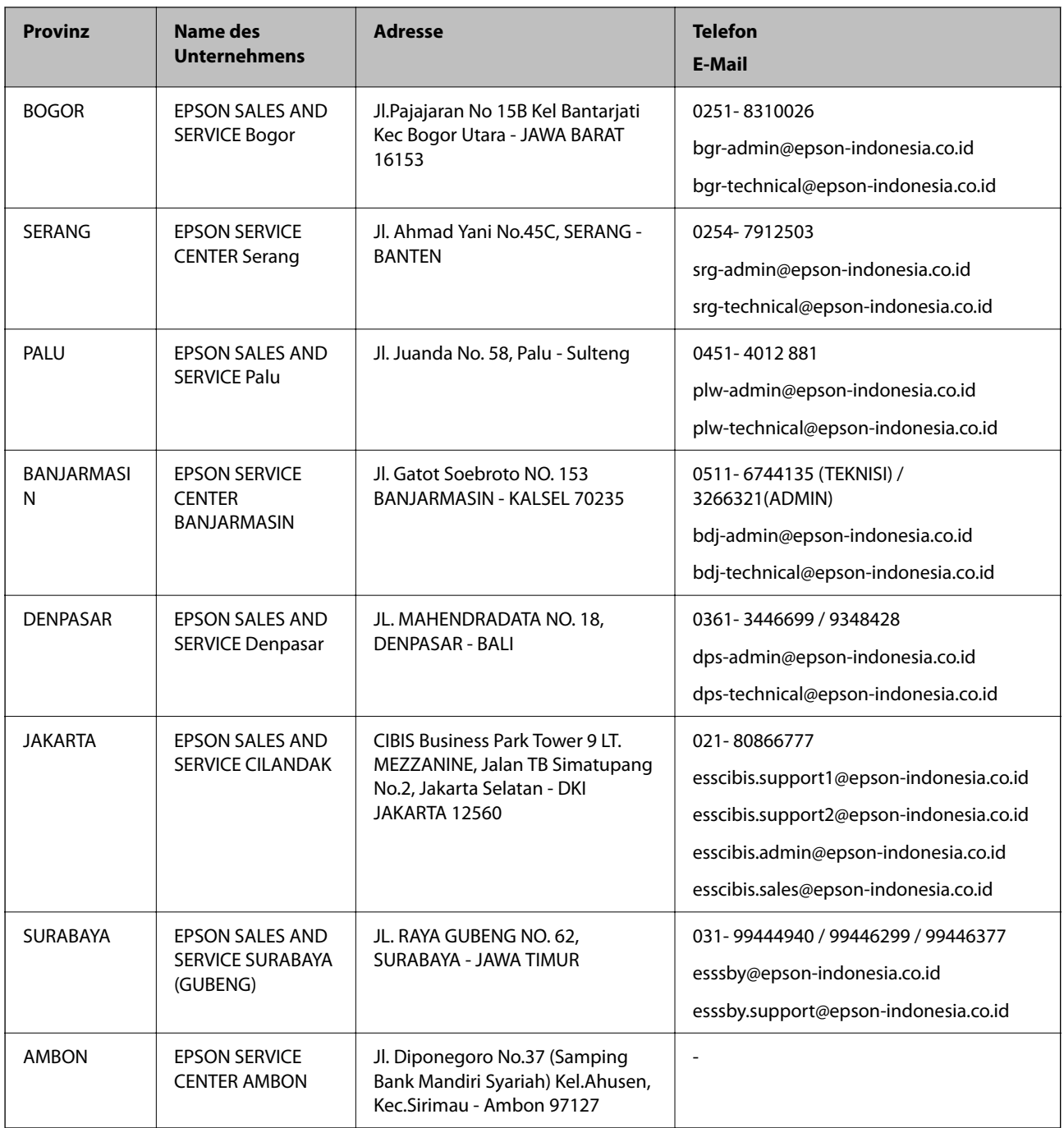

Andere, nicht aufgeführte Städte erfahren Sie von der Hotline: 08071137766.

## **Hilfe für Benutzer in Hongkong**

Benutzer sind herzlich eingeladen, sich an Epson Hong Kong Limited zu wenden, um technischen Support und andere Kundendienstleistungen zu erhalten.

## **Homepage im Internet**

## [http://www.epson.com.hk](http://www.epson.com.hk/)

Epson Hong Kong hat eine lokale Homepage auf Chinesisch und Englisch im Internet eingerichtet, um Benutzern die folgenden Informationen bereitzustellen:
- ❏ Produktinformationen
- ❏ Antworten auf häufig gestellte Fragen (FAQs)
- ❏ Neueste Versionen von Treibern für Epson-Produkte

## **Hotline für technischen Support**

Sie können sich auch unter den folgenden Telefon- und Faxnummern an unsere technischen Mitarbeiter wenden: Telefon: 852-2827-8911

Fax: 852-2827-4383

## **Hilfe für Benutzer in Malaysia**

Kontaktdaten für Informationen, Support und Services:

## **World Wide Web**

## [http://www.epson.com.my](http://www.epson.com.my/)

- ❏ Informationen zu den technischen Daten des Produkts, Treiber zum Herunterladen
- ❏ Häufig gestellte Fragen (FAQ), Fragen zum Verkauf, Fragen per E-Mail

## **Epson Call Centre**

Telefon: 1800-81-7349 (gebührenfrei)

- E-Mail: websupport@emsb.epson.com.my
- ❏ Verkaufsanfragen und Produktinformationen
- ❏ Fragen zur Produktverwendung oder bei Problemen
- ❏ Fragen zu Reparaturservice und Gewährleistung

#### **Hauptbüro**

Telefon: 603-56288288 Fax: 603-5628 8388/603-5621 2088

# **Hilfe für Benutzer in Indien**

Kontaktdaten für Informationen, Support und Services:

## **World Wide Web**

#### [http://www.epson.co.in](http://www.epson.co.in/)

Informationen zu den technischen Daten des Produkts, Treiber zum Herunterladen und Produktanfragen sind verfügbar.

## **Helpline**

- ❏ Service, Produktinformation und Bestellung von Verbrauchsmaterialien (BSNL-Leitungen) Gebührenfreie Telefonnummer: 18004250011
	- Verfügbar 9:00 bis 18:00 Uhr, Montag bis Samstag (ausgenommen gesetzliche Feiertage)
- ❏ Service (CDMA und Mobile-Benutzer)

Gebührenfreie Telefonnummer: 186030001600

Verfügbar 9:00 bis 18:00 Uhr, Montag bis Samstag (ausgenommen gesetzliche Feiertage)

# **Hilfe für Benutzer auf den Philippinen**

Anwender sind herzlich eingeladen, sich unter den nachfolgenden Telefon- und Faxnummern und nachfolgender E-Mail-Adresse an Epson Philippines Corporation zu wenden, um technischen Support und andere Kundendienstleistungen zu erhalten:

## **World Wide Web**

#### [http://www.epson.com.ph](http://www.epson.com.ph/)

Informationen zu den technischen Daten des Produkts, Treiber zum Herunterladen, häufig gestellte Fragen (FAQ) und Fragen per E-Mail sind verfügbar.

## **Epson Philippines Customer Care**

Gebührenfrei: (PLDT) 1-800-1069-37766

Gebührenfrei: (Digital) 1-800-3-0037766

Metro Manila: (632) 8441 9030

Website: <https://www.epson.com.ph/contact>

E-Mail: customercare@epc.epson.com.ph

Verfügbar 9:00 bis 18:00 Uhr, Montag bis Samstag (ausgenommen gesetzliche Feiertage)

Unser Customer Care-Team kann Sie telefonisch bei folgenden Problemen unterstützen:

- ❏ Verkaufsanfragen und Produktinformationen
- ❏ Fragen zur Produktverwendung oder bei Problemen
- ❏ Fragen zu Reparaturservice und Gewährleistung

## **Epson Philippines Corporation**

Amtsleitung: +632-706-2609 Fax: +632-706-2663